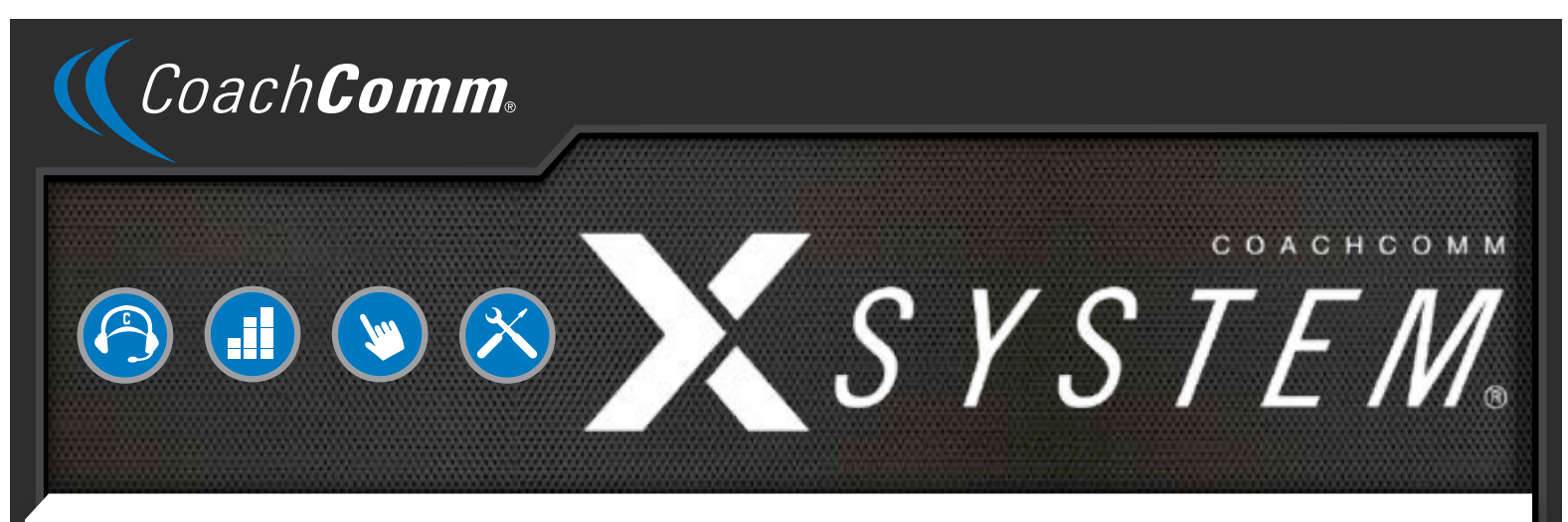

## OPERATING MANUAL ATA PACKAGE

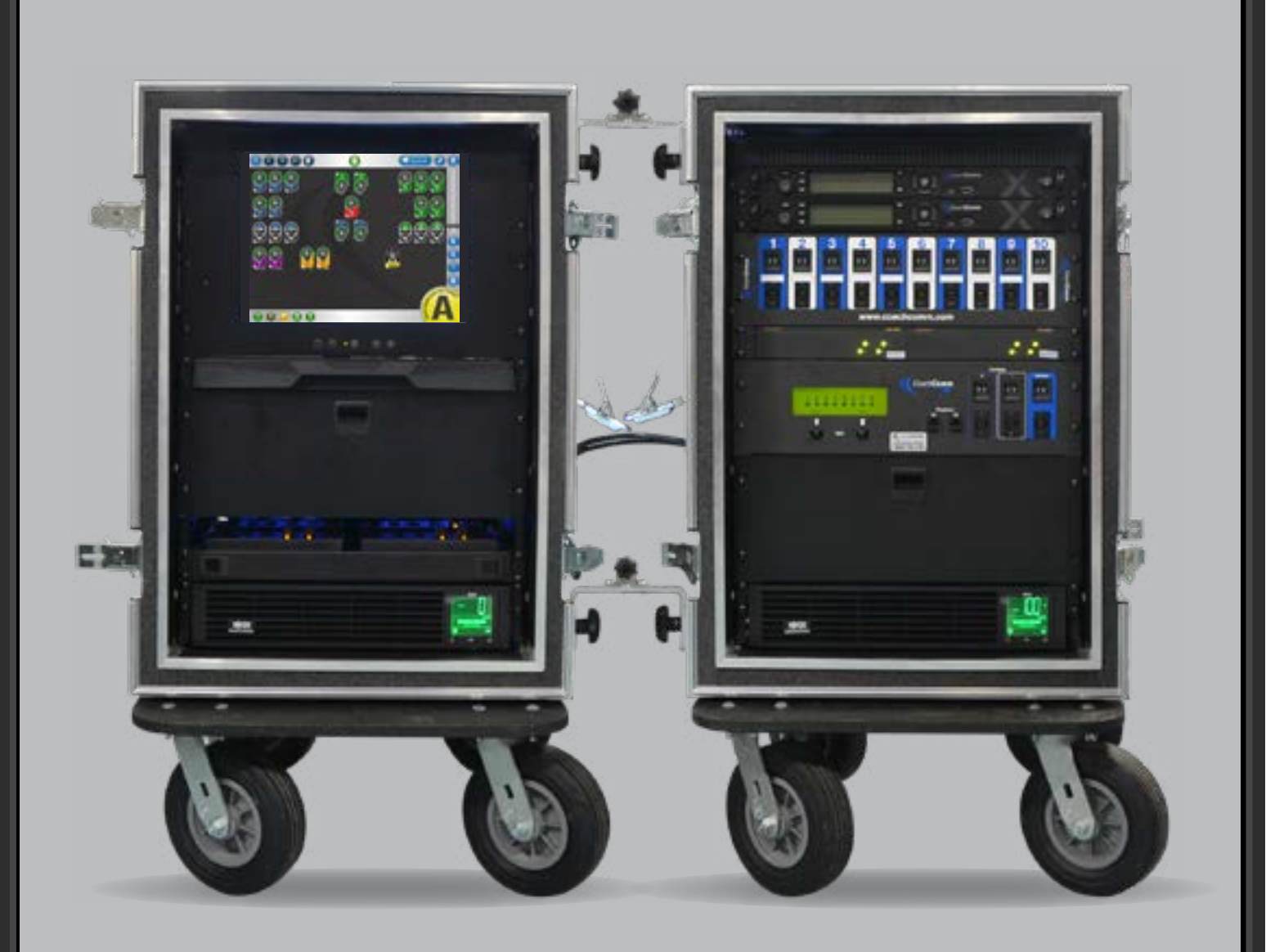

This page is intentionally blank.

## Thank you from CoachComm!

We at CoachComm want to thank you for purchasing a CoachComm X-System Sideline Communications System. We have made every effort to build a reliable, intuitive communication system that provides the functionality that you can count on come game day.

One of our goals in the design of the CoachComm X-System was to build on the advances set forth by the previous Tempest® NG System and to provide users with unmatched RF performance. You will be able to begin using your new X-System with nothing more than the Game Day Guide. However, to fully benefit from the available features, please read this manual carefully.

We want X-System to make your job easier and your game day experience positive. To successfully familiarize yourself with the many diverse and powerful features X-System offers, it is crucial that you acquaint yourself with the manual.

We are committed to providing you with a high quality product that will deliver years of trouble-free service. Should you experience any problem with your CoachComm X-System equipment, whether it is under warranty or not, we will do our best to take care of your needs.

Thank you for choosing CoachComm for your sideline communication needs.

CoachComm LLC 205 Technology Parkway Auburn, AL 36830 Phone: 334-321-2300 Fax: 888-329-2658 www.coachcomm.com

© 2018-2023 CoachComm LLC. All rights reserved. Document Reference: D0000394\_H

© Telex is a registered trademark of Telex Communications, Inc. © Audiocom is a registered trademark of Bosch Security Systems, Inc. **X** SYSTEM

# **Table of Contents**

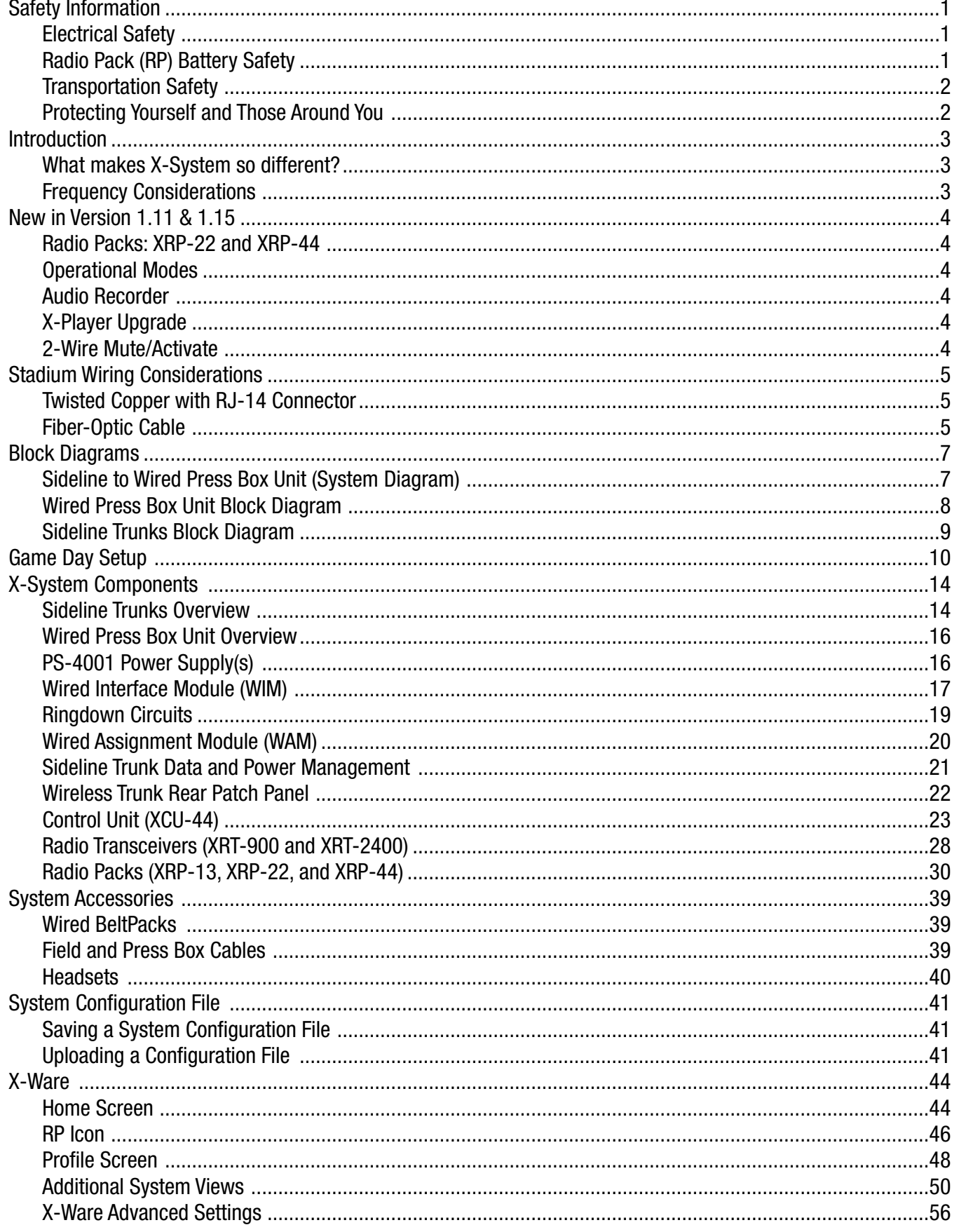

#### O P E R A T I N G MANUAL

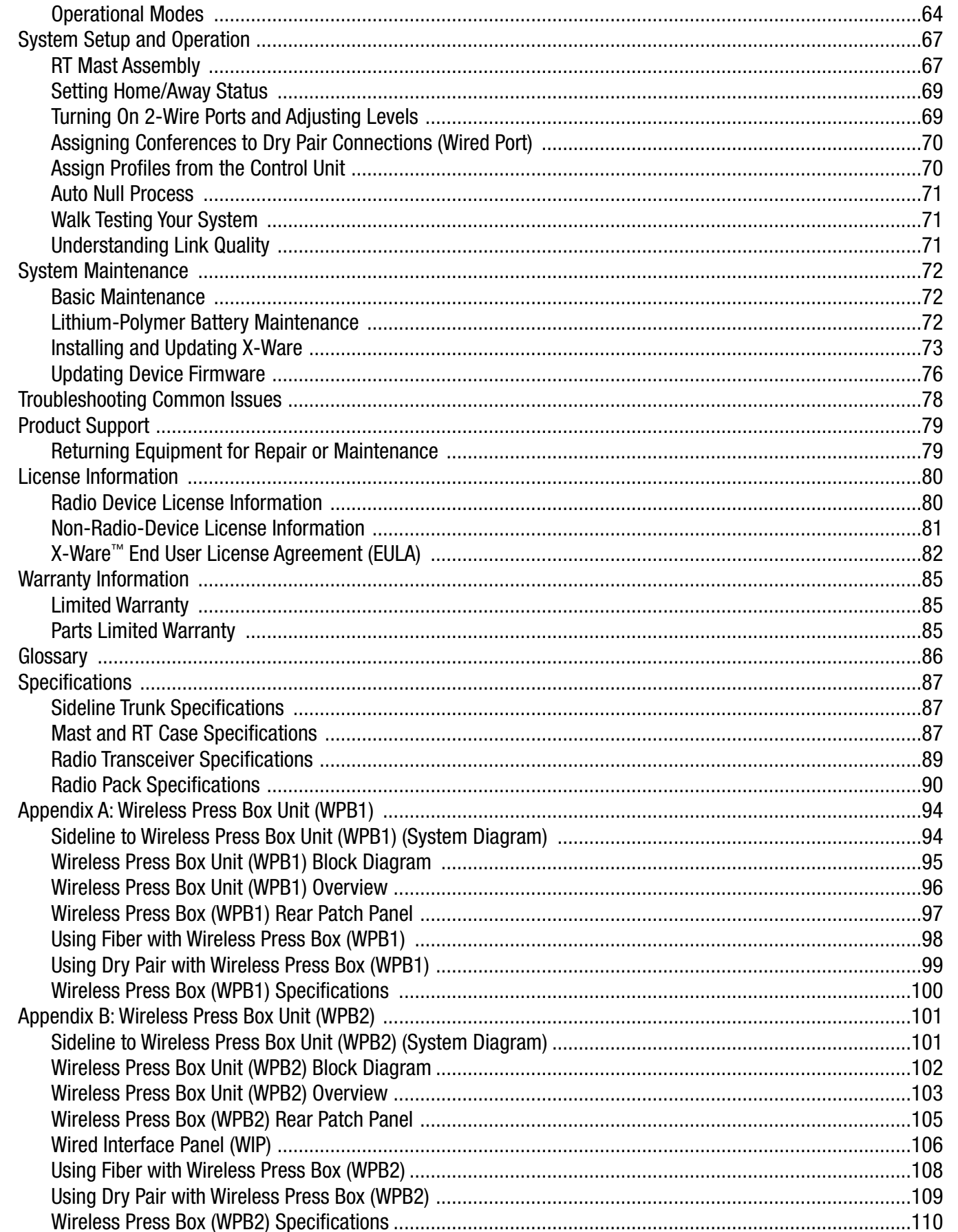

 $X$ SYSTEM

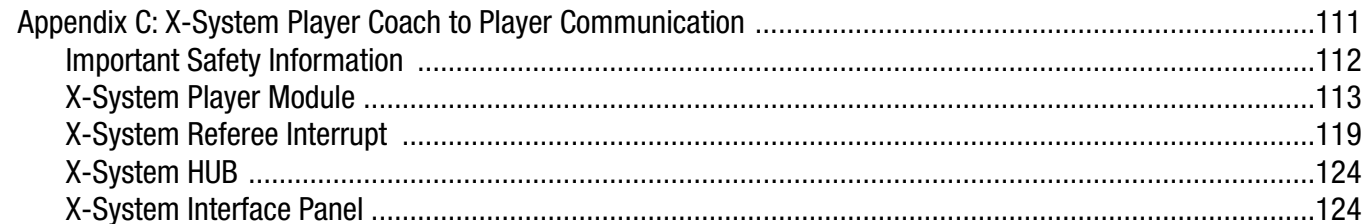

# <span id="page-6-1"></span><span id="page-6-0"></span>Safety Information

The following pages detail important safety information related to the ownership and operation of CoachComm's X-System. Please ensure all personnel review the warnings and safety recommendations included in this document before operating or transporting the X-System trunks in order to prevent equipment damage and/or serious personal injury.

Throughout this document you will see the following indicators for important safety information and alerts:

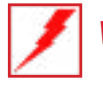

WARNING*:* Ignoring these warnings may cause permanent or serious injury or death as a result of incorrect operation.

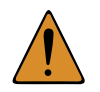

CAUTION*:* Ignoring these cautions may cause moderate injury or property damage as a result of incorrect operation.

## <span id="page-6-2"></span>Electrical Safety

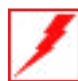

WARNING*:* ELECTRIC SHOCK RISK

- » Do not submerge any part of X-System in water.
- » Refer all servicing to qualified service personnel. Do not attempt to modify, disassemble, or open any X-System components. Exposing the electrical system may result in equipment damage and serious personal injury, including electric shock. Equipment damage caused by unqualified personnel may void the product warranty associated with your X-System.

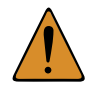

CAUTION*:* SYSTEM DAMAGE RISK

- » Protect the power cords from foot traffic. Do not allow cords to be crimped or pinched, particularly at plugs, electrical outlets, and the point they exit from the apparatus. Routinely inspect power cords for any signs of fray or extensive wear. Immediately replace any damaged cords.
- » Keep all ventilation openings clean and unobstructed. Failure to do so could cause the system to overheat, which could cause personal injury or property damage.
- » Unplug X-System during lightning storms to prevent power surges that could damage electrical components or cause fire.
- » At a minimum, the X-System sideline trunks require one dedicated 15A 120VAC circuit. You should test and verify that any circuits are working properly on a routine basis.

## <span id="page-6-3"></span>Radio Pack (RP) Battery Safety

WARNING*:* EXPLOSION AND FIRE RISK

- » Battery explosion is possible if incorrect type is used. Use only batteries approved for use with X-System Radio Packs. If powering the Radio Pack with AA batteries, use only alkaline or carbon-zinc batteries.
- » Do not leave the battery unattended while charging. Immediately unplug unit if battery begins to swell or emit smoke while charging. If battery bursts or chemicals begin to leak out of battery housing, the chemicals will react with the air and cause a fire.
- » CoachComm recommends keeping a Class-D fire extinguisher available when charging lithium-polymer batteries. The chemicals inside lithium-polymer batteries are highly flammable.
- » Do not allow batteries to overheat (reach temperatures of above 140 degrees Fahrenheit).

#### <span id="page-7-0"></span>OPERATING MANUAL SYSTEM

» Batteries that appear swollen, deformed, or damaged, or that do not fit properly should never be used. Properly dispose of any batteries in this condition in accordance with the instructions provided by your local authorities. For more information and local drop-off sites, visit http://www.call2recycle.org/.

## <span id="page-7-1"></span>Transportation Safety

When transporting your X-System trunks in a truck, follow the safety instructions below to prevent damage to your system or nearby equipment.

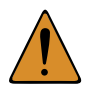

CAUTION*:* SYSTEM DAMAGE RISK

- » Do not leave trunks connected with the mast bracket while traveling.
- » Protect the corners and edges of your trunks by padding them with cardboard.
- » Use straps or other method to secure all trunks to prevent movement, side to side, and up and down.
- » Stop often to check your load.

## <span id="page-7-2"></span>Protecting Yourself and Those Around You

Allow only responsible individuals who are familiar with these general safety rules and operating instructions to use your X-System. Never allow people unfamiliar with these rules and instructions to set up or operate your system.

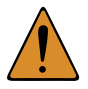

CAUTION*:* SYSTEM DAMAGE AND INJURY RISK

- » Never, under any conditions, remove, bend, cut, fit, weld, or otherwise alter standard parts of the X-System. Modifications to your system could cause personal injuries and property damage and will void your warranty.
- » Only use attachments/accessories/cables/hardware provided by the manufacturer.
- » Do not remove or cover any safety labels on the X-System components. If a label is damaged or removed, contact a CoachComm support technician for a replacement.

## <span id="page-8-1"></span><span id="page-8-0"></span>Introduction

## <span id="page-8-2"></span>What Makes X-System So Different?

CoachComm has been building and providing wired and wireless systems for over 25 years to supply quality communications to D-1 teams nationwide. CoachComm's knowledge of wireless technology in the D-1 football arena is vast, and our experience is deep. When it came time to build the next generation of equipment to service that industry— CoachComm was up to the challenge.

X-System makes use of the newest available communications technology and meets our customers' demands for more users, better audio, and future-based features.

X-System is the first wireless intercom system to innovate the following unique features:

- Better Frequency-Hopping Spread Spectrum performance in domes
- Enhanced 900MHz and 2.4GHz band wireless performance
- X-Ware touch screen user interface for greater visibility and control of the system
- State-of-the-art rugged and stable Sideline Trunk design
- Better 7k audio quality

These features come together to form a powerful product called X-System. X-System, together with enhanced tools for the wired portion of the system, makes for an incredibly robust, easy to operate system.

## <span id="page-8-3"></span>Frequency Considerations

#### 900MHz and 2.4GHz

CoachComm designed the new X-System to operate seamlessly in both the 900MHz and the 2.4GHz frequency bands. This allows multiple devices to operate within the bands with minimal interference or reduction of range and performance.

The 2.4GHz ISM frequency band is a globally accepted portion of the RF spectrum that is available for unlicensed use virtually anywhere worldwide with no frequency coordination. In the United States, the 2.4GHz band is 2400–2483.5 MHz. X-System utilizes up to 83 MHz of this spectrum from 2400–2483 MHz.

The 900MHz ISM frequency band is a portion of the RF spectrum available for unlicensed use in North America and other various locations with no frequency coordination. In North America, the 900MHz band is 902–928 MHz. X-System utilizes up to 26 MHz of this spectrum.

#### Frequency-Hopping Spread Spectrum

Frequency-Hopping Spread Spectrum (FHSS) is a means of RF transmission. In FHSS, the signal hops to various frequencies—hence the name. In doing so, it spreads the data (voice in our case) across a wide area of the RF spectrum. Devices such as those in X-System collide constantly with other devices in that frequency spectrum and must have mechanisms built into their protocol to allow for data redundancy to provide acceptable user performance.

# <span id="page-9-1"></span><span id="page-9-0"></span>New in Version 1.11 & 1.15

## <span id="page-9-2"></span>Radio Packs: XRP-22 and XRP-44

Two new Radio Pack additions are being made available along with our latest update and those include a 2-Volume / 2-Talk pack which supports up to two conferences with simultaneous listen and talk along with a 4-Volume / 4-Talk pack which supports up to four conferences with simultaneous listen and talk. These two new additions will be useful for applications where someone may need to hear more than one conference at a time. Perfect for tech support, trainers, or medical support staff.

See ["Radio Packs \(XRP-13, XRP-22, and XRP-44\)" on page 30](#page-35-1) for more information about the new Radio Packs.

## <span id="page-9-3"></span>Operational Modes

CoachComm's latest X-System firmware and software update, Version 1.11, adds a new major feature, High Density Operational Mode. High Density Mode is a selectable mode of operation for existing hardware that will allow user densities to increase by more than fivefold. When selected, this new mode of operation will allow for up to 32 Radio Packs (RPs) or X-System Player Modules to log into a single Radio Transceiver (RT). In addition, users will have the flexibility to mix "Normal" Mode-engaged RPs and RTs along with separate High Density Mode-engaged RPs and RTs on the same system to allow for application specific setup with ultimate adaptability.

See ["Operational Modes" on page 64](#page-69-1) for more information about Operational Modes.

## <span id="page-9-4"></span>Audio Recorder

As part of the new 1.11 update, a new Click-to-Record function has been added that allows for up to two conferences to be recorded on the system's PC. These audio files (.mp3) can then be used for further off-line evaluation or for troubleshooting when necessary.

See ["Audio Recorder" on page 53](#page-58-0) for more information about the Audio Recorder.

Note: Audio Recorder function requires installation of 6-Foot 3.5mm TRS to Dual 1/4 in. TS Stereo Audio Breakout Cable (CAB-6MTRS-C2R) into X-System.

## <span id="page-9-5"></span>X-System Player Upgrade

The new XRP-CP01-900 Player-worn Radio Pack Module can be added as an upgrade package to the X-System line that will allow for coaches to communicate with players either in a practice or game day environment. Its small size, robust housing, and simple interface allow it to be placed where needed. Integration into the X-System is seamless as software connectivity will allow for full control and routing of audio from coaches to players as needed.

See ["Appendix C: X-System Player Coach to Player Communication" on page 111](#page-116-1) for more information about the X-System Player Upgrade.

Note: Products and software associated with X-System Player and Referee Interrupt are only functional with the X-System Player upgrade package.

## <span id="page-9-6"></span>2-Wire Mute/Activate

The 2-Wire tab in the Conferences View allows users to mute or activate all ports. The tab indicates the number of ports muted, activated, and unassigned.

See ["2-Wire Mute/Activate" on page 54](#page-59-0) for more information on 2-Wire Mute/Activate function.

## <span id="page-10-1"></span><span id="page-10-0"></span>Stadium Wiring Considerations

### <span id="page-10-2"></span>Twisted Copper with RJ-14 Connector

CoachComm recommends an uninterrupted run of Cat 3 UTP cable from sideline to press box (for both home and visitor). By definition, each RJ-14 connector has two pairs (i.e., four wires). It is often confused with an RJ-11 (two wires). Some phone technicians will call these RJ-11 4-wire jacks.

#### Specifications:

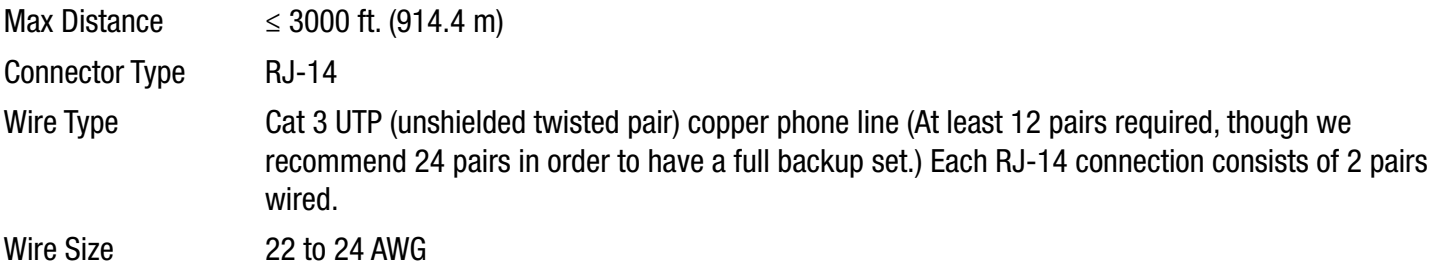

Please note the unique wiring of the RJ-14 for the "NG" application in [Figure 1.](#page-10-4)

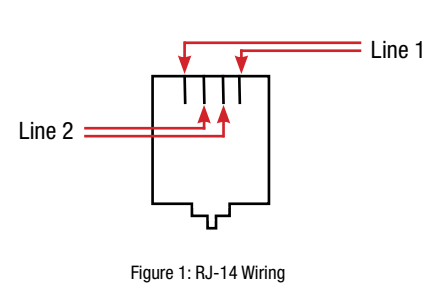

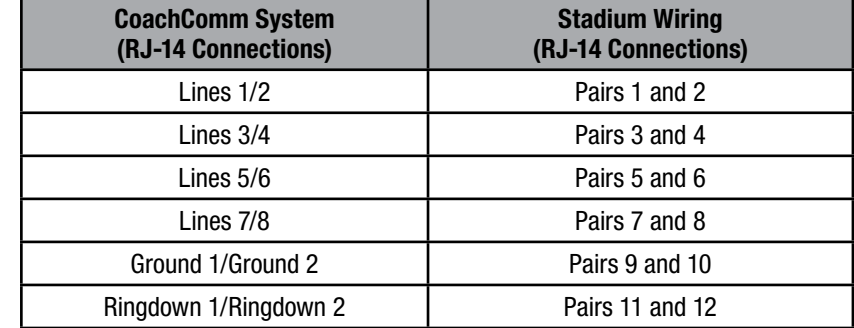

## <span id="page-10-4"></span><span id="page-10-3"></span>Fiber-Optic Cable

#### Requirements for use with X-System Wireless Press Box Unit

For stadium wiring, CoachComm recommends an uninterrupted run of at least eight strands of single-mode optical fiber (SMF) cable from sideline to press box (for both home and visitor). We require at least four strands for X-System operation, so strands beyond those would be spares.

The X-System™ Sideline Cart, ATA package, and Wireless Press Box systems contain Neutrik OpticalCon Duo panel connectors and cables. (Neutrik OpticalCon Duo Connectors are ruggedized pass-through connectors compatible with standard LC duplex terminated fiber cable.) For ease of use, CoachComm recommends using Neutrik OpticalCon Duo Chassis Connectors for field and press box stadium termination.

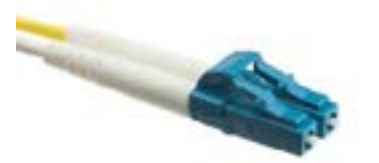

SYSTEM

Figure 2: Single-Mode Fiber (2 Strands) and Duplex LC Termination

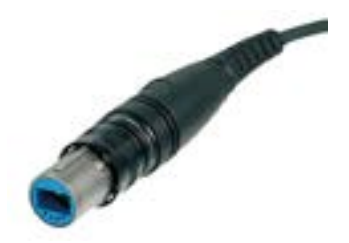

Figure 3: Neutrik opticalCON DUO Cable Connector

#### Specifications:

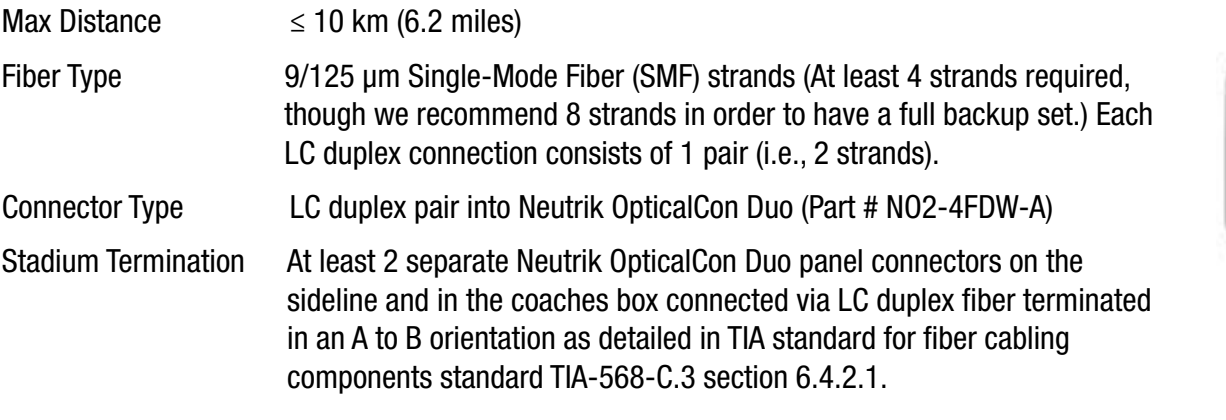

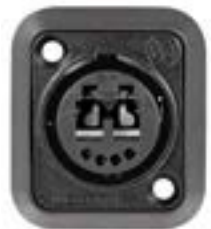

Figure 4: Neutrik opticalCON DUO Chassis Connector

Excerpt from TIA-568-C.3 section 6.4.2.1:

A-to-B duplex patch cords shall be of an orientation such that Position A connects to Position B on one fiber, and Position B connects Position A. Each end of the patch cord shall indicate Position A and Position B if the connector can be separated into its simplex components. For connector designs utilizing latches, the latch defines the positioning in the same manner as the keys.

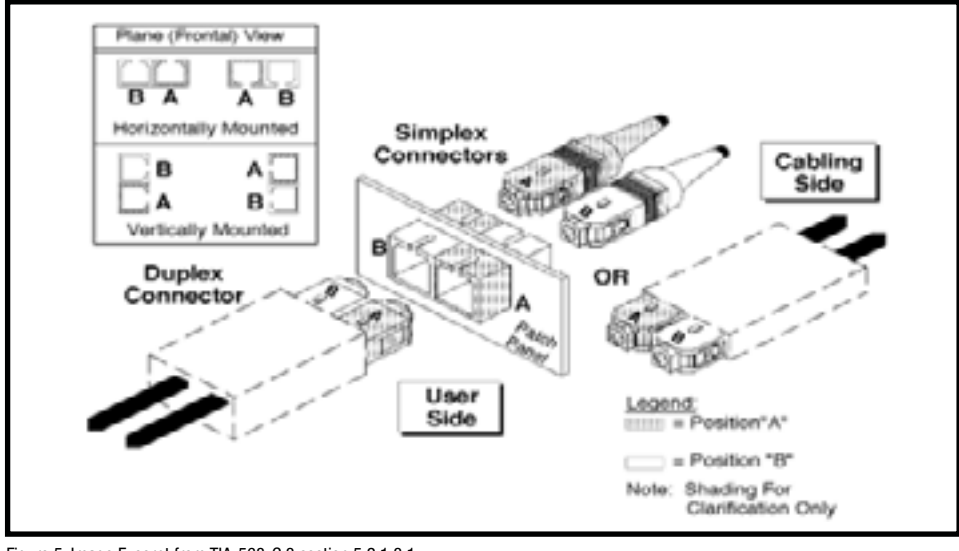

Figure 5: Image Excerpt from TIA-568-C.3 section 5.2.1.3.1

See [Figure 124](#page-99-3) and [Figure 128](#page-106-3) in the Appendices for Wireless Pressbox fiber wiring diagrams.

## <span id="page-12-1"></span><span id="page-12-0"></span>Block Diagrams

The following pages contain block diagrams that represent the principal parts of X-System and their relationships.

### <span id="page-12-2"></span>Sideline to Wired Press Box Unit (System Diagram)

See [page 16](#page-21-1) for more information about the Wired Press Box Unit. See [page 22](#page-27-1) for more information about the Wireless Trunk Patch Panel.

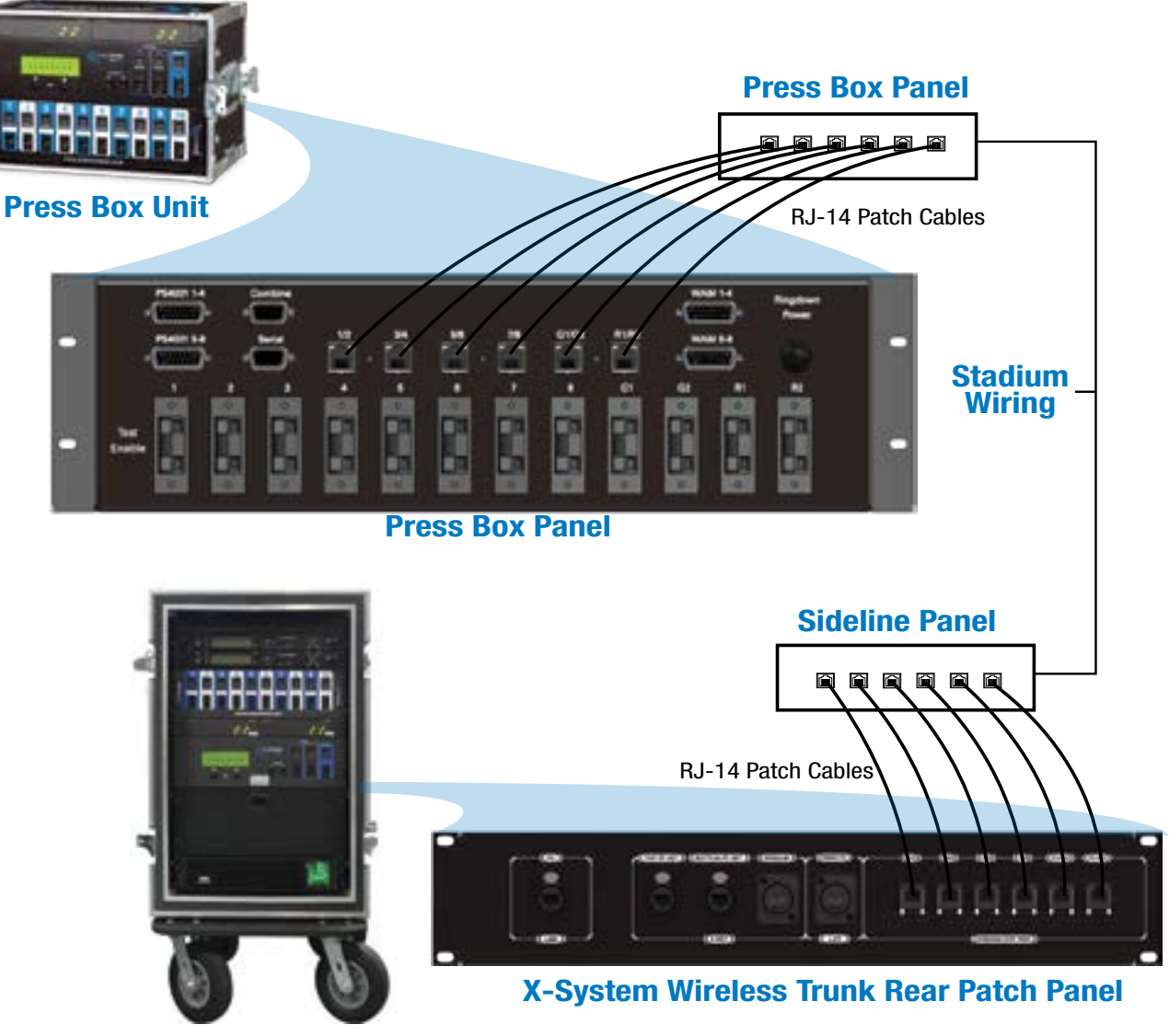

X-System Wireless Trunk

Figure 6: Sideline to Wired Press Box Unit (System Diagram)

## <span id="page-13-1"></span><span id="page-13-0"></span>Wired Press Box Unit Block Diagram

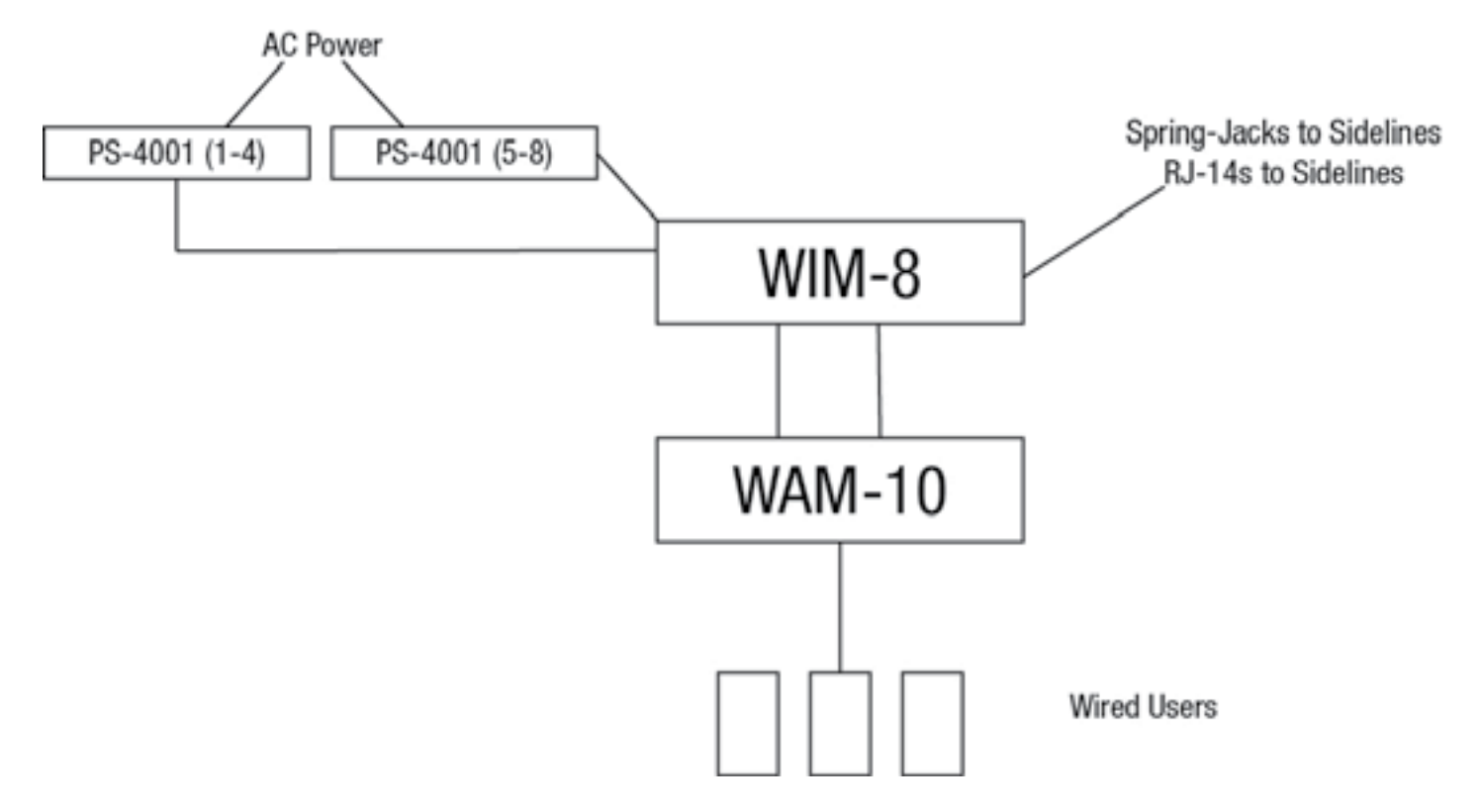

Figure 7: Wired Press Box Unit Block Diagram

### <span id="page-14-1"></span><span id="page-14-0"></span>Sideline Trunks Block Diagram

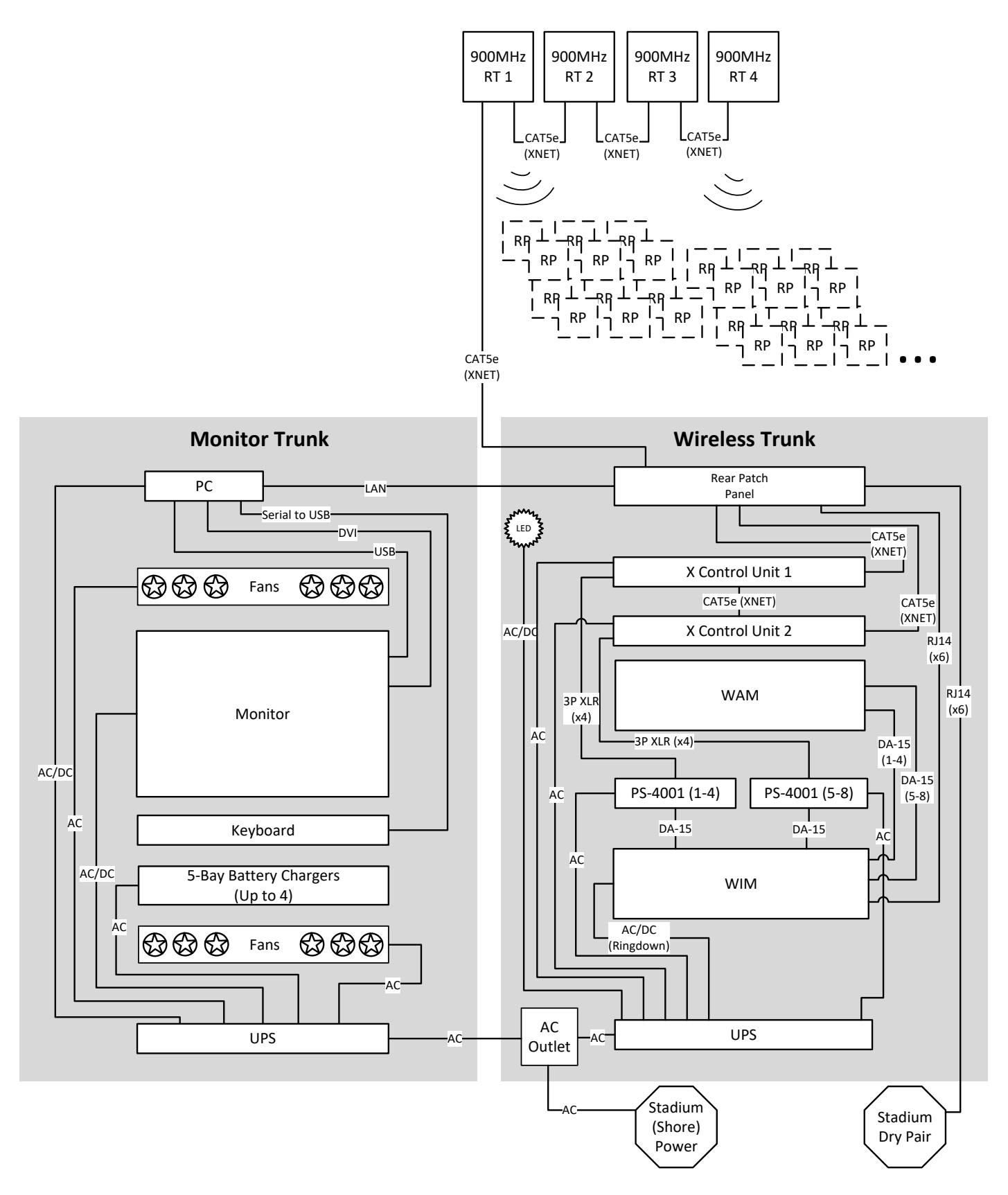

Not Pictured: Audio Recorder Cable

Figure 8: Sideline Trunks Block Diagram

## <span id="page-15-1"></span><span id="page-15-0"></span>Game Day Setup

The procedures in this section serve as reference for a typical game day setup. You can find more in-depth information about the devices and processes mentioned here in later sections of this Operating Manual.

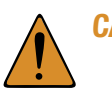

CAUTION*:* Allow only responsible, authorized individuals who have read all of the instructions and warnings to set up and operate your X-System.

Note: If you are setting up a Wireless Press Box Unit, additional Game Day Setup instructions are provided in this document's Appendix, starting on page [94](#page-99-1).

#### 1. Position trunks.

- 1a. Position the X-System Wireless Trunk and the Monitor Trunk side by side at midfield.
- 1b. Connect the trunks using the two mast mounting plates.
	- Note: CoachComm recommends connecting the trunks on a flat surface as close to midfield as possible. After connecting the trunks, they can be rolled to their final position.

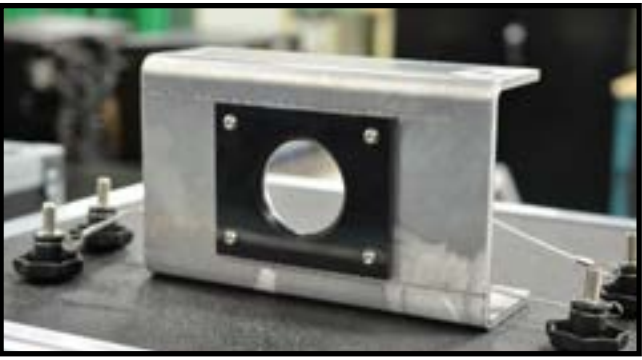

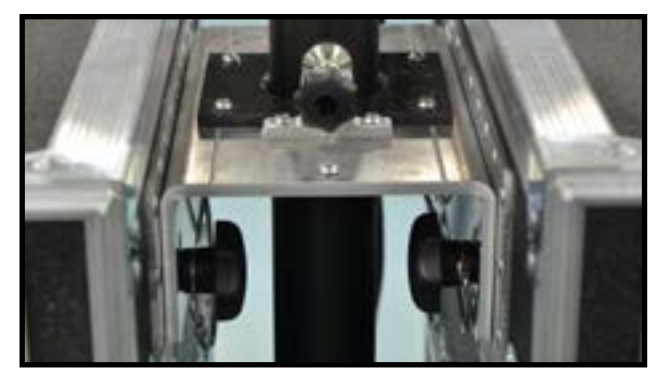

Figure 9: Mast Mounting Plate Figure 10: Top Mounting Plate with Mast Secured

OPERATING MANUAL SYSTEM

#### 2. Prepare RT mast.

The procedures in this step may require at least two people.

- 2a. Remove the mast from its storage case and insert it into the hole of the mounting plates.
- 2b. Secure the RT mounting bracket to the top of the mast using the provided pin.
- 2c. Connect the RT cable to the first RT on the bracket.
- 2d. Attach the cable's strain relief to the eye bolt on the mounting bracket.
- 2e. Align the mast so the RT mounting bracket is parallel to the sideline, and secure the mast by tightening the knob on top of the mounting plate.

Note: Be sure not to over-tighten the knob. Use just enough pressure to secure the mast.

- 2f. Bend the antennas so they are parallel to the ground (90° angle between the antenna and the RT) and point their tips toward the opposing team's RT mast.
- 2g. Fully extend the mast, beginning with the top section and locking each section in place as you go.

#### 3. Connect RT cable and dry pair to the patch panel.

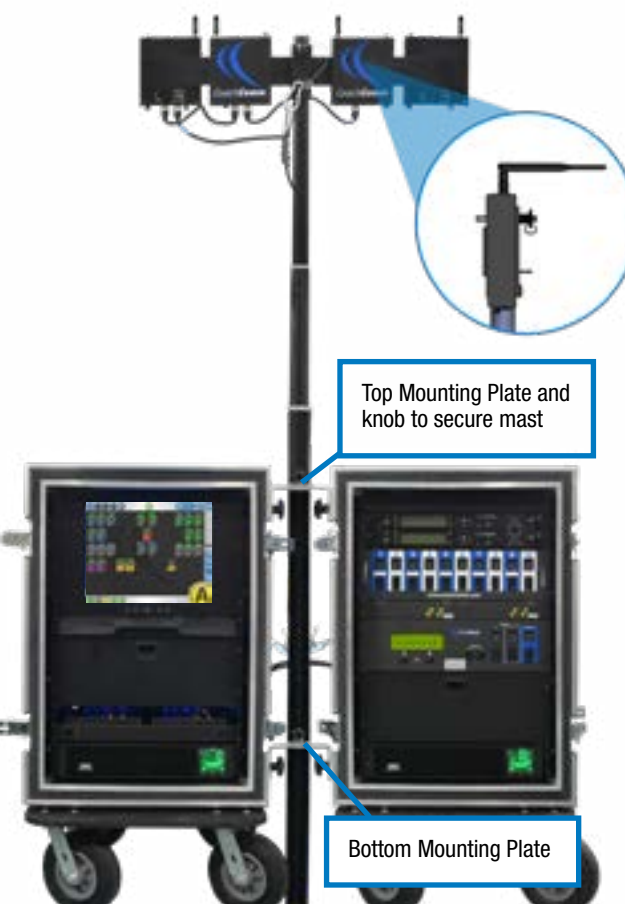

- 3a. Connect the RT cable to the "X-NET Top RT Set" port on the Sideline Wireless Trunk's rear patch panel.
- 3b. Connect stadium's dry pair panel to the corresponding "STADIUM DRY PAIR" ports on the rear patch panel.

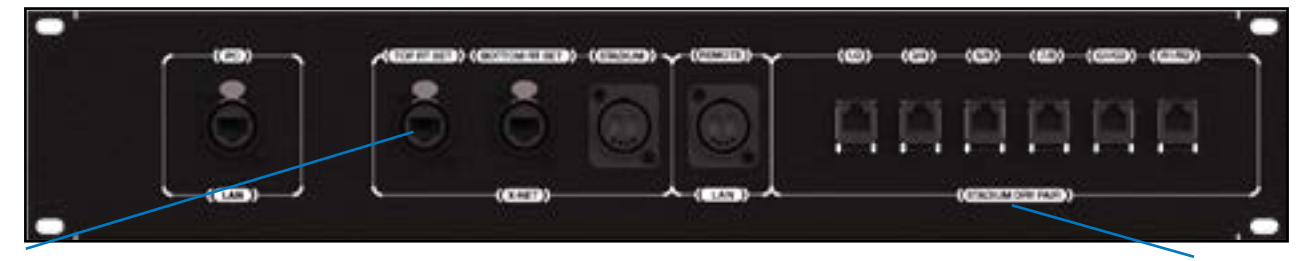

(3a.) Connect RT cable to rear patch panel.

Figure 11: Sideline Wireless Trunk's rear patch panel (3b.) Connect dry

pairs to rear patch panel.

## 4. Connect LAN and AC power, then power on the system.

- 4a. Route the LAN cable and UPS power cable from the Monitor Trunk to the X-System Wireless Trunk using the trunks' rear cable hatches.
- 4b. Connect the LAN cable to the PC LAN port on the X-System Wireless Trunk's rear patch panel.
- 4c. Connect the UPS power cable to the X-System Wireless Trunk's AC outlet box.
- 4d. Route an external power extension cord into the X-System Wireless Trunk's rear cable hatch and connect it to the main AC power cord from the AC outlet box.

*CAUTION:* Secure and protect any cords to prevent walkway hazards and potential contact with moisture.

- 4e. Connect the Audio Recorder Cable from the CUs to the PC. (See [How to Install the X-System Audio Recorder Cable](https://vimeo.com/731487163) for installation instructions).
- 4f. Power on both trunks' UPS power buttons.

Select Home or Away

**Home** 

### 5. Set Home/Away status.

XSYSTEM

- 5a. When prompted, use the top CU's navigational controls to select Home or Away and press the Enter button.
	- *Important:* No RF transmission will occur until the Home/Away status is selected. Failure to set this status properly may result in RF interference. It is important to coordinate with opponents to ensure optimal performance for both teams.

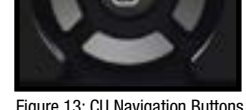

Figure 13: CU Navigation Buttons

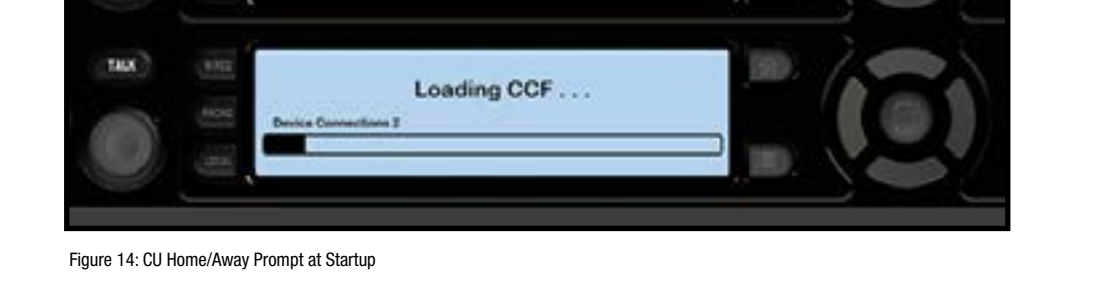

Avenue

The Home/Away setting aids customers with hopping pattern coordination between RTs and Radio Packs. Based on this setting, all of the RTs on the system will be assigned specific hopping patterns by the Control Unit (CU). It is very important to set this status correctly. Hopping pattern coordination prevents interference between X-Systems.

During startup, the configuration file (CCF) will begin loading while the Home/Away prompt is displayed on the top CU. A progress bar shows the load process on the bottom CU. Once the Home/Away prompt is cleared, the CCF load progress can be seen on both CUs.

- 5b. Wait until the CUs display the "CCF Loaded" message along with a configuration file summary. (The bottom CU will take about 30 seconds longer than the top.) When the CCF load is complete, the home screen will display on the front of the CU(s) and you can proceed.
- 5c. Open X-Ware on the touch screen monitor and allow its Home screen to load.

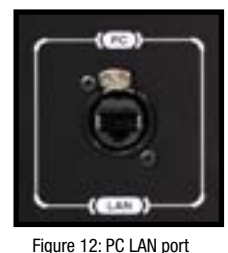

#### 6. Set up Press Box Unit and null system.

The procedures in this step should be performed with at least two people.

- 6a. Once the sideline trunks are configured, set up and connect power to the Press Box Unit. Have someone stay with the sideline trunks to assist in the verification of dry pairs during this step.
- 6b. Connect dry pair panel in the Press Box to the corresponding ports on the rear of the WIM in the Press Box Unit.
- 6c. Connect wired BeltPacks and cables for each coach. Make sure all TALK buttons are off.
- 6d. Auto-null all of the lines from the sideline using X-Ware's Conference view (under the System Settings menu). If there is noticeable echo on some channels of the wireless components, confirm that all TALK buttons are off and repeat the auto-null step.

#### 7. Power on and walk test Radio Packs.

The procedures in this step should be performed with at least two people.

- 7a. Install a fully charged Lithium-Polymer rechargeable battery or three AA alkaline batteries in each Radio Pack (RP).
- 7b. Power on the first two RPs by pressing and holding the Power button on the back of the RP for 3 seconds.
- 7c. Confirm each RP is on the same conference, connect a headset to each RP, and conduct a walk test to confirm their operation. The RP's LQ value can be used to gauge performance.
	- *Important:* Each tester should walk their RPs to opposite goal lines and back, ensuring clear communication between all RPs. Always place the RP on the hip opposite from the press box when walk testing.
- 7d. After walk testing is complete, place the RP down on a table or bench. Be sure to place each RP a foot or so apart; bunching RPs together could impact wireless performance. Repeat steps 7b-7c for each of the remaining RPs.

*Important:* If raining, cover the RPs or return them to their drawer.

7e. Confirm communication between wireless and wired coaches.

#### 8. Power off and stow away X-System.

Once your event has ended, power off and properly stow away all X-System components:

- 8a. Power off all RPs and stow them in their drawers.
- 8b. CoachComm recommends saving a backup copy of your system configuration file to the PC desktop or a USB drive. Then, close X-Ware and shut down the PC.
- 8c. Power off the CU(s), then power off both trunks' UPS power buttons. Unplug and remove your extension cord, LAN cable, and UPS power cable.
- 8d. Carefully lower and disassemble the RT mast and RT mounting bracket(s), stowing them in their assigned sections of the accessory case.
- 8e. Disconnect the mast mounting plates and separate the two sideline trunks. Close and secure their lids. *Important:* Thoroughly dry off any moisture prior to storage.

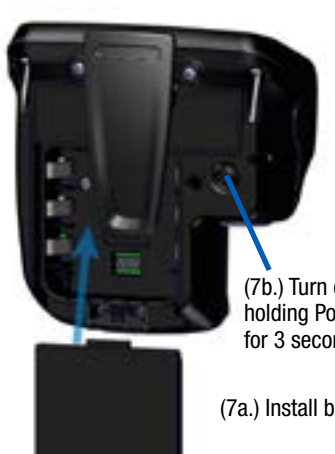

(7b.) Turn on by holding Power button for 3 seconds.

SYSTEM

(7a.) Install battery.

Figure 15: Radio Pack

# <span id="page-19-0"></span>X-System Components

### Sideline Trunks Overview

The X-System Sideline Trunks house the communications hardware and PC infrastructure that establish X-System and subsequent X-Net network. In addition, these trunks house the wired back-up system and provide storage for related X-System accessories such as Radio Packs (RPs) and Headsets.

Both trunks should be positioned on the sideline at or near midfield within reasonable distance to necessary stadium dry pair connections and power. Be sure to set an adequate perimeter around X-System to ensure it does not interfere with coaches, players, or other game day personnel inside the coaches' box. The following is a list of hardware and accessories that reside inside the trunks:

#### X-System Wireless Trunk

A. X-System HUB - Not Pictured.

Note: Products and software associated with X-System Player and Referee Interrupt are only functional with the X-System Player upgrade package.

- B. X-System Control Unit(s) (CUs) (See page [23](#page-28-1) for more information.)
- C. Wired Assignment Module (WAM) (See page [20](#page-25-1) for more information.)
- D. PS-4001 AudioCom® Power Supply(s) (See page [21](#page-26-1) for more information.)
- E. Wired Interface Module (WIM) (See page [16](#page-21-3) for more information.)
- C D E G F B X-System Wireless Trunk Front J I Rear <sup>A</sup> <sup>H</sup>

Mounting Plates' Storage in Trunk Rear Door (not shown)

Figure 16: X-System Wireless Trunk

- F. Drawer Provides storage for Radio Packs
- G. Uninterruptible Power Supply (UPS) Provides power backup for trunk
- H. X-Player I/O Panel Not Pictured.

Note: Products and software associated with X-System Player and Referee Interrupt are only functional with the X-System Player upgrade package.

- I. Rear Patch Panel Contains LAN connection, RT connections, and dry pair connections (See page [22](#page-27-1) for more information.)
- J. AC Power Outlet
- K. Side (not shown):
	- i. Trunk Connection and Mast Mount

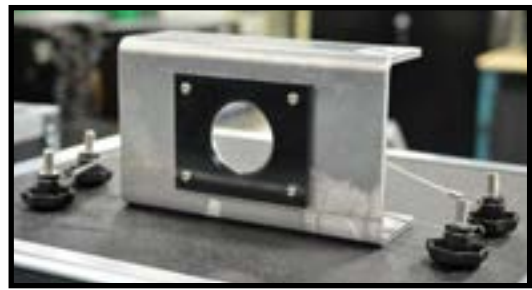

Figure 17: Mounting Plate

#### <span id="page-20-1"></span><span id="page-20-0"></span>Monitor Trunk

- A. 15" Touch Screen Monitor
- B. Pull-Out PC Keyboard
- C. Drawer Provides storage for Radio Packs
- D. 5-Bay Battery Chargers Mounted in open-air drawer with rear ventilation fans (See page [34](#page-39-0) for more information.)
- E. Uninterruptible Power Supply (UPS) – Provides power backup for trunk
- F. Fans Circulate air to 5-Bay Battery Chargers and Power Supplies
- G. PC Provides interface with X-Ware (Intel® Core™ i3 processor, 4GB RAM, 256GB hard drive, and Windows® 7 operating system)
- H. Side (not shown):
	- i. Trunk Connection and Mast Mount

#### Mast and RT Case

- A. RT Cable
- B. RT Bracket and Mounted XRTs (See page [67](#page-72-2) for more information.)
- C. Mast Storage Houses the 12' RT mast when not in use
- D. Accessory Storage Houses the USB pairing cables, extra belt clips, USB drive, and spare antennas

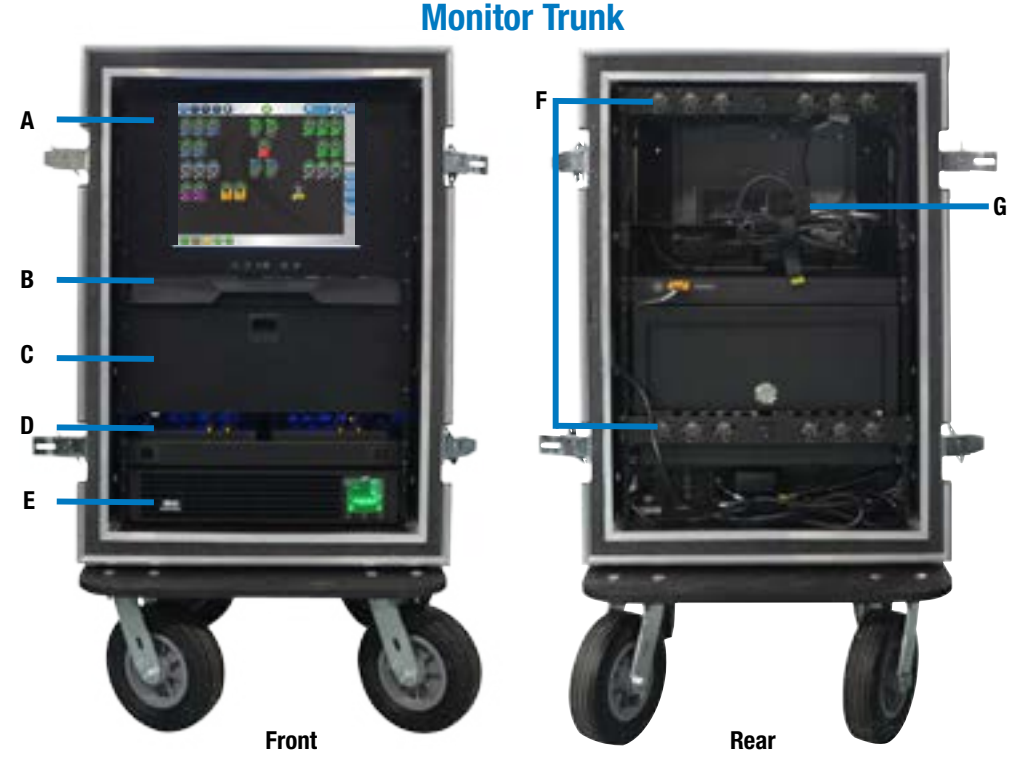

Figure 18: Monitor Trunk

Mast and RT Case

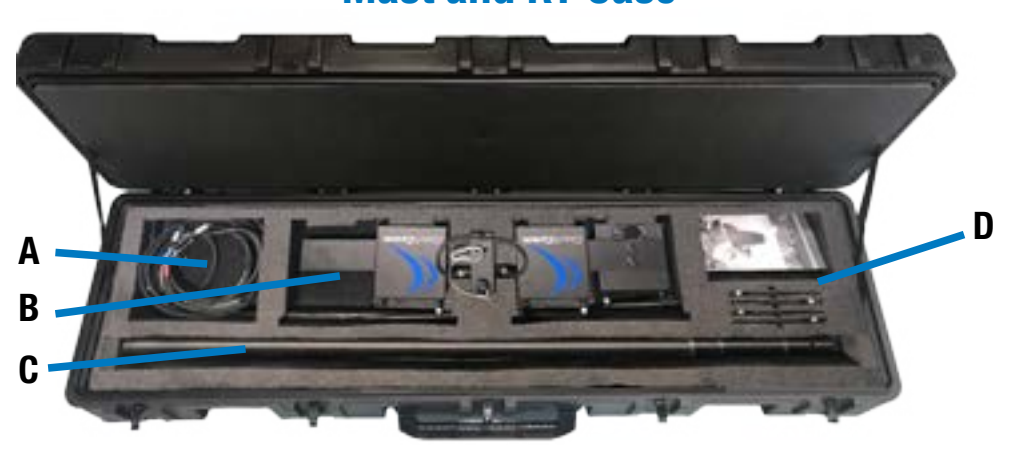

Figure 19: Mast and RT Case

#### <span id="page-21-0"></span>XSYSTEM OPERATING MANUAL

## <span id="page-21-1"></span>Wired Press Box Unit Overview

The Wired Press Box Unit is a trunk that is placed in the press box in or near the coach's box. It is the unit that will tie into the stadium "dry pair" and distribute the correct signal to each press box coach. At this time, no changes have been made to the functionality of the Press Box Unit; X-System connects to the existing Tempest NG Press Box Equipment, so users who are already familiar with its operation will have no change in their processes.

The Wired Press Box Unit houses a WAM 10 wired assignment module, a WIM 8 wired interface module, and an intercom power supply(s). Additionally, on the inside rear of the unit, connections are made for the dry pair via spring jacks or RJ-14s.

- A. PS 4001 AudioCom® Power Supply(s)
- B. WIM 8
- C. WAM 10

*WARNING* – DANGER! Users should exercise extreme care when working with electricity. Additional care should be used when working with electricity outdoors in inclement weather. When working outdoors or near water, always connect the system into a ground-fault interrupting circuit.

Note: You can find Wireless Press Box Unit overviews in this document's Appendix A and B, starting on page [94](#page-99-1).

## <span id="page-21-2"></span>PS-4001 Power Supply(s)

Both the Press Box Unit and the Wireless Trunk have integrated power supplies. These power supplies provide power for each intercom line. Two PS-4001s are used in 4-line systems (one each in press box and on sidelines) and four PS-4001s are used in an 8-line system (two each in press box and on sidelines).

Figure 21: PS-4001 Power Supply Overview

<span id="page-21-3"></span>On the inside of the Wireless Trunk and the Press Box Unit, the power supplies are attached to the WIM 8(RD). X-System operates optimally with both units plugged into AC power. If you do not have AC power available at both ends of your system, it is possible to operate the wired portion of the system with AC power connected to only one end of the system. In this mode, however, it is important to connect at least four (4) ground wires (two pair) between the sidelines and press box units.

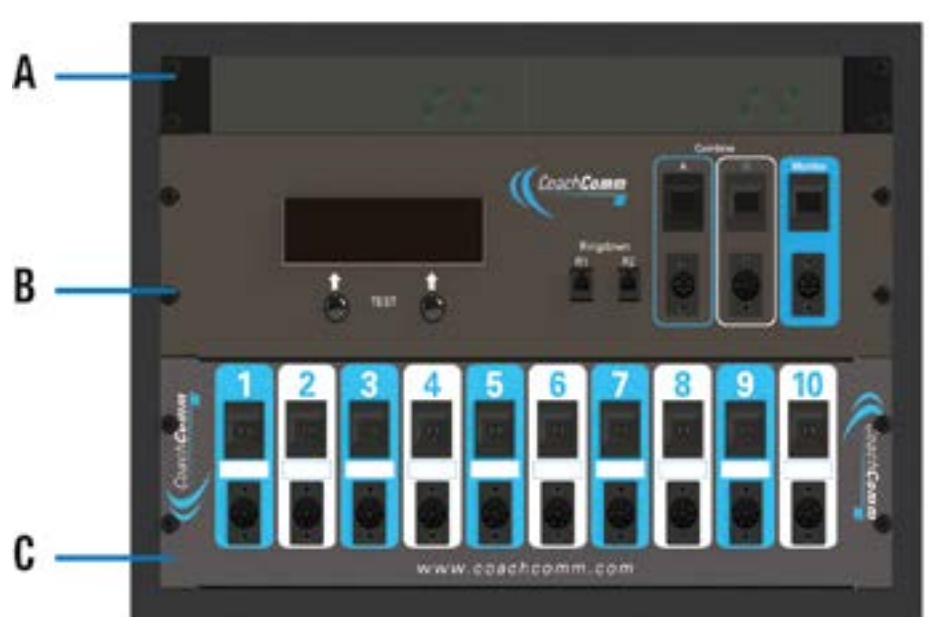

Figure 20: Wired Press Box Unit Front View

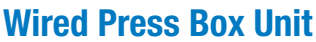

#### <span id="page-22-1"></span><span id="page-22-0"></span>Wired Interface Module (WIM)

The WIM 8 (8 line) and WIM 8(RD) (ring down) are very similar. The WIM 8(RD) is the same as the WIM 8 but with the addition of integrated generators used for the ringdown circuits. Typically each X-System will have one WIM 8 (press box) and one WIM 8(RD) (sideline). The WIM 8(RD) provides the interface between the stadium wiring and the system. That interface is available via spring jacks or RJ-14s (4-wire RJ). The spring jacks are used for those instances when a user needs to attach to bare stadium wire. The RJ-14s are the preferred method since they provide plug and play connectivity.

In addition to connecting to the stadium wiring, the WIM 8(RD) connects to the WAM 10 and the AudioCom® power supplies. The WIM 8(RD) also provides connections for the local ringdown phone instrument, two flexible isolate/combine circuits, and a monitoring port. During run mode, the LCD will display line status, and during test mode, the LCD will show detected line faults.

#### **Overview**

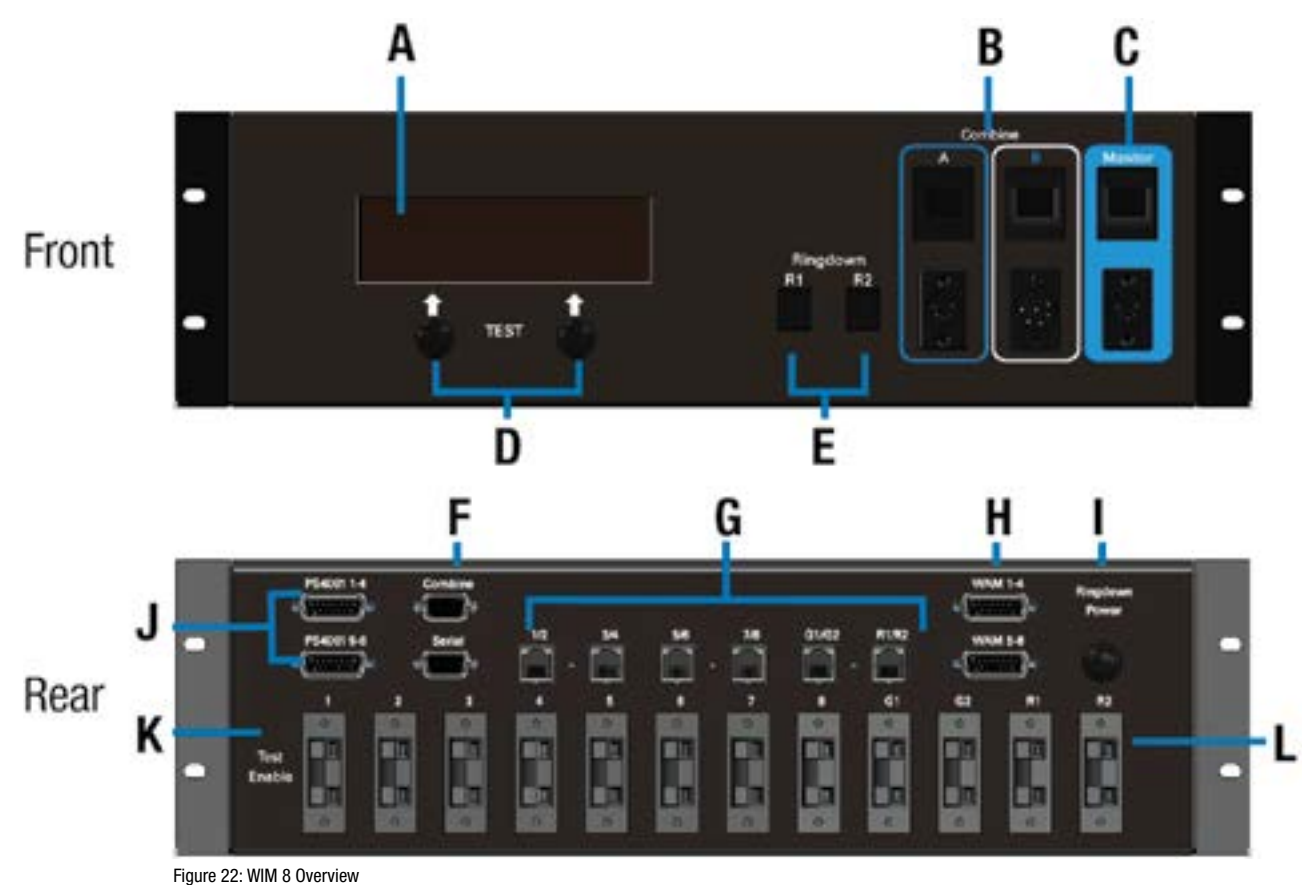

- A. LCD
- B. Flexible Combine Modules FCM (2)
- C. Monitor Port
- D. User "soft buttons," function indicated on LCD
- E. Ringdown instrument connections
- F. Remote trigger for Combine Circuits
- G. Dry pair connections, RJ-14s
- H. Connections to WAM 10
- I. Power entry for Ringdown Circuits (RD version only)
- J. Connections to local PS 4001 power supply(s)
- K. Test Enable Switch
- L. Dry pair connections, Spring Jacks

#### WIM 8 (RD) Integrated Dry Pair Tester (DPT)

The WIM 8(RD) also features an integrated dry pair tester (DPT). The DPT can only be used in systems where there are two WIM 8s.

When two WIM 8(RD)s are connected via dry pair, they can be put into "test mode." In test mode, the WIM 8(RD)s will test each dry pair using Dual Tone Multi Frequency (DTMF) and display the results on the LCD screen. Both WIM 8s must be connected to the dry pair before testing can begin.

- Note: The test mode should ONLY be used before the game. The DPT should NEVER be used during a game because in test mode, no communication over the dry pair is possible. However, there is a hard switch on the rear of the WIM 8(RD) that can defeat the DPT. If you wish to remove all possibility that the system will enter test mode during the game, that switch should be turned to the "Disable" position.
- Note: AC power is required on both ends of the system for test mode. The WIM 8 will operate with limited functionality without local AC, but the DPT will not function.

You can start test mode from either WIM 8 in the system. To enter test mode, press the two user soft buttons under the LCD at the same time and hold them for approximately 5 seconds. The LCD screen will display the results of the tests and give options using the soft buttons.

The system will check each pair connected, whether through the RJs or Spring Jacks and report errors in continuity or crosstalk.

It is important to note that the two units communicate over the first four pairs of wires. If none of the first four pairs of wires are connected, the unit will exit test mode and report that no communication could be established with the DPT on the opposite end of the system. If any one of the first four pairs is connected to the remote WIM 8(RD) in any of the first four pair positions, the unit will enter test mode. At least one of those faults must be corrected before testing can be re-initiated as the two units must have at least one good pair to hand shake and begin testing.

#### WIM 8 (RD) Screens

- Splash Screen This screen is displayed for a few seconds at power up of a WIM 8 or WIM 8(RD).
- Default Operating Screen This screen is displayed during normal operation of the WIM 8(RD). The display shows all eight communication lines (1) and the status of both +24volt sides of those lines (2). A solid triangle indicates appropriate intercom power is present on a particular side of an intercom channel. If you have a 4-channel X-System, there will be no triangles showing under lines 5 through 8.
	- » To enter the "TEST MODE," depress and hold the buttons (there are two) under the display directly below the words "Test" (3) for five seconds. The WIM 8(RD) has a test disable switch on the rear that makes it impossible for the unit to go into test mode. If that switch is in the "Disable" position, the display will alert you

and revert back to the Default Operating Screen. If test is successfully initiated, you will see a status screen for approximately 1 minute, then the fault screen will display.

| **** |  |
|------|--|

Figure 23: WIM 8 Default Operating Screen

<span id="page-24-0"></span>• Dry Pair Testing Fault Screen – This screen displays the faults found during the dry pair testing. If no faults are detected the screen will only show the header information with no detail line items listed below. The local pairs (1) are compared to the remote pairs (2) in a matrix. In Screen A ( [\)](#page-6-1), the system is showing that Pair 1 on the local unit corresponds to Pair 3 on the remote unit. Screen A also shows that Pair 2 locally is connected to Pair 4 on the

remote side of the system. It also shows that lines 3 and 4 locally are connected to 1 and 2 on the remote end. If there are more than four lines of errors, the soft buttons will change to read "NEXT" and "PREV" as is appropriate. Use the buttons under PREV and NEXT to scroll through the results.

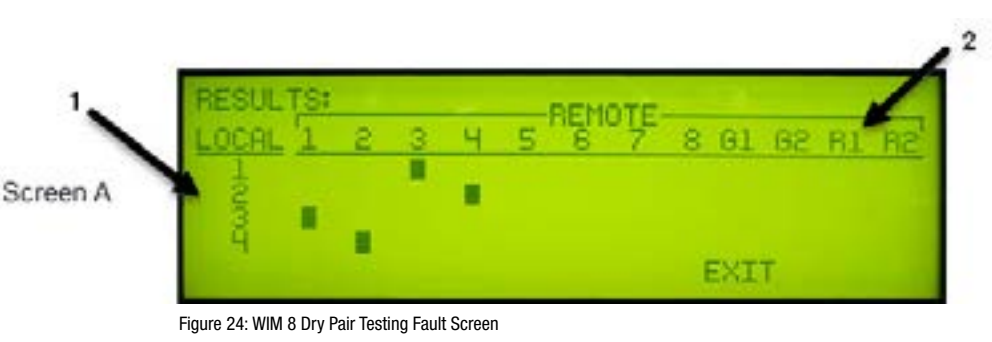

#### Flexible Combine Module (FCM)

Flexible Isolate/Combine Modules are not provided with X-System, but some customers may still have a Module from a Tempest NG system. This module allows for the combining or isolating of two intercom lines. For example, if you wish to have two lines of Offense (i.e., Offense 1 and Offense 2), you may wish for all coaches on the Offensive side of the ball to

occasionally be in one conversation. A remote switch is provided on the end of a cable. The remote is plugged into the WIM 8(RD) in the appropriate 5 pin XLR jack. When the switch is activated, the corresponding lines of audio are connected and become one conversation.

There is a two digit thumbwheel per FCM. These are used to select the two lines that you wish to combine. While any two lines may be selected, you cannot repeat any line on both FCMs. For example, if FCM #1 is set to 1 2, then FCM #2 cannot be set to 2 3 since 2 is on both FCMs. This condition will create undesirable audio in the system.

**Note:** When any FCM is not in use, it should be set to 0 0 to maximize system performance. Also, the FCMs should be set to the desired settings prior to wireless set-up (covered later in this manual).

#### <span id="page-24-1"></span>Ringdown Circuits

The Ringdown Circuits are two conventional telephone circuits completely separate from the intercom system. A customer-supplied telephone is plugged into the Ringdown Circuit in the Sideline Cart and another in the Press Box Unit. When one phone is taken "off hook," the phone on the opposite side rings.

In X-System, the ringdown circuit generators are located in the Sideline Cart and are therefore on the AC power battery backup in the event of a power failure.

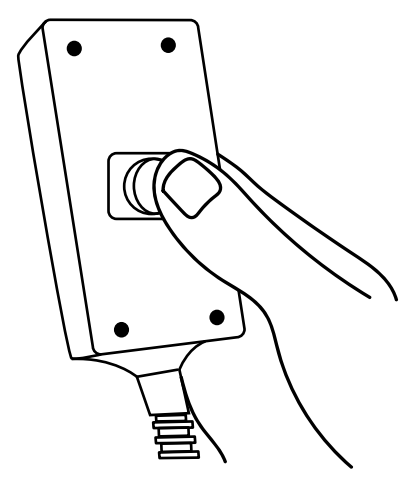

SYSTEM

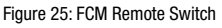

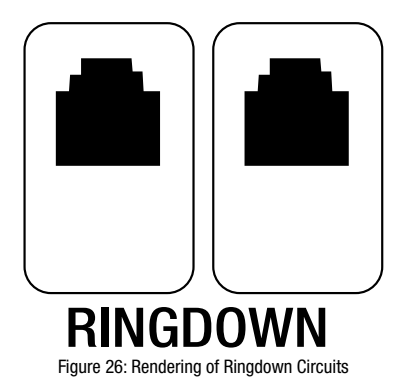

## <span id="page-25-1"></span><span id="page-25-0"></span>Wired Assignment Module (WAM)

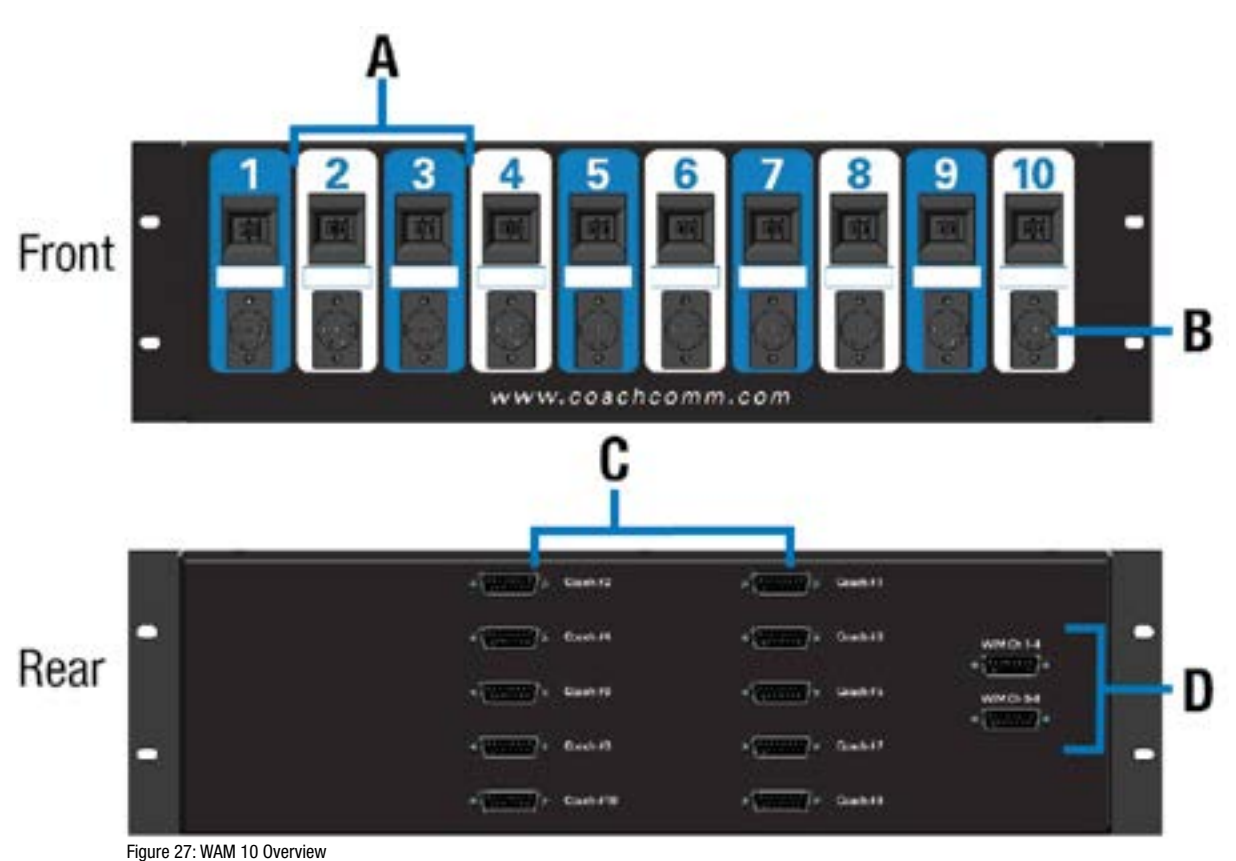

- A. Dual Assignment Thumbwheels (1 through 10)
- B. Wired back up ports, 6 pin XLR, two line (1 through 10)
- C. DA-15 connections for each assignment position (not used in Tempest NG or X-System)
- D. DA-15 connections to the WIM 8(RD)

The WAM 10 is the module that routes lines, or conversations, to the desired individuals on X-System. It connects to the intercom system through the WIM 8(RD) and from the WIM 8(RD) to the AudioCom® intercom power supplies and the stadium dry pair.

The WAM 10 is used to "patch" wired users to specific lines of intercom. The selectors or "thumbwheels" allow for selection of talk lines to be made for each user on the system. Each wired user is plugged into the XLR provided under that coach's setting. Should a wireless coach require a wired unit during an outage or "back up" situation, a wired unit can be plugged into the XLR provided under that coach's setting. It should be noted, however, that the wireless system and the wired backup can be used at the same time.

The front of the WAM 10 has ten coach positions: 1 through 10. Each position has a two-digit thumbwheel and a 6-pin XLR connector. For each coach, the thumbwheel is used to select which lines (conversations) that a coach will have access to. For example, if you have a coach that wants to communicate between lines one (1) and three (3), the left side of the thumbwheel for that coach would be set to "1," while the right side of that coach's thumbwheel would be set to "3." If you have a coach that should only communicate on line four (4), both sides of that coach's thumbwheel would be dialed to "4." In this scenario, the coach can move the selector on the BeltPack, but the net result is that he remains on line four.

SYSTEM

<span id="page-26-0"></span>The WAM 10 routes the selected lines to the 6-pin XLR. The XLR is meant to be used in conjunction with a BP 2002 or BP 6000 with switchcraft neutrik adapter cable and a 6-pin, 2 line cable to provide wired backup for each coach.

For each wired coach, select the lines that coach needs to access via the thumbwheel switch and plug in a wired cable and BeltPack directly under that thumbwheel switch. If you have a problem with that coach's wireless component during the game or during setup, you may choose to put that coach on a wired set by simply plugging in a wired cable and BeltPack under that coach's selector switch.

Make a System Diagram – A very important part of successful system administration is to draw out a system diagram and document settings. There are many adjustments with X-System, especially if the wireless components are integrated into it. CoachComm strongly recommends that you spend the time to document your initial settings, so that in a rush you can get your system back in the same configuration time and time again.

If the coach is using a wired BP 1002 single-channel BeltPack, an adapter will be required. The adapter will be plugged into the 6-pin XLR under his respective thumbwheel, and that coach will have access only to the line shown on the left digit of that thumbwheel.

It is important to note that the XLR wired connections provided under each thumbwheel are not tied directly to the wireless system. The wireless system and wired BeltPack can be used at the same time independent of one another.

### <span id="page-26-1"></span>Sideline Trunk Data and Power Management

#### Connecting Trunks

When connecting the Wireless Trunk and the Monitor Trunk together, you must route the LAN cable and UPS power cable from the Monitor Trunk to the Wireless Trunk using the trunks' rear cable hatches. Then, connect the LAN cable to the PC LAN port on the Wireless Trunk's rear patch panel and connect the UPS power cable to the Wireless Trunk's AC outlet box.

#### Powering Trunks

Route an external power extension cord into the Wireless Trunk's rear cable hatch and connect it to the main AC power cord from the AC outlet box. Power on both trunks' UPS power switches.

Connecting the AC Power Outlet to Stadium Power (or equivalent AC power source) provides AC power to the racked devices of both trunks.

## *AC Power*

*WARNING* – DANGER! Users should exercise extreme care when working with electricity. Additional care should be used when working with electricity outdoors in inclement weather. When working outdoors or near water, always connect the system into a ground-fault interrupting circuit.

### <span id="page-27-0"></span>Wireless Trunk Rear Patch Panel

The Wireless Trunk's rear patch contains the trunk's X-Net connections for RTs and Stadium Dry Pair ports. See the details below about each connection on the panel.

<span id="page-27-1"></span>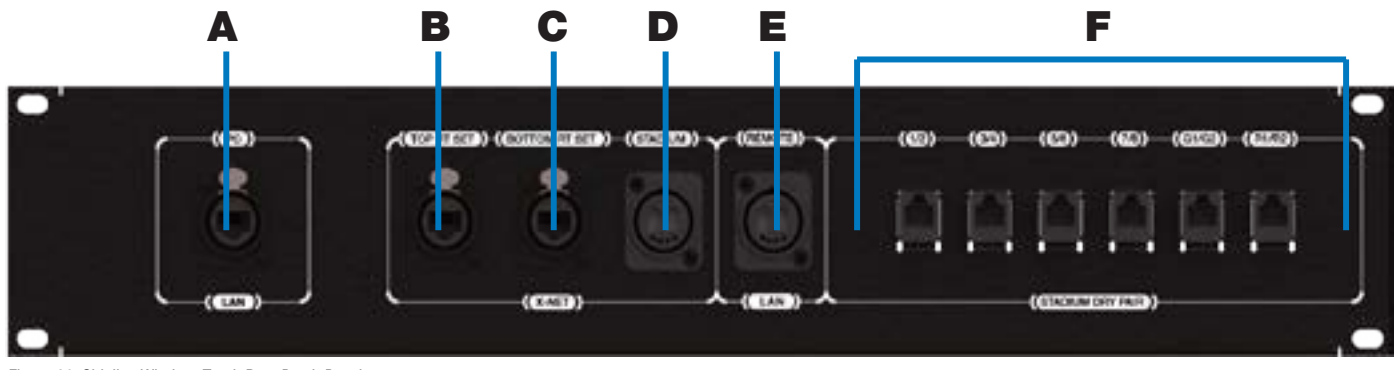

Figure 28: Sideline Wireless Trunk Rear Patch Panel

- A. PC LAN LAN connection for the Monitor Trunk
- B. **TOP RT SET** RJ-45 Ethercon connection for the RT set mounted on the top of the mast
- C. BOTTOM RT SET N/A (Reserved for future system functionality)
- D. STADIUM: Duplex LC Neutrik OpticalCon Duo connection for the stadium single mode fiber cable (provides fiber X-Net connection from Sideline Trunk to Wireless Press Box Unit)
- E. REMOTE LAN: Duplex LC Neutrik OpticalCon Duo connection for the stadium single mode fiber cable (provides fiber LAN connection from Sideline Trunk to Wireless Press Box Unit)
- F. STADIUM DRY PAIR Provides the interface between the copper dry pair stadium wiring and X-System via spring jacks or RJ-14s (4-Wire RJ)

 $X$ *SYSTEM* 

## <span id="page-28-1"></span><span id="page-28-0"></span>Control Unit (XCU-44)

The X-System Control Unit(s) (CUs) are mounted in the front rack of the Wireless Trunk. These devices serve as the foundation of the wireless communication system. CUs contain no radio and are frequency agnostic, which sets the groundwork for a multi-frequency capable system. For maximum flexibility, any CU can access, control, and monitor any active device across X-Net.

The X-System Control Unit is the foundation for X-Net. A separate Radio Transceiver (RT) is required for RF communications. The Control Unit is capable of supporting all models of X-System Radio Transceivers at the same time (900MHz or 2.4GHz).

#### Control Unit Front

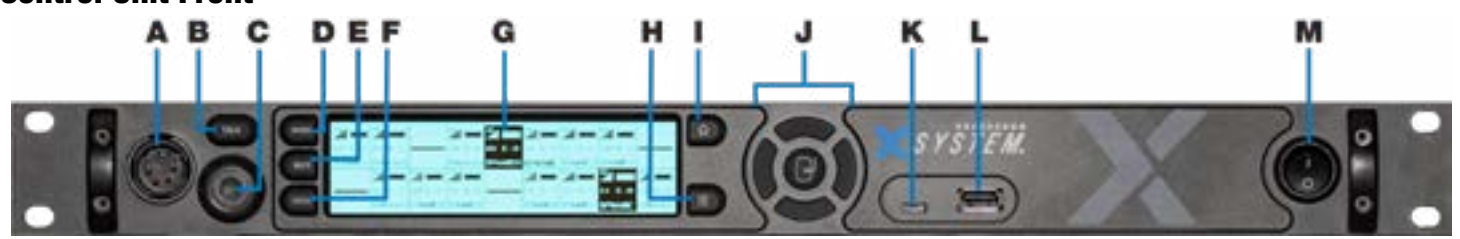

Figure 29: Control Unit Front View

- A. Local Headset Connection 4-pin XLR male headset connector on the CU's front panel.
- B. Talk Button for Local Headset The Talk button works in conjunction with the Local Headset Connection. The Talk button enables or disables the microphone for the local headset. A white "TALK" LED will illuminate when the mic is enabled.
- C. Headset Volume Knob Turning the Volume control adjusts the listening volume of the local headset. Clockwise increases the audio level; Counter-clockwise decreases the audio level.
- D. Wired Intercom Access Button When pressed, the CU menu jumps directly to the Wired Settings screen.
- E. Radio Packs Button Switches the Home screen to a selectable mode that allows selection of a (wireless) Radio Pack to edit its settings (via the navigational controls).
- F. Local Button Opens the local headset settings on top of the current screen display, allowing for adjustments to the local headset settings.
- G. LCD Screen Display for viewing real-time status of system, navigating menus, and making subsequent setting adjustments. The LCD screen is the focal point of the Control Unit's functionality. On the Home screen, the LCD displays the status of all Normal mode wireless Radio Packs that are currently paired to the Control Unit. In the Menu, the LCD shows the menu items or information.
- H. Menu Button Accesses the main menu system of the Control Unit. While in the menu system, one short press acts as "Escape" to return you to the previous menu without saving any changes.
- I. Home Button Returns you to the Home view when pressed. This also serves as an escape button; no changes that may have been in process are saved if Home is pressed before saving.
- J. Navigational Controls Up, Down, Left, and Right move the cursor or marker on the LCD to make adjustments in edit mode. Enter (Center) selects the current cursor position or saves the current setting adjustment.
- K. **USB Micro B** For connectivity to a computer when updating device firmware.
- L. USB A For Radio Pack pairing, additional X-System device connectivity to update firmware, and external USB flash drives.
- Note: *The X-System CU is currently compatible with FAT and FAT32 formatted USB thumb drives (up to 16 TB drive size). Some operating systems (e.g., Windows 10) promote NTFS format, but only allow FAT32 formatting up to 32 GB. For help with formatting larger USB thumb drives, contact CoachComm Customer Support at 1.800.749.2761.*
- M. On/Off Switch Turns the power to the Control Unit on and off.

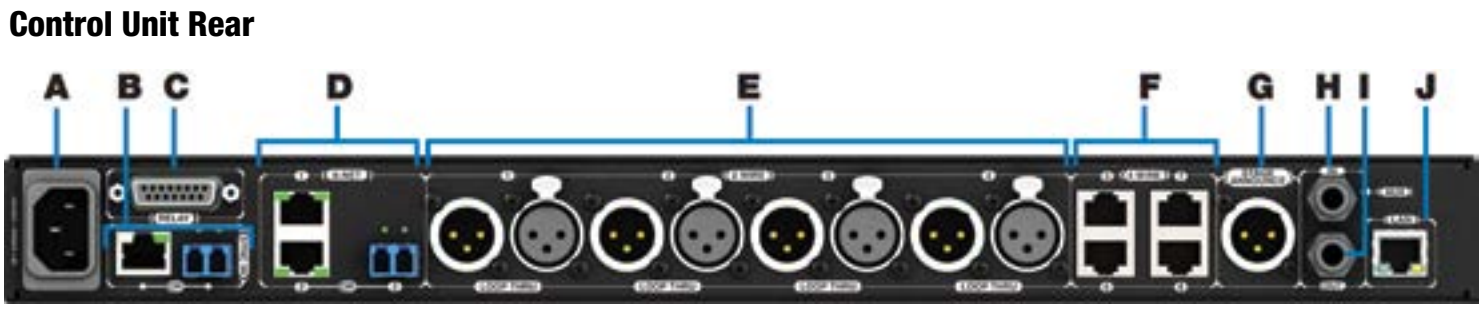

OPERATING MANUAL

SYSTEM.

- A. AC Power Connection 100–240V, 50/60 Hz 0.8A
- B. SYNC IN Port (RJ-45 or Fiber) SYNC IN allows the Control Unit to sync its timing with another external system to optimize both systems' performance while keeping each system's audio separate and secure.
- C. RELAY Connection Not currently used with X-System
- D. X-NET Ports (Cat 5e or Fiber): The Control Unit's X-Net ports allow it to connect to any available X-Net port on other devices, such as RTs, forming a proprietary network where all devices are part of a system configuration that shares data, timing synchronization, and audio. Each Control Unit has up to two X-Net connections, using either two RJ-45 ports (copper that is Cat 5e or greater) or one RJ-45 port and one duplex LC port (Single Mode Fiber).
- E. 2 WIRE Intercom Port (x 4) The Intercom Channel ports (1, 2, 3, and 4) connect the Control Unit to wired intercom and dry pair wires. The pairs of XLR-3M and XLR-3F are electrically identical—including the grounds and the grounds of the two channels are electrically isolated from each other. The 2-Wire Intercom settings can be adjusted under the Wired Settings menu or via X-Ware.
- F. 4 WIRE Intercom Port  $(x 4)$  Not currently used with X-System
- G. STAGE ANNOUNCE (SA) Not currently used with X-System
- H. Auxiliary Audio Input (AUX IN) Not currently used with X-System
- I. Auxiliary Audio Output (AUX OUT): AUX OUT is used to supply intercom audio sources from the X-System Control Unit, used when recording audio out of X-System. The AUX OUT connector is a ¼" Tip/Ring/Sleeve jack.
- J. Local Area Network (LAN) Port The LAN port allows the Control Unit to be connected to the system PC and X-Ware. The LAN port's LEDs indicate the status of the LAN link.

Figure 30: XCU-44 Back View

#### Understanding the Control Unit's LEDs

Each LED on the rear of the Control Unit indicates a particular condition or status for the device. See the table below for details about each meaning.

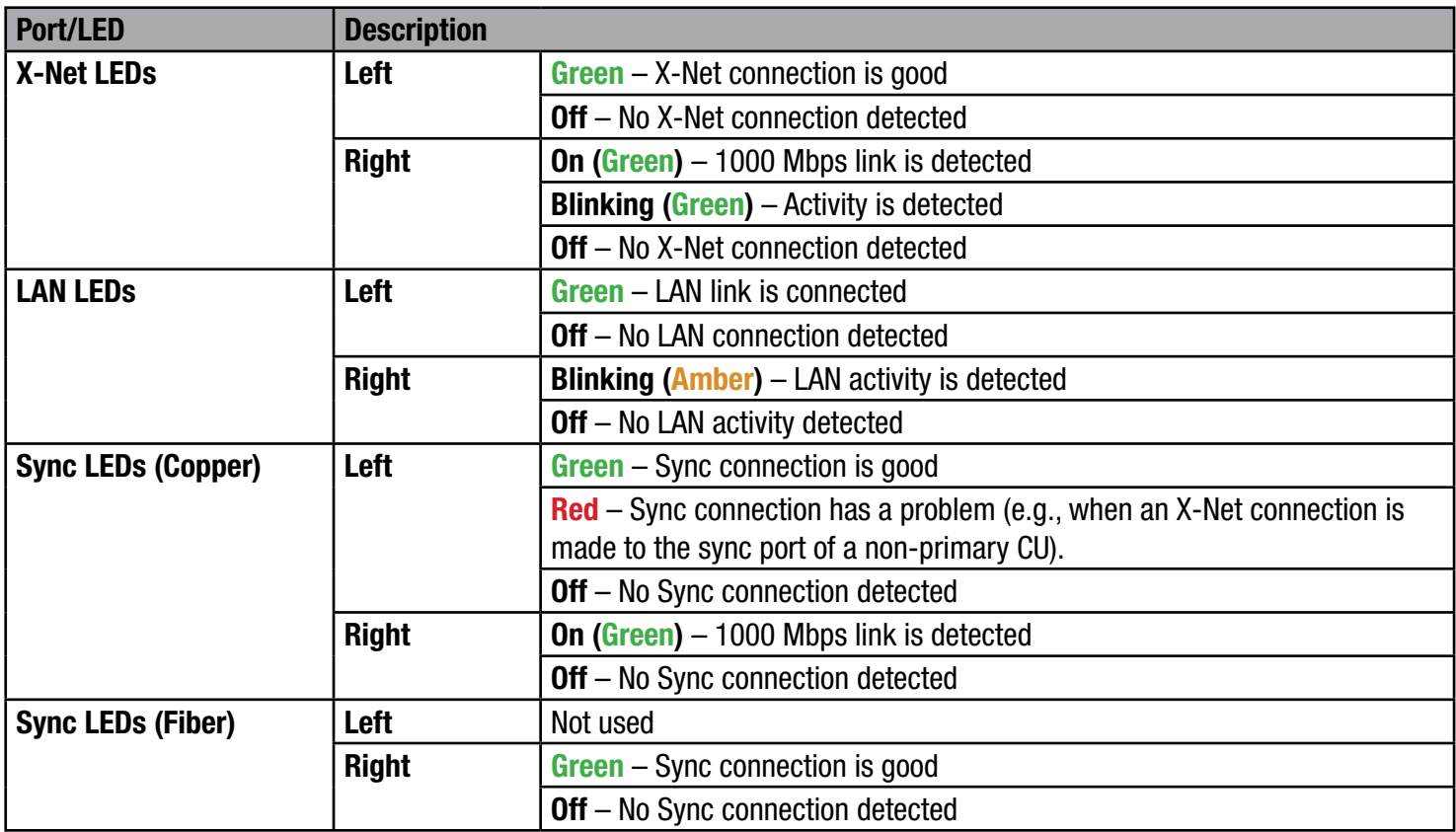

Note: The left LED on the Sync In copper connection will be lit on the Primary CU only. All other non-primary CU Sync In LEDs will not be lit, indicating they do not accept a Sync (X-Net) Input.

*XSYSTEM* 

#### Control Unit LCD

#### *Home Operating Screen*

Serves as the primary operating screen and displays the status of the Control Unit's connected Radio Packs.

Note: Currently, High Density-engaged RPs do not show on the front panel of any CUs. These packs can be seen in X-Ware.

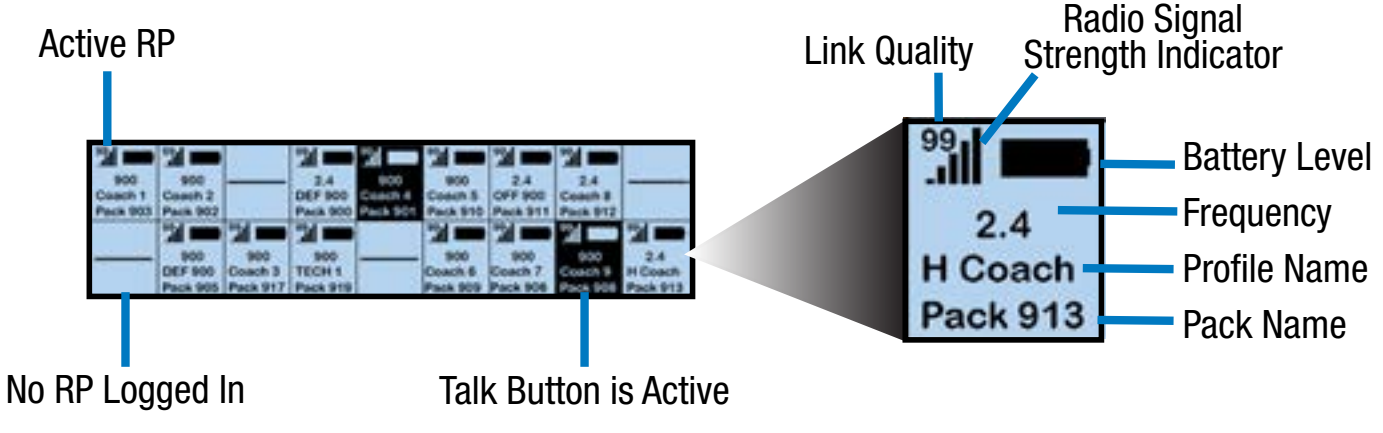

Figure 31: Control Unit Primary Operating Screen

Note: The Link Quality Indicator (LQ) provides a diagnostic measurement of actual packet transmission from Radio Pack to RT and vice versa. The LQ value on the Control Unit LCD represents the lowest LQ value of the two possibilities. To discover more about which value is displaying on your device, you would need to consult the individual Radio Pack or X-Ware. (See ["Understanding Link Quality"](#page-76-2) on page [71](#page-76-2)  of this manual for more information.)

#### *Secondary Operating Screen*

Displays additional information about the status of the Control Unit's connected Radio Packs. Short press the Home button once to toggle between the Primary and Secondary screens. After 60 seconds, the screen will timeout and revert back to the Home screen.

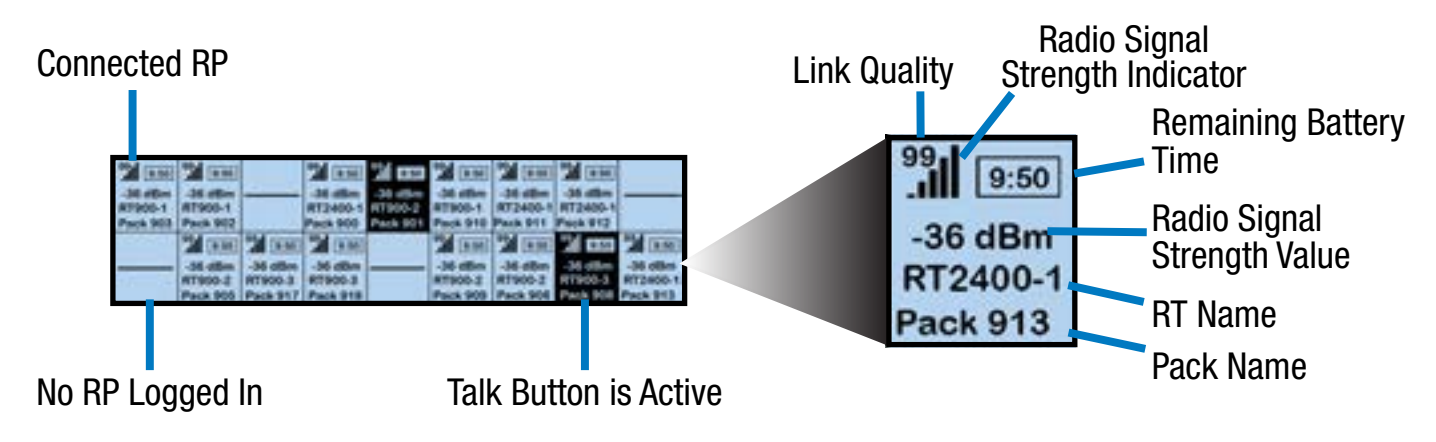

Figure 32: Control Unit Secondary Operating Screen

Note: Radio Signal Strength Value displays the actual value of the radio signal in dBm.

SYSTEM

#### Control Unit Menu

The Control Unit settings can be accessed and adjusted from the Control Unit's front panel LCD, or via the X-Ware interface on the touch screen monitor. The following menu tree displays the Control Unit's primary menu options and settings.

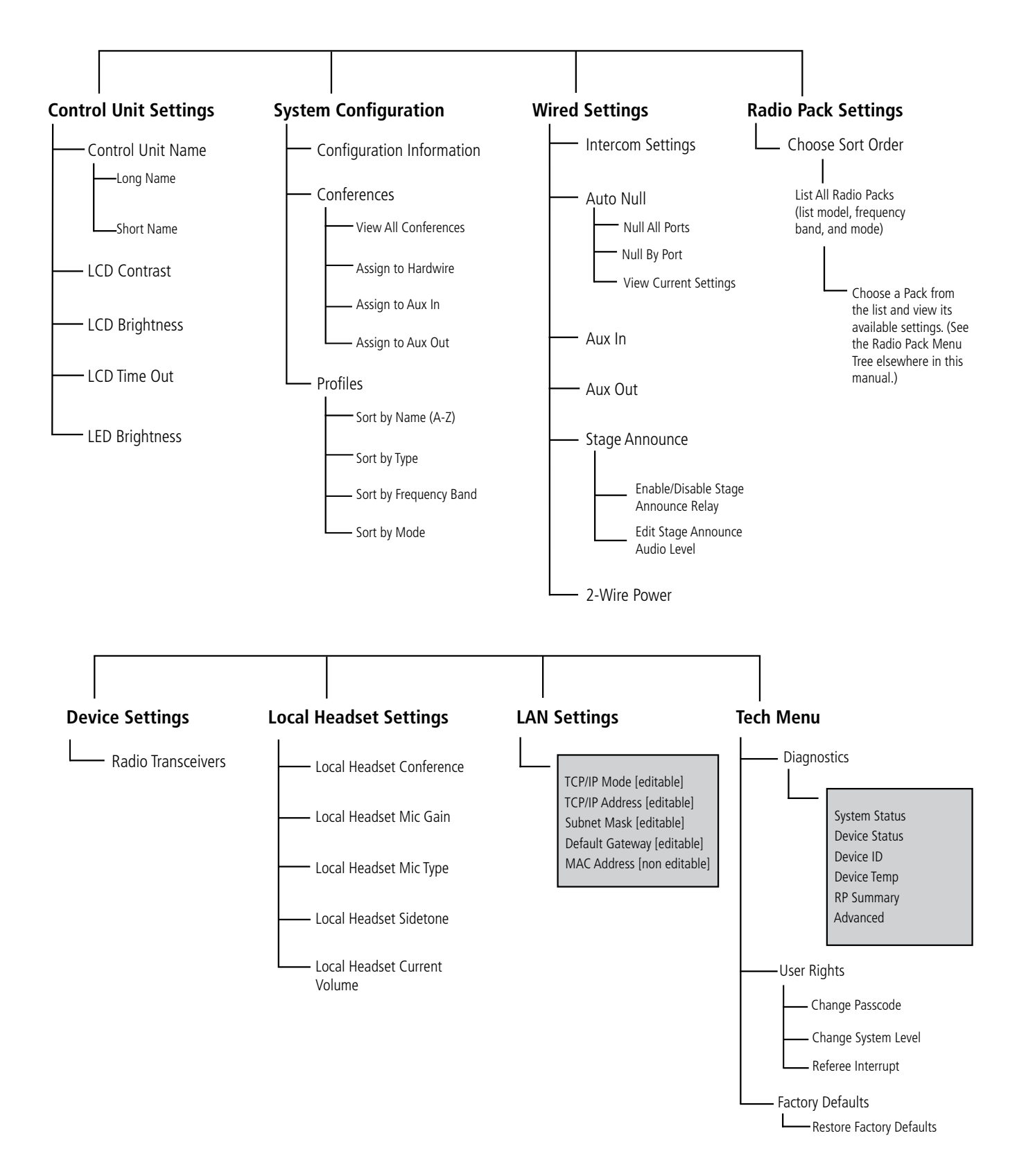

## <span id="page-33-1"></span><span id="page-33-0"></span>Radio Transceivers (XRT-900 and XRT-2400)

The X-System Radio Transceiver (RT) serves as a point of contact for wireless Radio Packs on X-Net and houses either a 900MHz or 2.4GHz radio. RTs should be positioned as high as possible on the mast to provide better and more expanded coverage. (See ["RT Mast Assembly" on page 67](#page-72-2) for more information about positioning RTs.)

For a single Control Unit to allow the maximum 18 Normal mode Radio Packs to communicate wirelessly (6 per RT), a minimum of 3 RTs is required.

#### RT Top

A. Antenna Connections –

RP-TNC (Connector). Only CoachComm-approved antennas may be used with X-System RTs. For more information about antenna deployment see ["Mast](#page-73-0)  [Assembly Steps" on page](#page-73-0)  [68.](#page-73-0)

B. PING LED – Not currently used with X-System.

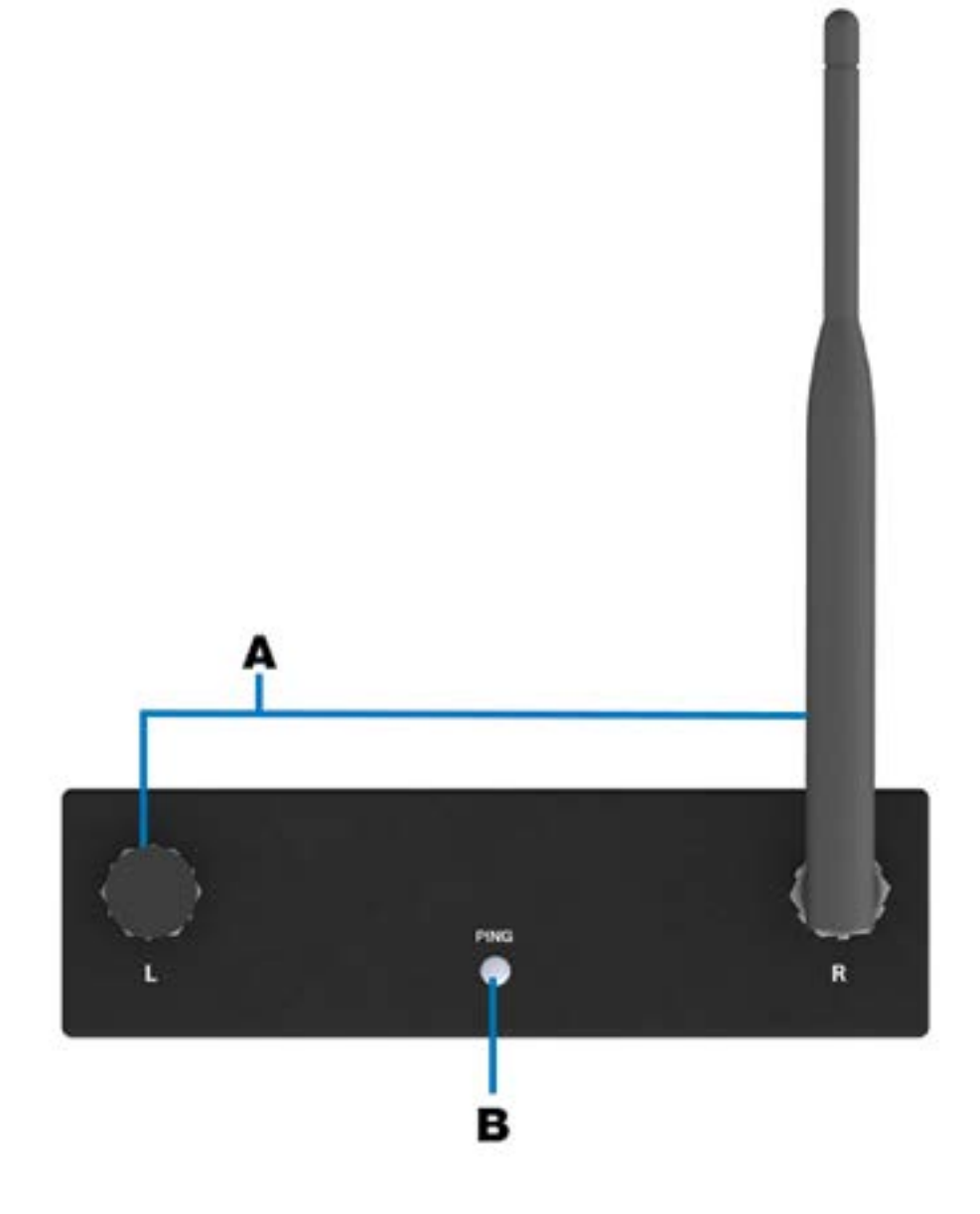

Figure 33: Radio Transceiver Top View

#### RT Bottom

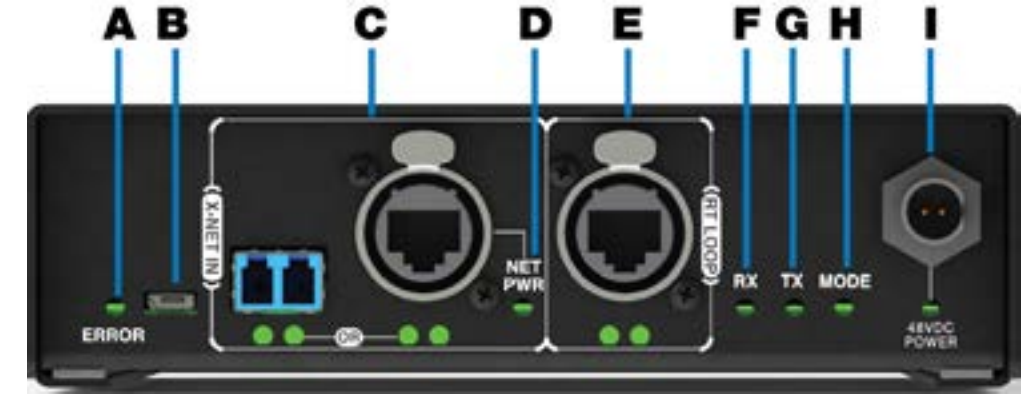

Figure 34: Radio Transceiver Bottom View

- A. ERROR LED Indicates the device's error status.
- B. USB Micro B Connection For connectivity to a PC or Control Unit for updating device firmware.
- C. X-NET IN Port (Cat 5e or Fiber) The RT's X-NET IN ports allow it to connect to any available X-Net port or RT Loop port on other devices, adding the RT to a proprietary network where all devices are part of a system configuration that shares data, timing synchronization, and audio. Each RT has an X-NET IN port (RJ-45 for Cat 5e copper or duplex LC for Single Mode Fiber) and an RT LOOP port (RJ-45, which allows RTs to be daisy-chained to one another).
- D. Network Power (NET PWR) LED: Indicates the presence and condition of network power, which is being provided to the unit via the X-NET IN port.
- E. RT LOOP Port and Status LEDs: The RT LOOP port allows you to connect multiple RTs together in a "daisy chain." This port's status LEDs indicate the status of the X-Net link.
- F. RX LED Green LED—BLINKS when RT is receiving transmissions from Radio Packs.
- G. TX LED Green LED—ON (blinking rapidly) when RT is transmitting properly.
- H. **MODE LED** Green LED—ON when set to Normal Mode; Blue when set to High Density Mode.
- I. 48VDC POWER Connection and LED The locking DC Power Connector enables the RT to be powered locally with a CoachComm 48VDC power supply (sold separately). Not currently used with X-System.

## <span id="page-35-1"></span><span id="page-35-0"></span>Radio Packs (XRP-13, XRP-22, and XRP-44)

The X-System Radio Pack (RP) is to be worn by a user on the sideline. This Radio Pack communicates directly to its corresponding RT. All wireless users are connected together through the wired system via the Control Unit and the WIM 8.

The X-System RP can be used with X-System in highly-varying applications and environments.

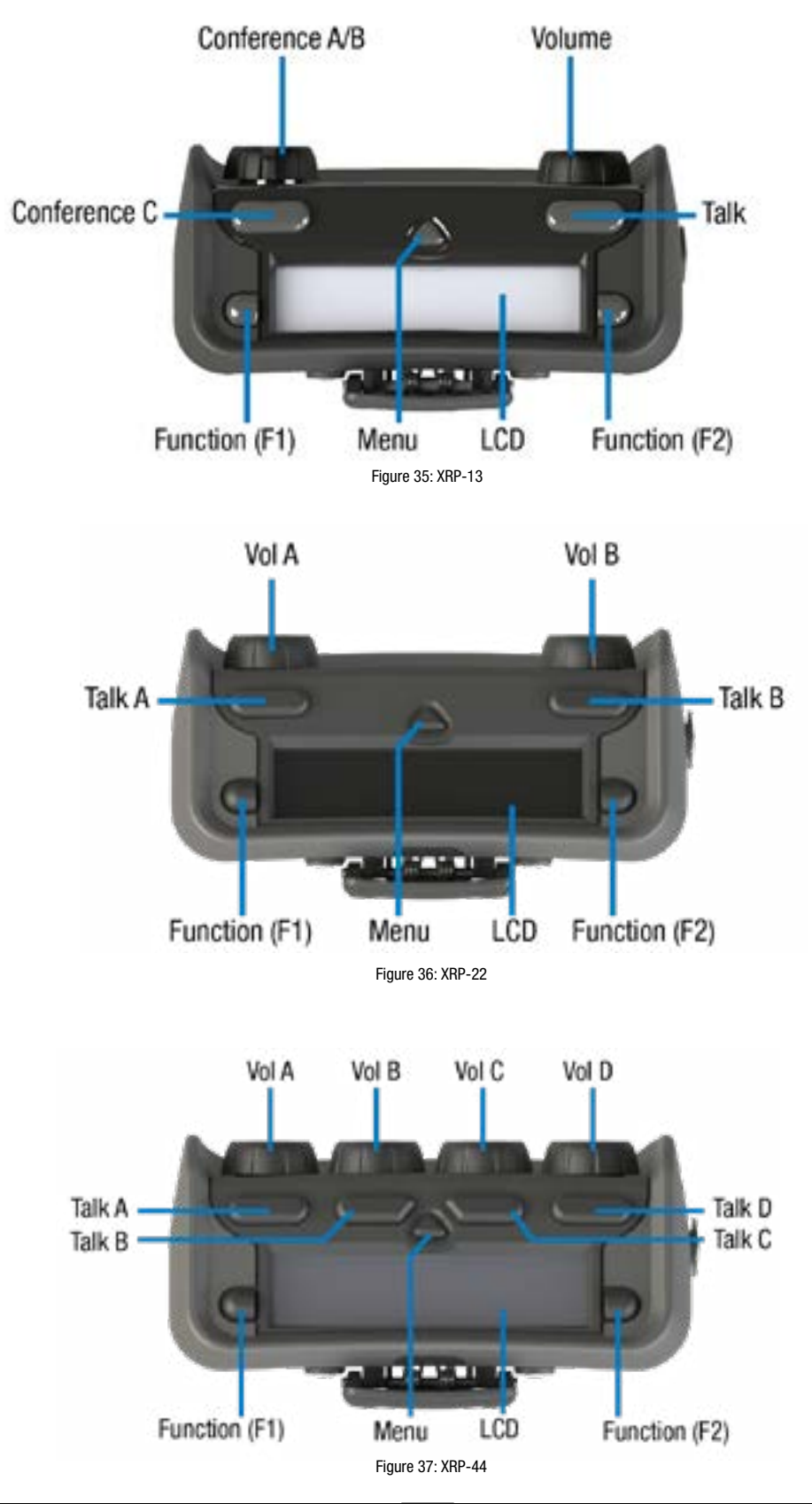
SYSTEM

#### Radio Pack Top (All)

- **LCD:** Display for viewing real-time status of the RP, navigating menu options, and making subsequent setting adiustments.
- Menu Button: The Menu button provides multiple functions such as access to menu options or toggling between the home operating screen and the secondary operating screen.
	- » Short Press Cycles the RP LCD from the Home Operating screen to the Secondary Operating screen and vice versa.
	- » Long Press Accesses the menu options of the RP to view device/system information and make setting adjustments.
	- » Escape While in the menu, one short press returns you to the previous menu without saving any changes.
- Talk Button: The Talk button enables or disables the microphone for the selected conference. Talk buttons can be set to function as "Latch" press, "Momentary" press, or "Always On." In addition, X-System uses an intelligent latching method for Talk buttons. When set to "Latch," one short press will latch the Talk on; however, pressing and holding the Talk button will cause the button to act as a momentary switch.
- **Function Buttons (F1/F2):** The left (F1) and right (F2) function buttons can be programmed to assign a variety of functions. Each Function button's operation is set in the RP's profile, which can be customized via X-Ware. While in the menu, one short press of F1 returns you to the previous menu without saving any changes.

#### Radio Pack Top (XRP-13 Only)

- Conference A/B Rocker Knob: The Conference A/B knob selects whether you are listening and talking to your RP Profile's assigned Conference A or Conference B.
- Conference C Button: The Conference C button enables or disables the audio for the RP Profile's assigned Conference C.
- Volume Knob: The Volume control adjusts the listening volume of the connected headset for the selected conference. Turning the Volume control clockwise increases the audio level, while turning the control counterclockwise decreases the level.
	- » This control also serves as an Audio Overlay (AO) volume control when pressed and turned simultaneously. (AO must be enabled on Conference C first. See page [62](#page-68-0) for more information about setting up AO.)

#### Radio Pack Top (XRP-22 and XRP-44 Only)

• Volume Knobs: Two volume knobs are available on the XRP-22 Radio Pack and four are available on XRP-44, and they are named from A to B and A to D, respectively, from left to right in X-Ware.

### Radio Pack Rear

- **Belt Clip:** Secure and sturdy belt clip enables Radio Pack wearing via belt.
- Battery Compartment Door: Secures and protects the Radio Pack's Lithium-Polymer battery or 3 AA batteries.
- Battery Door Latch/ Magnet: Secures the Radio Pack's battery door.

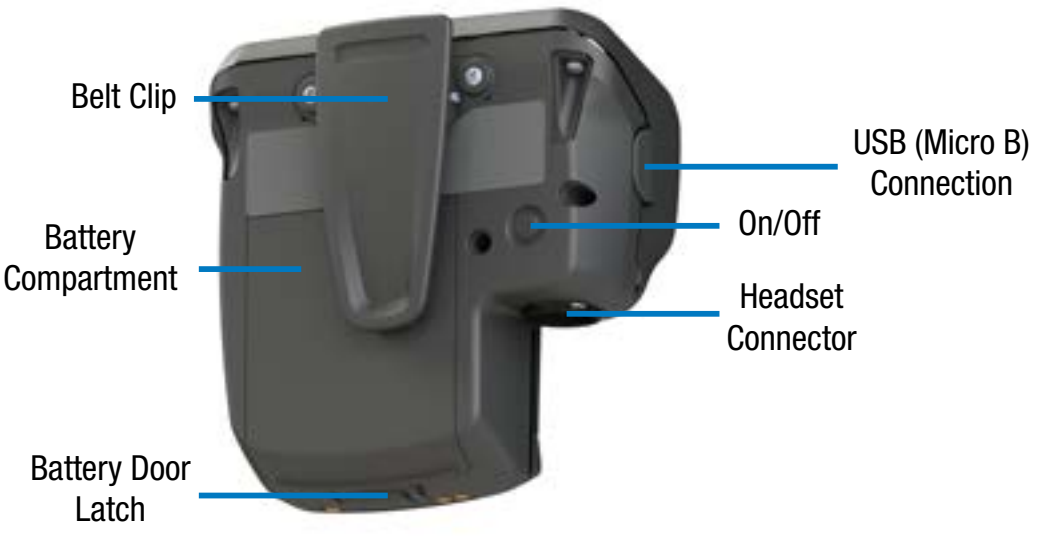

• USB (Micro B) Connection: This USB connection is for connecting

#### Figure 38: Radio Pack Rear View

a Radio Pack to a Control Unit for pairing and firmware updates. The Radio Pack may also be connected to a PC for firmware updates via X-Ware. See [page 76](#page-81-0) for more information on updating firmware.

- On/Off Button: The On/Off button powers the Radio Pack on and off when pressed for 3 seconds.
- 4-Pin Male XLR Headset Connector: Headset connector is a 4-PIN male XLR connection. Optional XLR adapters (4-PIN female to 4-PIN female and 4-PIN female to 5-PIN female) are sold separately.

### Radio Pack LCD

#### *Home Operating Screen*

Serves as the main operating screen and displays the status of the Radio Pack as well as talk, volume, and function assignments.

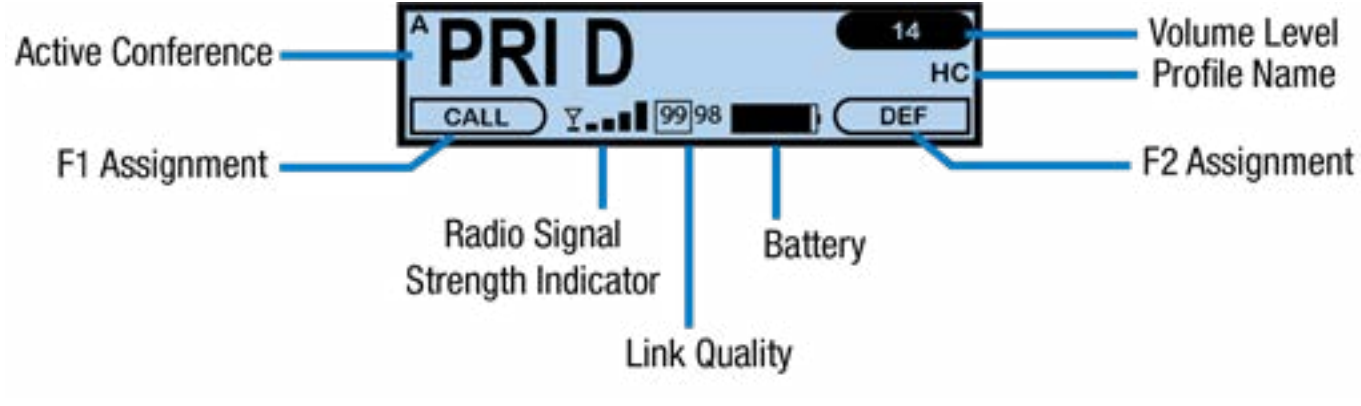

Figure 39: XRP-13 Home Operating Screen

Note: The Player Commnucation Mode (ISO, MIX, or SW) will replace the small A in the top left corner when the Function button is pressed on an active conference that includes X-System Players. Only XRP-13s support coach to player communications. XRP-22 and XRP-44 do not support coach to player communication using the function buttons, but the Talk buttons can be assigned to a player conference. The function button options below will not be available when the conference is assigned a Talk button.

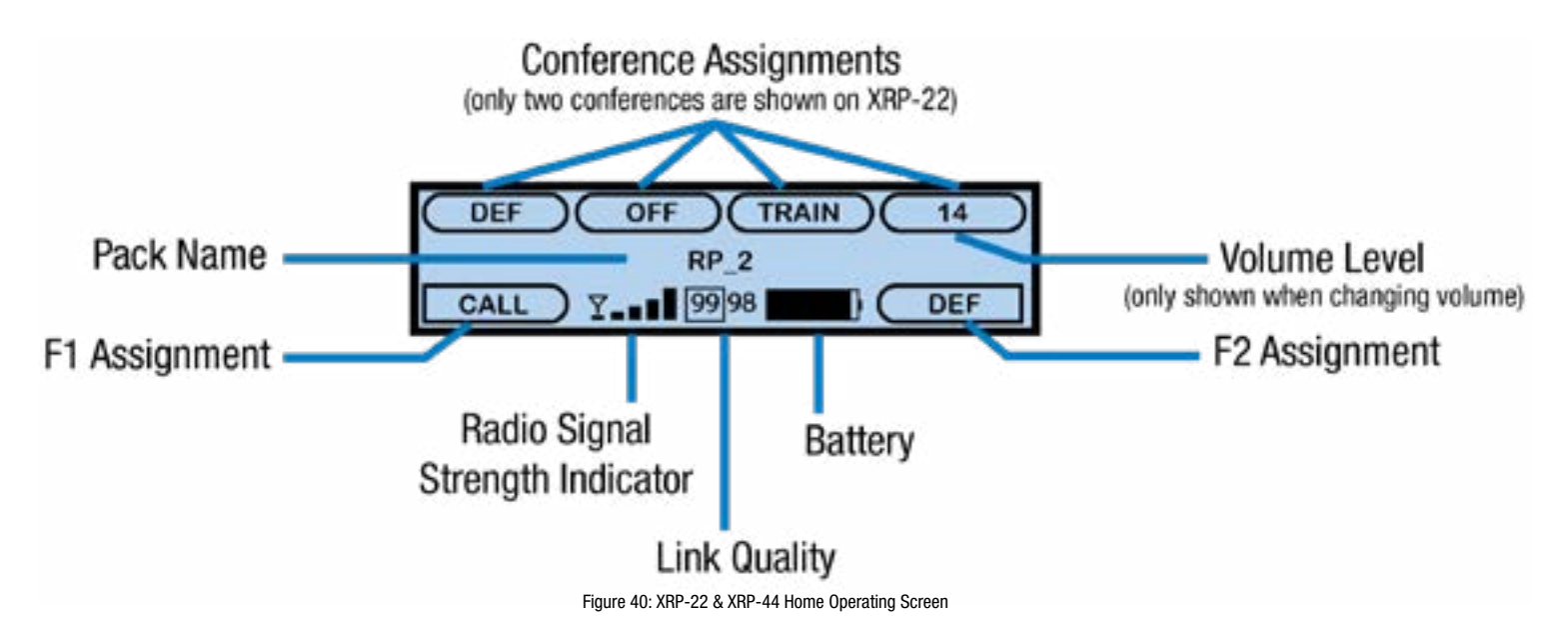

Note: The Link Quality Indicator (LQ) provides a diagnostic measurement of actual packet transmission from Radio Pack to RT and vice versa. The outlined LQ represents the Radio Transceiver's LQ. (See ["Understanding Link Quality"](#page-76-0) on page [71](#page-76-0) of this manual for more information.)

#### *Secondary Operating Screen*

Serves as a secondary operating screen and displays additional information about the status of the Radio Pack. Short press the Menu button once to toggle between the Home and Secondary screens. After 60 seconds, the screen will timeout and revert back to the Home screen.

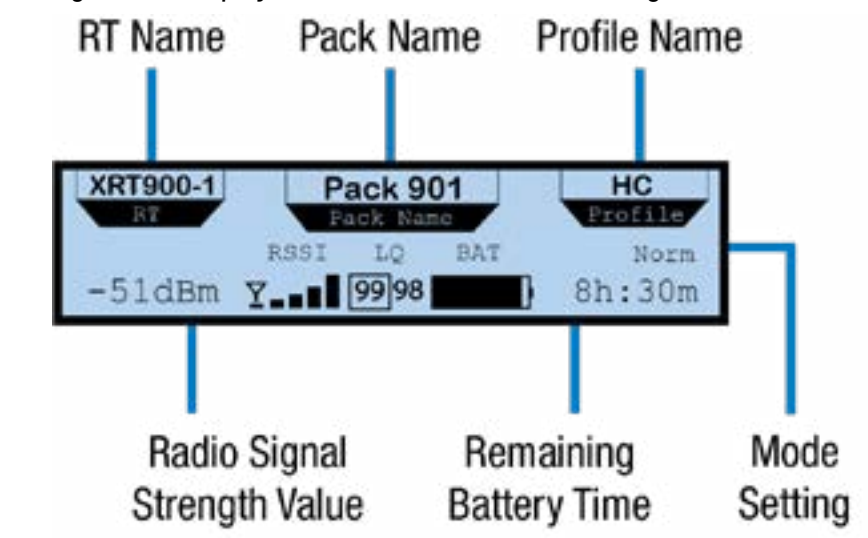

Note: Radio Signal Strength Value displays the actual value of the radio signal in dBm.

Figure 41: XRP Secondary Operating Screen

### Radio Pack Menu

Radio Pack settings can be accessed and adjusted from the Radio Pack's LCD, the Control Unit's LCD, or via the X-Ware interface on the touch screen monitor. The following menu tree displays all of the Radio Pack's menu options and settings:

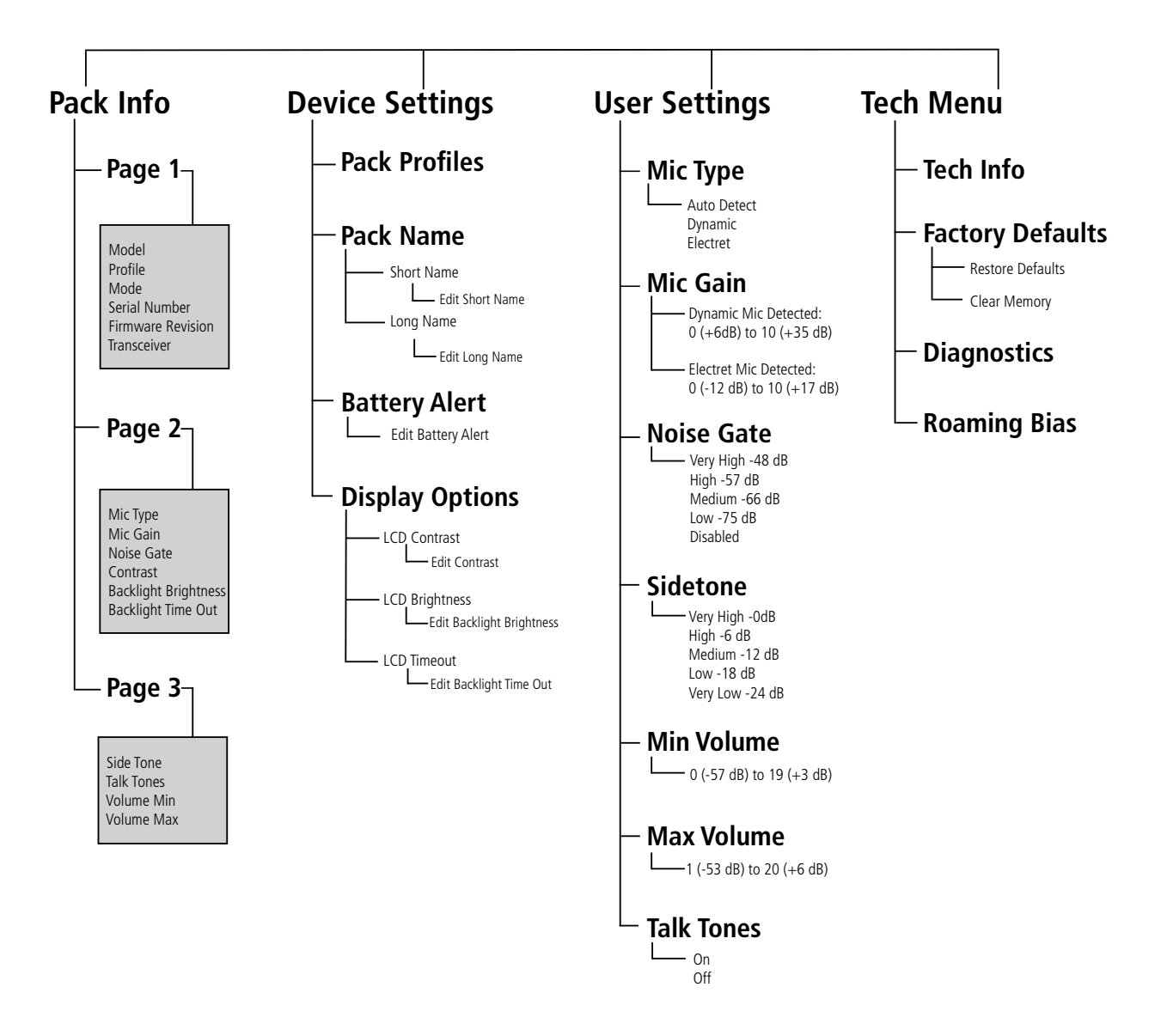

#### Radio Pack Battery Charging Rack

Radio Packs are powered with (1) Lithium-Polymer rechargeable battery for greater than 10 hours (2.4GHz) or 9 hours (900MHz), or they may be powered with (3) AA Alkaline batteries for approximately 5 hours (2.4GHz) or 4.5 hours (900MHz).

There are several considerations you should take into account when using AA batteries. The RP's battery level and remaining battery time indicators only reflect battery life for lithium-polymer batteries; therefore, those screen options will not be used when AA batteries are in use. In cold weather, AA batteries do not release their stored energy completely, so the result is a dramatic reduction in operation time. It would not be uncommon to have an AA battery only last 50% of its original life when used in very cold situations. Also, remove the AA batteries when not in use to avoid potential damage from leaking battery acid that can sometimes occur in these type batteries.

The battery can be charged in multiple ways.

#### *Charge via RP Wall Charger*

To charge the RP, connect the plug-in battery charger to a standard wall outlet and to the Micro-USB connector on the RP. The connector is located under the rubberized access cover on the side of the RP. The battery requires approximately three (3) hours to charge from empty.

#### *Charge via USB Cable*

The RP may also be charged by connecting the USB-A-to-Micro-B pairing cable to the USB port of a PC and to the Micro-USB connector on the RP. The connector is located under the rubberized access cover on the side of the RP. The battery requires approximately three (3) hours to charge from empty.

#### *Charge via 5-Bay Battery Charger*

The 5-Bay Battery Charger charges up to five (5) CoachComm lithium-polymer batteries at the same time. The battery requires approximately 3 hours to charge from empty. This charger may be located in the rack of the Wireless Trunk.

If charger(s) overheat, it will need to be moved to a cooler area to charge batteries properly. As a lithium-polymer battery safety mechanism, the battery chargers include a safety circuit, which prevents charging of batteries if the ambient temperature is too hot. For the batteries to charge in the 5-bay charger, the Monitor Trunk must have external AC power.

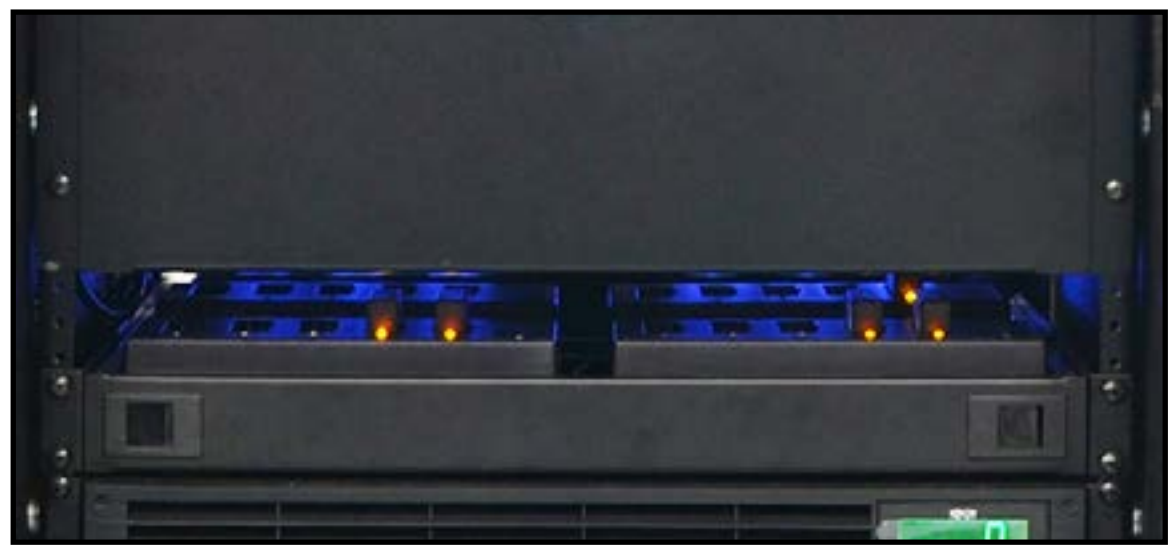

Figure 42: 5-Bay Battery Chargers

#### *Charge via 6+6 Drop-In RP and Battery Charger*

The CoachComm 6+6 Drop-In RP and Battery Charger charges up to six (6) batteries in the Radio Packs and up to six (6) stand-alone batteries. Batteries inside RPs require approximately 4 hours to charge from empty; batteries alone require approximately 2.5 hours to charge from empty.

This charger may be located in the rack of the Wireless Trunk or in the shelf of the Wireless Press Box Unit. (See Appendix A and B starting on page [94](#page-99-0) for more information on the Wireless Press Box Unit.)

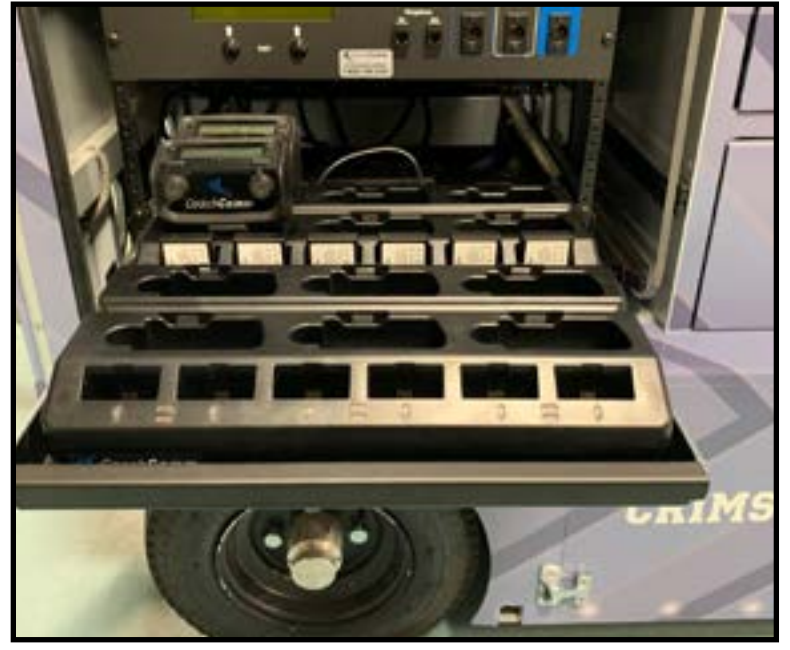

Figure 43: 6+6 Drop-In RP and Battery Chargers (shown in X-Cart)

If a charger overheats, it will need to be moved to a cooler area to charge batteries properly. As a lithium-polymer battery safety mechanism, the chargers will disable charging if batteries are too hot (over 113°F). For the RPs and batteries to charge in the 6+6 Drop-In Charger, the Monitor Trunk must have external AC power.

### Installing a Radio Pack Battery

Before powering on an RP, install its battery by doing the following:

- 1. Hold the RP at a 45-degree angle, pointing the bottom end down. Then, depress and hold the RP's belt clip down.
- 2. Lift open the battery door and remove it.
- 3. While still holding the RP at an 45-degree angle and depressing the belt clip, install a fully charged Lithium-Polymer rechargeable battery or three AA batteries in the RP. Take care to insert the battery with the contacts facing down into the RP and oriented such that the contacts on the battery will line up with the contacts inside the RP battery compartment.

4. Place the battery door back on the RP, making sure to align and insert its tab at the top first, and then secure the door by pressing until it clicks. (Secure a magnetic door by pressing firmly until the magnet engages.)

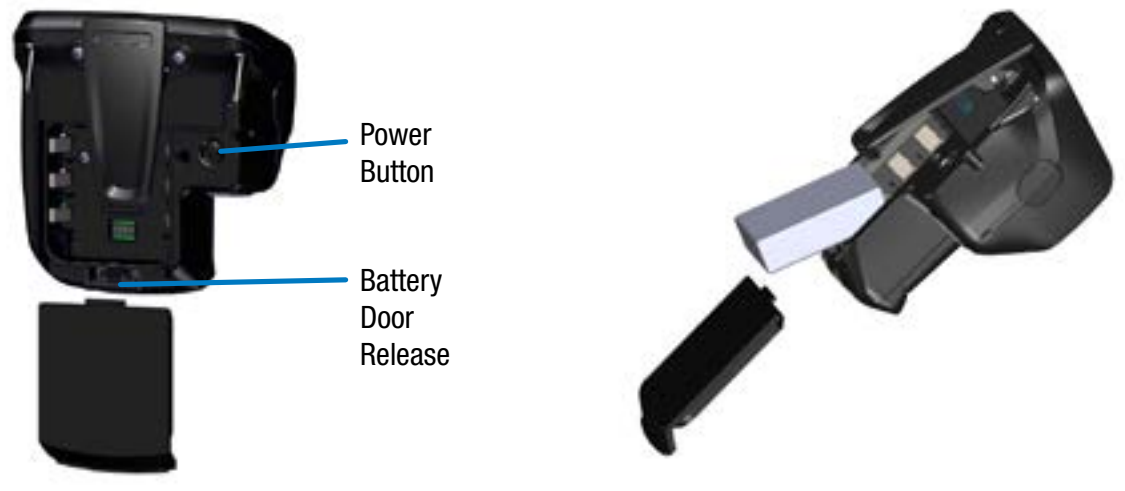

Figure 44: Rear View of RP's Power Button and Battery Door Figure 45: Radio Pack Battery Installation

- 5. Turn on the RP by pressing and holding the Power button on the back of the pack for 3 seconds.
	- Note: The RP will not operate unless it has been paired to a Control Unit; if it has not been paired it will indicate "No Pairing Information Available" on the pack's display. In addition, the RP will not communicate if its CU And RTs are not yet online. CoachComm recommends powering on the CUs and RTs first before powering on the RPs.

#### Pairing an RP to a Control Unit

RPs must be paired to a Control Unit (CU) before they can operate with your X-System. Once RPs are paired to a CU, this process does not need to be done again unless the RP is being paired to a new or different CU (for example, after a replacement is made for repairs). An RP may be paired without installing a battery, if required. In this case, the CU will provide power to the RP during the pairing process. If no battery is installed, the RP will power down as soon as it is disconnected from the CU.

- Compatibility Note: To work together as a system, all connected devices must have firmware that matches the version installed on the top CU. See ["Updating Device Firmware" on page 76](#page-81-0) for more information.
- Limit of Active RPs for systems with more than three Radio Transceivers (RTs): A maximum of 18 900MHz and 18 2.4GHz RPs may be active on X-System because each RT allows 6 RPs. Since only 18 RPs can be active on a single CU, you should pair 900MHz RPs to the top CU, and pair 2.4GHz RPs to the bottom CU. If you have more than 18 RPs in either frequency, you can pair the extras to the appropriate CU, but those extras will not display as "active" until you remove one of the original 18 active RPs.

To pair your RP, use the following steps. **IMPORTANT:** While pairing, do not disconnect the RP until you are instructed to do so.

1. Connect the RTs (on the mounting bracket) to the Wireless Trunk's rear patch panel. Then, power on the CUs.

**SYSTEM** 

2. When prompted on the top CU, select either **Home** or **Away**. Wait about 2 minutes for the configuration file to load on the system—all CUs will display a "CCF Loaded" message and a configuration file summary—wait until this message has cleared from all screens before taking further action. Once the message times out, the home screen will display on the front of the CUs.

| <b>CCF Loaded</b>                  |                 |                         |                      |  |  |
|------------------------------------|-----------------|-------------------------|----------------------|--|--|
| Version: 3 Flags: 02               | Length:         | 21,232                  | Number of Devices: 8 |  |  |
| Device Connection: 7               | Control Unit: 2 | Expansion: 0            | Hub: 0               |  |  |
| Radio Transceiver: 6               | Radio Pack: 36  | Radio Pack Profile: 36  |                      |  |  |
| Conference: 12 Relay Assignment: 0 |                 | Aux Audio Assignment: 0 |                      |  |  |
| User Info Record: 0                | Access Rights:  | UI Data: 0<br>о         |                      |  |  |

Figure 46: CCF Loaded Screen

Important! *Since only 18 RPs can be active on a single CU for mixed-frequency systems, you should pair 900MHz RPs to the top CU, and pair 2.4GHz RPs to the bottom CU.*

- 3. Connect a USB-to-Micro-USB cable from the top CU to the device (micro end goes into the RP's USB port beneath its rubber port cover). The RP will power on by itself. Pairing begins automatically and should take about 30 seconds.
- Note: If the RP you are pairing has the dual pairing feature enabled (from the RP's menu choose Device Settings then Pairing), the new CU pairing will be added to the list of available CUs for that RP, and the new CU will become the active pairing. If the RP has already been paired to two CUs, pairing to a third CU will override and replace the non-active pairing. The new CU will become the active pairing; the previous active pairing would still be available in the list of dual pairings.
- 4. When prompted, use the RP volume knob and function buttons to choose a Profile from those available in the list on the RP's LCD.
- 5. Wait for the Profile to load. The RP LCD will display a "Pairing Complete" message when the Profile is finished loading.
- 6. Disconnect the USB cable from the device. The RP will power off automatically when disconnected.
- 7. Power on the RP and wait for it to log in to the system. The initial login may take up to 90 seconds. When an RP is logged in, the RSSI indicator will display on the RP's primary LCD screen.
- 8. Verify that the RP paired correctly and is displayed on the CU LCD and in X-Ware. You may need to refresh the X-Ware display by touching the grid button on the right-hand side (See [Figure 47\)](#page-43-0).
- Note: If you're using a new or recently serviced CU, or if you are pairing an RP that has never been paired to your system, the RP icon(s) in X-Ware will default to the top left corner of the software Home screen. Position the icon(s) as desired for your configuration.

<span id="page-43-0"></span>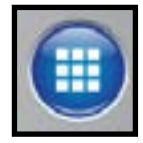

Figure 47: X-Ware Grid Button

- 9. The RP is ready for use. Repeat steps 4–9 until every RP is paired.
- Tip: *RPs with dual pairing can switch the active pairing between CUs with this shortcut: Hold down both Function buttons for 5 seconds.*

### *View CU Pairings*

The list of paired RPs can be found in the CU and in X-Ware's Advanced Settings. In the CU menu > Radio Pack Settings, select a sort option to view the paired RPs. In X-Ware's Advanced Setting under the Device Management tab, the paired RPs list can be found to the right of the Control Unit port information.

# System Accessories

# Wired BeltPacks

(AudioCom® by Telex®)

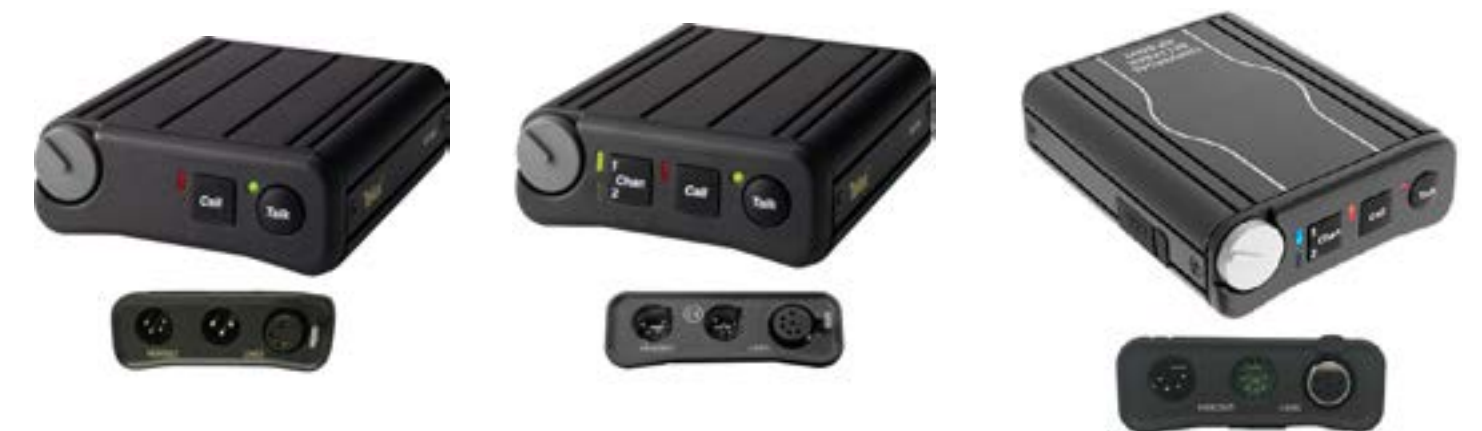

Figure 48: BP 1002, BP 2002, and BP 6000 Wired BeltPacks

Each wired user on the system must have either a BP 1002 single-line or BP 2002/BP 6000 dual-line BeltPack. Connections on the BeltPacks include a 4-pin headset connector and a 3-pin (BP 1002) or 6-Pin (BP 2002 or BP 6000) XLR for connection to the system. For a BP 1002 to work with a WAM 10, you will have to purchase a 6-pin-to-3-pin adapter since the WAM 10 only supports 6-pin equipment. The BP 6000 comes with the switchcraft neutrik adapter cable. The neutrik adapter cable will connect to the existing field and press box cables.

The BeltPacks feature a large volume control and a "Talk" button. This talk button must be activated before that user is heard on the system. Additionally, the BP 2002 and BP 6000 feature a "line" button that allows you to "toggle" back and forth between two different conversations (or lines) on the system.

# Field and Press Box Cables

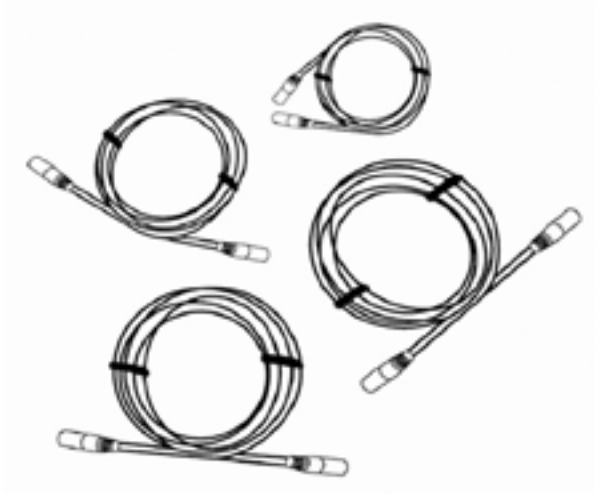

Figure 49: Field and Press Box Cables

Wired users are connected to the Wireless Trunk and the Press Box Unit via Field and Press Box cables. Field cables are generally 100 ft. in length. They can be customized to 125 ft. or 150 ft. Press Box cables are generally 25 ft. in length. There are two variations of each cable: single line and dual line. The single-line cables (ME 100HD and ME 25HD) are used in conjunction with the BP 1002 single-line BeltPack for those users who are to have direct access to only one line. (See exception in the ["Flexible Combine Module \(FCM\)"](#page-24-0) section on page [18](#page-23-0).) The dual-line cables (ME 100/2HD and ME 25/2HD) are used in conjunction with the BP 2002 and BP 6000 dual-line BeltPack for those users who are to have direct access to two lines.

# **Headsets**

Previous models sold are the PH-100 and PH-200, the HR-1 and HR-2, and the SM-100 and SM-200. CoachComm now offers exclusively the SmartBoom® series of headsets (SBP-191 and SBP-192). The SmartBoom technology enables you to effortlessly mute your microphone by simply raising the boom above your brow. Re-enable the microphone by lowering back to the mouth. All headsets have a 4-pin XLR connector.

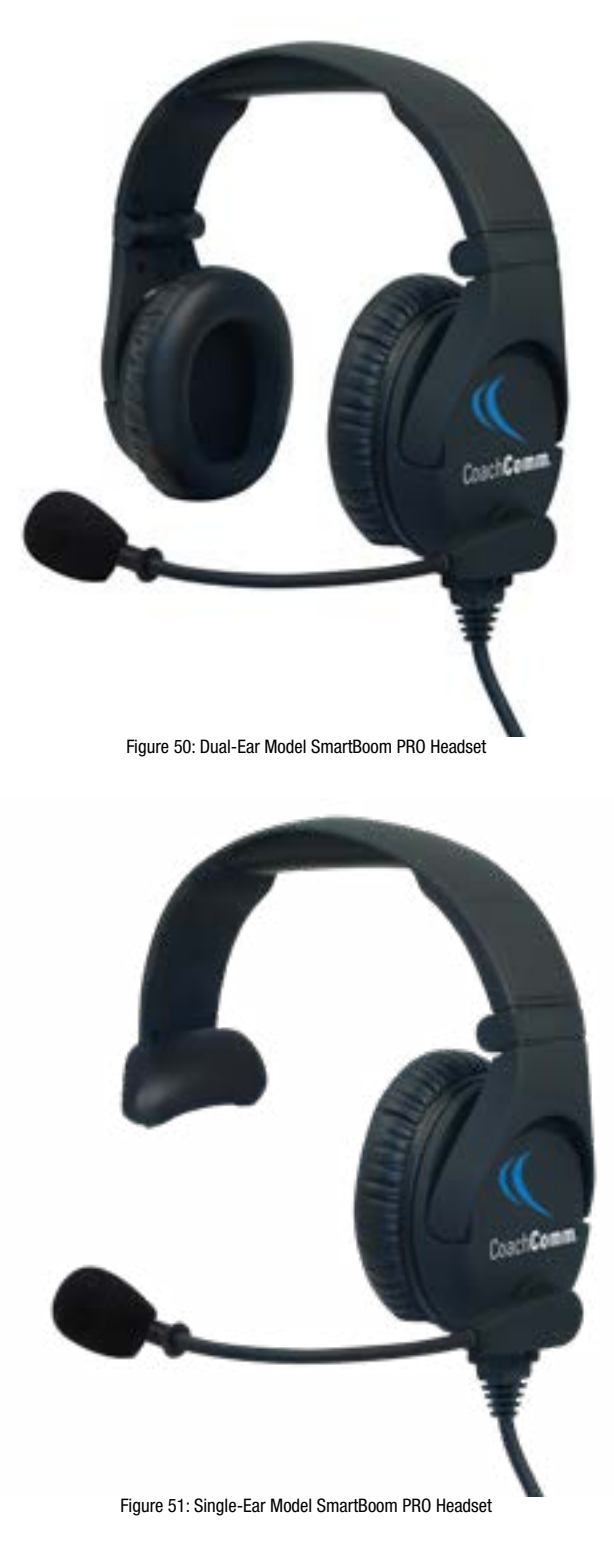

XSYSTEM

# System Configuration File

X-System's System Configuration File contains everything about a system, including X-Net device locations, port assignments, Conferences, and Profiles. This file lives in the Control Unit, and it coordinates all device activity on the system. Only one configuration file can be live on a system at any given time; however, you can save multiple versions of configuration files locally or on a USB drive. These saved files have a ".ccf" file extension, which stands for "CoachComm Configuration File." CCFs can be edited offline using X-Ware on your PC and then uploaded to the top Control Unit directly from X-Ware or via a portable USB drive at the front USB port of the CU. Instructions for Uploading a CCF are provided in the following sections.

Each X-System is pre-configured by CoachComm with the customer's desired settings, and setup/modification of the configuration file is performed from X-Ware. CoachComm's customer support staff is available to help with any advanced configuration needs during the season.

# <span id="page-46-1"></span>Saving a System Configuration File

Changes to the configuration during operation will be saved at the Control Unit. However, if you wish to save a copy of the configuration file for later use, follow these procedures:

- 1. Make sure your Control Units are powered on. If you have not already done so, set the Home/Away status.
- 2. Launch X-Ware, then click the gear icon located at the top right of the home screen. This will launch X-Ware's Advanced Settings window. (See [page 44](#page-49-0) of this manual for more information about using X-Ware.)
- 3. If you wish to save your file to a USB Drive, insert one into the X-System computer (located in the top, rear rack area of the Monitor Trunk behind the touch screen monitor.)
	- Note: Make sure the USB drive has enough space on it to save the file. 50 KB should be sufficient.
	- Note: The X-System CU is currently compatible with FAT and FAT32 formatted USB thumb drives (up to 16 TB drive size). Some operating systems (e.g., Windows 10) promote NTFS format, but only allow FAT32 formatting up to 32 GB. For help with formatting larger USB thumb drives, contact CoachComm Customer Support at 1.800.749.2761.
- 4. Go to File and click Save File As... and save your file to your USB drive or to a designated folder on your trunk computer. .

Note: *The file name must be 8 characters or less! It is helpful to include your school and a date in the name when sending it to CoachComm for assistance. For example, BC\_WK918, IndSt918, etc.*

5. Once the file has been saved to your USB drive, you can exit out of the software and eject your USB drive from the computer.

See ["Uploading a Configuration File" on page 41](#page-46-0) for instructions on loading a saved file to your system. See ["Opening a](#page-61-0)  [System Configuration File Offline" on page 56](#page-61-0) for instructions on how to work with a saved configuration file.

# <span id="page-46-0"></span>Uploading a Configuration File

### Uploading a Configuration File via X-Ware

Follow these procedures when uploading a previously saved configuration file to your system via X-Ware. See ["Opening a](#page-61-0)  [System Configuration File Offline" on page 56](#page-61-0) for instructions on how to work with a saved configuration file.

1. Connect your RTs, make sure each Control Unit (CU) is powered on and has completed loading the current configuration file, select Home or Away, and open X-Ware. The system will be "Live" using the CU's current configuration file.

#### *SYSTEM* OPERATING MANUAL

- 2. Open X-Ware Advanced Settings window by tapping on the Gears icon.
- 3. Save a backup copy of the current configuration file by selecting **Save File As...** from the File menu. A Windows directory will display where you can choose a file location and name for the saved backup file.

*Important:* Saving a backup copy of the current configuration file is helpful in case you need to revert back to it for any reason.

- 4. Select **Upload File...** from the File menu.
- 5. Follow the X-Ware prompts to complete the upload. While uploading, X-Ware will notify you of any configuration exceptions (for example, any RPs needing to be repaired).
- 6. During the upload, X-Ware will disconnect.
- 7. Acknowledge all X-Ware prompts, then reboot your X-System CUs when prompted by the CU LCD. Once rebooted, X-Ware will reconnect.

#### Loading a System Configuration File via USB Drive

Follow these procedures when uploading a previously saved configuration file to your system via USB Drive. See ["Opening a](#page-61-0)  [System Configuration File Offline" on page 56](#page-61-0) for instructions on how to work with a saved configuration file.

*Important!* Be sure you have saved a backup copy of your current configuration file prior loading a new one, in case you need to revert back to it for any reason.

- 1. Make sure each Control Unit (CU) is powered on and has completely loaded the current configuration file, then plug the USB drive into the front of the top CU. An External USB Drive menu screen will display on the CU LCD.
- 2. Use the CU's navigation buttons to scroll through the list of menu options on the top CU's LCD until Upload **System Configuration** is highlighted.

*Important!* Only load your CoachComm configuration file to the top CU. Loading the file to the bottom (secondary) CU may cause system malfunction.

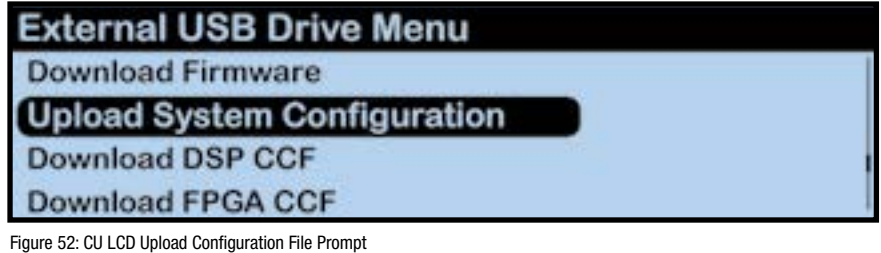

3. Press the top CU's enter button and scroll until you find the configuration file you wish to use, then press enter to select it.

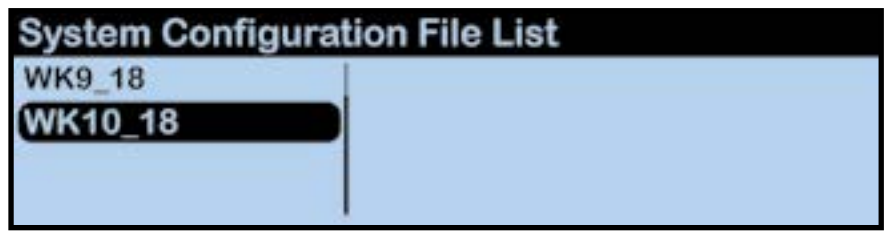

Figure 53: CU LCD List of Available Configuration Files

4. The top CU screen will display a progress message while the new configuration file loads.

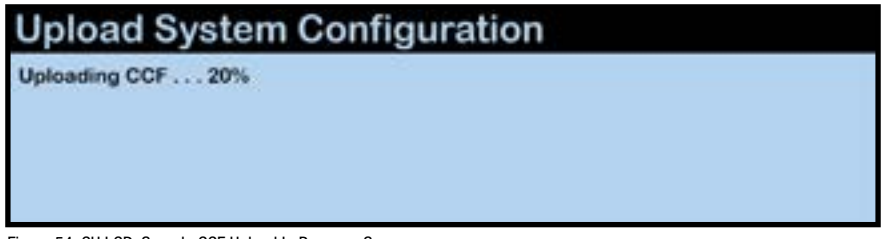

Figure 54: CU LCD: Sample CCF Upload In Progress Screen

5. Once the configuration file has finished loading, the top CU will display the following message: "Upload System Configuration. CCF Upload Complete." along with a configuration file summary. A prompt will instruct you to "Please cycle power to Control Unit and any connected devices." Reboot both CUs.

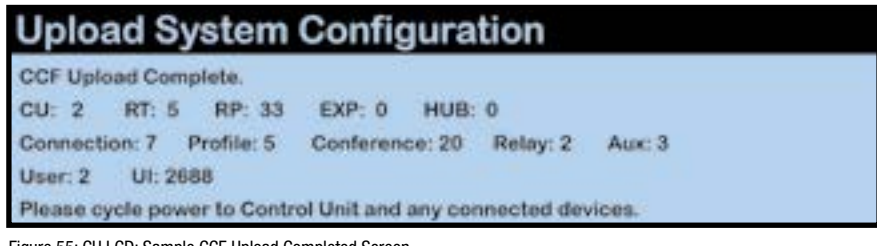

Figure 55: CU LCD: Sample CCF Upload Completed Screen

6. Select either **Home** or **Away** when prompted on the top CU. During startup, the configuration file (CCF) will begin loading while the Home/Away prompt is displayed on the top CU. A progress bar shows the load process on the bottom CU. Once the Home/Away prompt is cleared, the CCF load progress can be seen on both CUs.

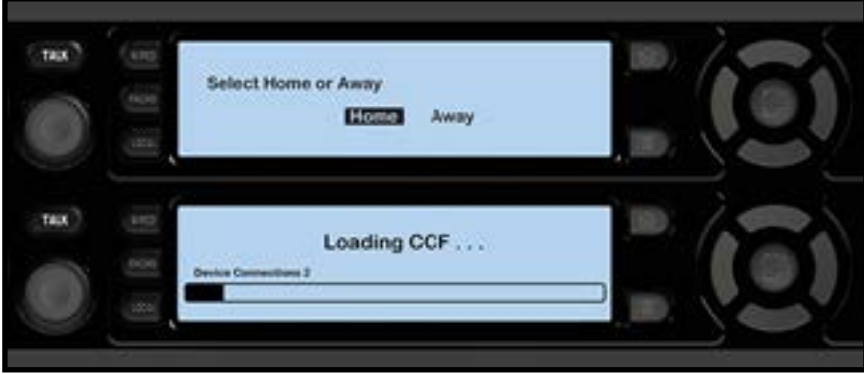

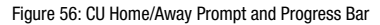

7. Wait until the CUs display the "CCF Loaded" message along with a configuration file summary. (The bottom CU will take about 30 seconds longer than the top.) When the CCF load is complete, the home screen will display on the front of the CU(s) and you can proceed with operation.

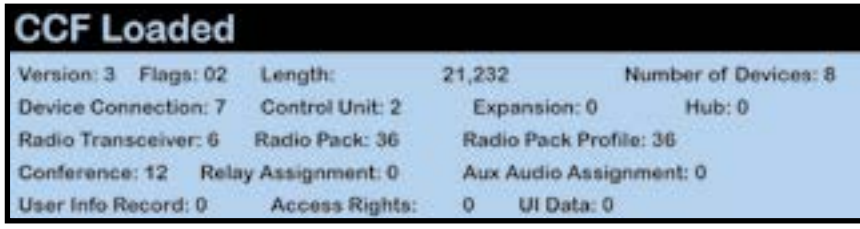

Figure 57: CCF Loaded Confirmation Screen

# <span id="page-49-0"></span>X-Ware

X-Ware is X-System's proprietary intercom management software, and its easy-to-use touch screen interface provides fast access to critical information and settings, allowing efficient management of large systems.

Within X-Ware, you can manage user settings, set up and manage profiles, assign dry pairs, and access system diagnostics.

# <span id="page-49-1"></span>Home Screen

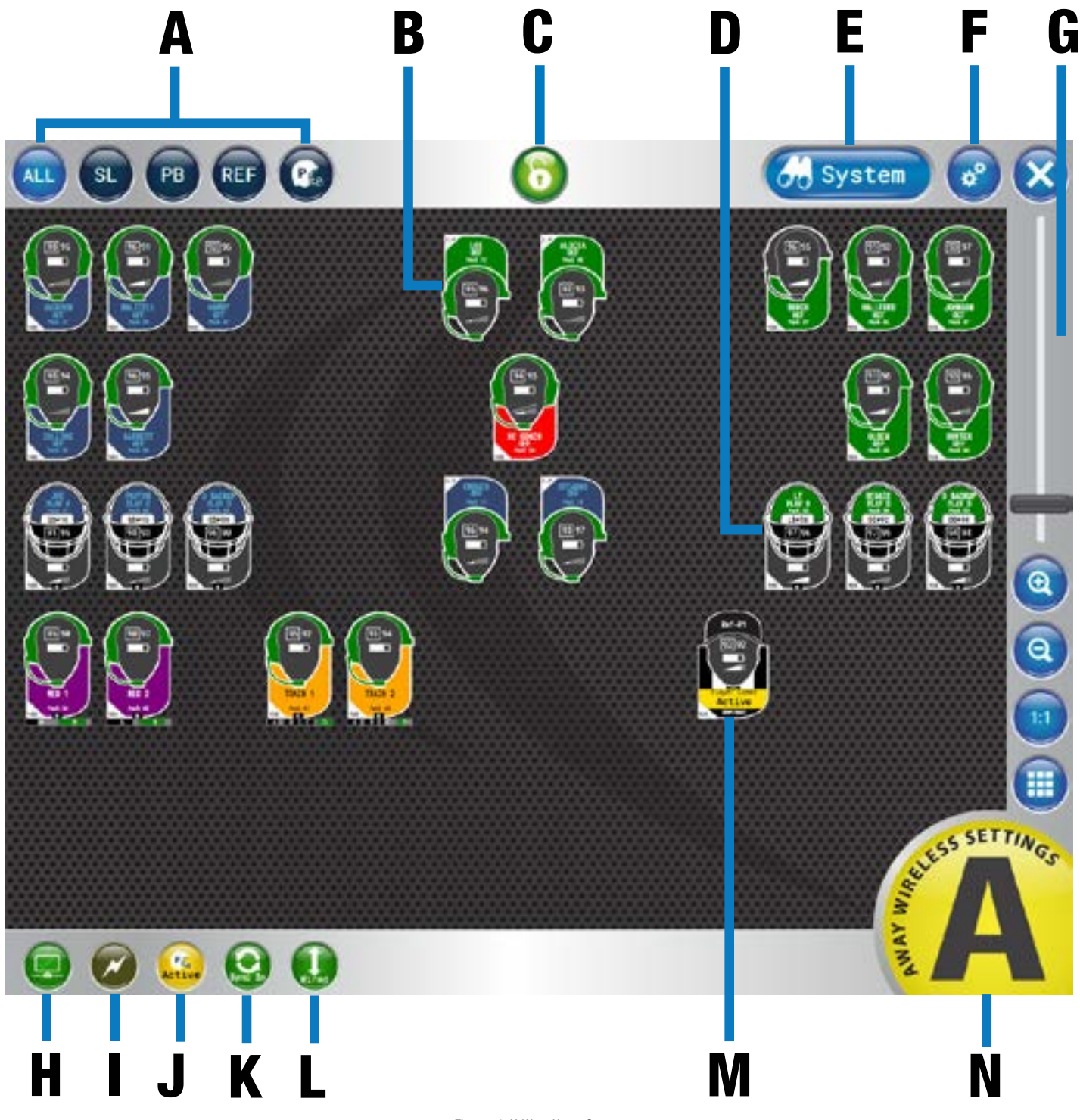

Figure 58: X-Ware Home Screen

When X-Ware opens, the Home screen displays an overview of icons that represent all RPs on the system and their current status on the system. This is the default screen that displays during game time.

- A. Icon Filter Buttons Shows all RP icons, sideline ("SL") icons, or press box ("PB") icons.
- B. Coach RP Icon Contains the Profile Name, Active Conference, Pack Name, and indicators for link quality, battery, volume, and frequency. The icons can be positioned to your liking by dragging them to a location on the screen.
- C. Lock-Out Button Locks X-Ware. If a passcode has been set up by a system administrator, unlocking requires passcode entry. This prevents unauthorized access. See page [63](#page-68-1) for more.
- D. X-System Player Icon Contains the Profile Name, Active Conference, Pack Name, Player Position & Number, and indicators for link quality, battery, volume, and frequency. The icons can be positioned to your liking by dragging them to a location on the screen.
	- Note: Products and software associated with X-System Player and Referee Interrupt are only functional with the X-System Player upgrade package.
- E. System Button Opens X-Ware's additional Radio Transceivers, Radio Packs, and Conference views.
- F. Advanced Settings Button X-Ware's Advanced Settings interface is where the core operational settings for the system configuration reside. Changes to these settings can impact system performance if made improperly. In particular, changes to these settings during "live" operation on game day should be avoided. It is highly recommended you contact CoachComm customer support prior to game day if changes are desired.
- G. Zoom Slider bar and other view options allow you to adjust the magnification of the Home Screen view.
- H. CU LAN Connection Indicator Green illumination of this indicator confirms that the Control Unit and X-Ware are connected and communicating. When not illuminated, an "X" will appear in the indicator meaning the Control Unit is not connected to X-Ware.
- I. Sideline Cart Power Status Indicator X-Ware has no power status indicator for the Wireless Press Box Unit; therefore, this indicator may be absent or may appear grayed out in a local Wireless Press Box configuration. See "Using Dry Pair with Wireless Press Box (with Wired Backup)" on page 95 for more information about this possible scenario.
- J. Player Communications Status Indicator Yellow illumination of this indicator confirms that player communications are active. When illuminated red, player communications have been muted by the referee.
- K. Sync Connection Status Indicator Green illumination of this indicator confirms that sync is connected.
- L. Wired Interface Status Green illumination of this indicator means that all wired connections are active. Red indication (with black diagonal line) indicates that at least one wired connection has been turned off.
- M. Referee Interrupt RP Icon Contains the Profile Name, Pack Name, Communication Status of X-System Player, and indicators for link quality, battery, volume, and frequency. The icons can be positioned to your liking by dragging them to a location on the screen.

Note: Products and software associated with X-System Player and Referee Interrupt are only functional with the X-System Player upgrade package.

N. "Away" Indicator - If your system is set as the "Away" team, a yellow Away indicator will display in the bottom right-hand corner of the Home screen. If your system is set as the "Home" team, no icon will display.

Not Pictured: Audio Recording Status Indicator - See ["Audio Recorder" on page 53](#page-58-0) for more information.

SYSTEM

# RP Icons

The RP Icon represents each individual Radio Pack and X-System Player on the Home Screen and RP Profile Screen. The icon appearance can be customized from the Profile Management tab in X-Ware's advanced settings; see ["Customizing RP](#page-64-0)  [Icon" on page 59](#page-64-0) for more information about that process.

## Coach RP Icon

The icon's headset illuminates green when talk is active. The entire icon will glow red when the RP's battery is low. The icon color can be customized via the Group Management tab in X-Ware's advanced settings; see ["Customizing Profile Groups"](#page-65-0)  [on page 60.](#page-65-0)

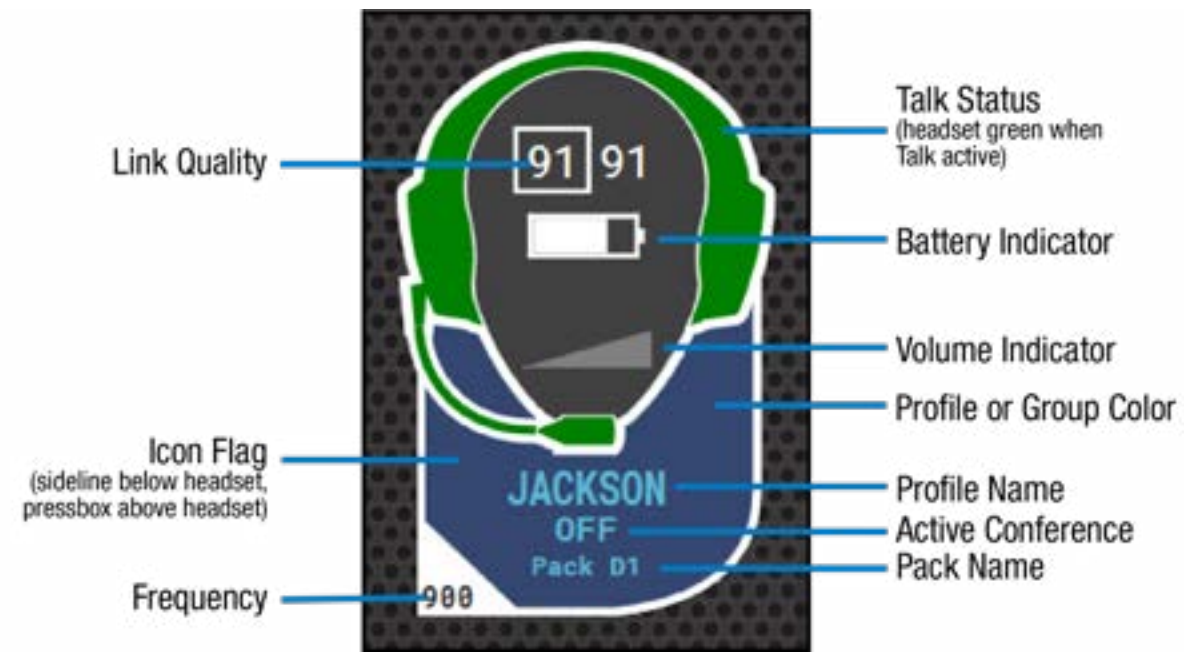

Figure 59: X-Ware Coach RP Icon

High Density-enabled RPs will show a small "H" at the bottom of the icon flag. The XRP-22 and XRP-44 will show the conferences underneath the icon flag. The Conference box is gray with low volume and Talk off. As the volume is increased on the conference, the box will turn black from left to right. When Talk is on, the box will illuminate green. See [Figure 60](#page-51-0) for examples of both.

<span id="page-51-0"></span>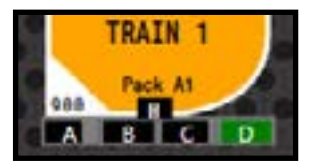

Figure 60: RP Icon of XRP-44 in High Density Mode

### X-System Player Icon

The icon's flag illuminates red when communication to the X-System Player is muted by the referee. The entire icon will glow red when the RP's battery is low. The icon color can be customized via the Group Management tab in X-Ware's advanced settings; see ["Customizing Profile Groups" on page 60](#page-65-0).

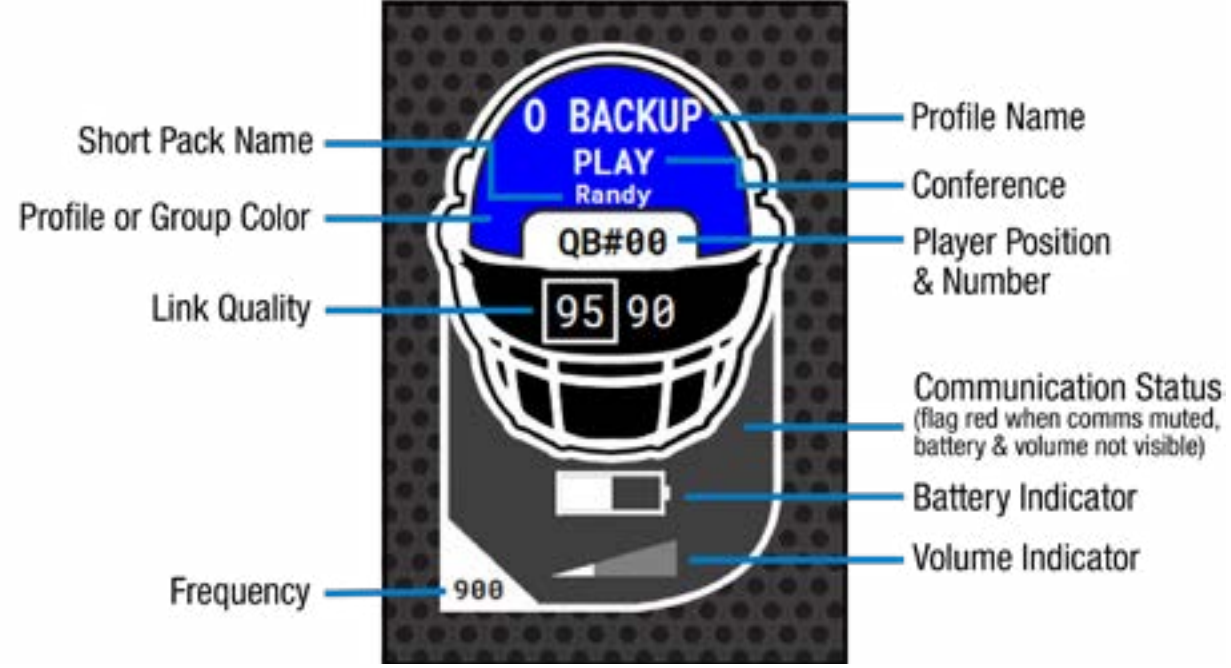

### Referee RP Icon

Figure 61: X-Ware X-System Player Icon

The icon's yellow flag illuminates red when communication to the X-System Player is muted by the referee. The entire icon will glow red when the RP's battery is low. The icon color can be customized via the Group Management tab in X-Ware's advanced settings; see ["Customizing Profile Groups" on page 60](#page-65-0).

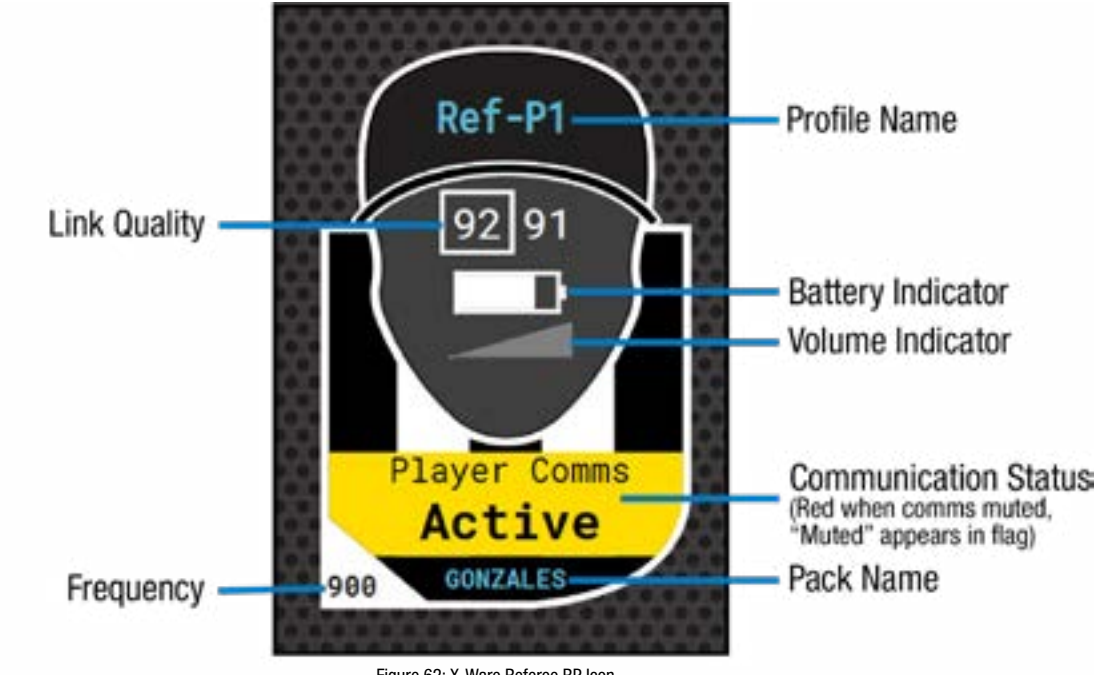

Figure 62: X-Ware Referee RP Icon

# Profile Screen

Access the RP Profile screen from the System button or by tapping/clicking on a particular RP icon from the Home screen. This view provides details about the selected RP, including a "live" view of that RP's real-time display and available conferences. From this screen, you can view the RP status, assign conferences, assign a new profile, view conference members, and show the RP user's accessibility to other members.

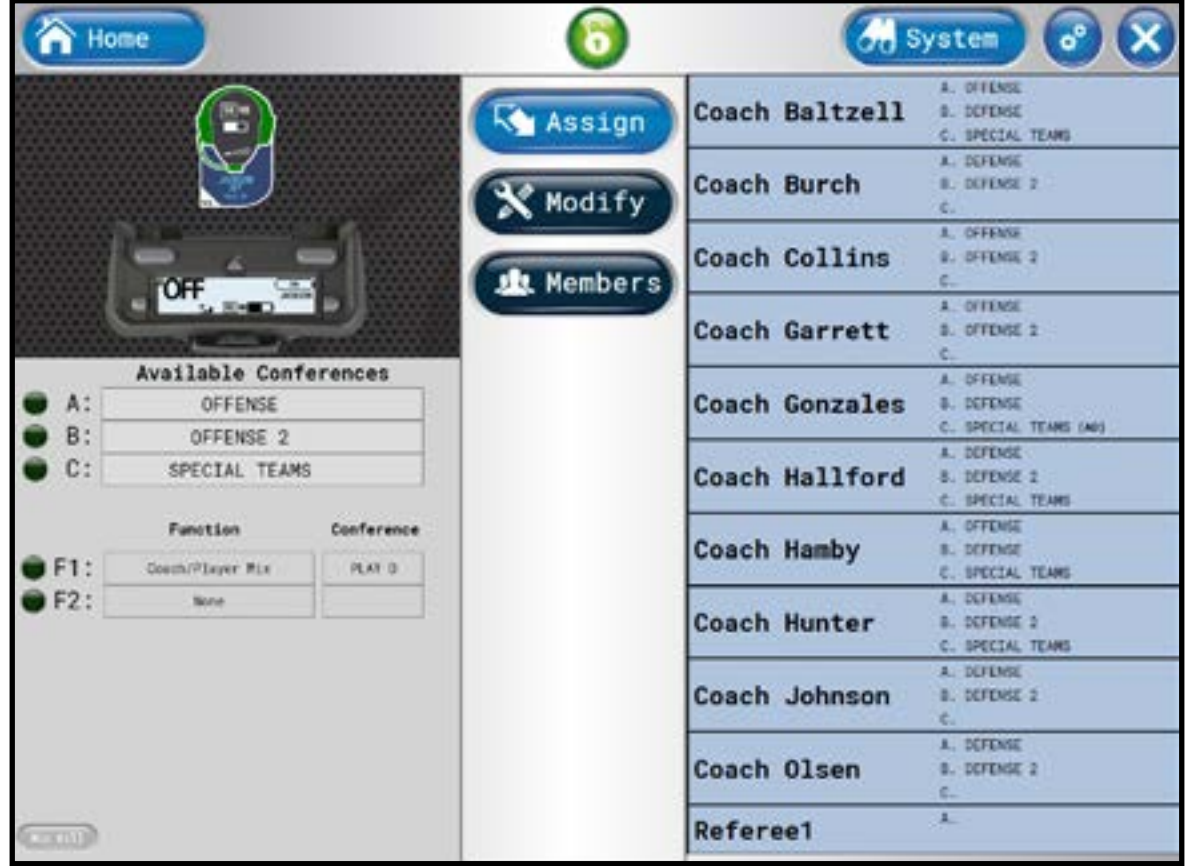

Figure 63: X-Ware RP Profile Screen

Note: Changes to the Function Button assignments shown in the image above can only be made in X-Ware Advanced Settings and not in this screen. The F1/F2 display is for status only.

### <span id="page-53-0"></span>Assigning New Conferences

The list of available conferences on the RP Profile Screen displays the conferences currently assigned to that RP's Profile. An illuminated green indicator shows the RP's current active conference.

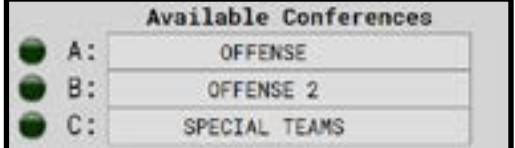

Figure 64: RP Profile Screen's Available Conferences List

You can quickly edit these assigned conferences by tapping/clicking on any conference and selecting the new assignment from the conference list that displays.

Note: If you change a conference on a profile, all Radio Packs with that profile will change also.

Once a Referee profile is assigned to an RP, the pack must be re-paired before it can be assigned a coach profile. Products and software associated with X-System Player and Referee Interrupt are only available with the X-System Player upgrade package.

### Mic Kill

The Mic Kill button on bottom left the RP Profile Screen allows you to remotely turn off the selected RP's active Talk.

Note: Not available for Always On and Disable Talk button modes.

#### <span id="page-54-1"></span>Assigning New Profiles

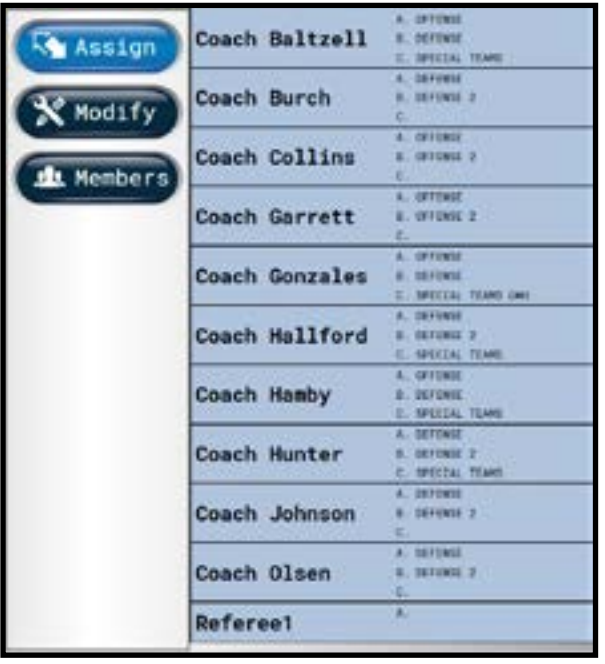

The Assign button enables you to quickly assign a new profile to the selected RP. The right-hand list displays the available profiles for the type of RP selected (i.e., only 900MHz profiles will display if you selected a 900MHz RP, only XRP-13 profiles will display if you select an XRP-13 RP. etc.). To change the profile, tap/click the desired profile from the list. Confirm your selection on the prompt that displays. You can choose whether to load user settings from the new profile or retain the selected RP's current user settings. (User settings include the items listed under the "Modify" view. See page [49](#page-54-0) for more information.)

 $SYSIFM$ 

If needed, you can also change an RP's profile assignment from the Control Unit menu; see page [70](#page-75-0) for more information.

Figure 65: X-Ware Assign Profile View

### <span id="page-54-0"></span>Modify Settings

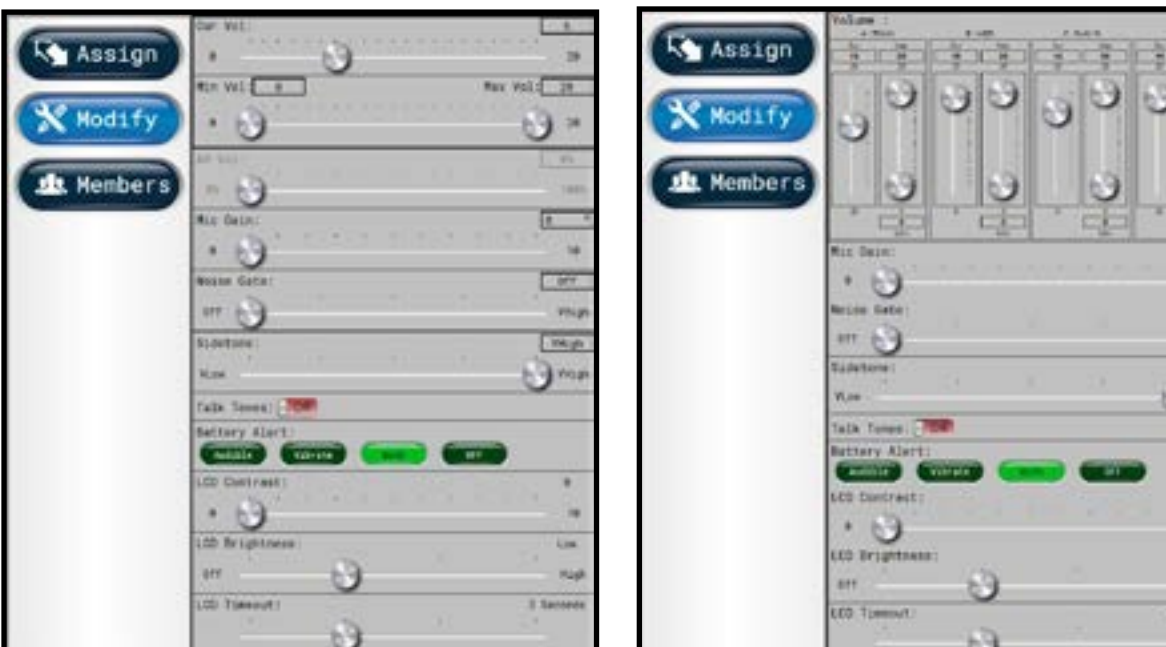

Figure 66: X-Ware Modify Settings View Figure 67: X-Ware XRP-22 & XRP-44 Modify Settings View

The Modify button displays a list of User Settings that can be customized for the selected RP. You can choose to retain the profile's default settings or customize the settings once the profile is applied. The XRP-22 and XRP-44 Volume sliders are vertical to allow for all volume options (only 2 sets of sliders will show on XRP-22 settings).

The settings available on this screen will be different for X-System Player and Referee Interrupt packs. See ["Appendix C:](#page-116-0)  [X-System Player Coach to Player Communication" on page 111](#page-116-0) for more information on X-System Player.

Note: Products and software associated with X-System Player and Referee Interrupt are only functional with the X-System Player upgrade package.

×  $-77$ **MGS** Dise  $\mathcal{Y}^{\mathrm{min}}$ 

#### Members View

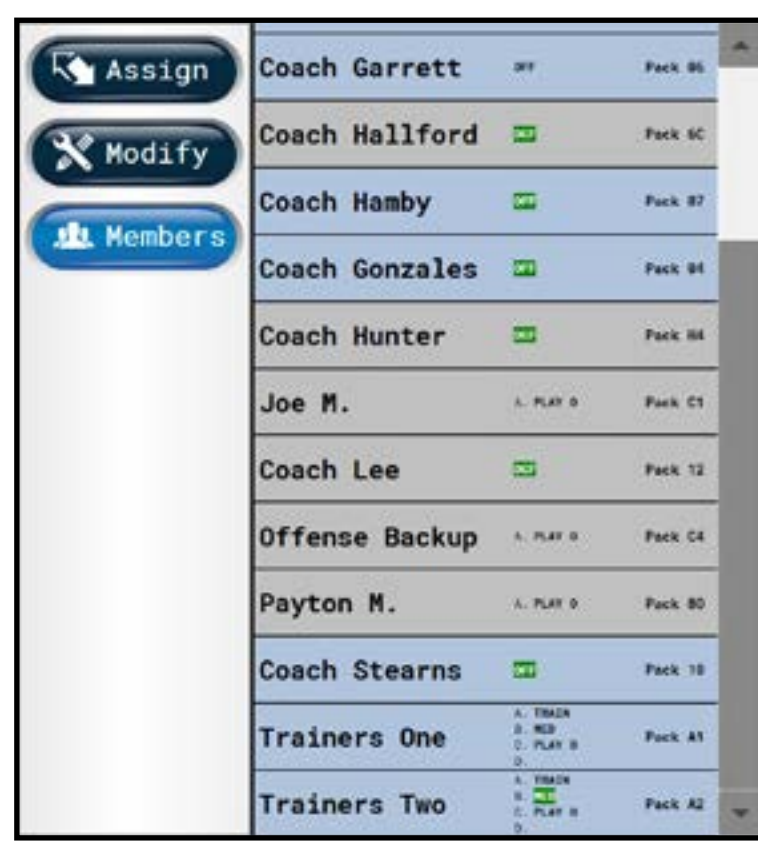

The Members button enables you to view a list of all users the selected RP has access to. Users not on the selected RP's active conference will be grayed out with black text. RPs that are not logged in will be grayed out with gray text.

Clicking one of the users on the list will take you to that user's RP Profile view.

Figure 68: X-Ware Members View

# Additional System Views

### Radio Transceivers View

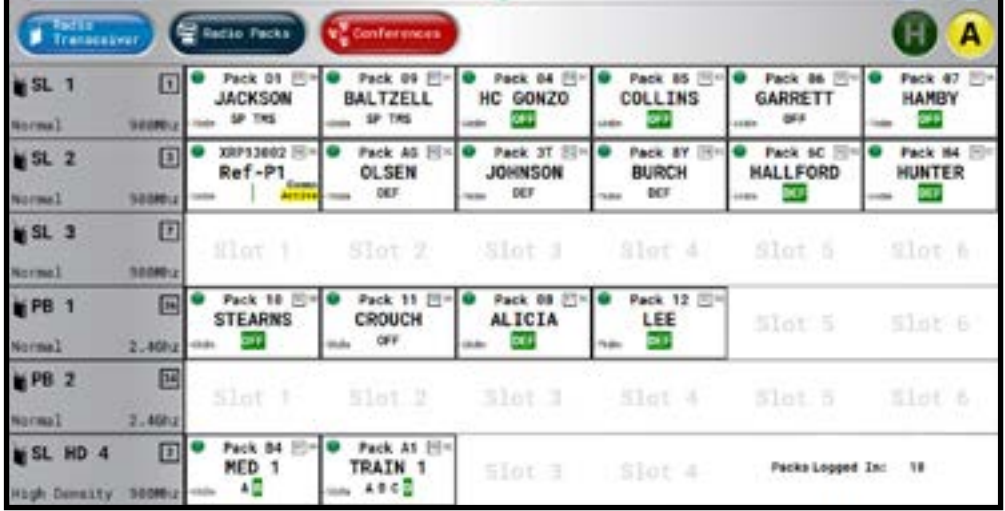

The Radio Transceivers view provides information for each RT currently connected to your X-System.

This view also provides another place to view your system's "Home" or "Away" setting. (For more information about this setting, see page [69](#page-74-0).)

Figure 69: X-Ware Radio Transceivers View

Each RT icon displays the RT's name, hopping pattern, mode, and frequency. Each paired RP displays to the right of its RT icon, and their icons display the device status (green for normal, red for error), RP name, link quality, profile name, and active conference. (The conference displays green when the talk button is active.)

Note: High Density RT rows will show details of only the RPs that are currently using one of the four talk slots. Other RPs logged in to that RT will be counted to the right of the talk slots.

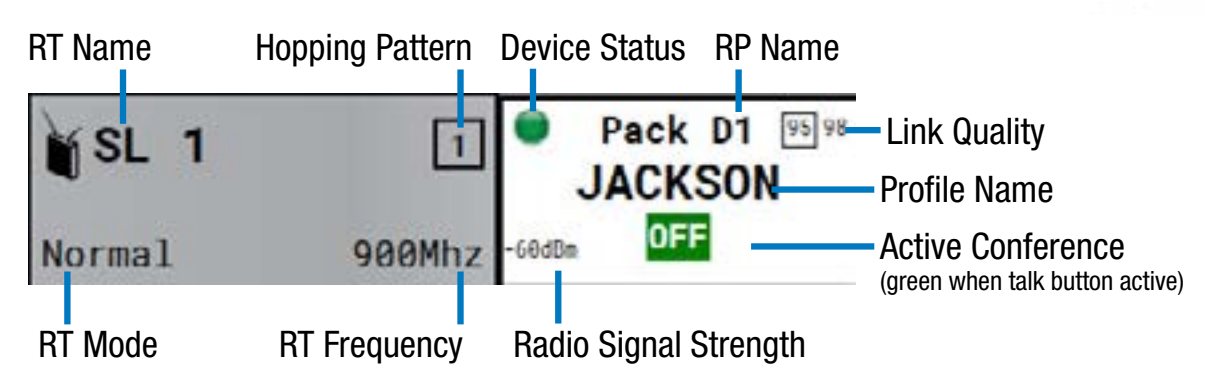

OPERATING MANUAL

Figure 70: Radio Transceiver View Detail

## Radio Packs View

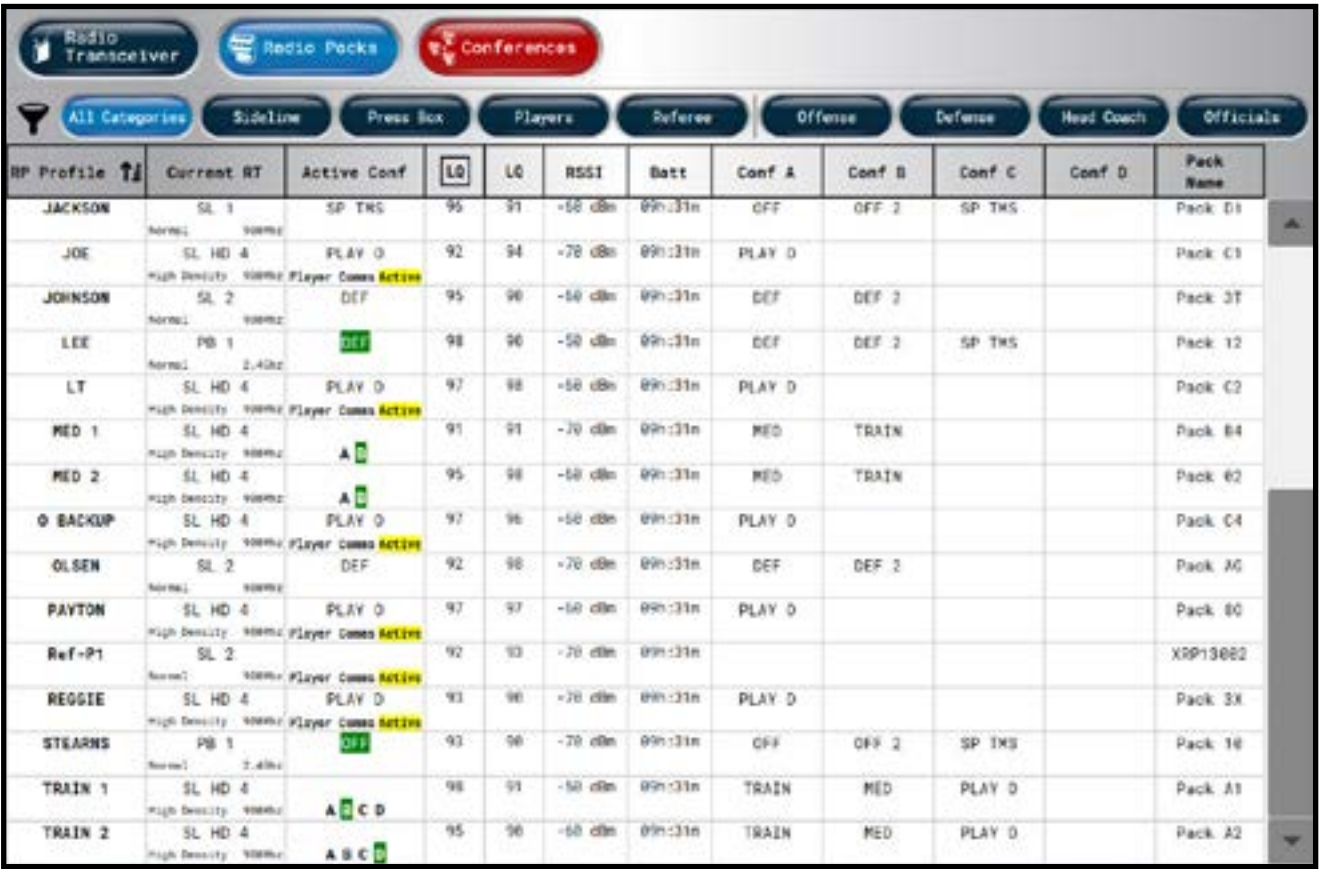

Figure 71: X-Ware Radio Packs View

The Radio Packs view provides a list of active RPs, along with the following information about each one: Profile Name, Current RT, Current Conference, LQ, RSSI value, Remaining Battery Time, Assigned Conferences, and Radio Pack device name.

This list can be sorted by clicking on any column header. You can also filter the list by clicking on All, Sideline, or Press Box, and add additional filter groups if desired by using the Group Management feature. (See [page 60](#page-65-0) for more information about Group Management.)

You can also click on any RP in the list to access that RP's Profile View.

SYSTEM

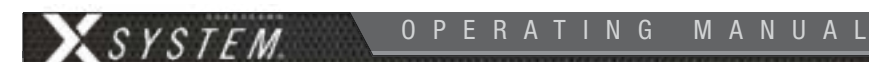

### Conferences View

| Radio<br>Transceiver<br>Redio Pecks                                                                                            |                            | <b>V</b> Conferences                  |                                                          |                                                                           |
|----------------------------------------------------------------------------------------------------|----------------------------|---------------------------------------|----------------------------------------------------------|---------------------------------------------------------------------------|
| F was sull.<br>XCU-44: MASTER<br>CONTROL UNIT ONE                                                                              |                            | XCU-44: SECONDARY<br>CONTROL UNIT TWO | $F$ -kana waki<br>m                                      | $2.96\pi$<br>Audio Recorder<br><b>Nulling</b><br>All Active:<br>ATE-Nutw- |
| <b>ACTIVE</b><br><b>ACTIVE</b><br><b>ACTIVE</b><br><b>ACTIVE</b><br>AudioCom<br><b>AudioCom</b><br>AudioCen<br><b>AudieCon</b> | <b>MUTED</b><br><b>OFF</b> | <b>MUTED</b><br>OFF                   | <b>MUTED</b><br><b>NUTED</b><br><b>GFF</b><br><b>DFF</b> | 4 Port(s) Muted<br><b>@ Port(s) Unassigned</b>                            |
| OF F<br><b>DEF</b><br>SP 1851<br>$911 - 2$                                                                                     | <b>PLAY O</b>              | <b>RED</b>                            | 1984.2%                                                  | 4 Port(s) Active                                                          |
| Conference                                                                                                    |                            |                                       |                                                          | Active Users                                                              |
| <b>DEFENSE</b>                                                                                                    |                            |                                       |                                                          |                                                                           |
| DEFENSE 2                                                                                                    |                            |                                       |                                                          |                                                                           |
| MEDICAL                                                                                                    |                            | <b>Figh Denuty English</b>            |                                                          |                                                                           |
| <b>OFFENSE</b>                                                                                                    |                            |                                       |                                                          |                                                                           |
| OFFENSE <sub>2</sub>                                                                                                    |                            |                                       |                                                          |                                                                           |
| PLAYER D                                                                                                    |                            | <b>High-Density Endine:</b>           |                                                          |                                                                           |
| PLAYER 0                                                                                                    |                            | vign benefit tratile:                 |                                                          |                                                                           |
| SPECIAL TEAMS                                                                                                    |                            |                                       |                                                          |                                                                           |
| <b>TRAINERS</b>                                                                                                    |                            | <b>High Density Enabled</b>           |                                                          |                                                                           |
|                                                                                                    |                            |                                       |                                                          |                                                                           |
| A.                                                                                                    |                            |                                       |                                                          |                                                                           |

<span id="page-57-0"></span>Figure 72: X-Ware Conferences View

The Conferences view displays a list of the system's conferences and dry pair connections.

Clicking a conference from the list will display the active users on that conference in real time.

Move a conference assignment from one dry pair to another by selecting the dry pair (turning it yellow) and then selecting the new conference assignment. Confirm your change in the pop up that displays. You can also assign conferences to dry pair connections from the CU; see page [70](#page-75-1) for details on that process.

Note: Red colored icons (Conferences, the ports, and the Wired Interface Status icon) indicate that at least one port is muted.

#### <span id="page-58-0"></span>*Audio Recorder*

The Audio Recorder function allows for up to two conferences to be recorded on the system's PC. These audio files (.mp3) can then be used for further off-line evaluation or for troubleshooting when necessary.

To record audio, choose the source (Src) for the audio output (the audio meter will indicate the precense of audio once a source is chosen regardless of recording status). Choose one or two conferences to record in the A and/or B selection. Click REC to record the selected conferences. A tray icon with REC will appear when audio is recording (See [Figure 74](#page-58-1)). To stop the recording, click the REC button that now shows a white square.

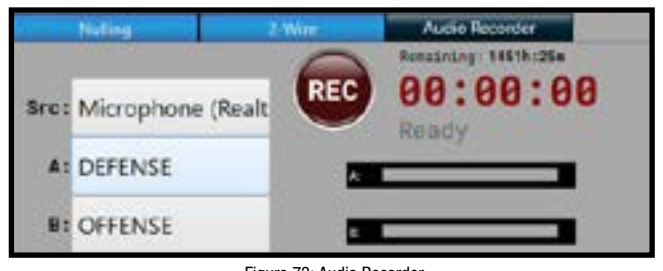

SYSTEM

Figure 73: Audio Recorder

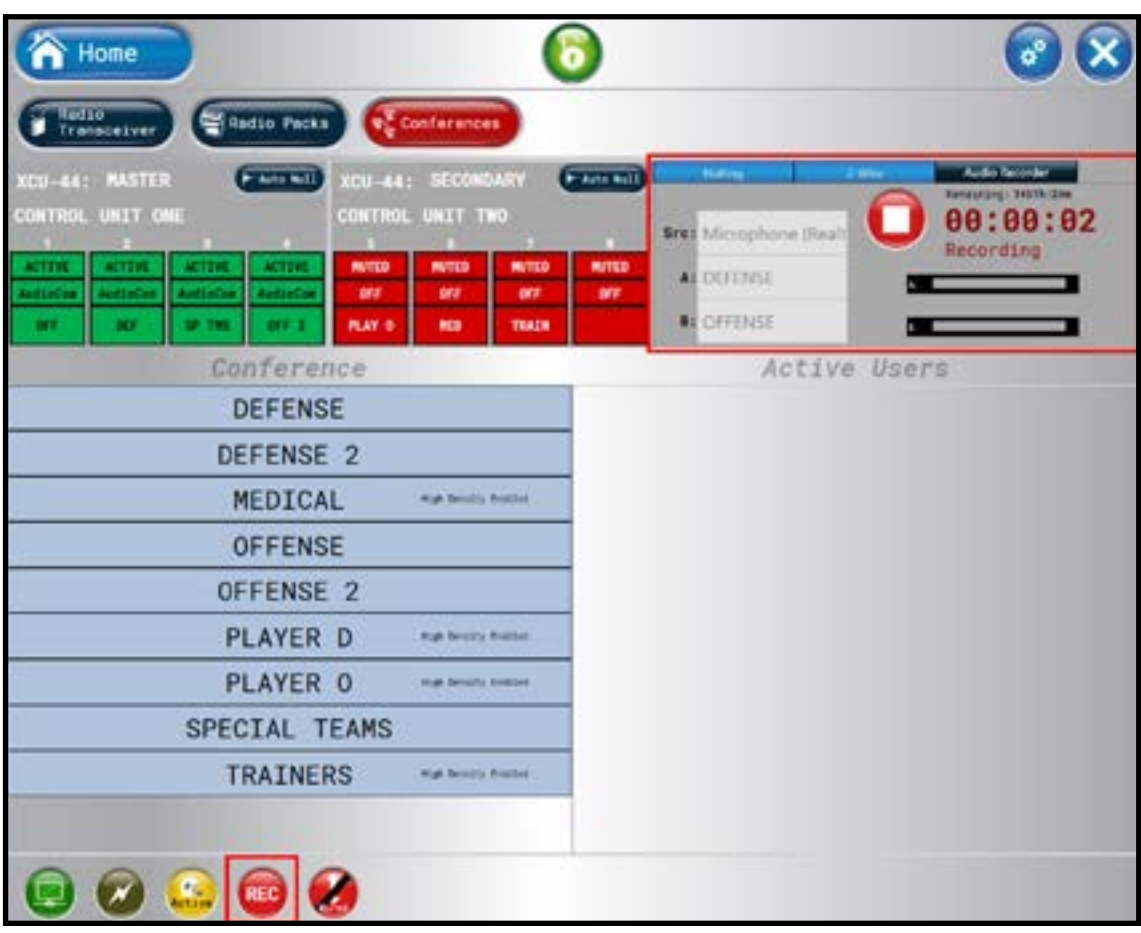

Figure 74: Audio Recording in Progress

<span id="page-58-1"></span>Note: Audio Recorder function requires installation of 6-Foot 3.5mm TRS to Dual 1/4 in. TS Stereo Audio Breakout Cable (CAB-6MTRS-C2R) into X-System. This cable must be reconnected from the CUs to the PC each time the X-ATA System is setup and you wish to use the Audio Recorder.

The MP3 file will be saved to the computer desktop in a folder labeled "CoachComm-Recordings". The file name will be labeled as follows: "CCFNAME\_YYYYMMDD\_AorB\_ConferenceLongName\_HHMMSS.mp3".

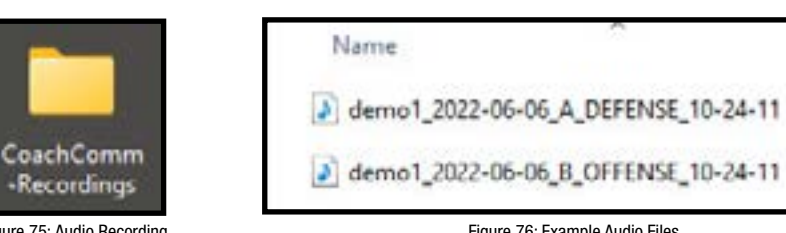

Figure 75: Audio Recording Folder on Desktop

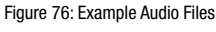

#### *2-Wire Mute/Activate*

The 2-Wire tab in the Conferences View allows users to mute or activate all ports. The tab indicates the number of ports muted, activated, and unassigned in the 2-Wire tab (See [Figure 77](#page-59-0) below). X-Ware indicates if any ports are muted with the Wired Interface Status tray icon and when the Conferences View button is red (See [Figure 72](#page-57-0) for red Conferences View button). (See ["Home Screen" on page 44](#page-49-1) for tray icon status when all ports active.)

<span id="page-59-0"></span>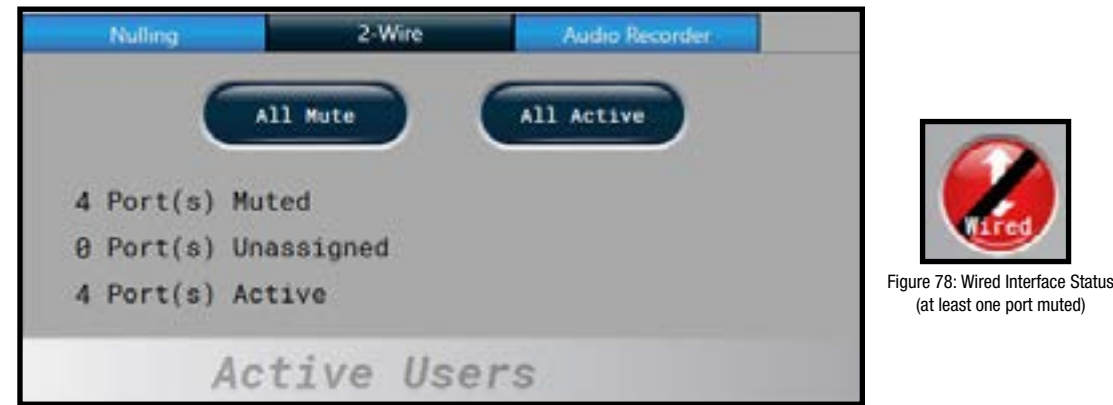

Figure 77: 2-Wire Mute/Activate

To Mute or Active all ports, click the relevant button on the 2-Wire tab. A pop-up message will appear informing the user of the affect on communications the selection will have. Choose "Yes" to proceed with the Mute or Activate function.

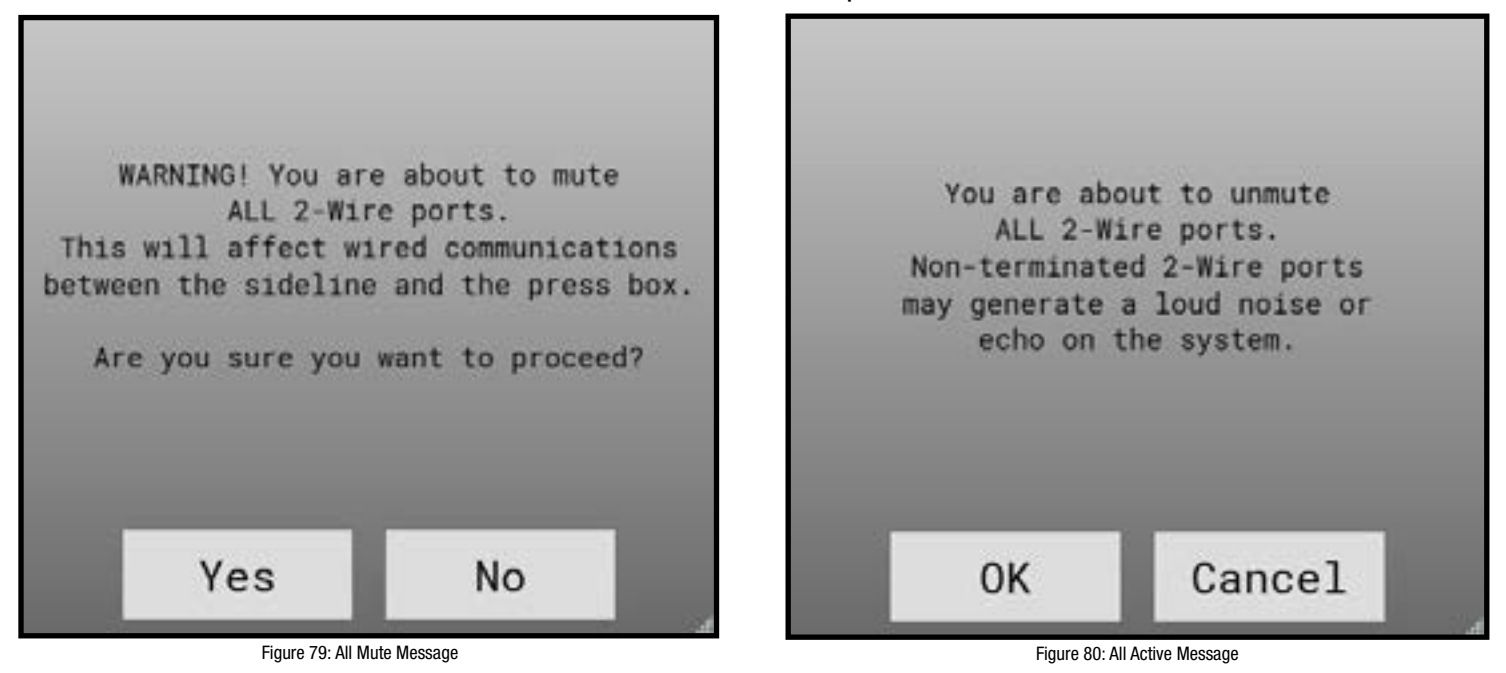

**Note:** Use X-Ware Advanced Settings to mute a single or specific ports.

See [Figure 81](#page-60-0) and [Figure 82](#page-60-1) for examples of muted and active ports in the Conferences View. Unassigned ports will be grayed out.

OPERATING MANUAL

#### *Auto Null Process*

Nulling is required to electronically balance an audio device, in this case a Control Unit, with a 2-wire intercom system.

*Important! This procedure MUST NOT be performed while the system is in use in a game environment. This process uses audible tones that will disrupt communication between users.* 

- 1. Ensure that all sideline and press box units are connected via stadium wiring and that wired BeltPacks are connected to the press box system prior to nulling.
- 2. Using X-Ware, null each Control Unit, one at a time, at initial system setup.
- Note: You may also null a system from the Control Unit menu without X-Ware. The Run Auto Null command is found under the Wired Settings menu.

The Auto Null function is available from the Conferences View in X-Ware. To null a Control Unit, follow the steps below:

1. Select the Auto Null button on the Control Unit you wish to null.

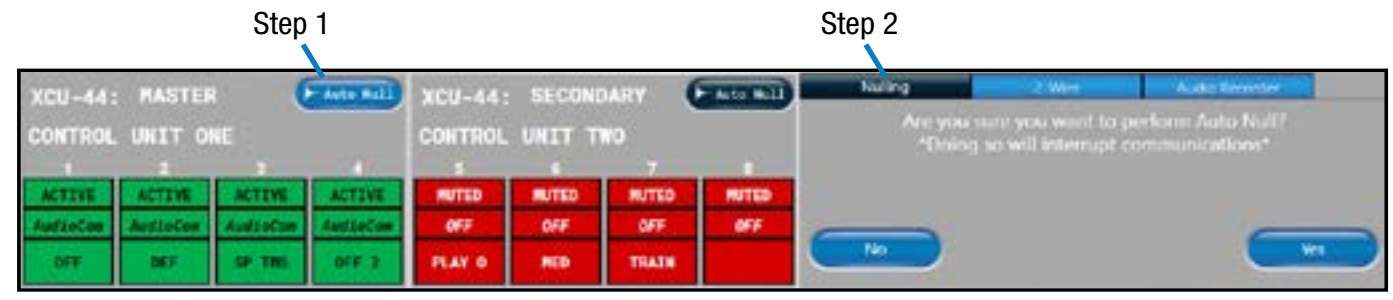

Figure 81: X-Ware Auto-Null Command

- <span id="page-60-0"></span>2. Confirm your decision to auto null on the prompt that displays.
- 3. Once nulling begins, a nulling status screen will display, indicating that null is in process on the Control Unit's port indicated in red.

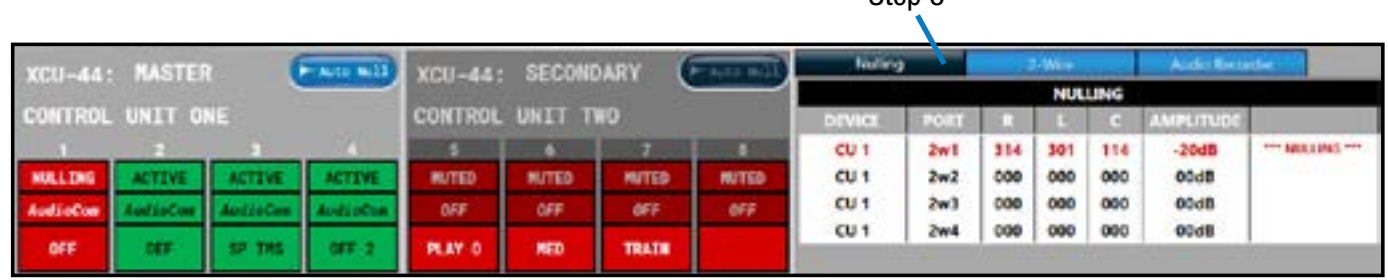

Step 3

<span id="page-60-1"></span>Figure 82: X-Ware Auto-Null In Progress

SYSTEM

# X-Ware Advanced Settings

X-Ware's Advanced Settings interface is where the core operational settings for the system configuration reside. Changes to these settings can impact system performance if made improperly. In particular, changes to these settings during "live" operation on game day should be avoided.

### <span id="page-61-0"></span>Opening a System Configuration File Offline

You can edit a previously saved System Configuration File in X-Ware to make offline edits. You can install X-Ware on a PC other than the cart PC; see ["Installing and Updating X-Ware" on page 73](#page-78-0) for that process.

To open a saved configuration file:

- 1. Hold down the CTRL key on your keyboard and click on the X-Ware desktop icon. (Hold down the CTRL key until the program opens, then release it.) This bypasses the Control Unit connection function, and allows X-Ware to open in an offline state directly to the Advanced Settings view.
- 2. Click the Open File shortcut button in the top left corner of the screen. A windows directory browser will open.

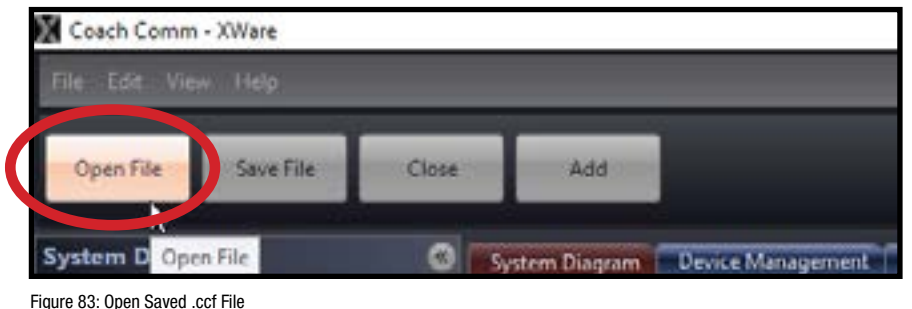

- 3. Navigate to the location of your saved .ccf file, and open it.
- 4. Use X-Ware's advanced settings functions to make edits to the file. When your edits are done, save the .ccf and load it to the top CU using the procedures detailed on page [41](#page-46-1).

### Ping Devices

RP Ping Device (button in Device Detail View and in Device Management List View) Device location function where, when activated, will cause the backlight of the selected RP's LCD display to blink until deactivated by the operator.

RT Ping Device (button in Device Detail View and in Device Management List View) Device location function where, when activated, both the top ping light and the mode LED on the bottom of the RT will blink until deactivated by the operator.

**Ping Device** 

### View Paired Radio Packs per CU

Radio Pack pairings can be viewed in X-Ware under Device Management > Control Units. The pairings are to the right of each CU in the system.

| <b>Called Date:</b><br><b>STATISTICS</b> |                         |                          |                   |              |                                                  |                   |            |                           |                  |                              |                   |                                             |
|------------------------------------------|-------------------------|--------------------------|-------------------|--------------|--------------------------------------------------|-------------------|------------|---------------------------|------------------|------------------------------|-------------------|---------------------------------------------|
| <u>प्यापक</u>                            |                         | <b>CONTROLLING</b>       | <b>COLLECTION</b> |              | Tend Norman McBookhook Street Brook - Gall Parks |                   |            |                           |                  | <b>Radio Fara Herman III</b> |                   |                                             |
| <b>LETVING</b><br><b>MILLETTE</b>        | Arkton -                | Finalist -<br>to a staff | <b>SERVICE</b>    | 4.853        | <b>Low</b>                                       | <b>SAARE</b>      | $-124 + 1$ | 7052                      | THE R.           | <b>NEW OFF</b>               | <b>MANE</b>       | <b>STAGE 1 Seat Scott</b><br><b>MYTHOUR</b> |
| <b>EDITORIA</b>                          | dodine and or Education |                          |                   | 1 a.C        |                                                  | <b>E Charless</b> | $-1.3444$  |                           | <b>THE TABLE</b> | 107.0 kil                    | <b>CAMPAS</b>     | <b>WINDOWS</b>                              |
| <b>ELECT MOVEMENT</b>                    | Authorism of Traders    |                          |                   | <b>H 846</b> |                                                  | Theme             | $-244$     | BY M.TELET (SYNET)        |                  | <b>JEFWEL</b>                | <b>CONTRACTOR</b> | <b><i>BILIMORADO</i></b>                    |
| <b>THE PLANS III</b>                     | Robins .-               | Elisko:<br>$-134$        |                   | . .          | $-1$ $-1$                                        | Ebaile            | $-1440$    | <b>APLICACITY INFOXER</b> |                  | BP IS BE                     | <b>Dellaculu</b>  | <b>ARC GREEN</b>                            |

Figure 84: Radio Pack Pairings List

#### Unpair Radio Packs

Radio Packs can be unpaired from the CU Menu in the Paired RP List or in X-Ware by right-clicking the Radio Pack in the RP and choosing Unpair.

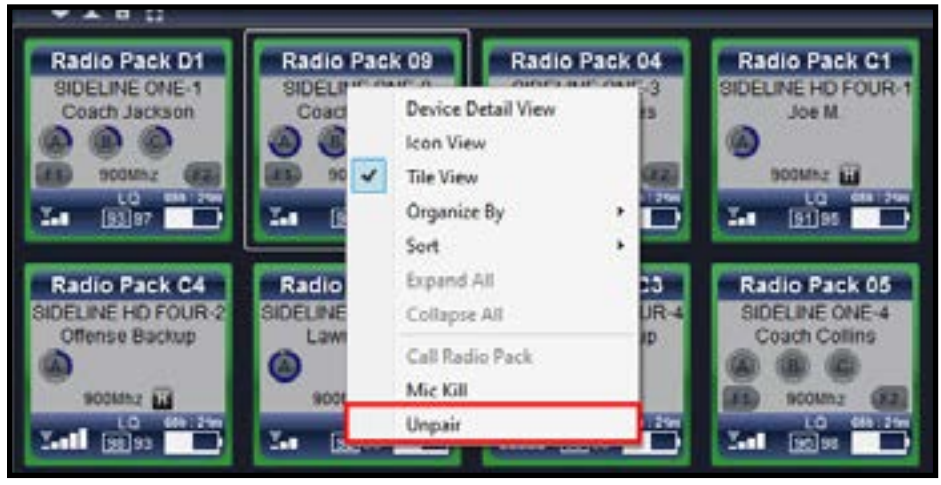

Figure 85: Unpair RPs Option in Advanced Settings

Note: RPs with a Referee profile cannot be unpaired from X-Ware and must be unpaired via CU.

#### Adding a Conference

Use the procedures below to add a conference to your X-System configuration. For information on assigning conferences, see ["Assigning New Conferences" on page 48](#page-53-0) and ["Assigning Conferences to Dry Pair Connections \(Wired Port\)" on page](#page-75-1)  [70.](#page-75-1)

- 1. Open X-Ware and access the Advanced Settings window.
	- Note: You can add a conference to a "live" system or to an "offline" system. If you make the change while offline, you'll have to first open a saved .ccf file to edit.
- 2. Click the **Conference Management** Tab. This tab displays a list of the conferences in the open system configuration file.

| - Edit - Travel - Hell |                                  |            |                                                                                                    |
|------------------------|----------------------------------|------------|----------------------------------------------------------------------------------------------------|
| <b>Sport City</b>      | <b>Save Film</b><br><b>Clint</b> | Addi       |                                                                                                    |
|                        |                                  |            | istor Dagam   Denia Monager <mark>ant   Conference Monagement   Paulik Management   Group Monagement   Eventing   Formain  </mark> |
|                        | Conference Name                  | Short Name | <b>High Deraity</b><br>Enabled                                                                                                    |
| Call                   | Continence?                      | Conf?      | .<br>ш                                                                                                    |
|                        |                                  |            | $-$                                                                                                    |

Figure 86: X-Ware Conference Management Tab

3. Click the **Add Conference** button in the bottom left corner of the screen. A new conference will appear in the list.

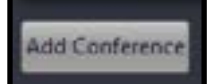

**X** SYSTEM

- 4. Click in the Conference Name column for the new conference and type a new long name for Figure 87: Add Conference Button the conference. (Limit of 16 characters).
- 5. Click in the Short Name column and type a new short name for the conference. (Limit of 8 characters).
- 6. If you're editing your .ccf offline, save the .ccf and load it to the top CU using the procedures detailed on page [41.](#page-46-1)

### <span id="page-63-0"></span>Adding a Profile

Use the procedures below to add a profile to your X-System configuration. For information on assigning profiles, see ["Assigning New Profiles" on page 49](#page-54-1) and ["Assign Profiles from the Control Unit" on page 70.](#page-75-0)

- 1. Open X-Ware and access the Advanced Settings window.
	- Note: You can add a profile to a "live" system or to an "offline" system. If you make the change while offline, you'll have to first open a saved .ccf file to edit.
- 2. Click the **Profile Management** Tab. This tab displays a list of the profiles in the open system configuration file.

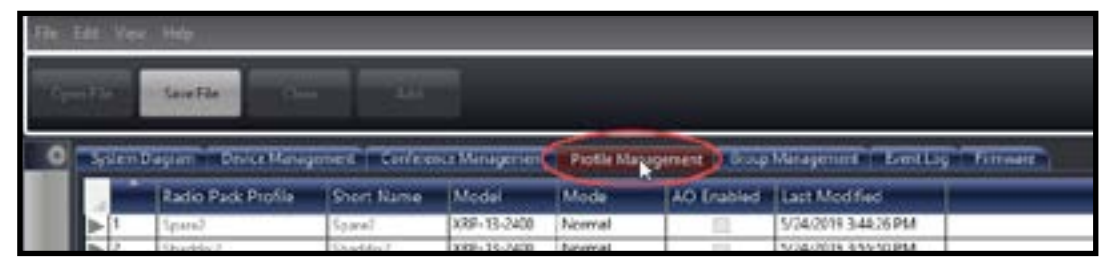

Figure 88: X-Ware Profile Management Tab

3. Click the **Add Profile** button in the bottom left corner of the screen. A new profile will appear in the list.

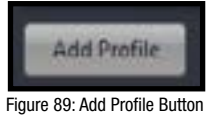

4. Double-click on the newly created profile. The profile's detail screen will display.

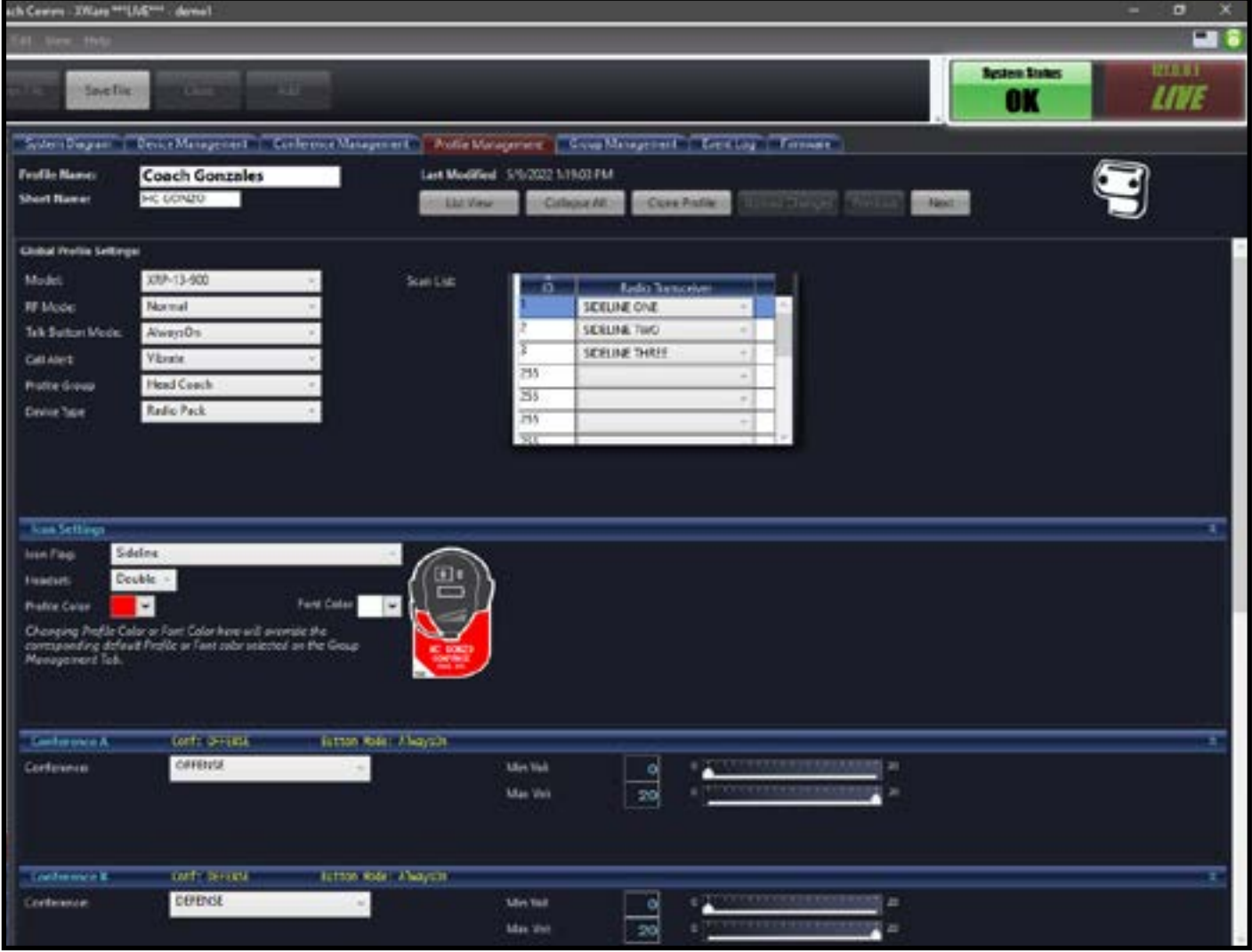

Figure 90: X-Ware Profile Detail Screen

- 5. Customize the profile settings to fit your needs using the various drop-down and text entry fields on this screen.
	- **Note:** Some of the profile settings are not currently used for X-System devices, (e.g., Call Alert and the RP Function Buttons). Leave these fields at their factory default. Other settings are used with X-System, but they SHOULD NOT be changed from the factory settings (e.g., Scan List). CoachComm recommends contacting Customer Support if you have questions about profile settings or configuration details.
- 6. When your settings are done, click the **Upload Changes** button at the top of the profile detail screen.
- 7. If you're editing your .ccf offline, save the .ccf and load it to the top CU using the procedures detailed on page [41.](#page-46-1)

#### Editing or Cloning Profiles

To edit an existing profile, double-click the profile name from the list on X-Ware's Profile Management tab, then complete the desired edit and click the **Upload Changes** button at the top of the profile details screen. In addition, if you're editing your .ccf offline, save the .ccf and load it to the top CU using the procedures detailed on page [41.](#page-46-1)

To create a copy of the profile, click the **Clone Profile** button at the top of the profile detail screen.

#### <span id="page-64-0"></span>Customizing RP Icon

Customize an RP Icon's appearance by changing the *Icon Flag, Headset, Profile Color*, and Font Color fields on the relevant Profile's detail view. Changes will be reflected on every RP Icon for Radio Packs using that profile. In addition, if you're editing your .ccf offline, save the .ccf and load it to the top CU using the procedures detailed on page [41.](#page-46-1)

- Icon Flag: Choose from Sideline or Pressbox, and the icon's curved rectangle area will move above or below the icon's face accordingly.
- **Headset:** Choose from **Single, Double, or Listen-Only**, and the icon's headset will match the selection. (Listenonly removes the headset's boom, and the headset will never illuminate green for active Talk.)
- **Profile Color and Font Color**: Override the colors determined by the Profile's Group assignment by choosing a color from this field. You can also click on the green circle or the Restore Colors button to restore the Profile icon to the Group's colors. See ["Customizing Profile Groups" on page 60](#page-65-0) for more information about Group assignments.

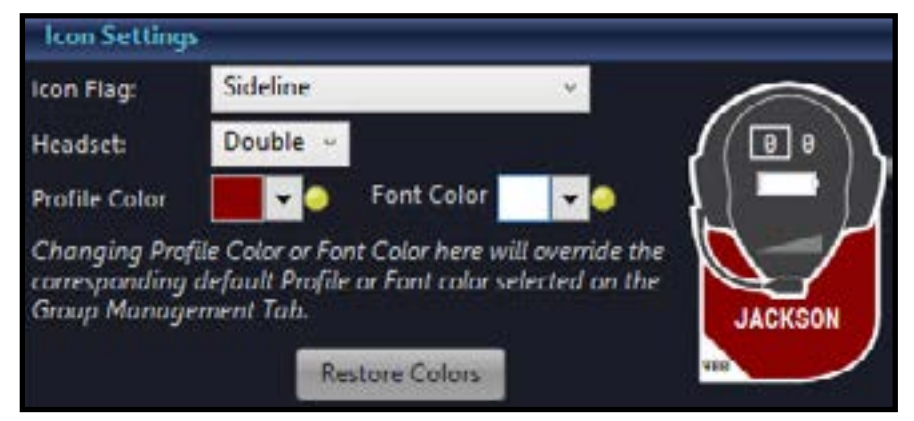

Figure 91: Icon Settings Section of Profile Detail View

SYSTEM

### <span id="page-65-0"></span>Customizing Profile Groups

Use the procedures below to use the Profile Group feature of X-Ware.

- 1. Open X-Ware and access the Advanced Settings window.
	- Note: You can add a Group to a "live" system or to an "offline" system. If you make the change while offline, you'll have to first open a saved .ccf file to edit.
- 2. Click the Group Management Tab. This tab displays a list of the X-Ware groups available to any profiles in the open system configuration file.

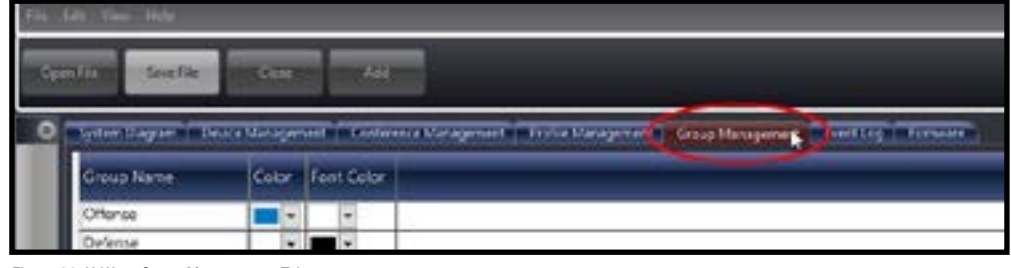

Figure 92: X-Ware Group Management Tab

3. Click the **Add Group** button in the bottom left corner of the screen. A new profile group will appear in the list.

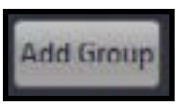

4. Double-click on the newly created group. The group's detail screen will display.

Figure 93: Add Group Button

|                                                                                                    | <b>Sena Pite</b>                                                                                                    |                                                                                                    |   |                                                                                                    |                                                                                                    |                                                                                                    |                          |                                                                                                    | <b>Evalues States</b><br>OK | <b>THEFT</b><br><b>LIVE</b> |
|----------------------------------------------------------------------------------------------------|----------------------------------------------------------------------------------------------------|----------------------------------------------------------------------------------------------------|---|----------------------------------------------------------------------------------------------------|----------------------------------------------------------------------------------------------------|----------------------------------------------------------------------------------------------------|--------------------------|----------------------------------------------------------------------------------------------------|-----------------------------|-----------------------------|
| <b>Ostrap Marrie</b><br>Default Come<br>All Forfiles<br>Profile<br><b>ALICIA</b><br><b>BLUETH</b><br>HE GONDO<br><b>HALL</b> /ORD<br><b>HUNTUK</b><br><b>JOHNSON</b><br>ur -<br><b>OLSEN</b><br><b>DIMENUE</b><br>u.<br>MED 1<br>MED 2<br>Eat-PS<br><b>KEGAR</b><br><b>TRAIN 1</b><br>TEAM ? | Offense<br>œ.<br>Model<br>300-12-2400<br><b>JOH-13-300</b><br>390-11-935<br>308113-000<br>JUNI-13-300<br>338-13-900<br><b>XIII-13-5400</b><br>1004-13-000<br>391-0101-332 Defense<br><b>JUP CRET-SOL: Detenut</b><br>308-27-902<br>3305-221-0020<br>2005-13-002<br>XID C/D7-300 ENVIOUS<br>32 44 332<br>308-44-932 | <b>Test Color</b><br>w<br>Convent Group<br>Defenie<br>Defense<br><b>Measure Concernity</b><br>Defense<br><b>Detence</b><br>Delinut<br><b>Oclema</b><br>Delivery<br>None<br><b>Akima</b><br>Officials<br>None<br><b>Above</b> | ೦ | List Fiest 11<br>in this group:<br>Profile<br><b>EACT2GLS</b><br>COLLINS-<br>DEDUCH<br>GABRITT<br><b>HAMEY</b><br><b><i>IRCRSON</i></b><br><b>STEAMER</b><br><b>KOUT</b><br><b>O BACKLIP</b><br><b>INTIGHT</b> | <b>SHINK!</b><br><b>COMMETER</b><br>Model<br>308-12.000<br>300513-902<br>JOIN-13-3400<br>300512-002<br>300-12-300<br>308-13-902<br>3001-13-3400<br>395-0901-930 Offered<br>381-0101-930 Offense<br>XIP-CF01-300 Offense | C Schmiduger   Dena Messened   Ledesca Messened   Pelia Messened   Gras Meagered   Lackley   Hernan<br><b>Current Draug</b><br>Offered<br>Ofene<br>Offered<br>Offenia:<br>Offered<br><b>Offerse</b><br>Offens | O CIAIR<br><b>Gitana</b> | <b>Cultur President</b><br>$\bullet$ Referee<br>$P$ <i><b>Flayers</b></i><br>Sideline<br>Compose<br>There |                             |                             |
|                                                                                                    |                                                                                                    | A profile can only be assigned to one group.                                                                                                    |   |                                                                                                    |                                                                                                    |                                                                                                    |                          |                                                                                                    |                             |                             |

Figure 94: X-Ware Group Detail Screen

- 5. Click in the Group Name field and type a new name for the group.
- 6. Open the drop-down color pickers in the Color and Text Color fields, and choose a color to represent the group (see [Figure 95\)](#page-66-0). This color choice appears on the RP Icons (X-Ware's Home screen) for profiles with the group assignment.
	- Note: Clicking on the color picker's Advanced tab opens an alternate window where more advanced color options are available. If desired, you may enter hexadecimal color values for an exact color match to your school colors.
- 7. To associate profiles with any group, select them from the All Profiles list on the left-hand column, then use the arrow button to place the selected profiles into the right-hand "In this group" column. You may also open the profile's detail view and edit the Profile Group field (in the Global Profile Settings section).

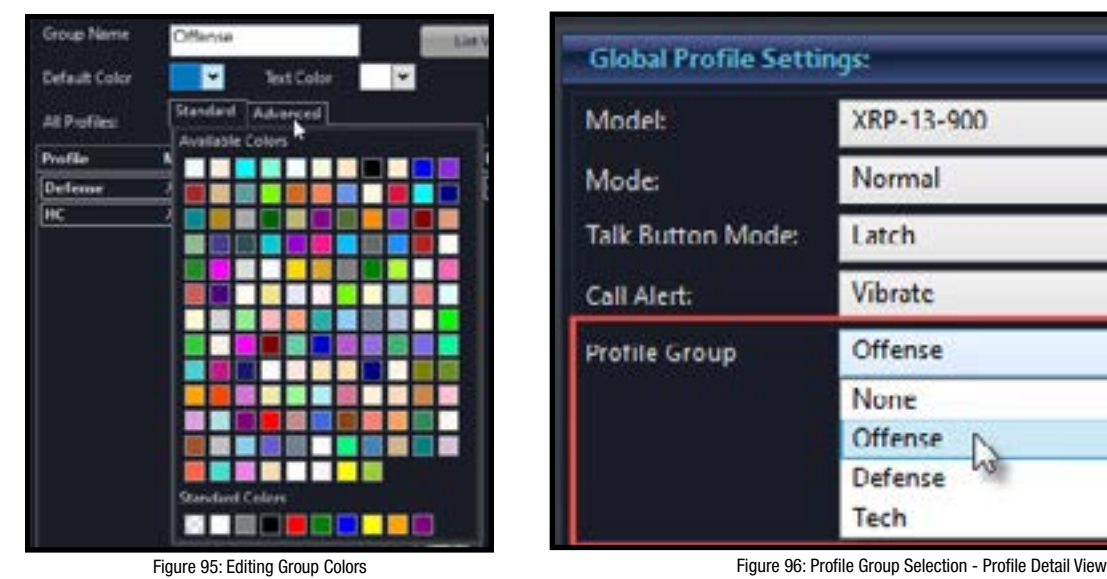

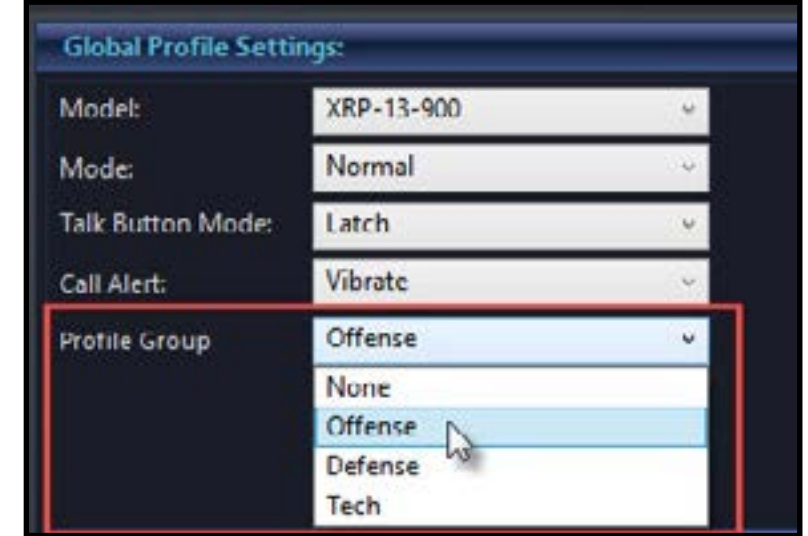

<span id="page-66-0"></span>8. If you're editing your .ccf offline, save the .ccf and load it to the top CU using the procedures detailed on page [41.](#page-46-1)

SYSTEM

### Setting Up Audio Overlay

When Audio Overlay is enabled on a Profile's Conference C, the audio from that Conference will be heard in addition to the audio of the pack's active conference (A or B).

Enable this feature beside **Audio Overlay (AO)** on the relevant Profile's detail view (Conference C only). Confirm your change on the prompt that displays. In addition, if you're editing your .ccf offline, save the .ccf and load it to the top CU using the procedures detailed on page [41.](#page-46-1)

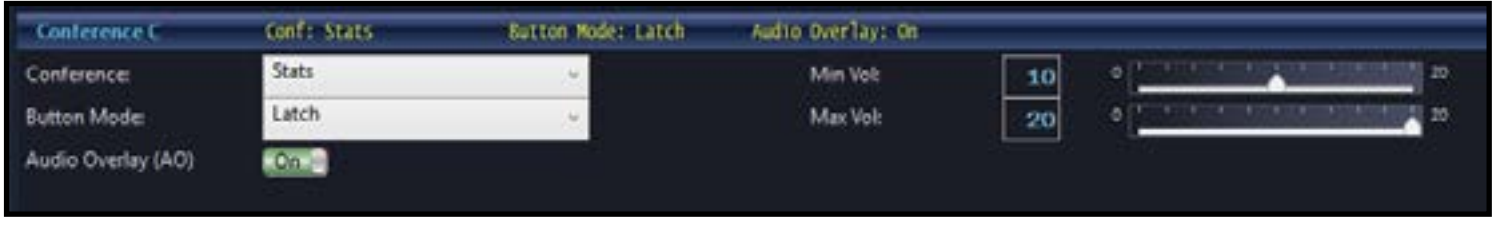

Figure 97: Audio Overlay Toggle on Profile Detail View

When Audio Overlay is enabled on a profile, the AO Volume field becomes available on the Game Day Interface (Profile Screen > Modify Settings view). This setting determines the overlaid audio's volume as a percentage of the overall RP volume. AO volume is also indicated on the RP Icon above the volume ramp.

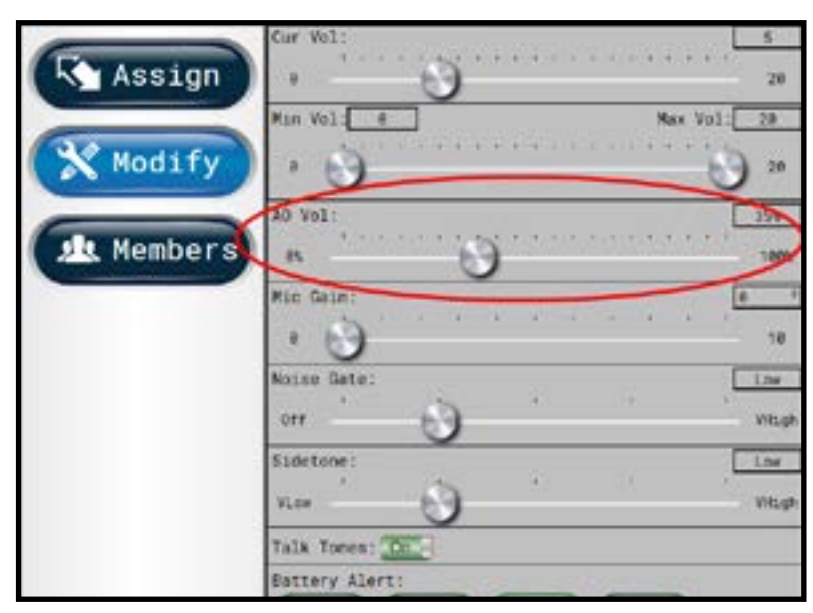

Audio Overlay Volume Indicator

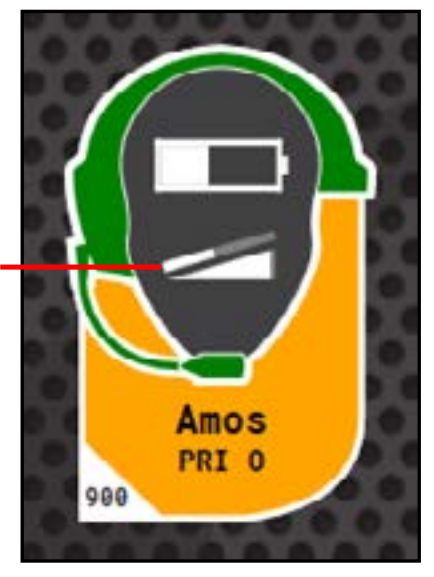

Figure 99: AO Volume Indicator on RP Icon

Figure 98: AO Volume Setting on Profile Screen

SYSTEM OPERATING MANUAL

#### <span id="page-68-1"></span><span id="page-68-0"></span>Enabling Access Rights

When X-Ware's Access Rights are enabled, a passcode has been set by the system administrator. If X-Ware is locked while access rights are enabled (using the small padlock icon in the center of the Home screen), X-Ware is "view-only" and the passcode is required to unlock the screen.

Use the following procedures to set a system passcode:

- 1. Open X-Ware and access the Advanced Settings window.
- 2. Click **Edit** from the X-Ware Menu.
- 3. Choose User Access Rights, then click Set Passcode. A dialog box will display.
- 4. Enter a unique four-digit passcode for your system in the **Passcode** field, then click OK.

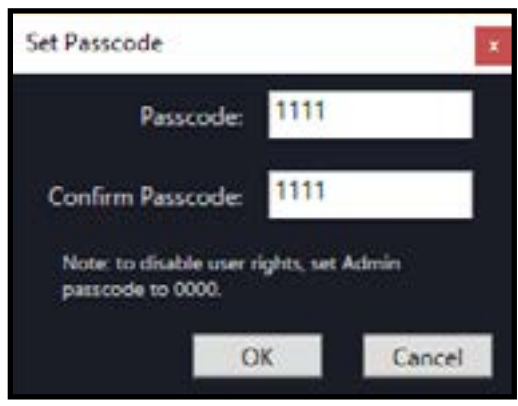

Figure 100: Set Passcode Dialog Box

- **Note:** X-Ware will not require a passcode to unlock if you set the passcode to "0000."
- 5. If you're editing your .ccf offline, save the .ccf and load it to the top CU using the procedures detailed on [page](#page-46-0)  [41.](#page-46-0)
- Note: Your system may already have a default passcode set up from its original factory configuration. If you experience a locked Home screen at startup following a firmware update, use "1111" as the unlock code. After that, you can set up a new passcode in X-Ware Advanced Settings. Call CoachComm Customer Support for assistance if required.

#### Sync In Indicators

Sync In Status can be viewed on the CU primary operating screen and in X-Ware. See the images below for Sync In Indicators on the CU menu screen, System Diagram View, CU Management Tab, and top right with the Mini View Toggle and X-Ware Access Rights Lock. The Sync Indicator can also be seen on the X-Ware front end at the bottom (See ["Home](#page-49-1)  [Screen" on page 44\)](#page-49-1).

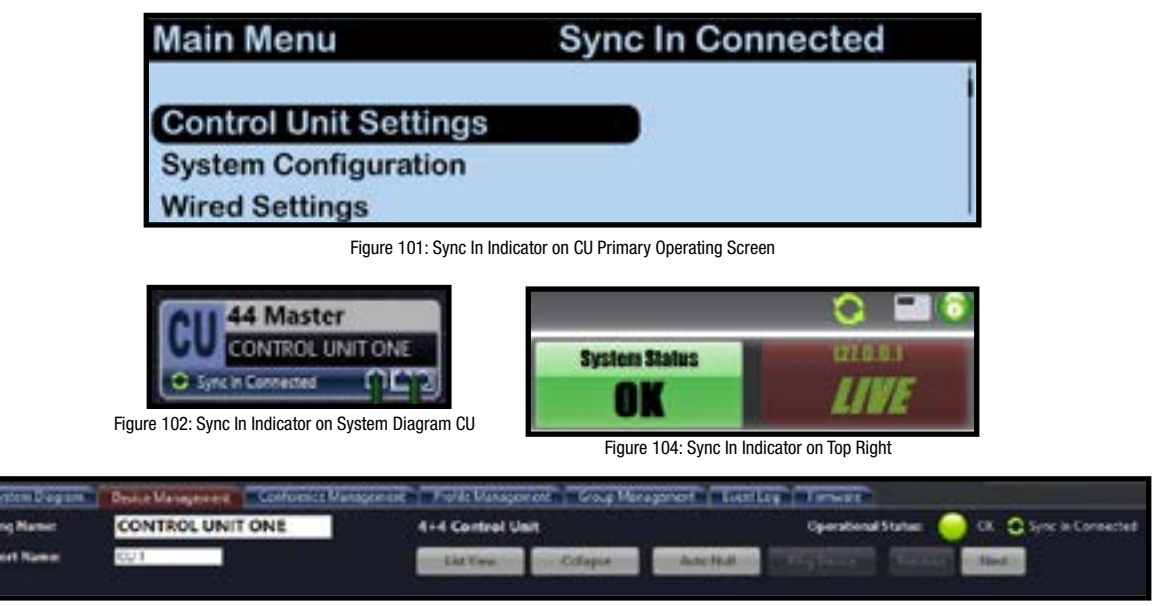

Figure 103: Sync In Indicator on CU Management Tab

# Operational Modes

High Density Mode is a selectable mode of operation for existing hardware that will allow user densities to increase by more than fivefold.

When selected, this new mode of operation will allow for up to 32 Radio Packs (RPs) or X-System Player Modules to log into a single Radio Transceiver (RT). In addition, users will have the flexibility to mix "Normal" Mode-engaged RPs and RTs along with separate High Density Mode-engaged RPs and RTs on the same system to allow for application specific setup with ultimate adaptability.

*Important!* Normal Mode is the default setting for devices in X-Ware. In order for proper use of Operational Modes, applicable devices and conferences need to be set using the same mode. Specifically, RP profiles and RT RF modes need to be set appropriately, and for High Density mode, up to four conferences need to be assigned as High Density conferences.

### High Density RT Delpoyment

For best system performance, it is recommended that Normal-mode RTs and High Density-mode RTs be separated. Overall range may be affected as the distance of separation is decreased.

Contact CoachComm Customer Support at 1.800.749.2761 for deployment recommendation.

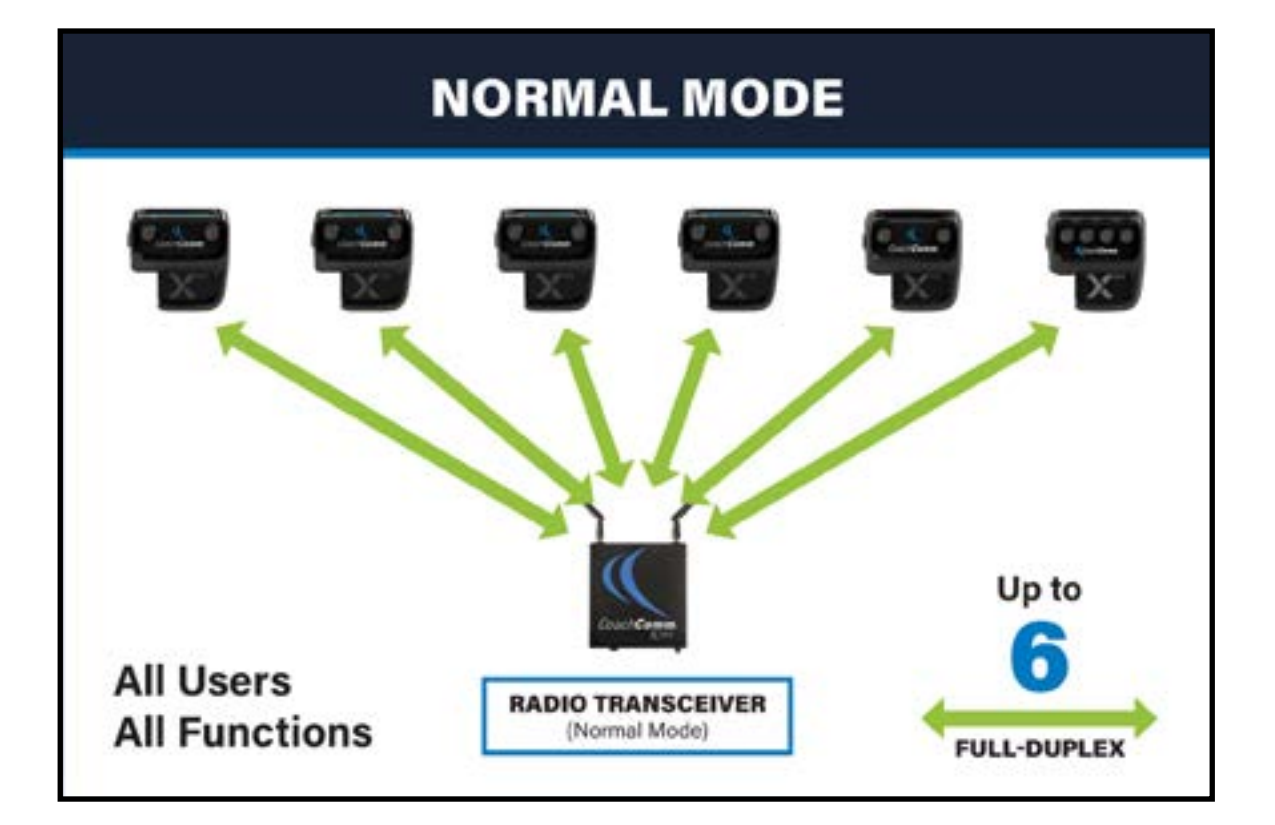

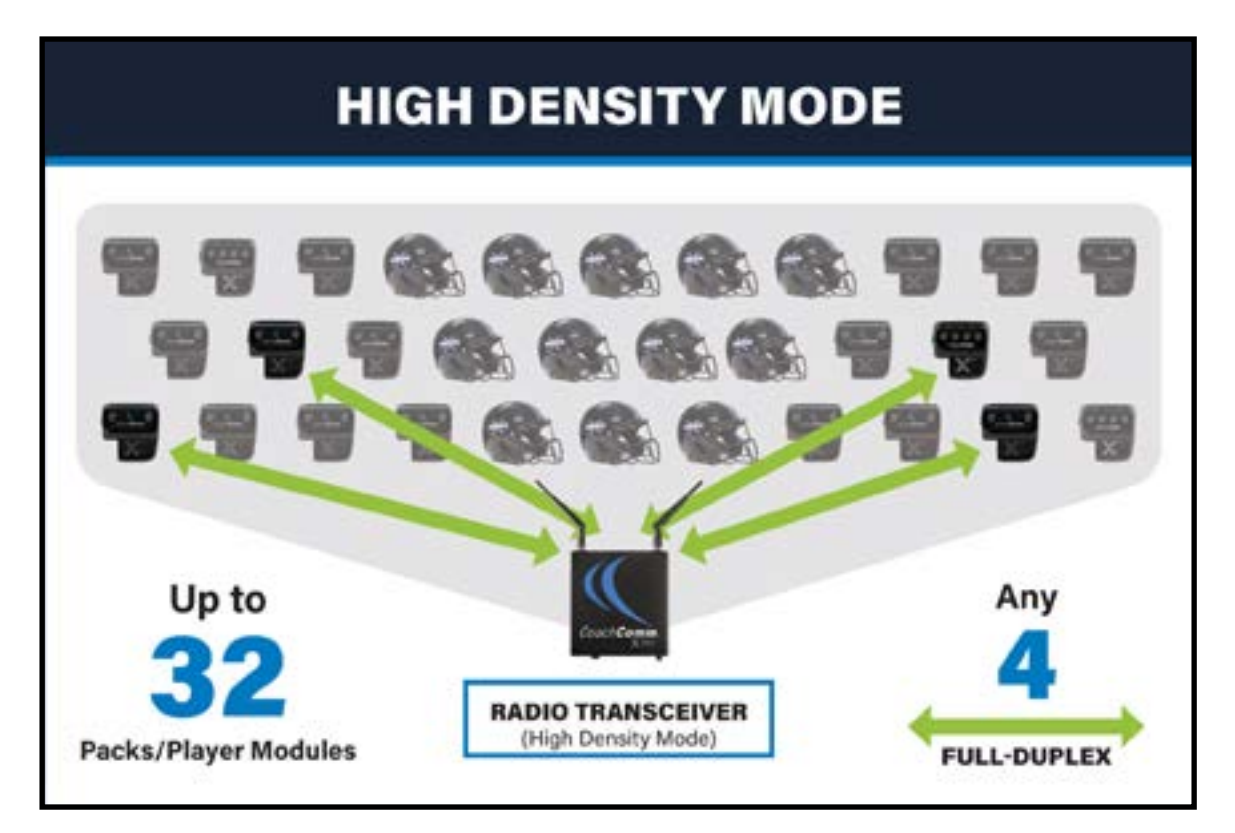

### Changing Operational Mode

To choose High Density Mode for RTs in X-Ware, double-click on a Radio Transceiver in the Device Management list view to access its device view and view/edit its settings.

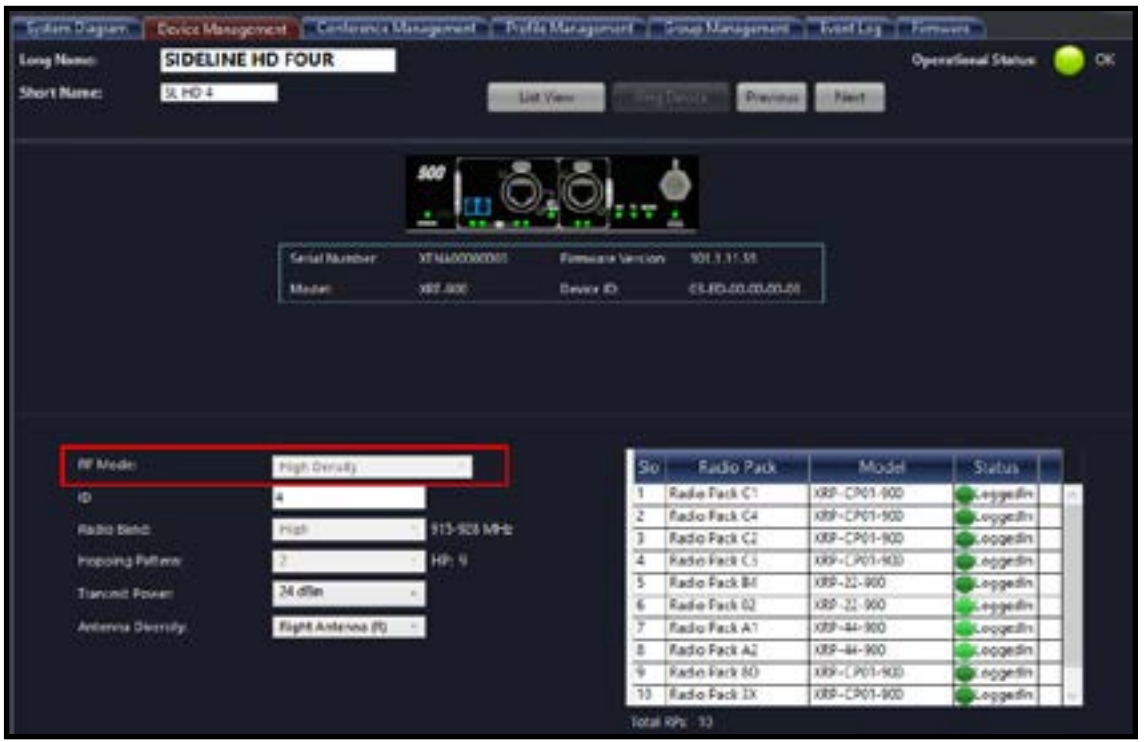

Figure 105: RT Operational Mode

To choose High Density Mode for RP Profiles in X-Ware, double-click on a Profile in the Profile Management list view to access its detail view and view/edit its settings. For more information on RP Profiles, see ["Adding a Profile" on page 58](#page-63-0).

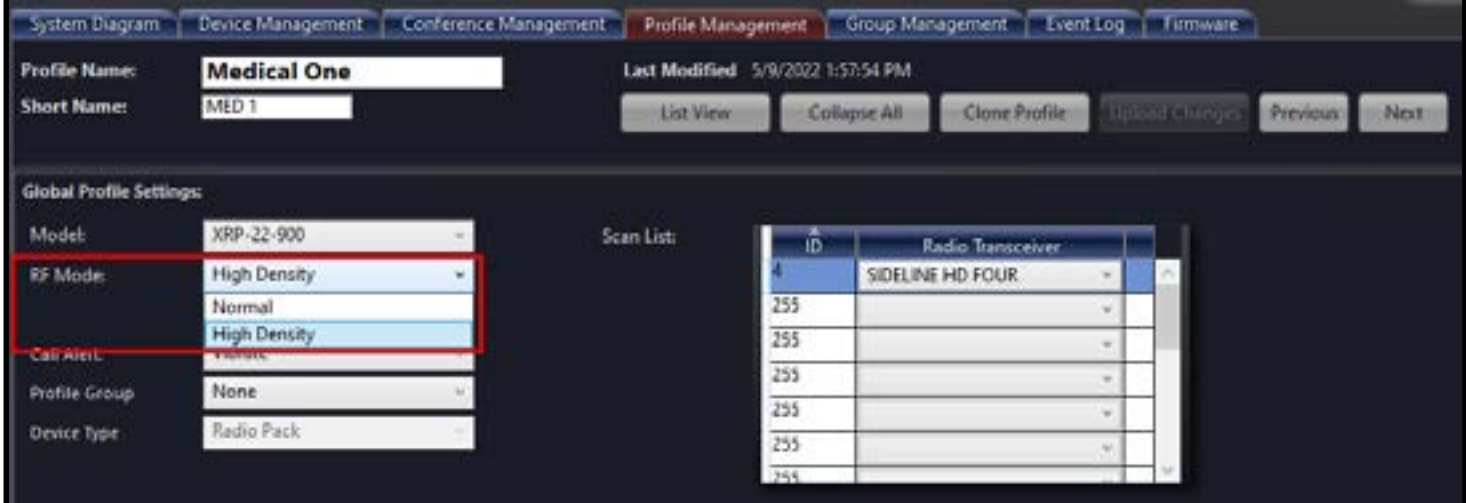

Figure 106: RP Profile Operational Mode
# System Setup and Operation

## RT Mast Assembly

The RT mast and bracket system elevates your RTs above obstructions to allow for clear line-of-sight with wireless Radio Packs on the sideline. The Mast extends 12 feet above the ground, and mounted at its top (parallel to the sideline) is an aluminum RT bracket (which supports up to 4 RTs). This bracket system enables all RTs to be mounted at the same height and allows faster setup and takedown since the devices and interconnect cables can remain attached to RTs from week-to-week.

The RTs are connected to the rest of X-System via the provided heavy-duty Cat 5e Ethercon cable. When mounting your mast and connecting your main RT cable, take care to route the cables such that they are not pinched or bent aggressively.

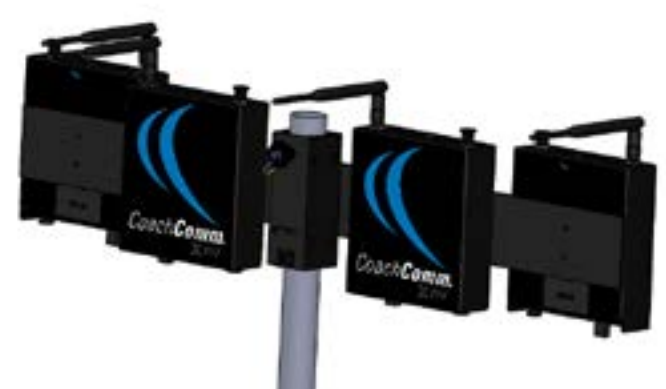

SYSTEM

Figure 107: One Sideline Trunk RT Mounting Bracket on the RT Mast (Cables Not Shown)

*Important!* Use only approved antennas with your RTs to avoid possible FCC violations!

#### Cover Your RTs

When using your RTs in a wet environment, protect them with a protective enclosure that will not interfere with the RF (for example, a clear plastic bag). CoachComm recommends either covering each RT individually with small bags or covering the whole RT bracket with a large bag. The X-System Radio Transceivers are weather-resistant, including gaskets intended to prevent moisture entry from the top and sides. The Cat 5e cable connection on the bottom is not water tight.

#### Mast Safety

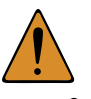

*CAUTION:* Please follow these safety considerations each time you deploy your RT mast.

- Be sure that the trunks are stable and level before raising the mast.
- While one person is capable of deploying and raising the mast assembly, it is recommended that this process include at least two people.

#### Mast Assembly Steps

The following steps are also outlined (and illustrated) in the ["Game Day Setup"](#page-15-0) section on [page 10](#page-15-0) of this manual.

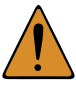

*CAUTION:* The following steps should be performed by at least two people.

- 1. Remove the mast from its storage area and insert it into the hole of the mounting plates.
- 2. Secure the RT mounting bracket to the top of the mast using the provided pin.
- 3. Connect the RT cable to the X-NET IN port of the first RT on the bracket.
- 4. Attach the cable's strain relief to the eye bolt on the mounting bracket.
- 5. Align the mast so the RT mounting bracket is parallel to the sideline, and secure the mast by tightening the knob on top of the mounting plate.

Note: Be sure not to over-tighten the knob. Use just enough pressure to secure the mast.

- 6. Bend the antennas so they are parallel to the ground  $(90^\circ$  angle between the antenna and the RT) and point their tips toward the opposing team's RT mast.
- 7. Fully extend the mast, beginning with the top section and locking each section in place as you go.

#### *Connecting the RT Cable*

- 1. Connect the RT cable to the "X-NET Top RT Set" port on the Wireless Trunk's rear patch panel.
- 2. Connect the stadium's dry pair panel to the corresponding "STADIUM DRY PAIR" ports on the rear patch panel.

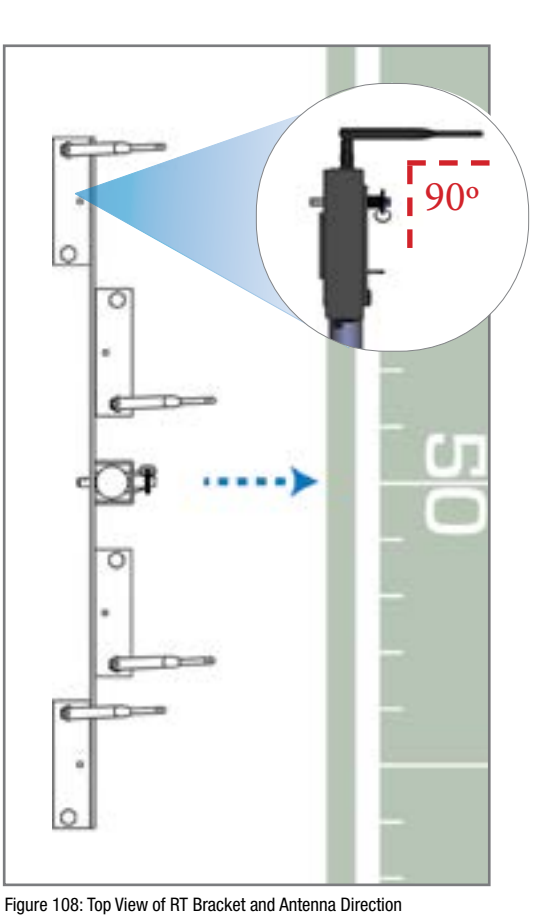

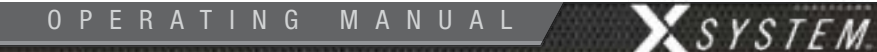

## Setting Home/Away Status

When you power up the X-System Sideline Trunk, a prompt for selecting "Home" or "Away" displays on the top Control Unit LCD. Based on this setting, all of the RTs on the system will be assigned specific hopping patterns by the Control Unit (CU). It is very important to set this status correctly. Hopping pattern coordination prevents interference between X-Systems. During startup, the configuration file (CCF) will begin loading while the Home/Away prompt is displayed on the top CU. A progress bar shows the load process on the bottom CU. Once the Home/Away prompt is cleared, the CCF load progress can be seen on both CUs. When the CCF load is complete, the home screen will display on the front of the CU(s) and you can proceed.

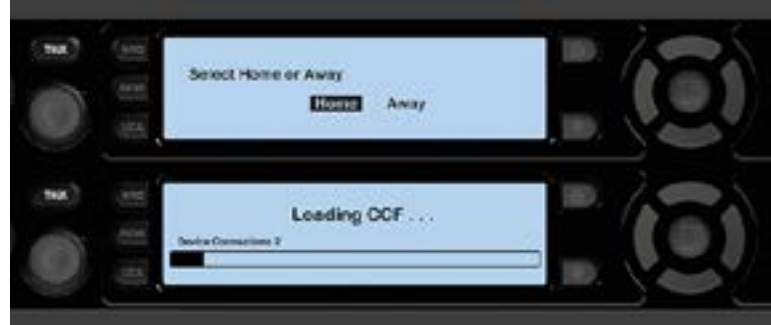

Figure 109: Control Unit Home/Away Status Prompt

## Turning On 2-Wire Ports and Adjusting Levels

Some teams elect to turn off their 2-Wire ports for each Control Unit so they can use the Sideline Trunks alone for wireless communication during practice. Always make sure that the 2-Wire ports are turned on prior to game day. Failure to do so will result in no communication between wireless RPs and the wired system.

To turn ports ON:

- 1. Navigate through the CU menu to Wired Settings > Intercom Settings.
- 2. Select a 2-Wire port, then press the Enter button. A menu of available types will display.
- 3. Scroll to select **AudioCom**, then press Enter.
- 4. Verify that the IN level for the port is -6.
- 5. Verify that the OUT level for the port is  $+4$ .
- 6. Repeat steps 1–5 for each 2-Wire port of all connected Control Units.

**NOTE:** 4-Wire ports are not used in standard X-System operation and should be turned off.

To turn ports  $OFF - Select$  OFF as the port type.

| <b>Wired Settings &gt; Intercom Settings</b> |         |             |                                                      |            |             |  |     |  |
|----------------------------------------------|---------|-------------|------------------------------------------------------|------------|-------------|--|-----|--|
|                                              |         |             |                                                      | <b>MIK</b> | <b>ECAN</b> |  | OUT |  |
|                                              |         |             | <b>RTS Ch1</b>                                       | OFF        | OM          |  |     |  |
|                                              | $2w2$ : | $A \cdot C$ | <b>RTS Ch2</b><br><b>AudioCom</b><br><b>ClearCom</b> | OFF        | Old:        |  |     |  |
|                                              | 2w3     | $A - C$     |                                                      | OFF        | Coll        |  |     |  |
|                                              | 2w4:    | $A - C$     |                                                      | OFF        | ON          |  |     |  |

Figure 110: Control Unit Intercom Settings Menu

## Assigning Conferences to Dry Pair Connections (Wired Port)

You may assign a conference to each dry pair connection for your wired system in the press box. These dry pair connections correspond to the ports on the rear of the CU, and to the thumbwheel settings on the WIMs, so wireless users may access those conferences and communicate with users on wired beltpacks.

There are two ways to assign a conference to a dry pair: Assign the conference via X-Ware. (See page [48](#page-53-0) for details on that process.) OR assign the conference via the Control Unit's LCD menu, as detailed below.

- 1. Press the menu button on the front of the top CU.
- 2. Use the CU's navigation buttons to find and select **System Configuration** > **Conferences** > Assign to Hardwire.
- 3. Select a Control Unit port from the list and choose a conference assignment for that port from the list that appears.

|                 | <b>Conferences &gt; Assign Hardwire</b> |                                             |  |
|-----------------|-----------------------------------------|---------------------------------------------|--|
| <b>2W1</b>      | Pri O                                   | Conf7<br>Conf8<br>Pri O<br>Pri Def<br>OLine |  |
| 2W2             | Pri Def                                 |                                             |  |
| 2W <sub>3</sub> | Sec <sub>O</sub>                        |                                             |  |
| <b>2W4</b>      | <b>Sec Def</b>                          |                                             |  |

Figure 111: Control Unit Menu - Conference Assignment

4. Return to the CU Home screen and confirm the change via the Conferences view in X-Ware.

## <span id="page-75-0"></span>Assign Profiles from the Control Unit

If needed, you may change an RP's profile assignment from the Control Unit menu rather than from X-Ware. (For more information about how to do this via X-Ware, see page [70](#page-75-0).) Use the following process:

- 1. Press the Packs button on the front of the top CU.
- 2. Use the CU's navigation buttons to navigate through the menu screens to **Radio Pack Settings**  $>$  Sort By \_\_\_\_\_ (where you choose the identifier to sort by).
- 3. Select an RP from the list and navigate through the sub-menu that displays to **Device Settings > Radio** Pack Profile.

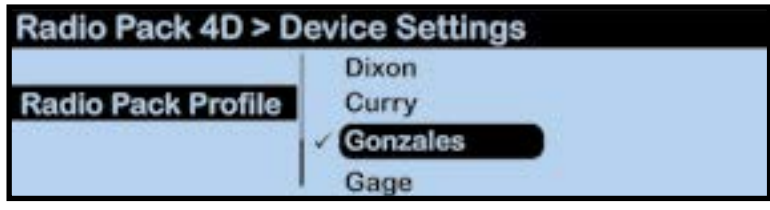

Figure 112: Control Unit Menu - RP Profile Assignment

4. Select a profile from the list to assign to the selected RP. The RP will momentarily log out and lose communication while the profile change takes effect.

## Walk Testing Your System

Walk testing is very important. If a user only tests the Radio Packs (RPs) while standing still, he may not discover potential frequency problems. Follow the steps below to properly walk test your RPs:

- 1. On the sideline, install one of the provided, fully charged Lithium-Polymer rechargeable batteries or three AA batteries in each RP.
- 2. Power on the first two RPs by pressing and holding the Power button on the back of each RP for 3 seconds.
- 3. Confirm each RP is on the same conference, connect a headset to each RP, and conduct a walk test to confirm their operation. The RP's LQ value can be used to gauge performance. See the following section for more information about LQ values.

*Important:* Each tester should walk their RPs to opposite goal lines and back, ensuring clear communication between all RPs. Always place the RP on the hip opposite from the press box when walk testing.

4. After walk testing is complete, mute the RP by either turning the Talk button off or raising the SmartBoom PRO mic, then place the RP down on a table or bench. Be sure to place each RP a foot or so apart; bunching RPs together could impact wireless performance.

*Important:* If raining, cover the RPs or return them to their cases.

- 5. Repeat steps 2–4 for each of the remaining RPs.
- 6. Confirm communication between RPs and Wired BeltPacks.

## Understanding Link Quality

The Link Quality (LQ) is a numeric value that provides a real-time metric on the quality of communication between the radio in the Radio Transceiver and the radio in the Radio Pack. The LQ serves as a diagnostic tool for proper system operation and troubleshooting Radio Packs.

With X-System, the receiving LQ signal is reported for both the Radio Transceiver and Radio Pack. The Radio Pack's onscreen LQ indicator with the box around it is the Transceiver's LQ from the RP. If this LQ is lower than normal, then it is an indication that you may have an issue related to interference, the transceiver, or a cable connection. If only the RP's LQ is low, it could be an indication that you may have an issue related to interference or the Radio Pack.

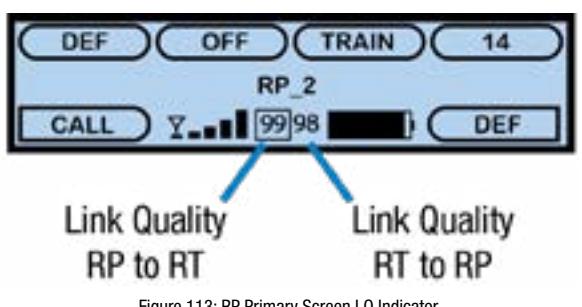

- What should the LQ value be during operation? There is no exact value that LQ will remain at during system operation. Depending on what degree of outside interference or attenuation (blocking) is present, the LQ will fluctuate during normal operation. Fluctuations in LQ can and will span a wide range of values. The lower the LQ, the poorer the audio quality will be during operation. During start-up, within adequate range and no outside influences present, the LQ should display "99" which is the highest LQ value a Radio Pack or Radio Transceiver can have. Figure 113: RP Primary Screen LQ Indicator
- What if the LQ on a single Radio Pack is below "99" at start-up? This depends on where the Radio Pack is located at start-up, but if the other Radio Packs on the same Radio Transceiver are at "99" this is a good indication that isolated radio issue exists within that Radio Pack. If the LQ value has dropped considerably lower or if that unit is experiencing poor audio quality, it may require service.

SYSTEM

# System Maintenance

### Basic Maintenance

CoachComm recommends the following best practices when maintaining your X-System components.

- 1. At the conclusion of every game, pull the X-System log file from the trunk computer for your records or in the event you need to send the file to CoachComm for support.
- 2. If the system is exposed to rain, dry all parts of X-System carefully, including cables and connectors.
- 3. Always make sure that nuts and bolts are secure prior to and after moving or operating.
- 4. Connect or disconnect cables by holding the connectors (not the sheath of the cable) and pressing the release button if applicable.
- 5. It is recommended that X-System be stored in a climate-controlled environment when not in use.
- 6. Storage Temperature: If a climate-controlled storage space is not available, X-System equipment can be stored in temperatures ranging from 5° to 130° F. However, when going from cold to warm environments, electronics can form condensation, which can cause damage to the electronic components. If storing your system in these types of conditions, wait for the equipment to acclimate to the ambient temperature before using.

## Lithium-Polymer Battery Maintenance

#### Storage of your Lithium-Polymer Batteries

When stored, a battery gradually loses its overall charge time due to internal self-discharge, which may reduce its overall power. If storing batteries for two or more weeks, CoachComm highly recommends storing them at a 40–50% charge level, which generally minimizes any permanent power capacity loss.

Unused lithium-polymer batteries may enter into a deep discharge state due to internal self-discharge. Once a battery has gone into deep discharge, its onboard circuit protections inhibit the charger from initiating the charge cycle. If a battery does not accept a charge and the LED displays red in the charger, the battery may be in deep discharge. An attempt to revive the battery can be made by repeatedly inserting and removing it several times from the 5-bay charger (CBT-5BAY-01).

Ambient temperature affects the rate at which lithium-polymer batteries degrade. Batteries also degrade and lose overall power capacity if stored (or used) at higher temperatures.

#### Proper Disposal of Old Lithium-Polymer Batteries

Batteries that appear swollen, deformed, or damaged, or that do not fit properly should never be used. Properly dispose of any batteries in this condition in accordance with the instructions provided by your local authorities. For more information and local drop-off sites, visit http://www.call2recycle.org/.

#### Battery Shipping Regulations

Rechargeable lithium-polymer batteries are subject to special U.S. and International regulations, particularly regarding transportation. The guidelines detailed in CoachComm's [Lithium-Polymer Battery Shipping Guidelines](https://www.coachcomm.com/_files/ugd/520431_aee0e566d97c494d9c148499ad6eeec4.pdf) document comply with updated International Air Travel Association (IATA), International Civil Aviation Organization (ICAO), and U.S. Department of Transportation (DOT) Dangerous and Hazardous Goods regulations.

When shipping equipment to CoachComm that includes batteries, it is the shipper's responsibility to ensure that batteries are properly packaged, labeled, and shipped according to local and international guidelines. "Shipper" is defined as the person or school placing the equipment in the package and offering it to the carrier.

OPERATING MANUAL

### <span id="page-78-0"></span>Installing and Updating X-Ware

Use the following steps to update the version of X-Ware on your sideline cart PC or to install an instance on a separate PC.

#### System Requirements

- Windows 7 or higher
- 4 GB system memory
- Intel Core2 Duo CPU @ 2.67 GHz or better
- 128-megabyte (MB) graphics card
- .NET version 4.8 or higher

#### *Additional Recommendation*

• XGA video screen;  $1024 \times 768$  or greater resolution

#### Update Procedures

*IMPORTANT:* Be sure to save a copy of your current configuration file before updating X-Ware.

- 1. Locate X-Ware application files on PC at C:\Program Files (x86)\CoachComm\XWare #.#\.
- 2. Double-click the "Uninstaller" application file to open the uninstall wizard.

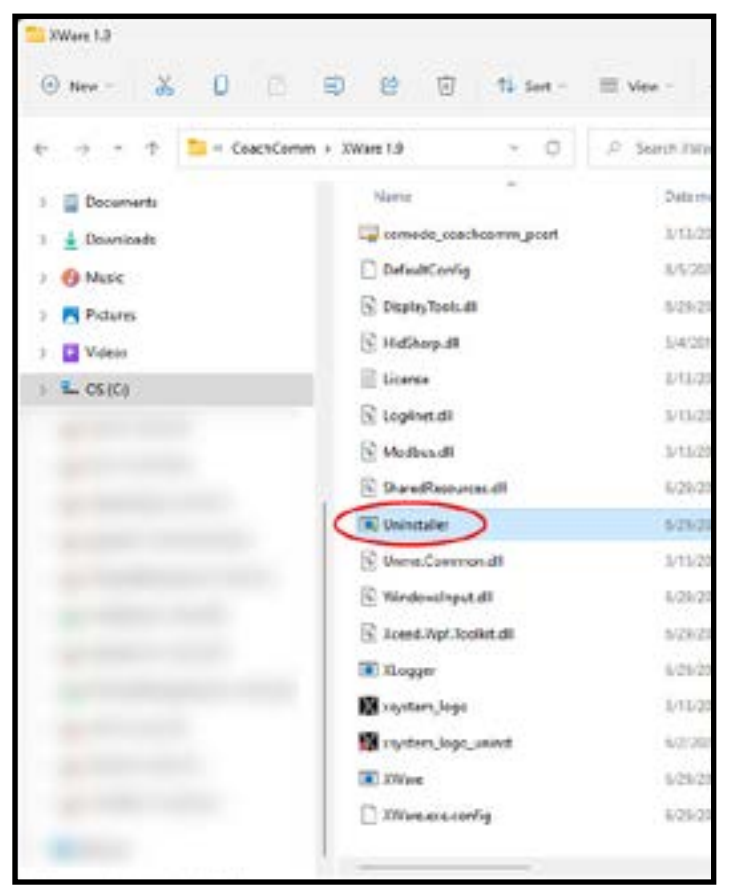

Figure 114: X-Ware Uninstall Application File

Note: You may need to make an exception for the uninstaller program in your PC's anti-virus or security program for it to run.

SYSTEM

3. Click **Uninstall** to begin process.

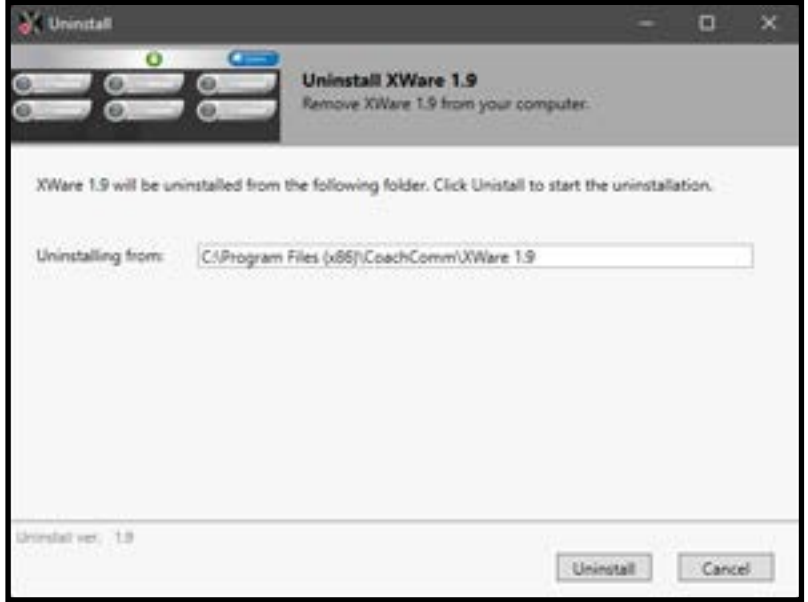

Figure 115: Uninstall Process Screen

4. You will be asked to confirm your decision to "Delete all user files." Click Yes.

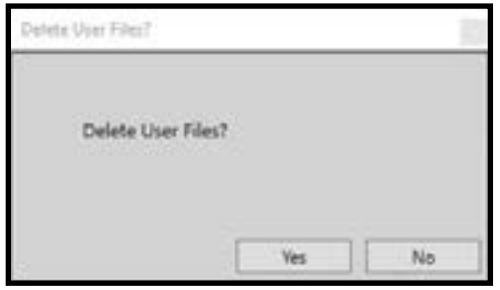

Figure 116: Confirm X-Ware Uninstall Screen

- 5. The uninstall process will complete. Click Close. Verify the original X-Ware folder is now empty. If not, delete any remaining files.
- 6. Reboot/restart the PC.

Once you've uninstalled X-Ware from the cart computer, use the following steps to install an updated version of X-Ware.

- 1. Download a copy of the latest X-Ware update from the CoachComm website. (You should receive a link to the exact location in the release announcement).
- 2. Once it is downloaded (likely to your PC's "Downloads" folder), save the "XWare\_Setup\_v#.#" file to a removable USB drive.
- 3. Insert your removable USB drive to your cart's PC, and double-click on the "XWare\_Setup\_v#.#" file to run it on the cart PC. An X-Ware installation prompt window will open.

4. On the License Agreement screen, click I Agree.

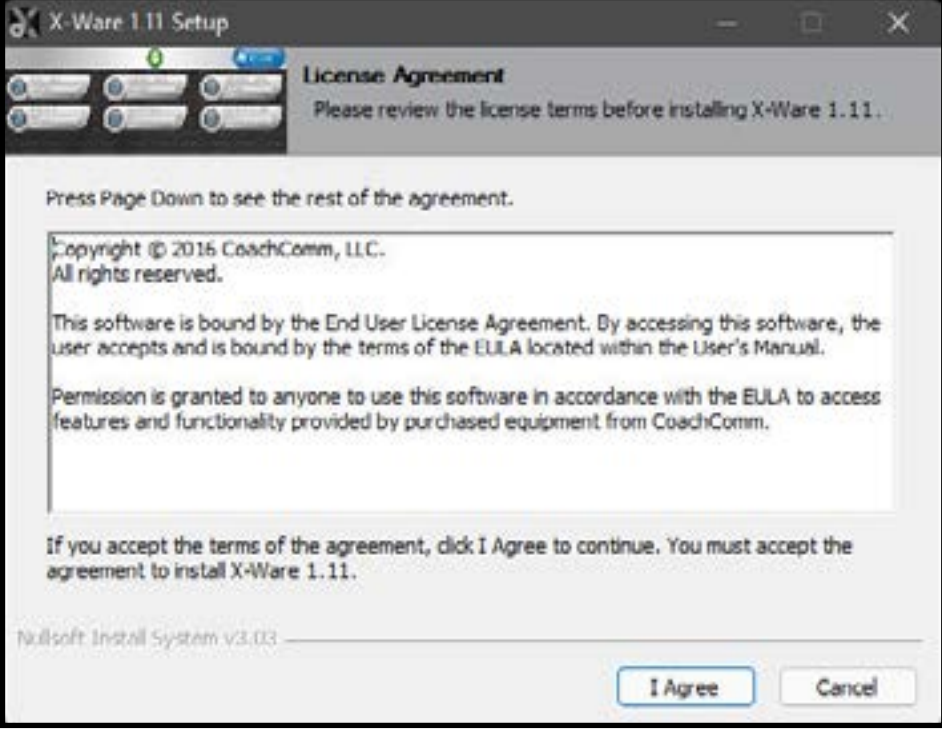

Figure 117: License Agreement Screen

5. On the "Install Location" screen, click **Next** to install X-Ware into the default destination folder.

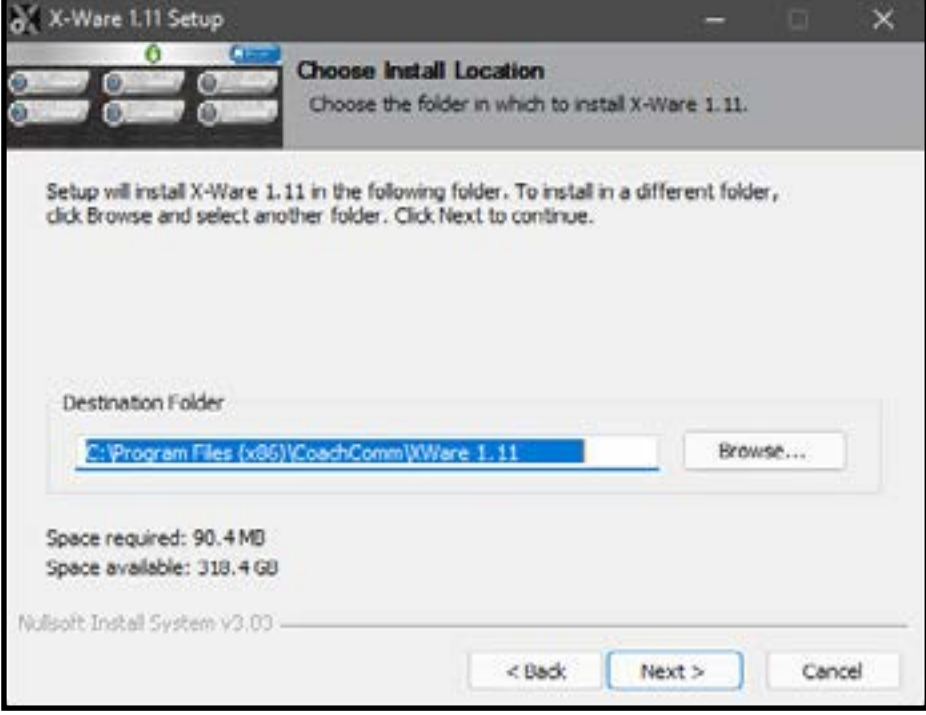

Figure 118: Default X-Ware Destination

- 6. On the "Start Menu Folder" screen, click Install to begin install. Installation process will begin and take only a few seconds. Click Close when complete.
- 7. An X-Ware icon should have been placed onto the desktop and is ready for use.

## Updating Device Firmware

The current firmware package requires connecting devices directly to the PC USB for firmware updates. Update times may vary by device.

 *IMPORTANT:* Always update the top Control Unit (CU) first, followed by your bottom (secondary) CU, then your Radio Transceivers (RTs), and then your Radio Packs (RPs).

- *IMPORTANT:* When updating each CU's firmware to version 1.9, an additional file upload directly to the CU (via front panel USB) will be required. Upon clicking "Scan for Devices" in X-Ware's firmware tab, you will find step-by-step instructions for this process.
- *IMPORTANT:* Always follow any specific firmware update instructions delivered with the new release. Firmware release notes and any separately published update procedures supersede the information provided below.

#### Prerequisites:

1. Make sure that you have saved a backup copy of your CCF and that the most recent version of X-Ware is installed on the cart PC. See [page 73](#page-78-0) for more information about how to update X-Ware.

#### Firmware Update Procedures:

- 1. Connect the Radio Transceivers (RTs) to the system.
- 2. Power on the Control Units, select **Home** or **Away** from the CU's LCD, and wait for the configuration (CCF) to load. The empty Home screen will display on the CUs' LCDs. The RTs' LEDs will light to indicate that they are receiving power.
- Note: If your system includes a spare RT, you can update it after the rest of the system is updated by connecting it in place of one of the other RTs or by locally powering it with an external power supply. You may leave your RTs on the mounting bracket for their firmware update.
- 3. Verify that all RPs are powered off.
- 4. On your PC, hold down the CTRL key and double-click on the X-Ware icon. Continue holding down the CTRL key until X-Ware's Advanced Settings window opens.
- 5. Click on the "Firmware" tab of the advanced settings window. Then, click the "USB Devices" sub-tab.
- 6. Connect a USB to Micro USB cable from the PC to the top CU (micro end goes into X-Device).

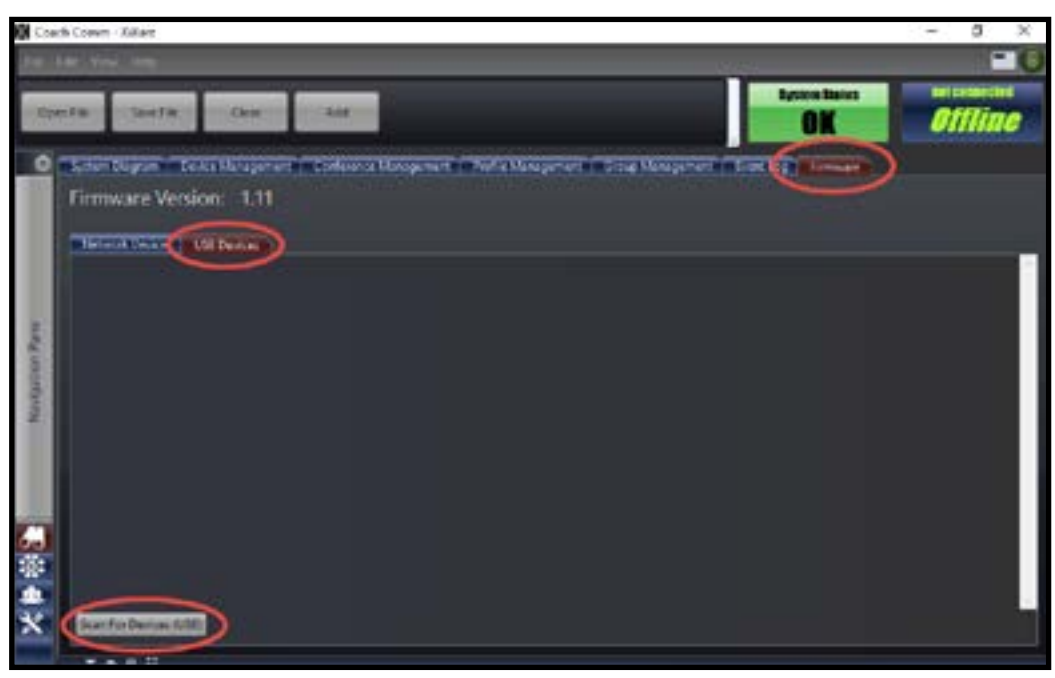

Figure 119: X-Ware Firmware Tab

OPERATING MANUAL

- NOTE: CoachComm recommends updating CUs and RTs one device at a time; however, a powered USB hub may be utilized to connect multiple RPs to your PC to update several at a time. If you are doing this, be sure all RPs are connected prior to Step 7.
- 7. Click the **Scan For Devices** button at bottom of the tab.
- 8. Click the **Update** button. A progress bar will display.
- 9. Wait for the device to complete its update process. DO NOT disconnect the device or click **Abort** until all of the device's updates are complete and an "Update Complete" message displays in the progress bar. Click the **Clear** button to remove that device from the list.

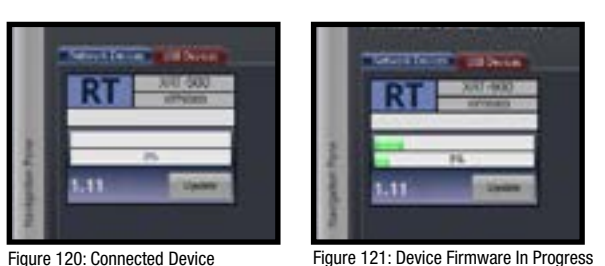

SYSTEM

- Note: When updating CUs, the CUs will reboot; wait for the CU front panel to display an "Upload Complete" message before clearing the X-Ware screen and continuing to Step 11.
- Note: When updating RTs, wait for the RX and TX LEDs to finish alternating flashes and return to a normal state before clearing the X-Ware screen and continuing to Step 11. Also, since you should always update the top CU first, both CUs will display a configuration compatibility/firmware mismatch message until the bottom (secondary) CU update is completed.
- 10. Verify the firmware installation by repeating step 7 to rescan the device. Confirm that the rescanned device now displays the new firmware version number in the software.
- 11. Disconnect the USB cable from the device without clicking on anything in X-Ware. Once the device is disconnected, click *Clear/Abort* to remove the device from the Firmware tab.
- 12. Repeat steps 6–11 above until each Control Unit (CU), Radio Transceiver (RT), and Radio Pack (RP) is updated.

# Troubleshooting Common Issues

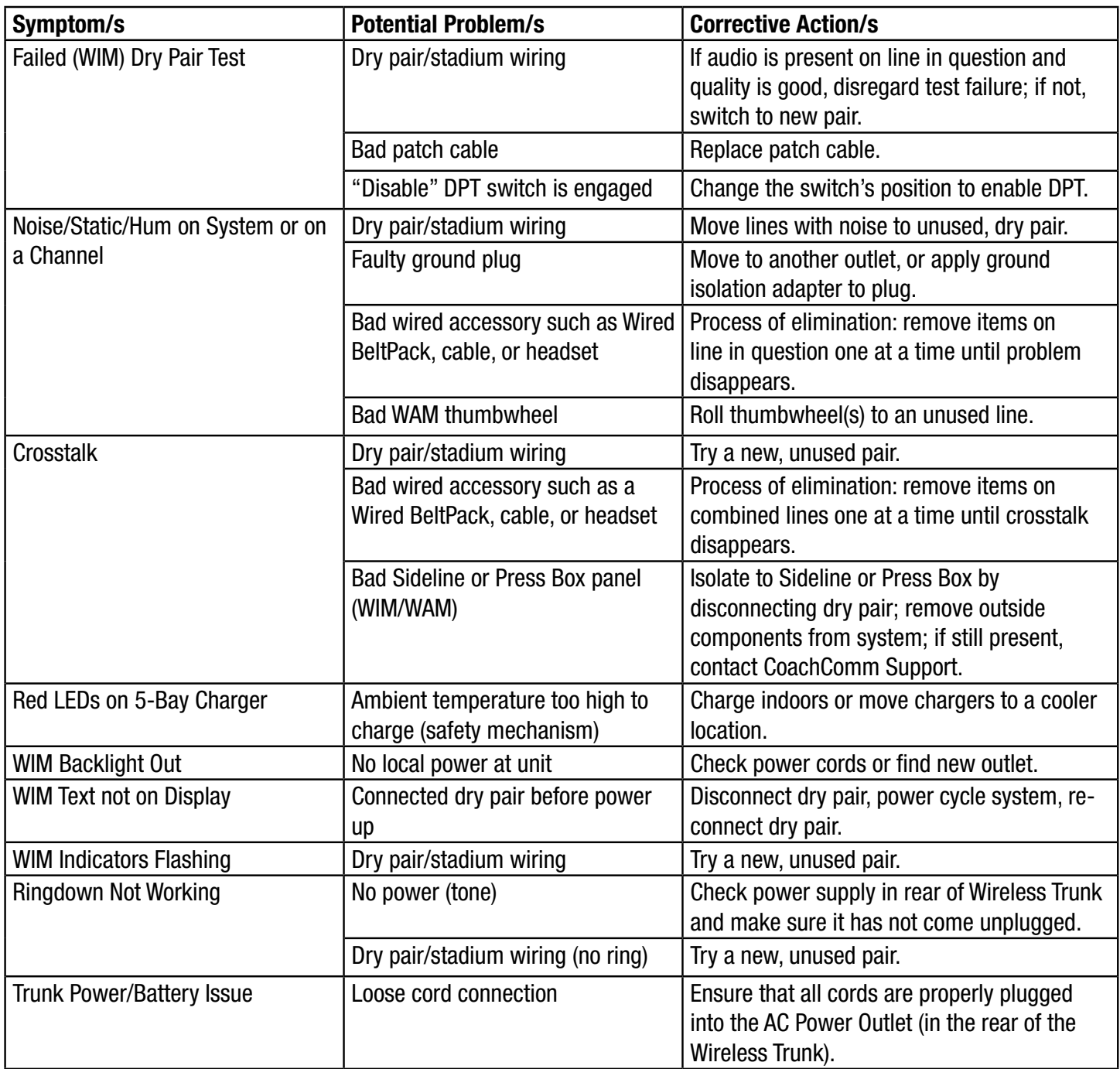

# Product Support

CoachComm support and service personnel are ready to help you with any issues you may have. CoachComm offers product support from 8:00 a.m. to 5:00 p.m. (CST), Monday through Friday. Customers who annually renew their support plan have access to CoachComm's 24/7 after hours support hotline as well. (Access this line by dialing our voice number and following the automated prompts to the After Hours line.) Our company website, www.coachcomm.com, offers supporting product documentation and live chat for help. All questions and/or requests for a Return Material Authorization (RMA) Number should be directed to the Customer Service department:

CoachComm Customer Service Department Voice: 1.800.749.2761 Fax: 1.888.329.2658 Email: customer.service@coachcomm.com

## Returning Equipment for Repair or Maintenance

Do not return any equipment directly to the factory without first obtaining a Return Material Authorization (RMA) Number. Obtaining a Return Material Authorization Number will ensure that your equipment is handled promptly.

All shipments of CoachComm products should be made via UPS, or the best available shipper, prepaid and insured. The equipment should be shipped in the original packing cart on; if that is not available, use any suitable container that is rigid and of adequate size to surround the equipment with at least four inches of shock-absorbing material.

Battery Shipping Disclaimer: When shipping equipment to CoachComm that includes batteries, it is the shipper's responsibility to ensure that batteries are properly packaged, labeled, and shipped according to local and international guidelines. "Shipper" is defined as the person or school placing the equipment in the package and offering it to the carrier. Refer to CoachComm's [Lithium-Polymer Battery Shipping Guidelines document](http://www.coachcomm.com/pdfs/Battery_Shipping_Guidelines.pdf) on our website for more information.

All shipments should be sent to the following address and must include a Return Material Authorization Number:

CoachComm Customer Service Department Attn: Return Material Authorization # 205 Technology Parkway Auburn, AL 36830-0500

# License Information

## Radio Device License Information

Warning: Changes or modifications to this device not expressly approved by CoachComm could void the user's authority to operate the equipment.

- 1. FCC Notices
	- 1.1. This device complies with Part 15 of the FCC Rules. Operation is subject to the following two conditions: (1) This device may not cause harmful interference, and (2) this device must accept any interference that may cause undesired operation.
	- 1.2. This equipment has been tested and found to comply with the limits for a Class A digital device, pursuant to part 15 of the FCC rules. These limits are designed to provide reasonable protection against harmful interference when the equipment is operated in a commercial environment. This equipment generates, uses, and can radiate radio frequency energy and, if not installed and used in accordance with the instruction manual, may cause harmful interference to radio communications. Operation of this equipment in a residential area is likely to cause harmful interference in which case the user will be required to correct the interference at his own expense.
- 2. Canada, Industry Canada (IC) Notices
	- 2.3. This Class A digital apparatus complies with Canadian ICES-003.

Cet appareil numerique de la classe A est conforme a la norme NMB-003 du Canada.

2.4. Under Industry Canada regulations, this radio transmitter may only operate using an antenna of a type and maximum (or lesser) gain approved for the transmitter by Industry Canada. To reduce potential radio interference to other users, the antenna type and its gain should be so chosen that the equivalent isotropically radiated power (e.i.r.p.) is not more than that necessary for successful communication.

Conformément à la réglementation d'Industrie Canada, le présent émetteur radio peut fonctionner avec une antenne d'un type et d'un gain maximal (ou inférieur) approuvé pour l'émetteur par Industrie Canada. Dans le but de réduire les risques de brouillage radioélectrique à l'intention des autres utilisateurs, il faut choisir le type d'antenne et son gain de sorte que la puissance isotrope rayonnée équivalente (p.i.r.e.) ne dépasse pas l'intensité nécessaire à l'établissement d'une communication satisfaisante.

2.5. This radio transmitter (FCCID: 2AX9C-CCT24 & 2AX9C-CCT900, IC: 30796-CCT24 & 30796-CCT900) has been approved by Industry Canada to operate with the antenna types listed below with the maximum permissible gain and required antenna impedance for each antenna type indicated. Antenna types not included in this list, having a gain greater than the maximum gain indicated for that type, are strictly prohibited for use with this device.

Le présent émetteur radio (FCCID: 2AX9C-CCT24 & 2AX9C-CCT900, IC: 30796-CCT24 & 30796-CCT900) a été approuvé par Industrie Canada pour fonctionner avec les types d'antenne énumérés ci-dessous et ayant un gain admissible maximal et l'impédance requise pour chaque type d'antenne. Les types d'antenne non inclus dans cette liste, ou dont le gain est supérieur au gain maximal indiqué, sont strictement interdits pour l'exploitation de l'émetteur.

2.6. This device complies with Industry Canada licence-exempt RSS standard(s). Operation is subject to the following two conditions: (1) this device may not cause interference, and (2) this device must accept any interference, including interference that may cause undesired operation of the device.

Le présent appareil est conforme aux CNR d'Industrie Canada applicables aux appareils radio exempts de licence. L'exploitation est autorisée aux deux conditions suivantes : (1) l'appareil ne doit pas produire de brouillage, et (2) l'utilisateur de l'appareil doit accepter tout brouillage radioélectrique subi, même si le brouillage est susceptible d'en compromettre le fonctionnement.

#### RF-Exposure Statements

#### *Radio Packs*

X-System Radio Packs have been designed to be worn and used in close proximity to the human body—what the FCC calls a "portable" use.

This equipment complies with FCC radiation exposure limits set forth for an uncontrolled environment. This equipment is in direct contact with the body of the user under normal operating conditions. This transmitter must not be co-located or operating in conjunction with any other antenna or transmitter.

#### *Radio Transceivers*

The X-System Radio Transceiver has been designed for use as what the FCC calls a "mobile" device.

This equipment complies with FCC radiation exposure limits set forth for an uncontrolled environment. This equipment should be installed and operated with minimum distance 20 cm (7.87 in.) between the radiator and your body. This transmitter must not be co-located or operating in conjunction with any other antenna or transmitter.

## Non-Radio-Device License Information

Warning: Changes or modifications to this device not expressly approved by CoachComm could void the user's authority to operate the equipment.

- 1. FCC Notices
	- 1.7. This device complies with Part 15 of the FCC Rules. Operation is subject to the following two conditions: (1) This device may not cause harmful interference, and (2) this device must accept any interference that may cause undesired operation.
	- 1.8. This equipment has been tested and found to comply with the limits for a Class A digital device, pursuant to part 15 of the FCC rules. These limits are designed to provide reasonable protection against harmful interference when the equipment is operated in a commercial environment. This equipment generates, uses, and can radiate radio frequency energy and, if not installed and used in accordance with the instruction manual, may cause harmful interference to radio communications. Operation of this equipment in a residential area is likely to cause harmful interference in which case the user will be required to correct the interference at his own expense.
- 1. Canada, Industry Canada (IC) Notices
	- 1.9. This Class A digital apparatus meets all requirements of the Canadian Interference Causing Equipment Regulations.

Cet appareillage numérique de la classe A répond à toutes les exigencies de l'interférence canadienne causant des règlements d'équipment.

SYSTEM

## X-Ware™ End User License Agreement (EULA)

This End-User License Agreement (the "EULA") is a legal agreement between you (the "Licensee"), an individual, and CoachComm, LLC (the "Company"), the author of X-Ware (the "Software"), including the deliverables provided pursuant to this EULA, which may include data files, scripts, programs, associated media, printed materials, "online" or electronic documentation.

By installing, copying, or otherwise using the Software, Licensee agrees to be bound by the terms and conditions set forth in this EULA. If Licensee does not agree to the terms and conditions set forth in this EULA, then Licensee may not download, install, or use Software.

Please read this EULA agreement carefully before completing the installation process and using X-Ware. It provides a license to use X-Ware and contains warranty information and liability disclaimers.

This EULA agreement shall apply only to the Software supplied by CoachComm, LLC herewith regardless of whether other software is referred to or described herein. The terms also apply to any CoachComm, LLC updates, supplements, Internetbased services, and support services for the Software, unless other terms accompany those items on delivery. If so, those terms apply.

If you are entering into this EULA agreement on behalf of a company or other legal entity, you represent that you have the authority to bind such entity and its affiliates to these terms and conditions. If you do not have such authority or if you do not agree with the terms and conditions of this EULA agreement, do not install or use the Software, and you must not accept this EULA agreement.

#### License Grant

- A. **Software Product License.** Subject to the terms of this EULA, Company hereby grants to Licensee a royaltyfree, non-exclusive, non-transferable license to possess and to use a copy of the Software. Software is being distributed by Company. Licensee is not allowed to make a charge for distributing this Software, either for profit or merely to recover media and distribution costs.
- B. Installation and Use. Licensee may install and use an unlimited number of copies of Software on a shared computer or concurrently on different computers, and make multiple back-up copies of Software, solely for Licensee's use within Licensee's business or personal use.

#### Description of Rights and Limitations

- A. Limitations. The user shall use X-Ware strictly in accordance with the terms of the related Agreements and shall not (a) decompile, reverse engineer, disassemble, attempt to derive the source code of, or decrypt X-Ware; (b) make any modification, adaptation, improvement, enhancement, translation or derivative work from X-Ware; (c) violate any applicable laws, rules or regulations in connection with the user's access or use of X-Ware; (d) reproduce, copy, distribute resell, or otherwise use the software for any commercial purpose; (e) use any other proprietary information interfaces of CoachComm or other intellectual property of CoachComm in the design, development, manufacture, licensing, or distribution of any applications or devices for use with X-Ware.
- B. Separation of Components. Software is licensed as a single product. Its components may not be separated for use on more than one computer.
- C. Software Transfer. Licensee may permanently transfer all rights under the EULA, provided recipient agrees to the terms of this EULA.

#### Intellectual Property

All rights, title, interest, and copyrights in and to the Software, including but not limited to all images, photographs, animations, video, audio, music, text, data, computer code, algorithms, and information, are owned by Company. The Software is protected by all applicable copyright laws and international treaties. Therefore, Licensee is required to treat Software like any other copyrighted material, except as otherwise provided for in this EULA.

A. Infringement Acknowledgment. The user and CoachComm acknowledge and agree that, in the event of a third party claim that X-Ware or the user's possession or use of X-Ware infringes any third party's intellectual property rights, the user (and not CoachComm) will be responsible for the investigation, defense, settlement, and discharge of any such claim of intellectual property infringement. You will, however, promptly notify CoachComm in writing of such a claim.

#### Modifications to X-Ware

CoachComm reserves the right to modify, suspend, or discontinue, temporarily or permanently, X-Ware or any service to which it connects, with or without notice and without liability to the user.

#### **Termination**

CoachComm may, in its sole and absolute discretion, at any time and for any reason, suspend or terminate this License and the rights afforded to the user hereunder with or without prior notice. Furthermore, if the user fails to comply with the terms and conditions of this License, then this License and any rights afforded to the user hereunder shall terminate automatically, without any notice or other action by CoachComm. Upon termination of this License, the user shall cease all use of X-Ware and uninstall X-Ware.

#### Integration

Both parties agree that this EULA is the complete and exclusive statement of the mutual understanding of the parties and supersedes and cancels all previous written and oral agreements and communications relating to the subject matter of this EULA.

#### **Jurisdiction**

This EULA shall be deemed to have been made in, and shall be construed pursuant to the laws of the State of Alabama, without regard to conflicts of laws provisions thereof. Any legal action or proceeding relating to this EULA shall be brought exclusively in courts located in Auburn, Alabama, and each party consents to the jurisdiction thereof. The prevailing party in any action to enforce this EULA shall be entitled to recover costs and expenses including, without limitation, attorneys' fees. This EULA is made within the exclusive jurisdiction of the United States, and its jurisdiction shall supersede any other jurisdiction of either party's election.

#### Non-Transferable

This EULA is not assignable or transferable by Licensee without the prior written consent of Company; any attempt to do so shall be void. Any notice, report, approval or consent required or permitted hereunder shall be in writing and will be deemed to have been duly given if delivered personally or mailed by first-class, registered or certified mail, postage prepaid to the respective addresses of the parties as set forth herein (or such other address as a party may designate by ten (10) days' notice.

#### **Severability**

No failure to exercise, and no delay in exercising, on the part of either party, any privilege, any power or any rights hereunder will operate as a waiver thereof, nor will any single or partial exercise of any right or power hereunder preclude further exercise of any other right hereunder. If any provision of this EULA shall be adjudged by any court of competent jurisdiction to be unenforceable or invalid, that provision shall be limited or eliminated to the minimum extent necessary so that this EULA shall otherwise remain in full force and effect and enforceable.

#### Disclaimer of Warranties

The user acknowledges and agrees that X-Ware is provided on an "as is" and "as available" basis, and that the user's use of or reliance upon the application and any third party content and services accessed thereby is at your sole risk and discretion. CoachComm and its affiliates, partners, supplies, and licensors hereby disclaim any and all representations, warranties, and guaranties regarding X-Ware and third party content and services, whether express, implied, or statutory, and including without limitation, the implied warranties of merchantability, fitness for a particular purpose, and noninfringement. Furthermore, CoachComm and its affiliates, partners, suppliers, and licensors make no warranty that i) the application or third party content and services will meet your requirements; ii) X-Ware or third party content and services will be uninterrupted, accurate, reliable, timely, secure, or error-free; iii) the quality of any products, services, information, or other material accessed or obtained by you through X-Ware will be as represented or meet your expectations; or iv) any errors in X-Ware or third party content and services will be corrected.

#### Limitation of Liability

Company shall not be liable to Licensee, or any other person or entity claiming through Licensee any loss of profits, income, savings, or any other consequential, incidental, special, punitive, direct or indirect damage, whether arising in contract, tort, warranty, or otherwise. Even if Company has been advised of the possibility of such damages. These limitations shall apply regardless of the essential purpose of any limited remedy. Under no circumstances shall Company's aggregate liability to Licensee, or any other person or entity claiming through Licensee, exceed the financial amount actually paid by Licensee to Company for the Software.

# Warranty Information

## Limited Warranty

X-System™ products are warranted to be free from defects in materials and workmanship for a period of one vear from the date of sale to the end user.

CoachComm Cobalt™, Tempest®, and CoachComm Connex® systems carry a two-year product warranty.

The purchase of a maintenance and support plan is not a condition of coverage under this limited warranty; however, purchasing a plan does extend a product's warranty for an additional year.

The sole obligation of CoachComm, LLC during the warranty period is to provide, without charge, parts and labor necessary to remedy covered defects appearing in products returned prepaid to CoachComm, LLC. This warranty does not cover any defect, malfunction, or failure caused by circumstances beyond the control of CoachComm, LLC, including but not limited to negligent operation, abuse, accident, failure to follow instructions in this Operating Guide, product misuse, defective or improper associated equipment, product alteration, modification and/or repair not authorized by CoachComm, LLC or shipping damage. Products with their serial numbers removed or effaced are not covered by this warranty.

This limited warranty is the sole and exclusive warranty given with respect to CoachComm, LLC products. It is the responsibility of the user to determine before purchase that this product is suitable for the user's intended purpose.

THE PROVIDED WARRANTIES ARE EXCLUSIVE AND TAKE THE PLACE OF ALL OTHER EXPRESS OR IMPLIED WARRANTIES OR CONDITIONS INCLUDING BUT NOT LIMITED TO WARRANTIES OR CONDITIONS OF MERCHANTABILITY, SATISFACTORY QUALITY, INFRINGEMENT AND FITNESS FOR A PARTICULAR PURPOSE, ALL OF WHICH ARE DISCLAIMED.

## Parts Limited Warranty

Replacement parts for CoachComm, LLC products are warranted to be free from defects in materials and workmanship for 120 days from the date of sale to the end user.

This warranty does not cover any defect, malfunction, or failure caused by circumstances beyond the control of CoachComm, LLC, including but not limited to negligent operation, abuse, accident, failure to follow instructions in the Operating Manual, defective or improper associated equipment, attempts at modification and/or repair not authorized by CoachComm, LLC, and shipping damage. Any damage done to a replacement part during its installation voids the warranty of the replacement part.

This limited warranty is the sole and exclusive express warranty given with respect to CoachComm, LLC products. It is the responsibility of the user to determine before purchase that this product is suitable for the user's intended purpose. ANY AND ALL IMPLIED WARRANTIES, INCLUDING THE IMPLIED WARRANTY OF MERCHANTABILITY, ARE LIMITED TO THE DURATION OF THIS EXPRESS LIMITED WARRANTY. NEITHER COACHCOMM, LLC NOR ANY AUTHORIZED RESELLER WHO SELLS COACHCOMM PRODUCTS IS LIABLE FOR INCIDENTAL OR CONSEQUENTIAL DAMAGES OF ANY KIND.

#### Battery Warranty

CoachComm provides a one-year warranty for all CoachComm branded lithium-polymer rechargeable batteries (one year from the date of sale to and purchase by the end user). The warranty period is based upon the expectation that the battery will deliver 80% of its initial capacity after 300 cycles at typical power loads. Lithium-polymer batteries will continue to operate below 80% capacity threshold; however, the capacity (run time) delivered between charges will continue to decrease. Apart from this warranty, batteries are also covered as part of the customer's annual maintenance plan (where applicable).

 $X$ SYSTEM

# **Glossary**

AudioCom® XLR Terminations – See [Figure 122.](#page-91-0)

Balanced Audio – A form of transmitting a wired signal. Balanced systems use two wires for each talk line. The audio is out of phase 180 degrees from one wire to the other. In this way, noise can be filtered out more easily. Balanced audio is usually much less susceptible to hum and interference from long cable runs.

Conference – A grouping of audio entities. Wireless Radio Packs may subscribe to one or more Conferences.

**Dry Pair –** A twisted pair of wires, typically connecting between the press box and the sidelines. For the Telex<sup>®</sup> AudioCom<sup>®</sup> system operating from power on one end only, this wire should be 26 gauge or better.

Mic Gain – Increase in the power of the signal from the microphone

Mic Type – Either electret or dynamic, determined by user selection or system auto-detection

Noise Gate – Dynamic processor that suppresses unwanted noise present when the audio signal is at a low level

Profile – A Radio Pack Profile assigns functionality to a Radio Pack's local controls, knobs, and buttons as well as what Conferences they subscribe to.

 $RJ-14 - A$  telephone jack used to make connections with dry pair. By definition, the RJ-14 has two pair (i.e., four wires). It is often confused with an RJ-11 (two wires). Some phone technicians will call these RJ-11 4 wire jacks. Please note the unique wiring of the RJ-14 for the X-System application in [Figure 123.](#page-91-1)

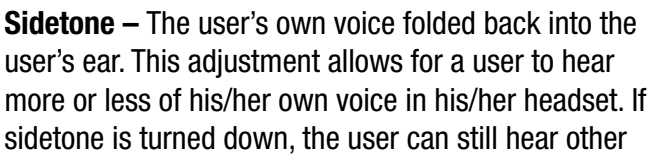

<span id="page-91-1"></span>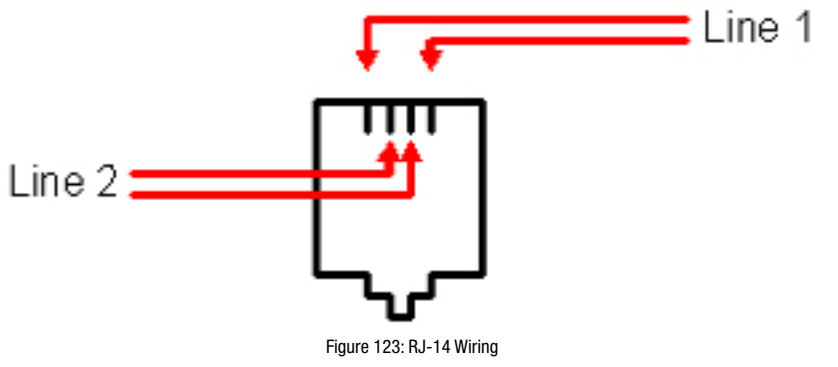

users but he/she cannot hear his/her own voice. If the sidetone is turned up too far, the user may cause "feedback" or squealing on his/her intercom line.

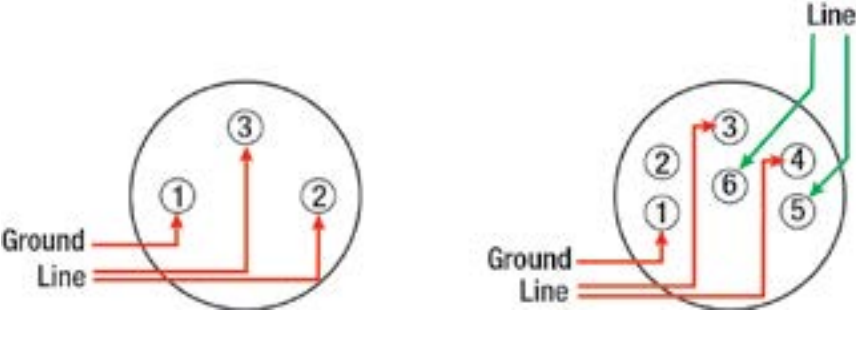

<span id="page-91-0"></span>Figure 122: XLR Terminations

# **Specifications**

\*Notice About Specifications: While CoachComm makes every attempt to maintain the accuracy of the information contained in this manual, this information is subject to change without notice. Please check our website for the latest system specifications and certifications.

## Sideline Trunk Specifications

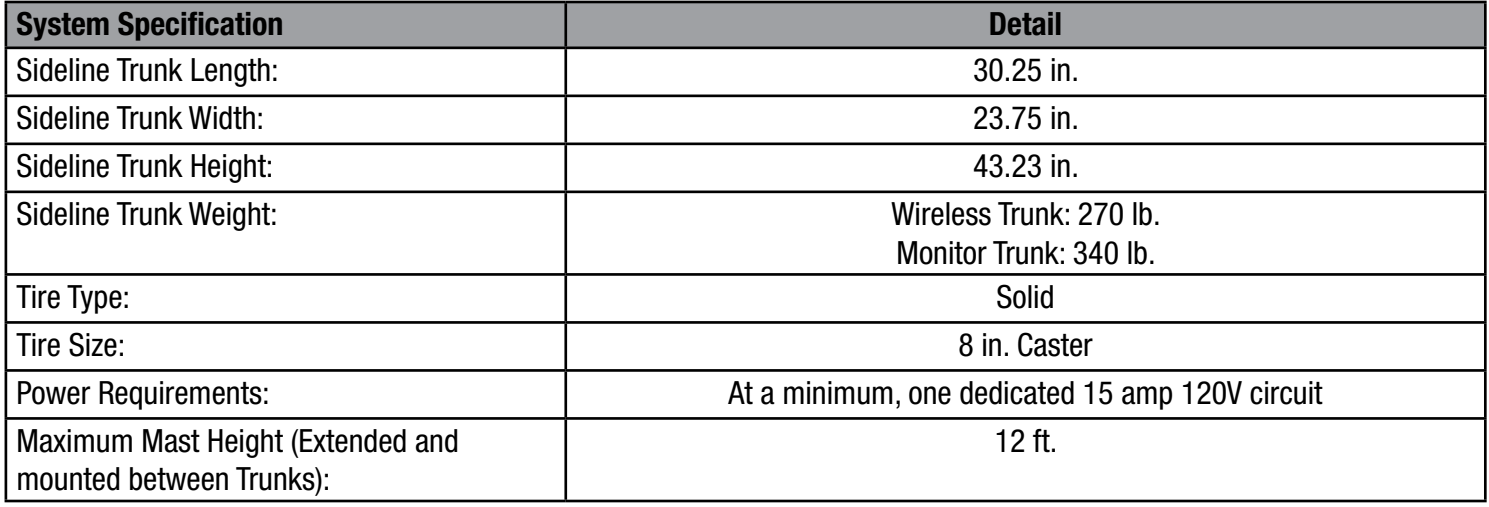

## Mast and RT Case Specifications

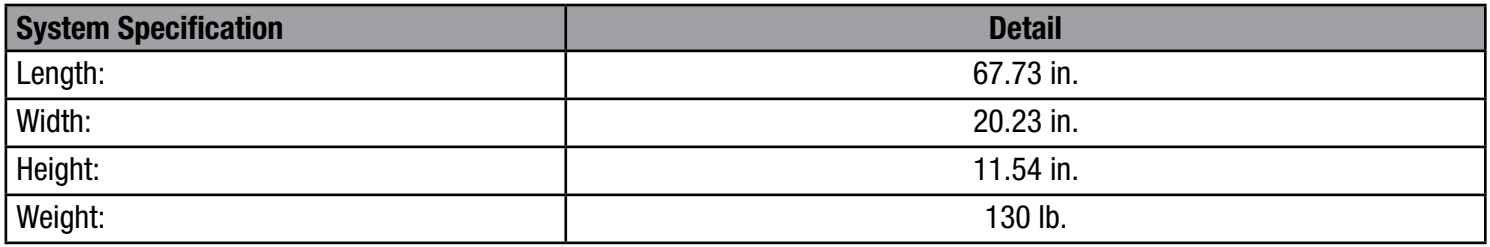

## Wired Pressbox Specifications

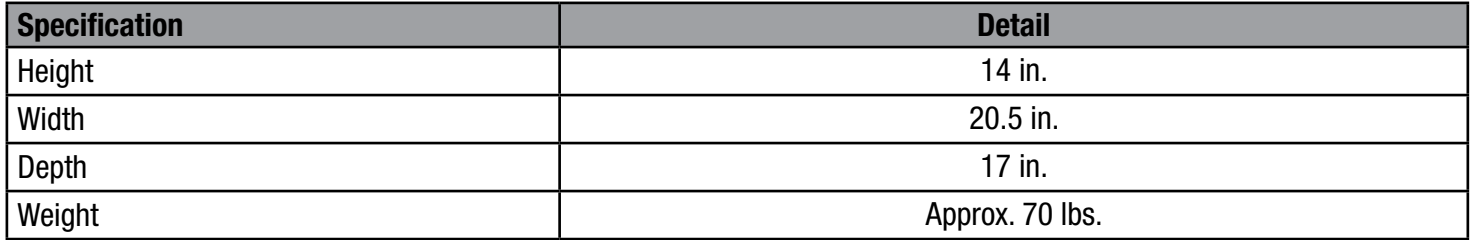

## Control Unit Specifications

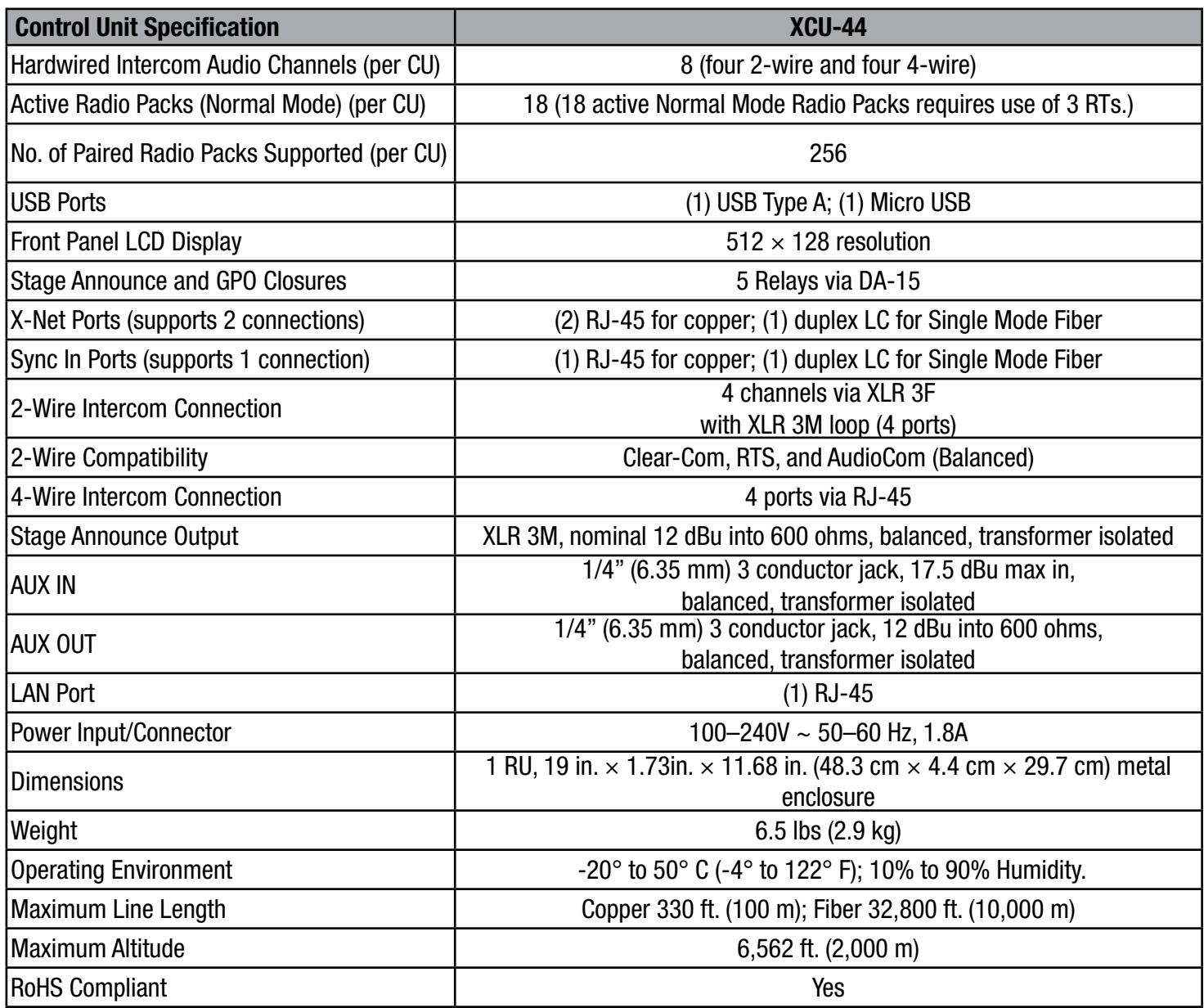

## Radio Transceiver Specifications

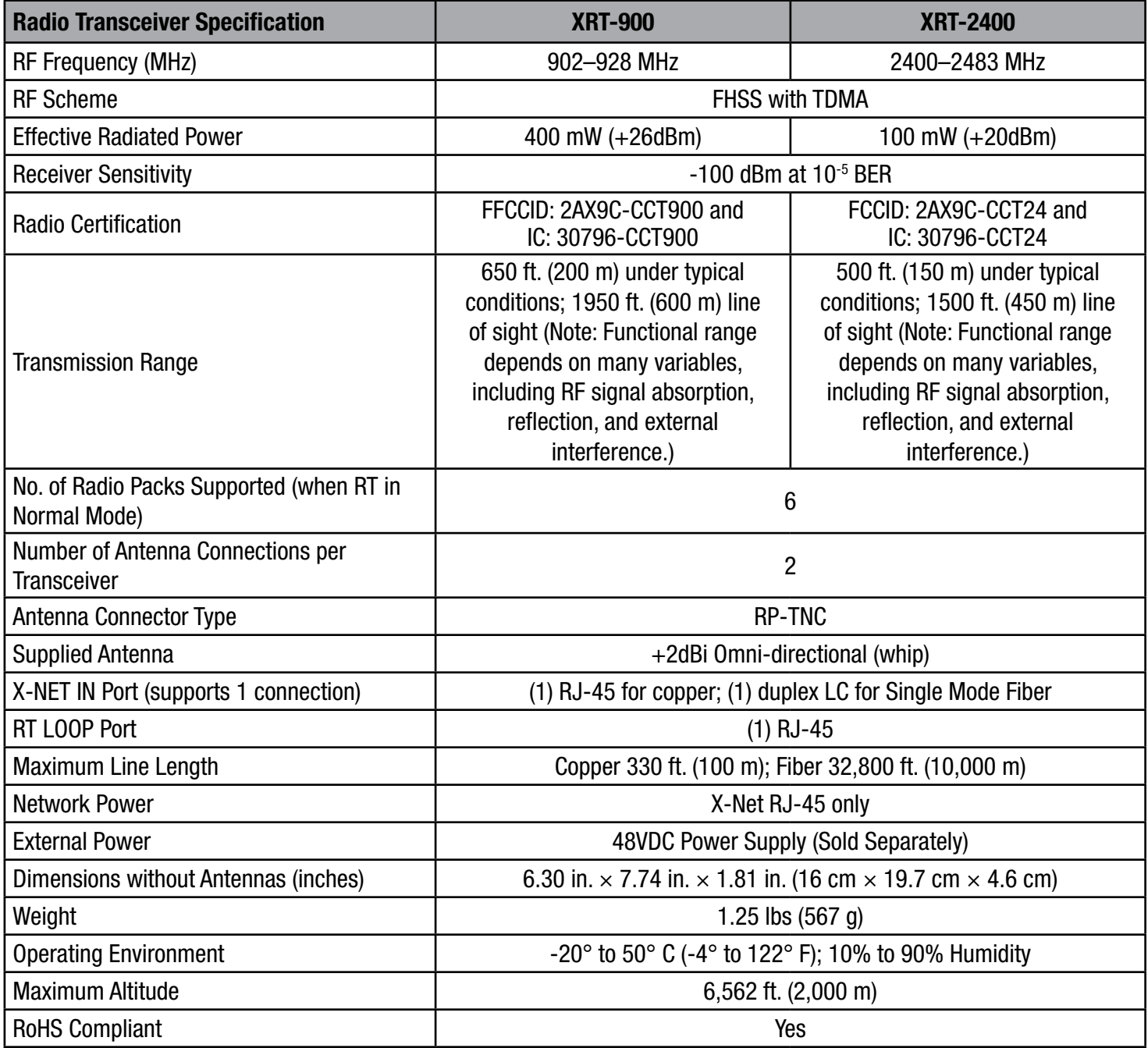

## Radio Pack Specifications

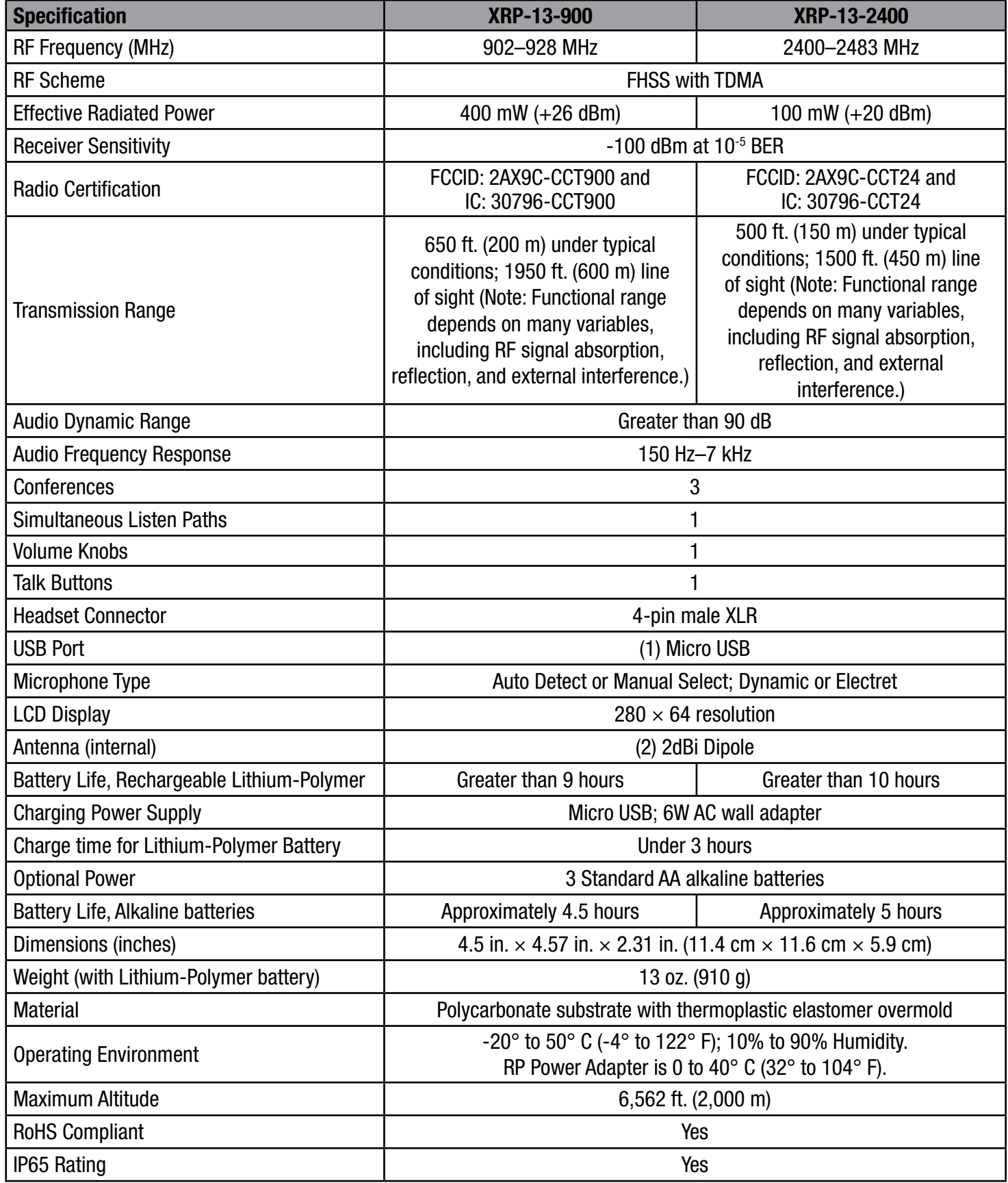

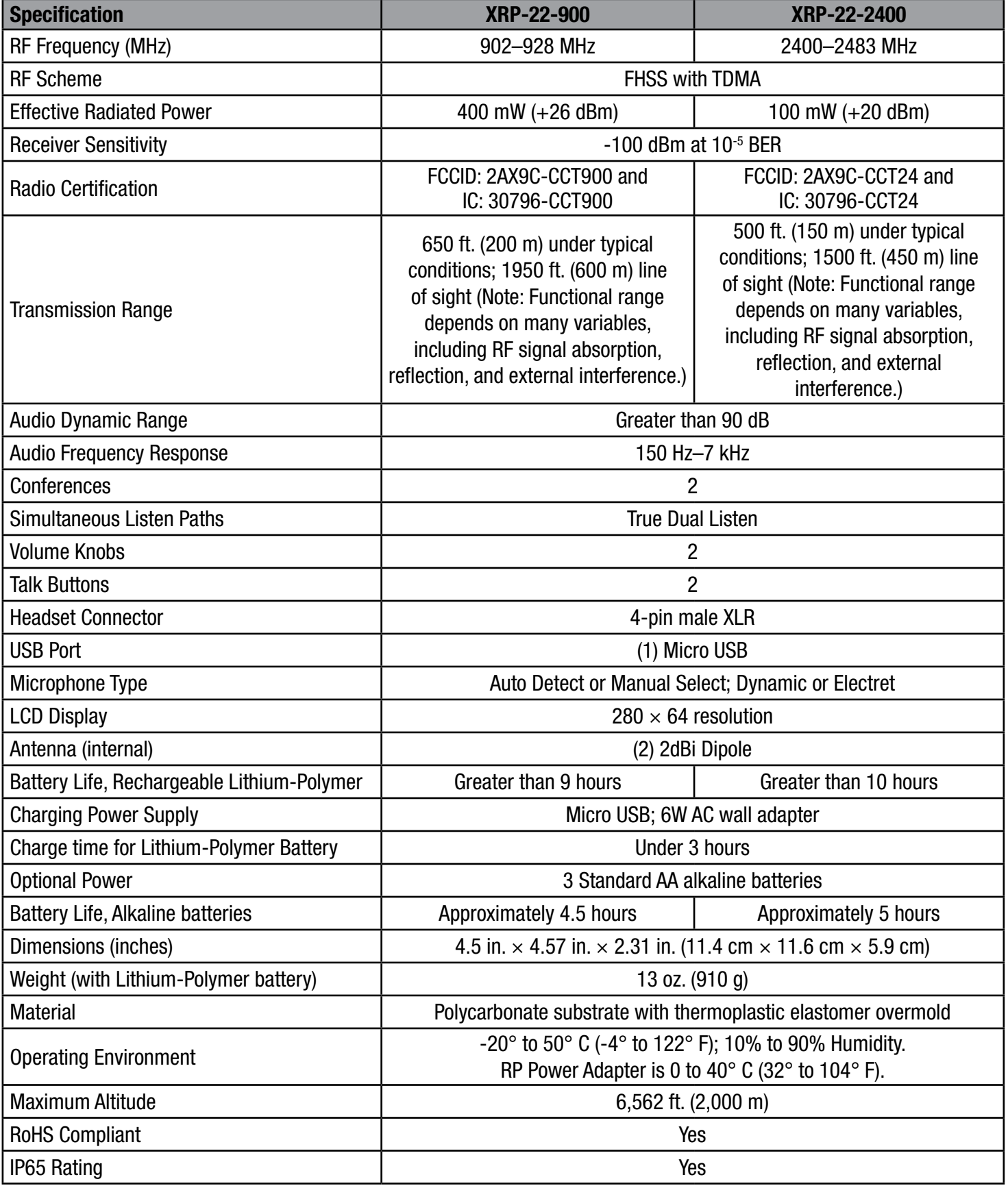

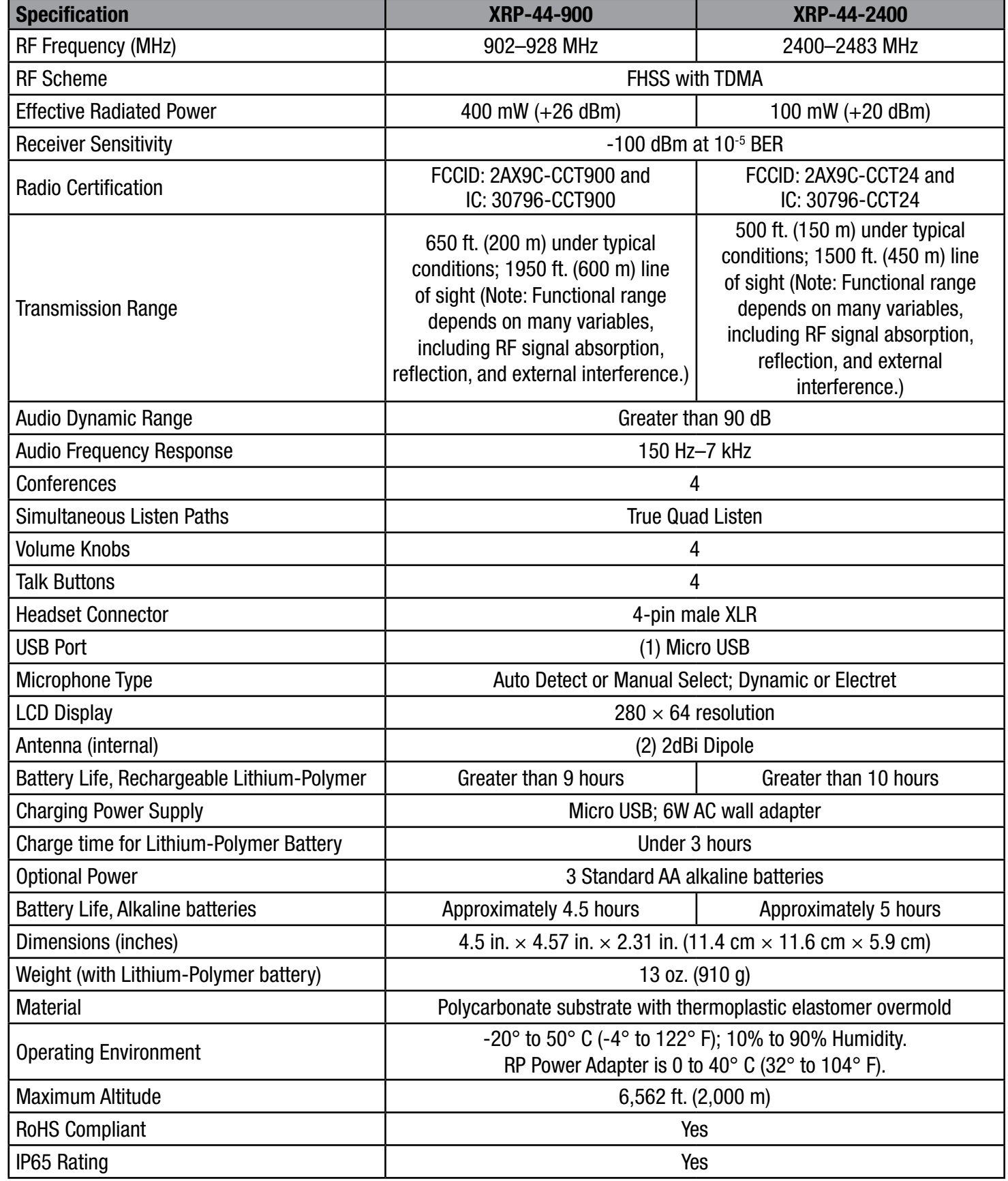

*XSYSTEM* OPERATING MANUAL

Note: The following specifications are for optional add-on accessory cases. These products are not described further in this manual.

## Sideline Accessory Case Specifications

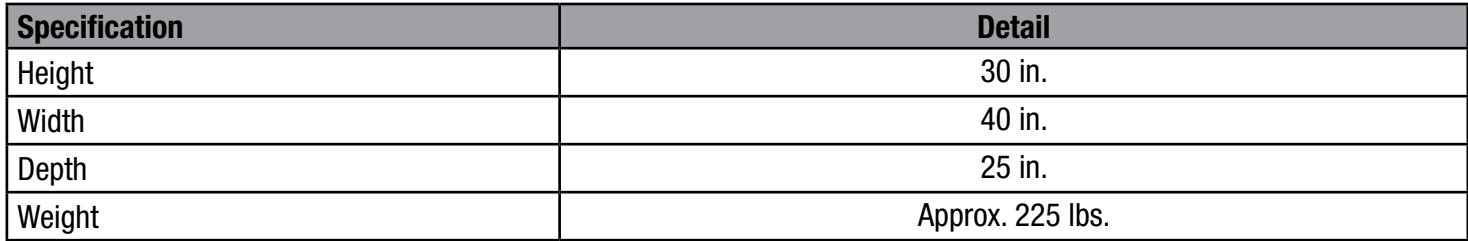

## Pressbox Accessory Case Specifications

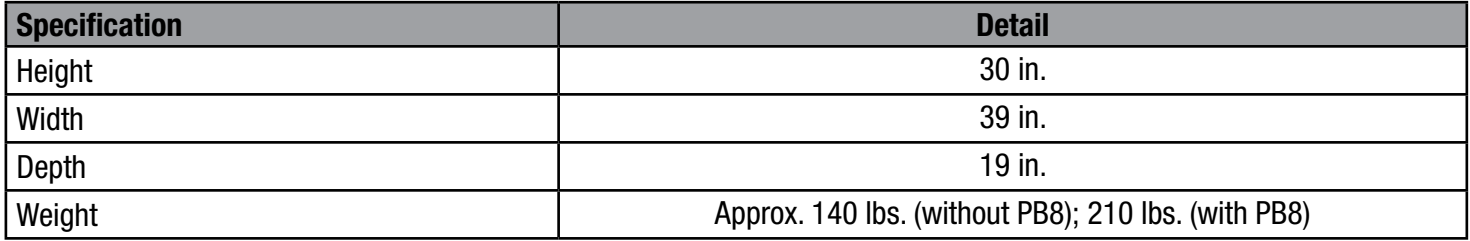

# Appendix A: Wireless Press Box Unit (WPB1)

Sideline to Wireless Press Box Unit (WPB1) (System Diagram)

#### Wireless Press Box Unit

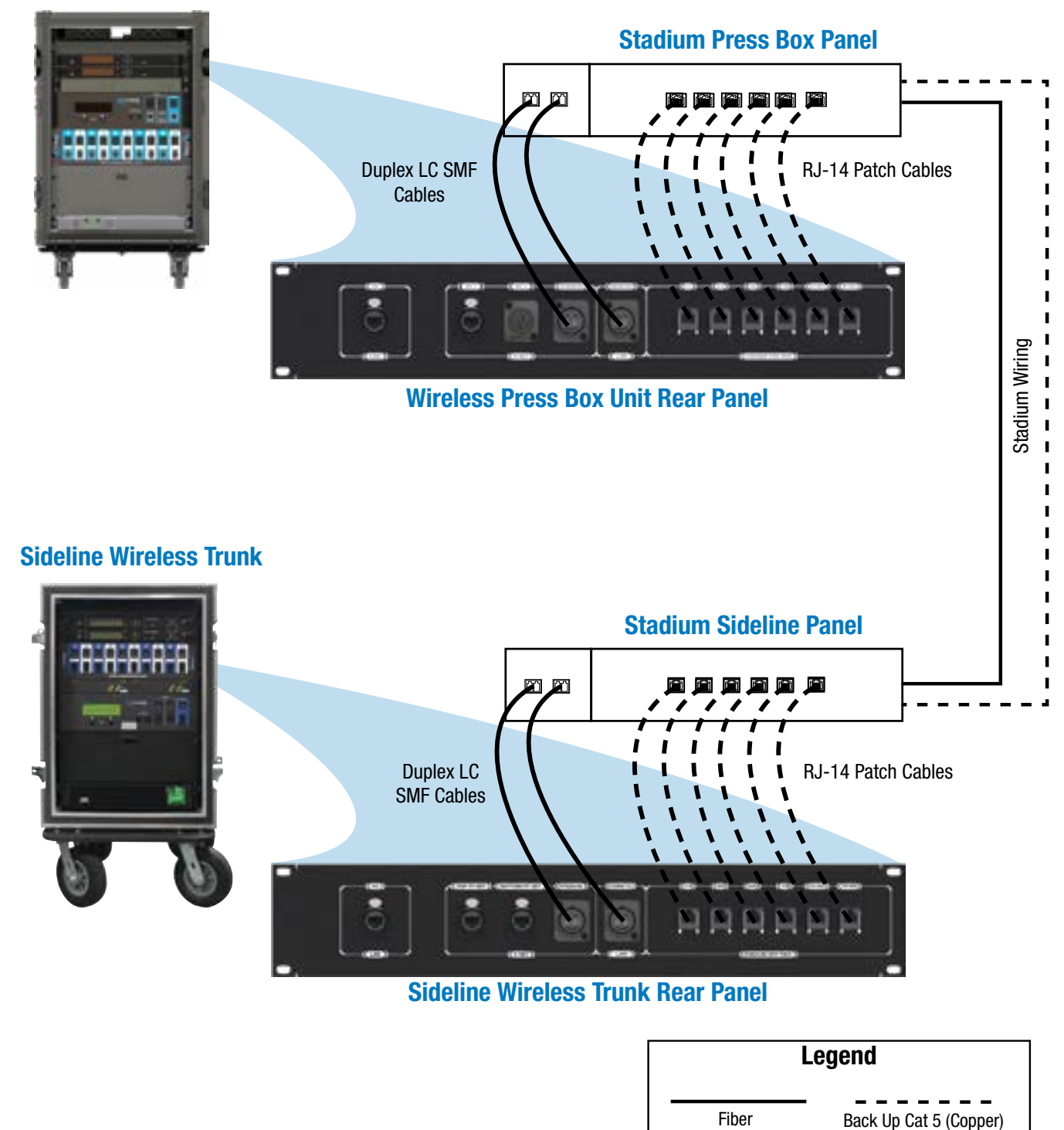

Figure 124: X-System Block Diagram with WPB1

(Both shown together in this diagram.)

## Wireless Press Box Unit (WPB1) Block Diagram

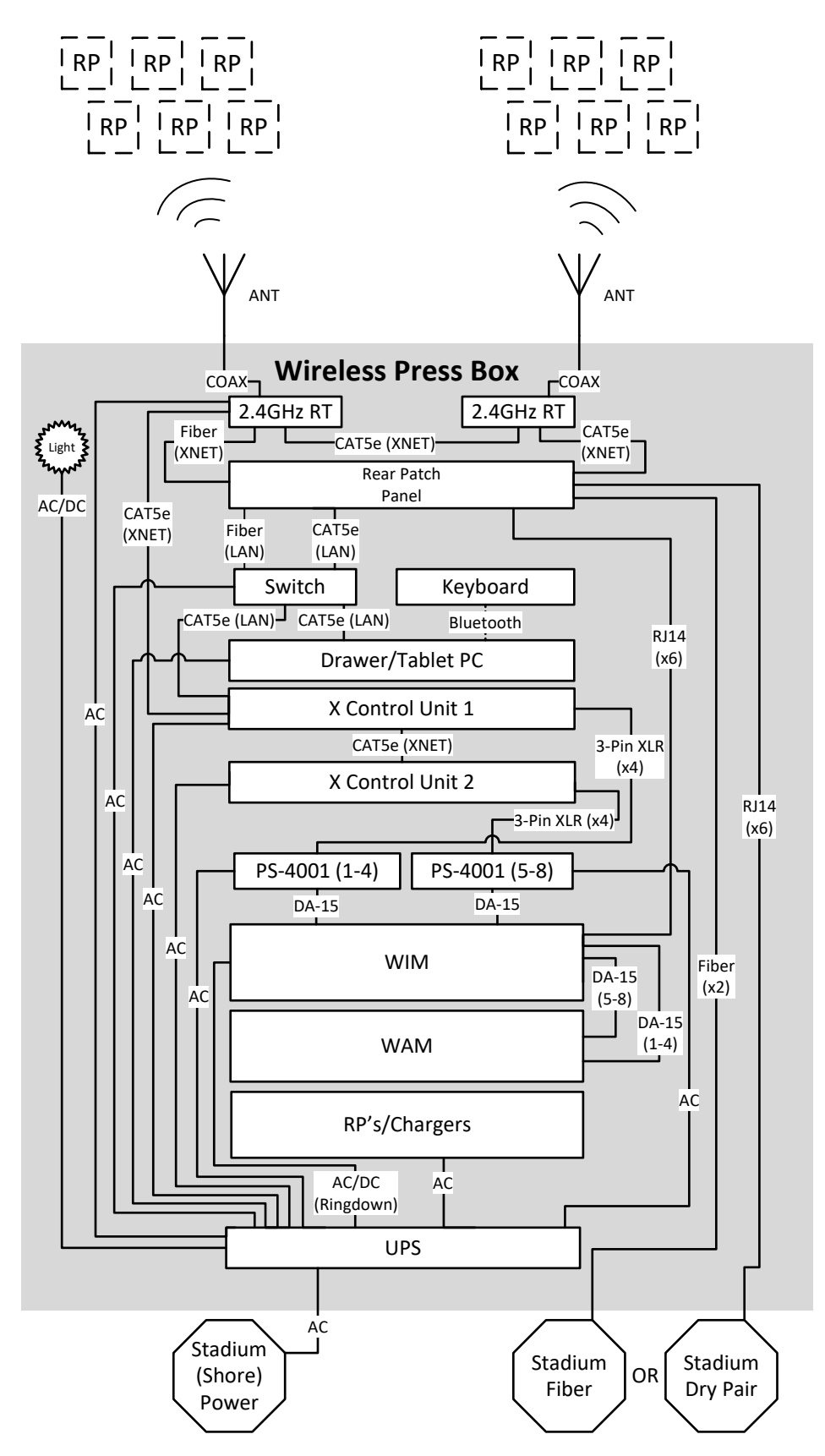

Figure 125: Wireless Press Box Unit (WPB1) Block Diagram

# A B C D E F G H I J Front **Rear** Rear Figure 126: Wireless Press Box Unit (WPB1) Overview

## Wireless Press Box Unit (WPB1) Overview

The Wireless Press Box Unit is a trunk that is placed in or near the coach's box. The Wireless Press Box Unit houses its own separate X-System wireless gear, a WAM 10 wired assignment module, a WIM 8 wired interface module, and intercom power supplies. On the inside rear of the unit, connections are available for the dry pair (via spring jacks or RJ-14s) and for the single mode fiber (via LC duplex pair into Neutrik OpticalCon Duo connectors).

The Wireless Press Box provides more customization for booth coaches by using a Radio Pack similar to the field coaches. In addition, it offers the ability to connect to the sideline via fiber optic cabling, which provides remote access to X-Ware as well as a more secure and clearer audio path from the press box to the field.

- A. X-System RTs (See page [28](#page-33-0) for more information.) These RTs are not removable, they function from within the trunk.
- B. Tablet PC Drawer
- C. X-System Control Unit(s) (CUs) (See page [23](#page-28-0) for more information.)
- D. PS-4001 AudioCom® Power Supply(s) (See page [16](#page-21-0) for more information.)
- E. Wired Interface Module (WIM) (See page [17](#page-22-0) for more information.)
- F. Wired Assignment Module (WAM) (See page [20](#page-25-0) for more information.)
- G. Radio Pack Drawer: Provides storage for Radio Packs (or 6+6 Drop-In RP and Battery Charger Tray if applicable).
- H. Uninterruptible Power Supply (UPS) (1RU) Provides power backup for WPB unit
- I. LED Work Lights
- J. Rear Patch Panel: Contains LAN, RT, dry pair, and fiber connections (See page [97](#page-102-0) for more information.)

## <span id="page-102-0"></span>Wireless Press Box (WPB1) Rear Patch Panel

The Wireless Press Box Unit's rear patch contains the X-Net connections for RTs, LAN connection, and Stadium Fiber and Dry Pair ports. See the details below about each connection on the panel.

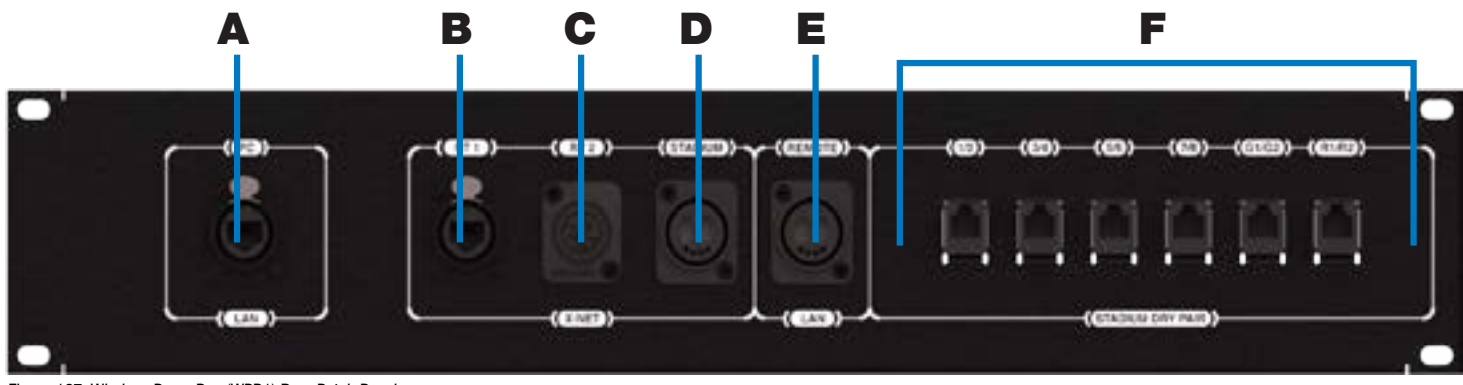

Figure 127: Wireless Press Box (WPB1) Rear Patch Panel

- A. PC LAN: Alternate Cat 5e (or greater) connection for the Wireless Press Box Unit's tablet. Disconnect the tablet from its drawer connections and connect a longer cable to this port on the panel if you want to relocate the tablet elsewhere in the press box.
- B. RT 1: Cat 5e (or greater) connection for a third, spare RT
- C. RT 2: This connection is not currently used with X-System.
- D. STADIUM: Duplex LC Neutrik OpticalCon Duo (Part # NO2-4FDW-A) connection for the stadium single mode fiber cable (provides fiber X-Net connection from Wireless Press Box Unit to Sideline Cart)
- E. REMOTE LAN: Duplex LC Neutrik OpticalCon Duo (Part # NO2-4FDW-A) connection for the stadium single mode fiber cable (provides fiber LAN connection from Wireless Press Box Unit to Sideline Cart)
- F. STADIUM DRY PAIR: Provides the interface between the copper dry pair stadium wiring and X-System via RJ-14s (4-wire RJ)

## Using Fiber with Wireless Press Box (WPB1)

Use the following steps to set up and connect your press box system to your sideline system via stadium fiber.

Make connections as shown below.

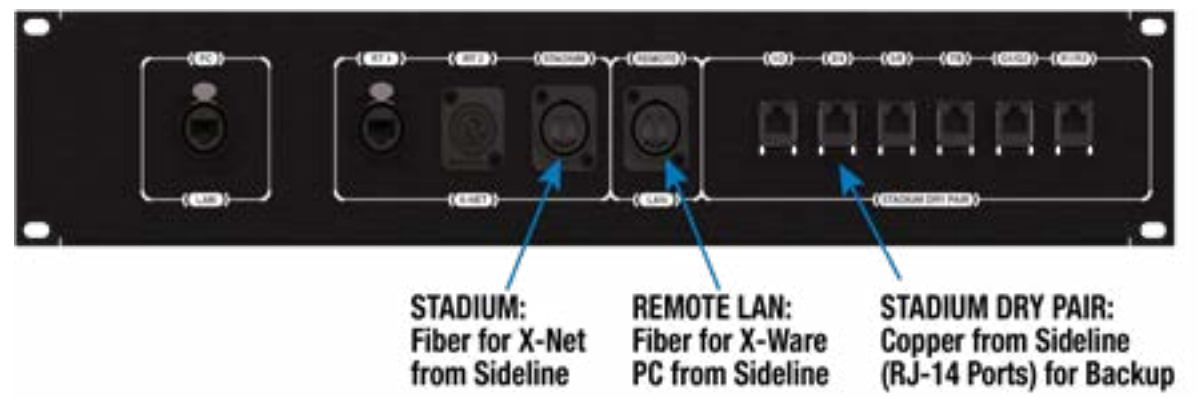

- 2. Connect AC power, then do the following:
	- A. Power on the wireless press box unit's Uninterruptible Power Supply (UPS). This will provide necessary power to Press Box Radio Transceivers (RTs) before they are configured.
	- B. Power on the **sideline** Control Units (CUs) if not already on. Select Home or Away and allow the CCF to load. This will configure the Press Box RTs.
	- C. Power on the **press box** CUs. Select Home or Away and allow the CCF to load. **Do not** power these CUs on before the sideline CUs. These CUs, in combination with dry pair stadium wiring, serve as a backup and will be on standby.
	- D. Power on the press box Radio Packs (RPs). Verify that the RPs' log in and their active pairing is to the sideline CU.
	- Note: *Press box RPs should be paired to both the secondary (bottom) sideline CU and the primary (top) press box CU.*
	- Tip: *RPs with dual pairing can switch the active pairing between Control Units with this shortcut: hold down both Function buttons for 5 seconds.*
- 3. Connect to X-Ware.
	- A. Power on the press box tablet.
	- B. Launch the screen-sharing software to remotely access the sideline PC.
	- C. Launch the sideline X-Ware (if not already running).
- 4. Test operation of the press box RPs.

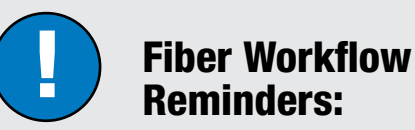

- Power on the sideline CUs first, then the press box CUs.
- The RPs' active pairing should be to the secondary (bottom) sideline CU.
- X-Ware access will be a remote connection to the sideline system's X-Ware.
- 5. CoachComm recommends also connecting, dry-pair testing, nulling, and audio testing your dry-pair RJ-14 connections so they'll be on standby in the event an issue occurs with fiber during the game.
- 6. You may also connect your wired BeltPacks to the Wired Interface Panel as an additional backup option in the event that wireless communications are disrupted.

### Using Dry Pair with Wireless Press Box (WPB1)

Use the following steps to set up and connect your press box system to your sideline system via stadium dry pair connections.

1. Make connections as shown below.

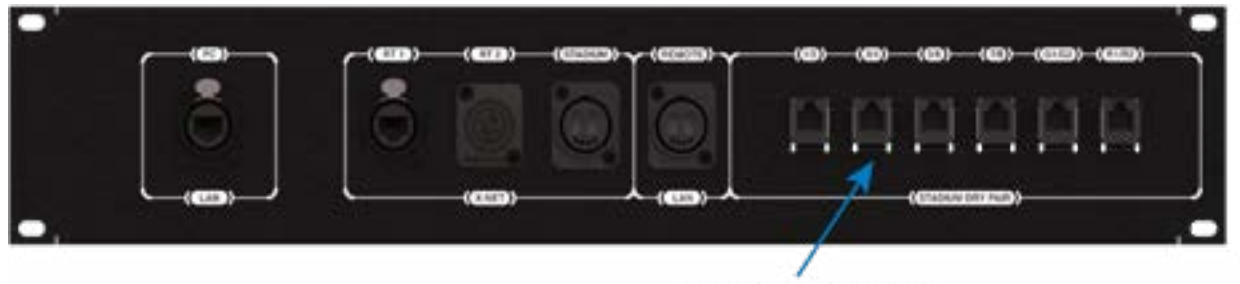

STADIUM DRY PAIR: **Copper from Sideline (RJ-14 Ports)** 

- 2. Connect AC power for the wireless press box, then do the following:
	- A. Power on the wireless press box unit's Uninterruptible Power Supply (UPS).
	- B. Power on the **press box** Control Units (CUs). Select Home or Away and allow the CCF to load. This will configure the Press Box Radio Transceivers (RTs).
	- C. Power on the press box Radio Packs (RPs). Verify that the RPs' active pairing is to the press box CU. Note: *Press box RPs should be paired to both the secondary (bottom) sideline CU and the primary (top) press box CU.* 
		- Tip: *RPs with dual pairing can switch the active pairing between Control Units with this shortcut: hold down both Function buttons for 5 seconds.*
- 3. Connect to X-Ware.
	- A. Power on the press box tablet.
	- B. Launch the press box X-Ware.
- 4. Access each CU's menu (Wired Settings > Intercom Settings) and verify that all 2-Wire ports are set to AudioCom ("A-C").
- 5. If desired, connect your backup wired BeltPacks for all users to the Wired Interface Panel.
	- A. Power on wired BeltPacks and make sure TALK buttons are off.
- 6. Perform the dry pair test and auto-null all of the lines from the press box using X-Ware's Conference view (under the System Settings menu).

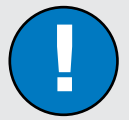

### Dry Pair Workflow Reminders:

 $SYSTE$ 

- The Press Box CUs will be turned on and will configure the Press Box RTs.
- The RPs' active pairing should be to the primary (top) press box CU.
- X-Ware will control the press box CUs, and it will operate separately from the sideline system's X-Ware.

*IMPORTANT: Do not auto-null the sideline CUs and press box CUs at the same time.* 

- 7. Test operation of the press box RPs.
- 8. After the game, power off and stow away X-System wireless press box components.

## Wireless Press Box (WPB1) Specifications

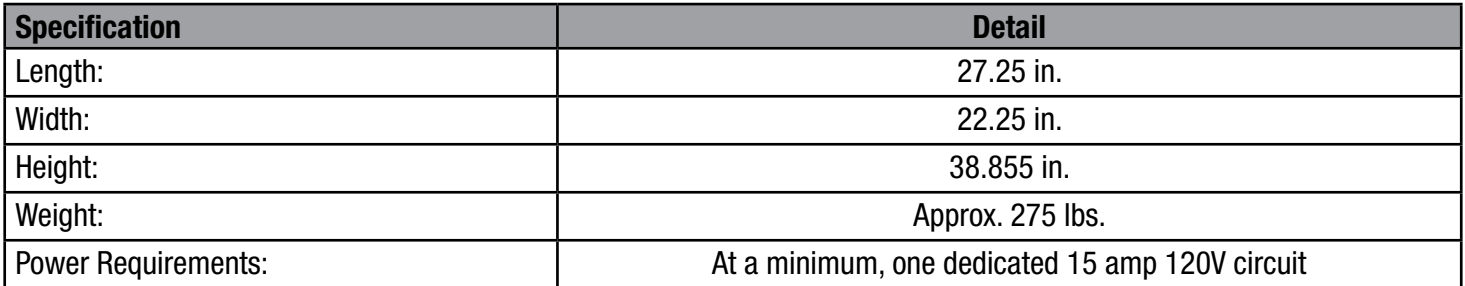

# Appendix B: Wireless Press Box Unit (WPB2)

## Sideline to Wireless Press Box Unit (WPB2) (System Diagram)

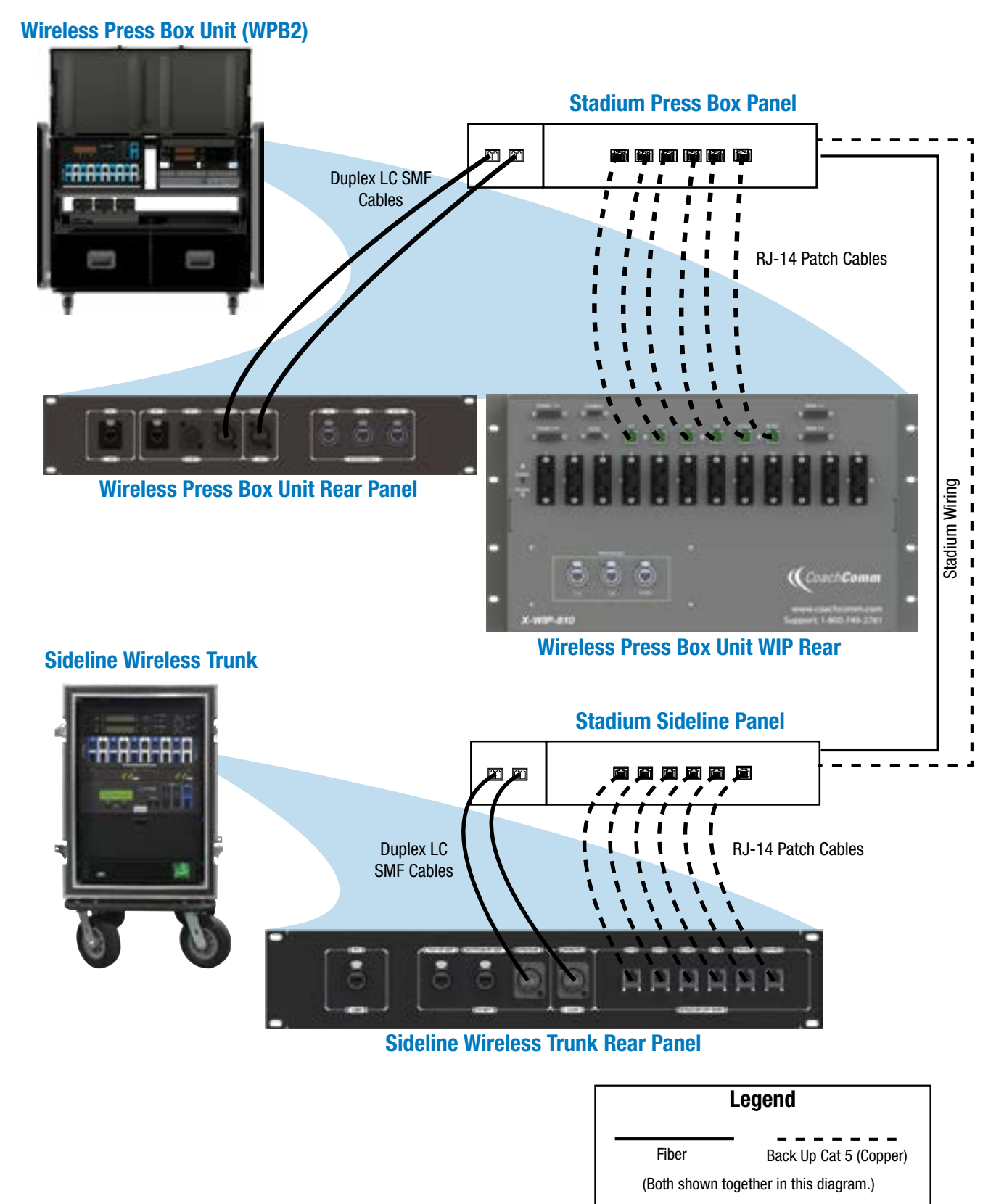

Figure 128: X-System Block Diagram with WPB2

## Wireless Press Box Unit (WPB2) Block Diagram

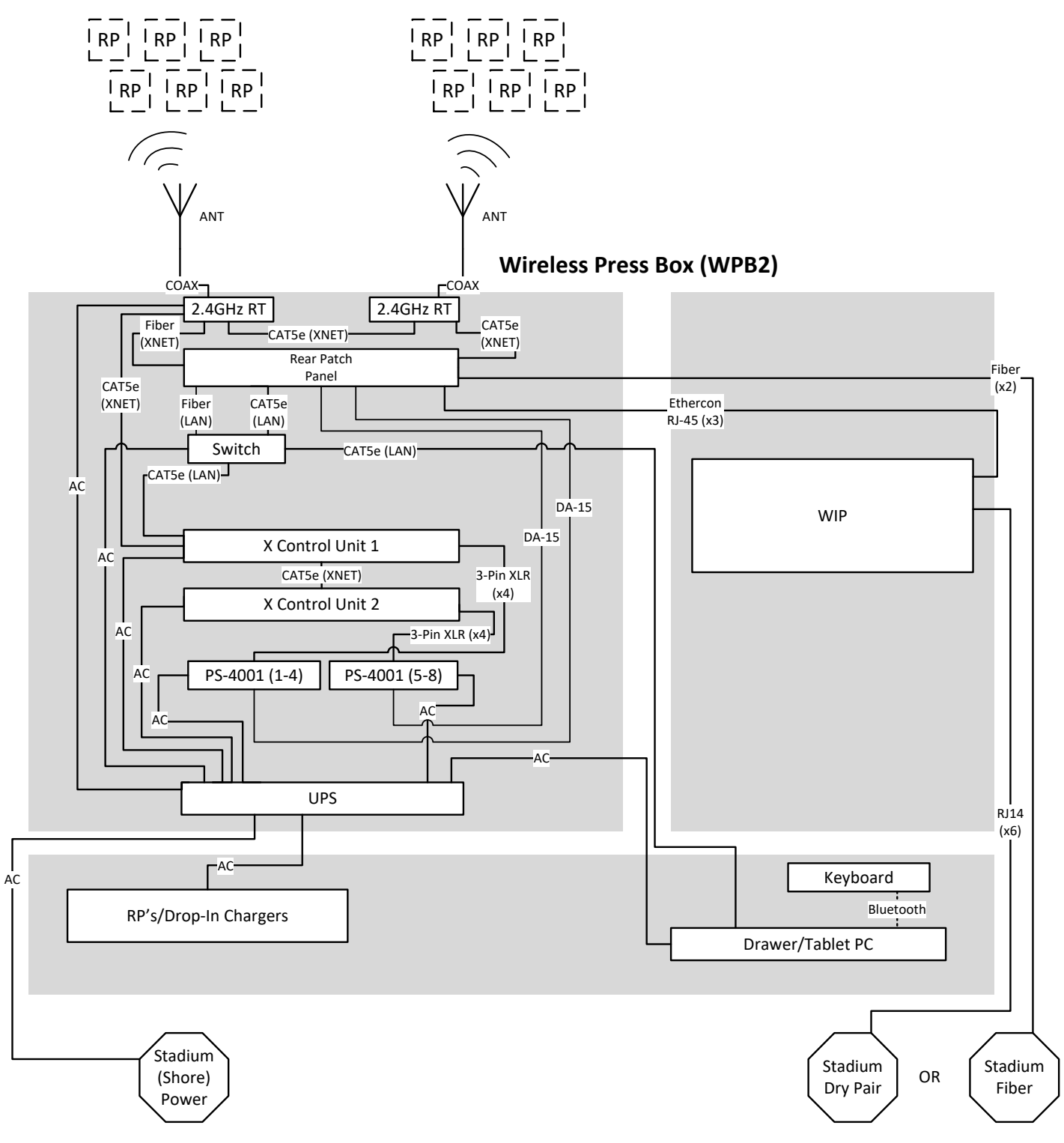

Figure 129: Wireless Press Box Unit (WPB2) Block Diagram
Wireless Press Box Unit (WPB2) Overview

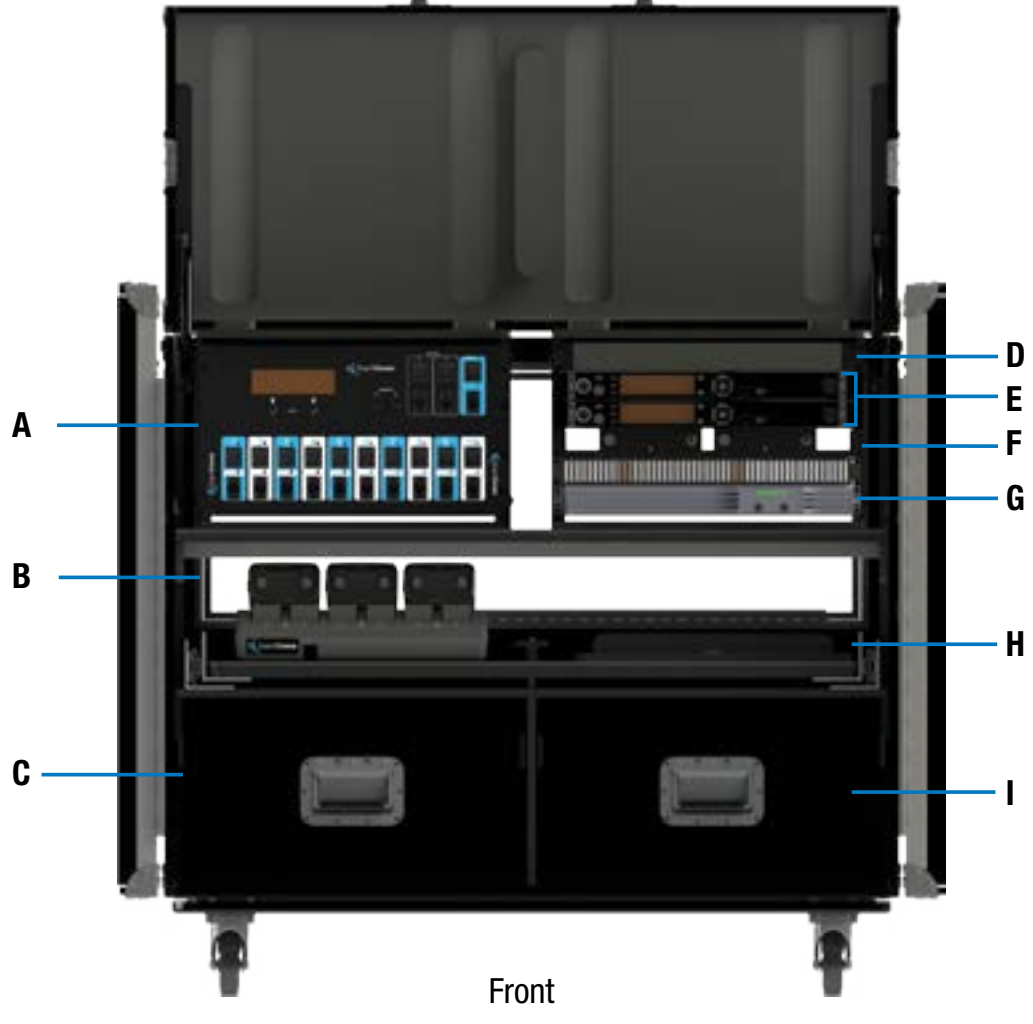

OPERATING MANUAL

Figure 130: Wireless Press Box Unit (WPB2) Front View

The Wireless Press Box Unit is a trunk that is placed in or near the coach's box. The Wireless Press Box Unit houses its own separate X-System wireless gear, a WAM 10 wired assignment module, a WIM 8 wired interface module, and intercom power supplies. On the inside rear of the unit, connections are available for the dry pair (via spring jacks or RJ-14s) and for the single mode fiber (via LC duplex pair into Neutrik OpticalCon Duo connectors).

The Wireless Press Box provides more customization for booth coaches by using a Radio Pack similar to the field coaches. In addition, it offers the ability to connect to the sideline via fiber optic cabling, which provides remote access to X-Ware as well as a more secure and clearer audio path from the press box to the field.

### WPB2 Front

- A. PS-4001 AudioCom® Power Supply(s) (See page [16](#page-21-0) for more information.)
- B. X-System Control Unit(s) (CUs) (See page [23](#page-28-0) for more information.)
- C. X-System RTs (See page [28](#page-33-0) for more information.) These RTs are not removable, they function from within the trunk.
- D. Uninterruptible Power Supply (UPS) (1RU) Provides power backup for WPB unit
- E. 6+6 Radio Pack and Battery Chargers Shelf: Provides storage and charging for Radio Packs and loose batteries

SYSTEM

### **XSYSTEM** OPERATING MANUAL

- F. Radio Pack Drawer: Provides storage for Radio Packs
- G. X-System Wired Interface Panel (WIP) (See page [106](#page-111-0) for more information.)
- H. Tablet PC Shelf
- I. Headset and Accessory Storage

### WPB2 Rear

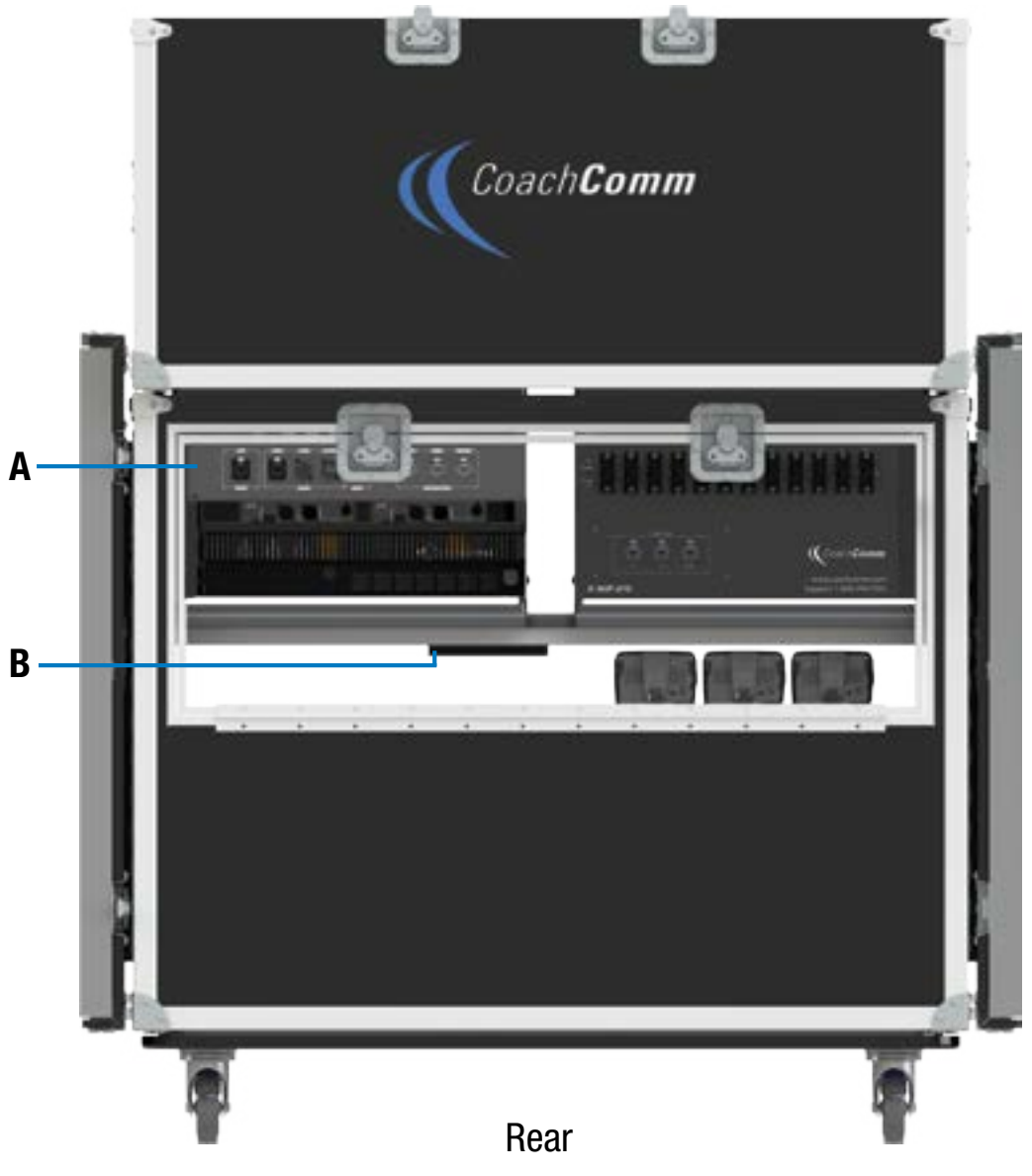

Figure 131: Wireless Press Box Unit (WPB2) Rear View

- A. Rear Patch Panel: Contains LAN, RT, dry pair, and fiber connections (See page [105](#page-110-0) for more information.)
- B. Shore Power Connection

## <span id="page-110-0"></span>Wireless Press Box (WPB2) Rear Patch Panel

The Wireless Press Box Unit's rear patch contains the X-Net connections for RTs, LAN connection, and Stadium Fiber and Dry Pair ports. See the details below about each connection on the panel.

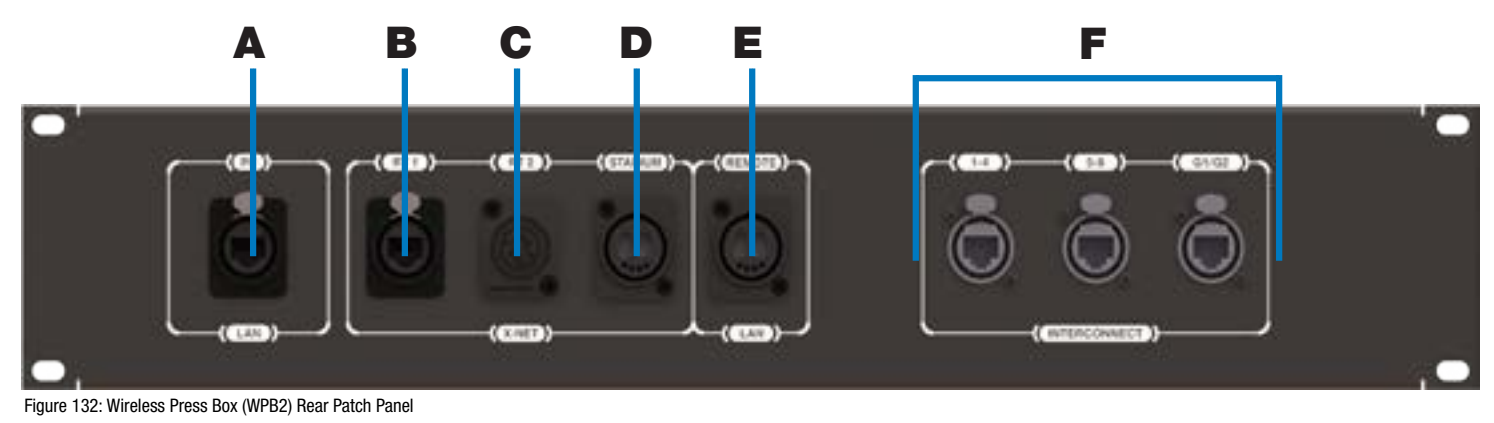

- A. PC LAN: Alternate Cat 5e (or greater) connection for the Wireless Press Box Unit's tablet. Disconnect the tablet from its drawer connections and connect a longer cable to this port on the panel if you want to relocate the tablet elsewhere in the press box.
- B. RT 1: Cat 5e (or greater) connection for a third, spare RT
- C. RT 2: This connection is not currently used with X-System.
- D. STADIUM: Duplex LC Neutrik OpticalCon Duo (Part # NO2-4FDW-A) connection for the stadium single mode fiber cable (provides fiber X-Net connection from Wireless Press Box Unit to Sideline Cart)
- E. REMOTE LAN: Duplex LC Neutrik OpticalCon Duo (Part # NO2-4FDW-A) connection for the stadium single mode fiber cable (provides fiber LAN connection from Wireless Press Box Unit to Sideline Cart)
- F. INTERCONNECT: Provides the interface between the Wired Interface Panel (WIP) and Wireless Press Box Unit's PS4001s via Cat-5e or greater cable

## <span id="page-111-0"></span>Wired Interface Panel (WIP)

The Wireless Press Box Unit (WPB2) has one Wired Interface Panel (WIP), which is a rack unit that combines the functions of the WIM and WAM.

### **Overview**

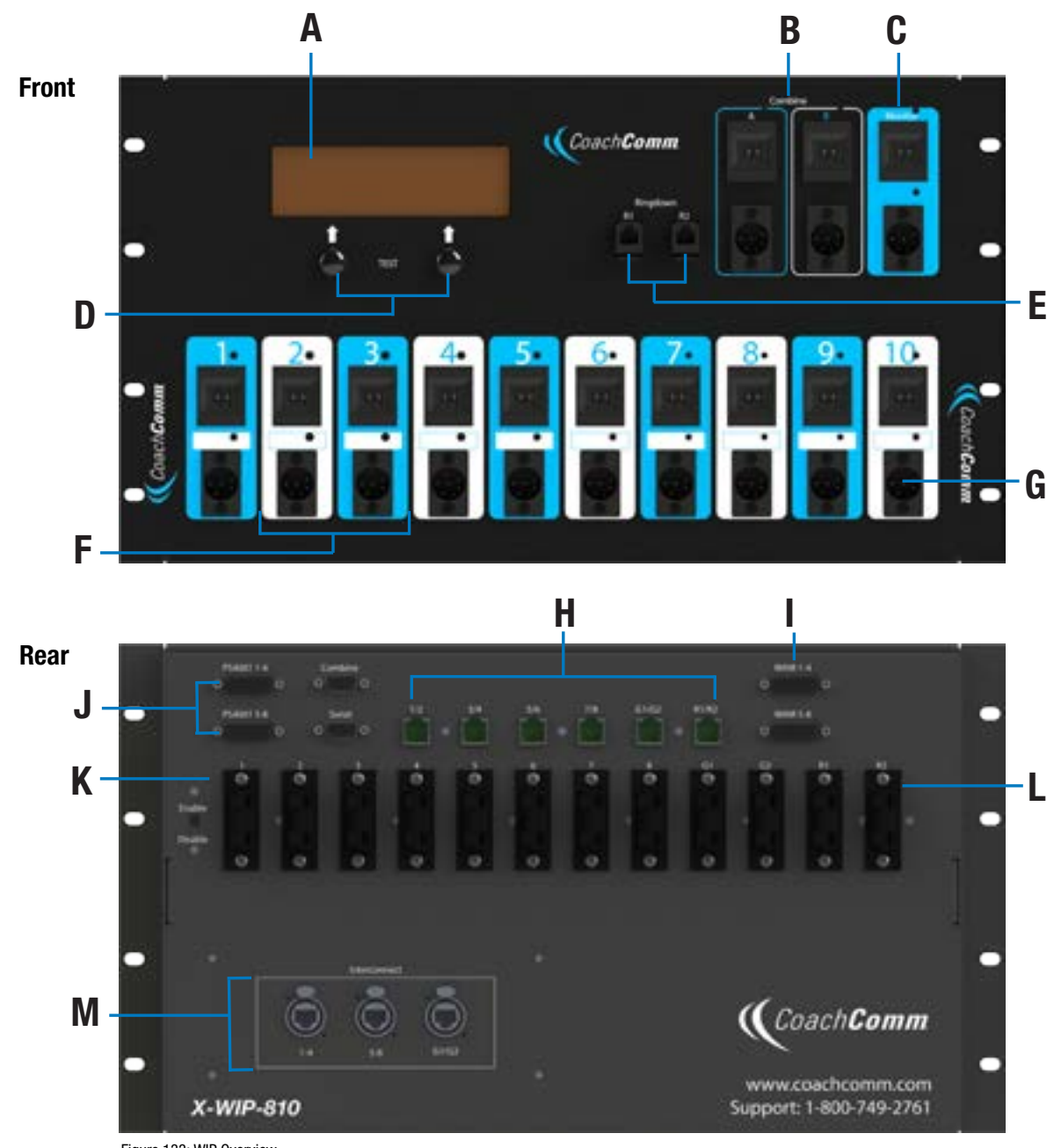

Figure 133: WIP Overview

- A. LCD
- B. Flexible Combine Modules FCM (2)
- C. Monitor Port
- D. User "soft buttons," function indicated on LCD
- E. Ringdown instrument connections
- F. Dual Assignment Thumbwheels (1 through 10)
- G. Wired back up ports, 6 pin XLR, two line (1 through 10)

Note: Combine and Serial Ports are not used with system operation.

### WIP Integrated Dry Pair Tester (DPT)

Refer to ["WIM 8 \(RD\) Integrated Dry Pair Tester \(DPT\)" on page 18](#page-23-0).

### WIP Screens

Refer to ["WIM 8 \(RD\) Screens" on page 18](#page-23-1).

### Flexible Combine Module (FCM)

Refer to ["Flexible Combine Module \(FCM\)" on page 19.](#page-24-0)

### Ringdown Circuits

Refer to ["Ringdown Circuits" on page 19](#page-24-1).

- H. Dry pair connections, RJ-14s
- I. Connections to WAM 10
- J. Connections to local PS 4001 power supply(s)

SYSTEM

- K. Test Enable Switch
- L. Dry pair connections, Spring Jacks
- M. Interconnect to PS-4001 power supplies, **Ethercon**

## Using Fiber with Wireless Press Box (WPB2)

Use the following steps to set up and connect your press box system to your sideline system via stadium fiber.

1. Make connections as shown below.

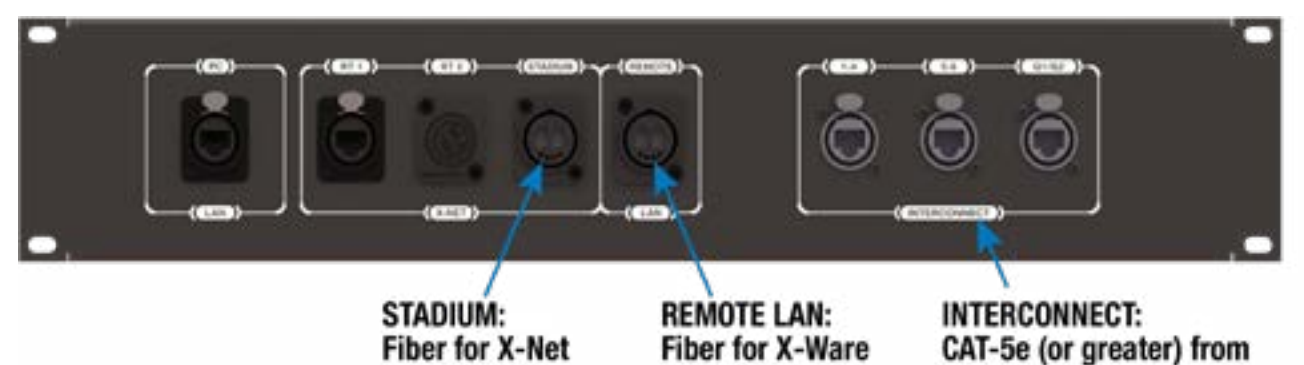

- 2. Connect AC power, then do the following:
	- B. Power on the wireless press box unit's Uninterruptible Power Supply (UPS). This will provide necessary power to Press Box Radio Transceivers (RTs) before they are configured.

**PC from Sideline** 

- C. Power on the sideline Control Units (CUs) if not already on. Select Home or Away and allow the CCF to load. This will configure the Press Box RTs.
- D. Power on the **press box** CUs. Select Home or Away and allow the CCF to load. **Do not** power these CUs on before the sideline CUs. These CUs, in combination with dry pair stadium wiring, serve as a backup and will be on standby.
- E. Power on the press box Radio Packs (RPs). Verify that the RPs' log in and their active pairing is to the sideline CU.

from Sideline

- Note: *Press box RPs should be paired to both the secondary (bottom) sideline CU and the primary (top) press box CU.*
- Tip: *RPs with dual pairing can switch the active pairing between Control Units with this shortcut: hold down both Function buttons for 5 seconds.*
- 3. Connect to X-Ware.
	- A. Power on the press box tablet.
	- B. Launch the screen-sharing software to remotely access the sideline PC.
	- C. Launch the sideline X-Ware (if not already running).
- 4. Test operation of the press box RPs.

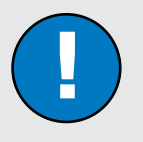

## Fiber Workflow Reminders:

Power on the sideline CUs first, then the press box CUs.

**Wired Interface Panel** 

- The RPs' active pairing should be to the secondary (bottom) sideline CU.
- X-Ware access will be a remote connection to the sideline system's X-Ware.
- 5. CoachComm recommends also connecting, dry-pair testing, nulling, and audio testing your dry-pair RJ-14 connections so they'll be on standby in the event an issue occurs with fiber during the game.
- 6. You may also connect your wired BeltPacks to the Wired Interface Panel as an additional backup option in the event that wireless communications are disrupted.
- 7. After the game, power off and stow away X-System wireless press box components.

**SYSTEM** 

## Using Dry Pair with Wireless Press Box (WPB2)

Use the following steps to set up and connect your press box system to your sideline system via stadium dry pair connections.

1. Make connections as shown below.

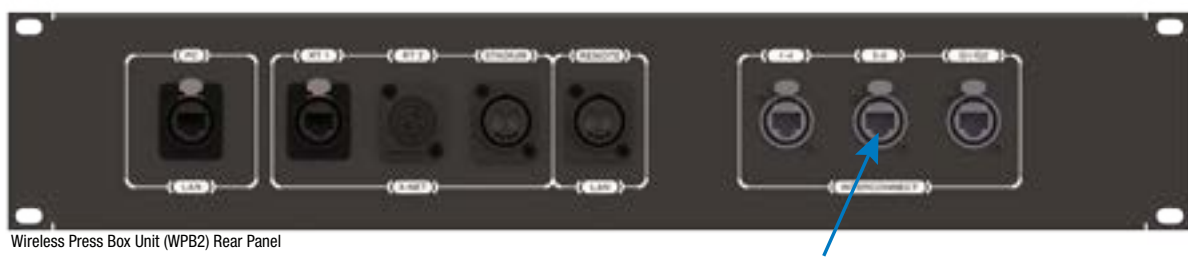

INTERCONNECT: CAT-5e (or greater) from Wired Interface Panel

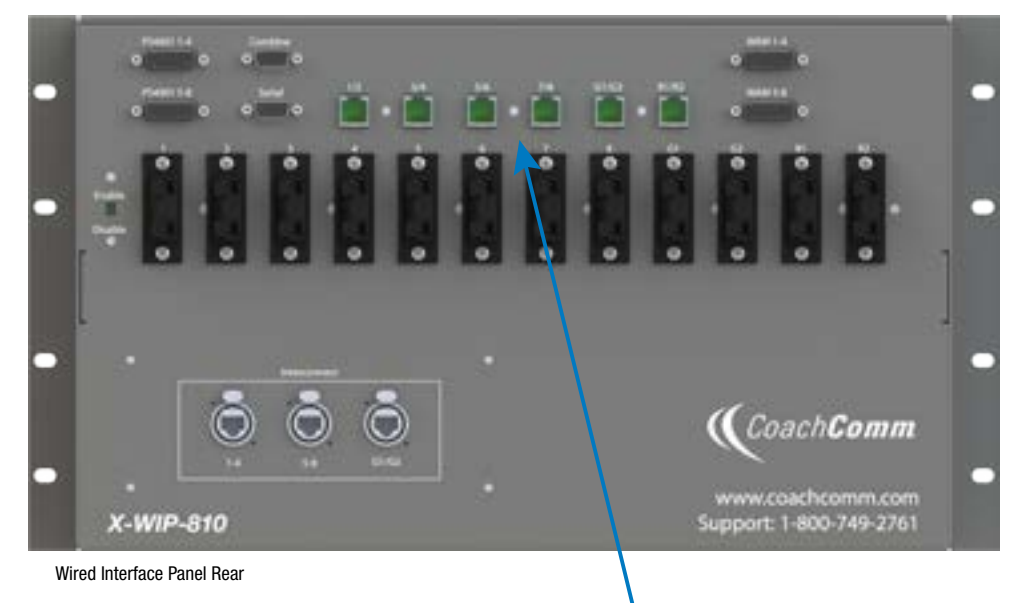

Stadium Dry Pair (RJ-14s)

- 2. Connect AC power for the wireless press box, then do the following:
	- A. Power on the wireless press box unit's Uninterruptible Power Supply (UPS).
	- B. Power on the **press box** Control Units (CUs). Select Home or Away and allow the CCF to load. This will configure the Press Box Radio Transceivers (RTs).
	- C. Power on the press box Radio Packs (RPs). Verify that the RPs' active pairing is to the press box CU.

Note: *Press box RPs should be paired to both the secondary (bottom) sideline CU and the primary (top) press box CU.* 

- Tip: *RPs with dual pairing can switch the active pairing between Control Units with this shortcut: hold down both Function buttons for 5 seconds.*
- 3. Connect to X-Ware.
	- A. Power on the press box tablet.
	- B. Launch the press box X-Ware.

#### SYSTEM OPERATING MANUAL

- 4. Access each CU's menu (Wired Settings > Intercom Settings) and verify that all 2-Wire ports are set to AudioCom ("A-C").
- 5. If desired, connect your backup wired BeltPacks for all users to the Wired Interface Panel.
	- A. Power on wired BeltPacks and make sure TALK buttons are off.
- 6. Perform the dry pair test and auto-null all of the lines from the press box using X-Ware's Conference view (under the System Settings menu).

*IMPORTANT: Do not auto-null the sideline CUs and press box CUs at the same time.* 

- 7. Test operation of the press box RPs.
- 8. After the game, power off and stow away X-System wireless press box components.

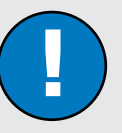

## Dry Pair Workflow Reminders:

- The Press Box CUs will be turned on and will configure the Press Box RTs.
- The RPs' active pairing should be to the primary (top) press box CU.
- X-Ware will control the press box CUs, and it will operate separately from the sideline system's X-Ware.

## Wireless Press Box (WPB2) Specifications

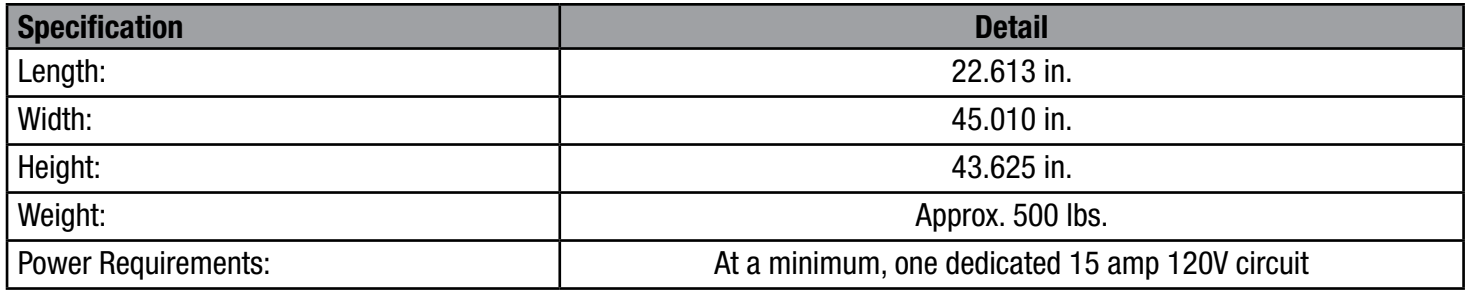

SYSTEM

# Appendix C: X-System Player Coach to Player Communication

The new XRP-CP01-900 Player-worn Radio Pack Module can be added as an upgrade package to the X-System line that will allow for coaches to communicate with players either in a practice or game day environment. Its small size, robust housing, and simple interface allow it to be placed where needed. Integration into the X-System is seamless as software connectivity will allow for full control and routing of audio from coaches to players as needed.

Note: Products and software associated with X-System Player and Referee Interrupt are only functional with the X-System Player upgrade package.

<span id="page-116-0"></span>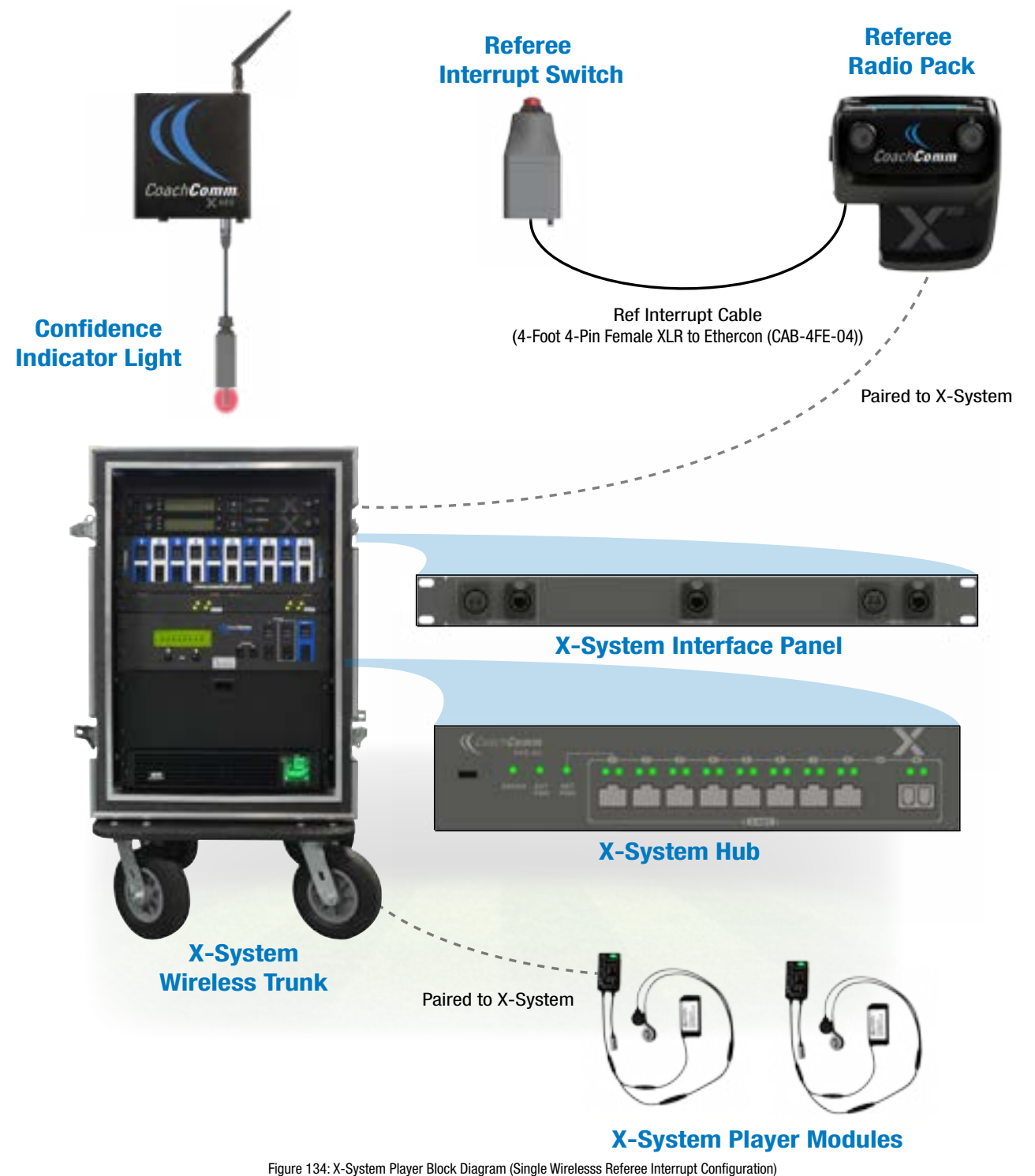

## Important Safety Information

- WARNING*:* To prevent SERIOUS INJURY or DEATH, ALWAYS contact the helmet manufacturer for the approved device placement locations for the Radio Pack and its accessories. These may vary between helmet models and between helmet manufacturers.
	- » ONLY use with NOCSAE compliant helmets.
	- » ONLY use attachments or accessories specifically made for or approved by CoachComm.
	- » ALWAYS refer all Radio Pack service to qualified CoachComm service personnel. There are no user serviceable parts inside the Radio Pack.
	- » Before installing the Radio Pack and Speaker Assembly in a helmet, turn the volume to its lowest level. Place the Radio Pack and Speaker Assembly into the helmet following the recommendations of the helmet manufacturer for the specific helmet model.

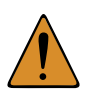

CAUTION*:* HEARING LOSS HAZARD. To prevent possible permanent hearing loss, ALWAYS set the volume as low as possible depending on the ambient noise at practice or at a game.

- » DO NOT use Radio Pack if it emits any unusual loud noise. Turn Radio Pack off and contact CoachComm Customer Service.
- » Permanent hearing loss may result from exposure to high volumes or other loud noises.

WARNING*:* FIRE and EXPLOSION HAZARDS. Batteries may explode, may catch fire or cause chemical burns if damaged. To prevent SERIOUS INJURY or DEATH:

- » ALWAYS inspect batteries before use.
- » NEVER use batteries that appear swollen, deformed or damaged, feel hot or emit an unusual smell.
- » DO NOT allow batteries to overheat (reach temperatures of above 140 degrees Fahrenheit (60 degrees Celsius)). Keep batteries out of direct sunlight and away from other heat sources, including open flames.
- » REMOVE helmet immediately if you experience a warming sensation or loss of audio.
- » CoachComm recommends keeping a Class-D fire extinguisher available when charging lithium-polymer batteries. The chemicals inside lithium-polymer batteries are highly flammable.
- » ONLY use batteries approved for use with the Radio Pack. Contact CoachComm for assistance. Use of other batteries may present a risk of fire or explosion and the warranty will be terminated.
- » NEVER leave the batteries unattended while charging. Immediately unplug unit if battery begins to swell or emit smoke while charging. If battery bursts or chemicals begin to leak out of battery housing, the chemicals will react with the air and may result in a fire.
- » NEVER use a damaged charger.

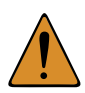

CAUTION*:* California Prop 65

» Lithium-ion batteries and products that contain lithium-ion batteries can expose you to chemicals including cobalt lithium nickel oxide, chromium and nickel, which are known to the State of California to cause cancer and birth defects or other reproductive harm. For more information, go to www.P65Warnings.ca.gov

## X-System Player Module

### **Components**

- A. X-System Player Coach/Player Radio Pack Module
- B. X-System Player USB-C Charging/Pairing Port
- C. X-System Player Speaker Assembly
- D. X-System Player Rechargeable (LiPoly) Battery

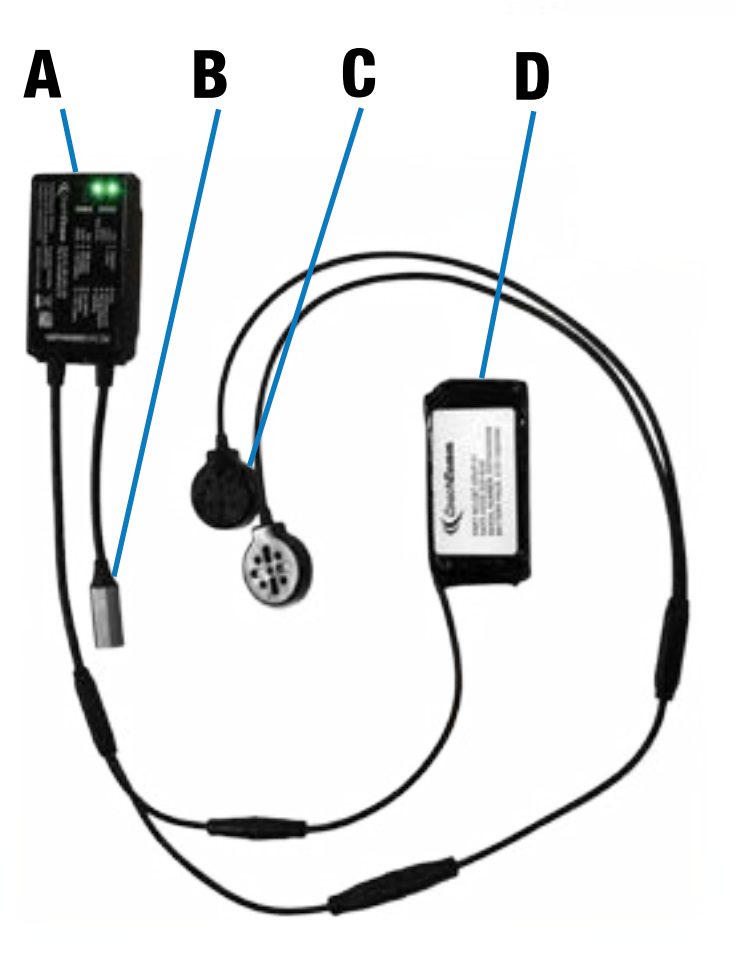

## LED Power and Status Indicators

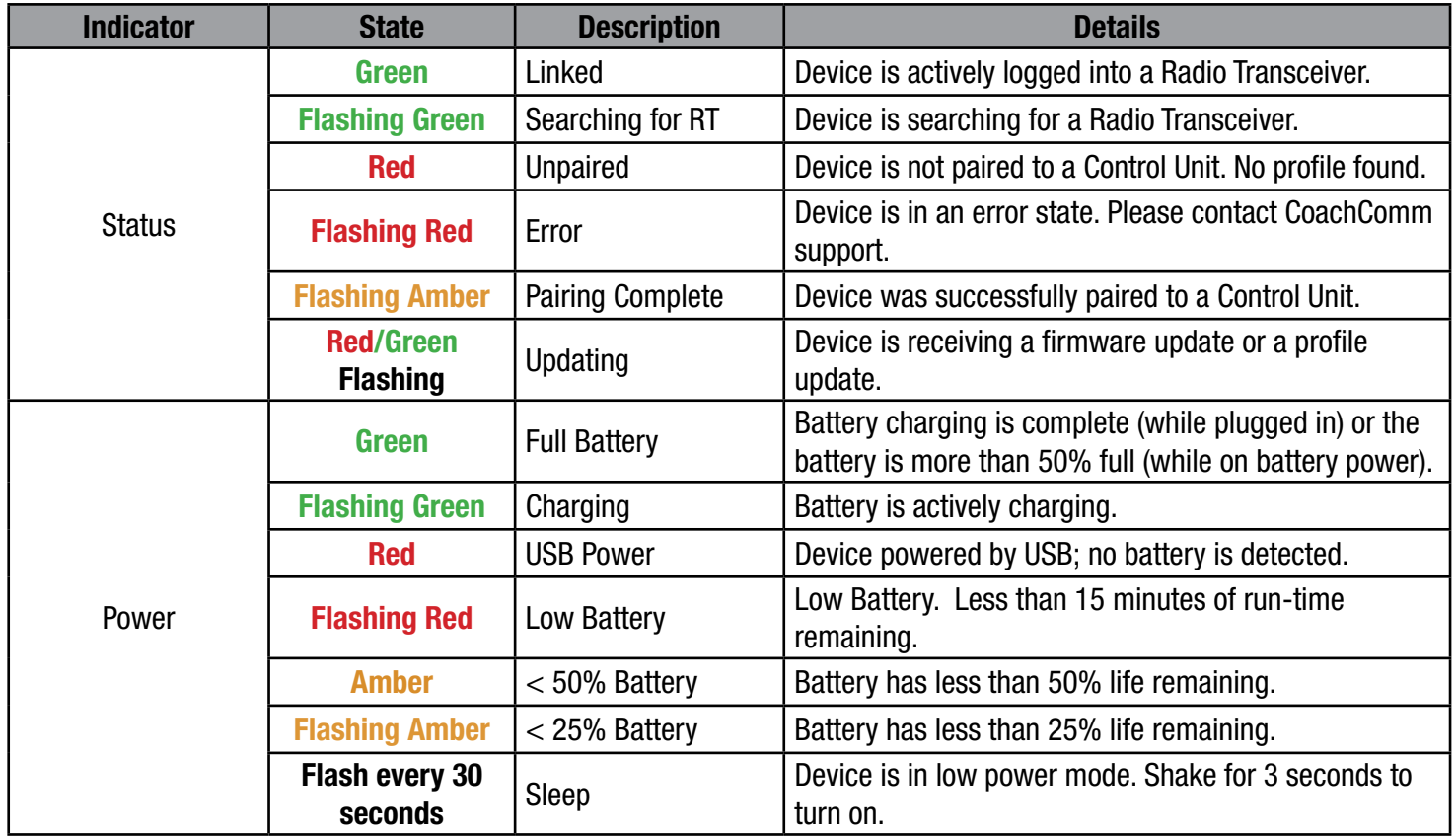

### X-System Player Setup

Contact CoachComm Customer Service for assistance setting up X-System Player modules with X-System.

### *Adding a Player Conference*

See ["Adding a Conference" on page 57](#page-62-0) for information on how to add a conference in X-Ware.

- 1. Create and name a new player conference.
- 2. CoachComm reccomends enabling High Density mode if a large number of player modules will be paired to the X-System.

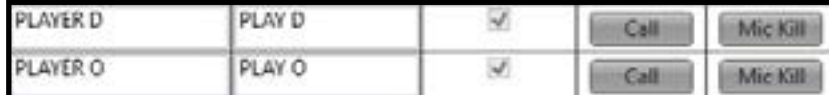

Figure 135: Player Conference Examples

### *Coach Profile Modifications*

Assign the player conference to a Talk button on the RP Profile and/or a function button. See ["Adding a Profile" on page](#page-63-0)  [58](#page-63-0) and ["Editing or Cloning Profiles" on page 59](#page-64-0) for information on how to add and edit a profile in X-Ware.

Note: Only XRP-13s support coach to player communications. XRP-22 and XRP-44 do not support coach to player communication using the function buttons, but the Talk buttons can be assigned to a player conference. The function button options below will not be available when the conference is assigned a Talk button.

|                          | System Diagram   Device Management   Conference Management |                                           | Profile Management   Group Management   Event Log   Firmware |               |                                   |                         |
|--------------------------|------------------------------------------------------------|-------------------------------------------|--------------------------------------------------------------|---------------|-----------------------------------|-------------------------|
| <b>Profile Name:</b>     | <b>Coach Jackson</b>                                       |                                           | Lint Modified 6/14/2022 2:06:56 PM                           |               |                                   |                         |
| <b>Short Name:</b>       | <b>JACKSON</b>                                             |                                           | <b>Collapse All</b><br><b>List View</b>                      | Clone Profile | Upload Changes                    | <b>Previous</b><br>Next |
| Conterence A             | Conf., CFFEXSE                                             | <b>Button Mode: AlwaysOn</b>              |                                                              |               |                                   |                         |
| Conference:              | OFFENSE                                                    |                                           | Min Vol                                                      |               | action and the product of the so- |                         |
|                          |                                                            |                                           |                                                              | 10            | <b><i>FEED EXTRACT</i></b>        |                         |
|                          |                                                            |                                           | Max Vot                                                      | 20            |                                   | $\Rightarrow$           |
| <b>Conference B</b>      | cost: hardt o                                              | Euston Node: Alwayson                     |                                                              |               |                                   |                         |
| Conference:              | PLAYER O                                                   |                                           | Min Vol:                                                     | 10            | TELEVISION CONTRACTOR             |                         |
|                          |                                                            |                                           | May Vol:                                                     | 20            | <b>WEILER/FACES</b>               | 20                      |
|                          |                                                            |                                           |                                                              |               |                                   |                         |
|                          |                                                            |                                           |                                                              |               |                                   |                         |
| <b>Conference C</b>      | <b>COTTOSTERIAL TEAST</b>                                  | Eutton Node: Notentary Audio Overlay: Off |                                                              |               |                                   |                         |
| Conference:              | SPECIAL TEAMS                                              |                                           | Min Vol:                                                     | 10            | <b>BILLIAN CANADIAN STATE</b>     | <b>STATE 20</b>         |
| <b>Button Mode</b>       | Momentary.                                                 |                                           | Max Vol:                                                     | ٠<br>20       | 2222323                           | æ                       |
| Audio Overlay (AD)       | <b>COL</b>                                                 |                                           |                                                              |               |                                   |                         |
| <b>Tunction Eatton 1</b> | <b>Turned on Others</b>                                    | Europe Nodes-Disable                      |                                                              |               |                                   |                         |
| Function:                | Coach/Player Mix                                           |                                           | Conference Assignment:                                       | PLAYER O      |                                   |                         |
| <b>Button Mode</b>       | Disable                                                    |                                           |                                                              |               |                                   |                         |
|                          |                                                            |                                           |                                                              |               |                                   |                         |
| <b>Function Botton 2</b> | <b>Runstsons None</b>                                      | Batton Noder Disable                      |                                                              |               |                                   |                         |
| Function:                | None                                                       |                                           |                                                              |               |                                   |                         |
| Button Mode              | Disable                                                    |                                           |                                                              |               |                                   |                         |
|                          |                                                            |                                           |                                                              |               |                                   |                         |

Figure 136: Coach RP Profile Player Conferences Assigned to Talk Button and Function Button

Follow the steps below to assign the player conference to a function button:

1. Under Function, select one of three coach to player options for the function button.

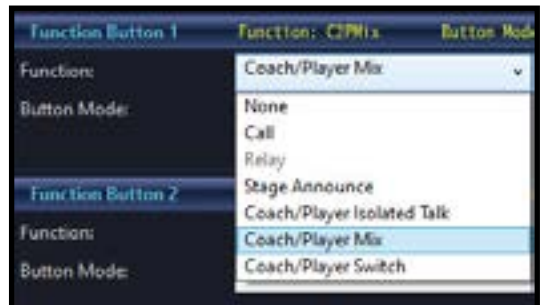

Figure 137: Coach RP Profile Function Options

Coach/Player Isolated Talk: Only coaches and player modules on the player conference can hear the speaker when the function button is pressed, and the speaker can hear other RPs from the active conference at the RP's volume level.

SYSTEM

Coach/Player Mix: The speaker's audio is sent to both the player and active conferences simultaneously while still listening to the active conference at the RP's volume level.

Coach/Player Switch: Only coaches and player modules on the player conference can hear the speaker when the function button is pressed, and the speaker can only hear other RPs on the player conference at the RP's volume level.

- 2. The Conference Assignment Selection will appear once the Function is chosen. Select a player conference.
- 3. Select a Button Mode for the function button (Always On is not available as a Button Mode for coach to player communications).

### *Adding a Player Profile*

See ["Adding a Profile" on page 58](#page-63-0) for information on how to add a profile in X-Ware.

<span id="page-120-0"></span>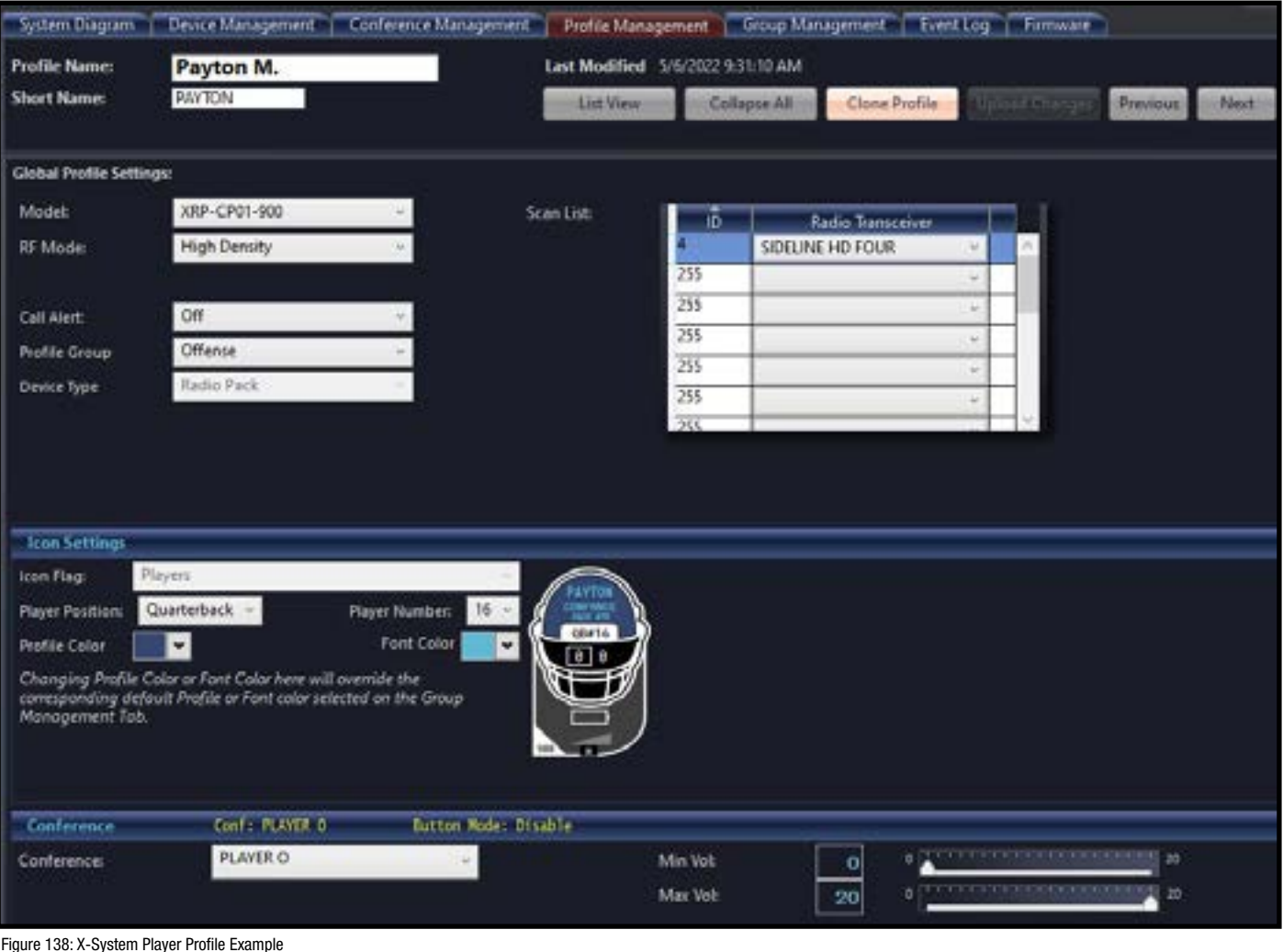

#### SYSTEM OPERATING MANUAL

- 1. Select XRP-CP01-900 as the model.
- 2. Set the RF Mode to either Normal or High Density mode (CoachComm reccomends High Density mode if a large number of player modules will be paired to the X-System).
- 3. Customize the Player Position and Number in the Icon Settings. See [Figure 138](#page-120-0) for an example of an X-System Player Profile.
- 4. Select the Player Conference.

See ["Assigning New Profiles" on page 49](#page-54-0) for information on assigning this profile to the X-System Player packs (if not selected automatically in Step 2 of ["Pair with X-System" on page 116](#page-121-0)).

### <span id="page-121-0"></span>*Pair with X-System*

- 1. Connect to bottom CU. Using the supplied USB-C to USB-A cable, plug the cable into the USB-C connector on the X-System Player and into the USB-A connector on the bottom CU.
- 2. Follow CU prompts. Follow the normal pairing procedure on the LCD screen of the CU. When paired, the display will read "Pairing complete." The module will recieve the first available X-System Player profile. A different profile can be selected in X-Ware.
- Note: The STATUS LED on the X-System Player will flash AMBER when pairing is complete. If the STATUS LED is RED, the X-System Player is not paired.

### X-System Player Operation

### *Charge and Power On*

- 1. Connect battery to X-System Player. Make sure the arrows on the two connector ends are aligned.
- 2. Connect X-System Player to charger. With the supplied USB Charger and USB-A to USB-C cable, connect to the Charging Connector on the X-System Player. The POWER LED will be flashing green during charging and green when fully charged.
- **Note:** The battery cannot be charged without being connected to the X-System Player. Battery charge time should be approximately three and a half (3.5) hours.
- 3. Ensure the X-System Player has been fully charged.
- Note: The X-System Player automatically powers down after approximately five (5) minutes of inactivity if it does not detect movement and is not connected to a system to conserve battery power. Shake X-System Player for three seconds until the GREEN POWER LED comes on.

### *Assemble Parts*

- 1. Attach speaker assembly. Connect the Speaker Assembly to the speaker connector on the X-System Player. Check the Speaker Assembly is snapped into place and is securely connected to the X-System Player.
- 2. (On First Assembly Only) Attach velcro to X-System Player, battery, and speakers. Attach the "hook" side of the velcro onto the X-System Player module components, and attach the "loop" side of the velcro to the helmet.
- Note: The rectangle velcro should be attached to the X-System Player and battery on the non-label side. The circle velcro should be attached to the speakers on the side without speaker holes.

### *Determine Placement of Components*

WARNING*:* To prevent SERIOUS INJURY or DEATH, ALWAYS contact the helmet manufacturer for the approved device placement locations for the Radio Pack and its accessories. These may vary between helmet models and between helmet manufacturers.

1. Adjust volume to lowest level. Before installing the X-System Player and Speaker Assembly, turn the volume to its lowest level using X-Ware.

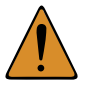

- CAUTION*:* HEARING LOSS HAZARD. To prevent possible permanent hearing loss, ALWAYS set the volume as low as possible depending on the ambient noise at practice or at a game.
	- » DO NOT use Radio Pack if it emits any unusual loud noise. Turn Radio Pack off and contact CoachComm Customer Service.
	- » Permanent hearing loss may result from exposure to high volumes or other loud noises.
- 2. Follow the recommendations of the helmet manufacturer for the specific model helmet.

### *Power Off*

Unplug the X-System Player Rechargeable Battery from the battery connector.

**Note:** Charge the X-System Player battery after each use.

### Product Care

To prevent damage to Radio Pack:

- Never use cleaners that contain solvents.
- Keep liquid and foreign objects out of the device openings.
- If the product is exposed to rain or moisture, gently wipe off all surfaces, cables, and cable connections as soon as possible and allow unit to dry before storing in your case.

After each use:

- Power off all Radio Packs. Thoroughly dry off any moisture on Radio Packs. Properly stow all gear in your case.
- Fully charge Radio Packs.
- Clean using a soft, damp cloth if needed.

### X-System Player Module (XRP-CP01-900) Specifications

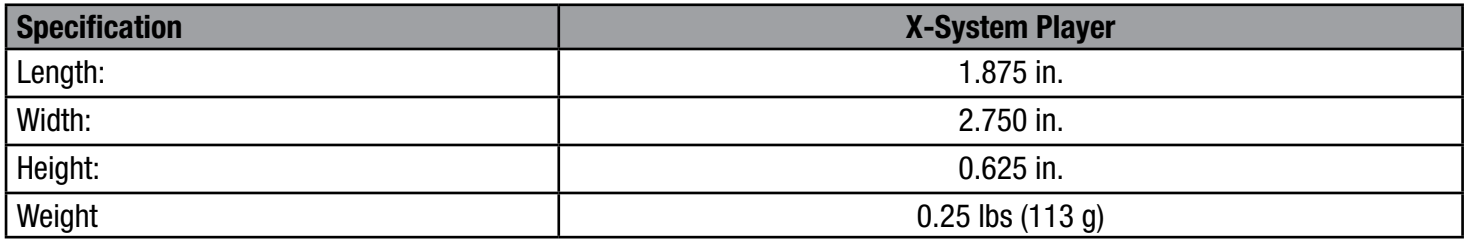

## X-System Referee Interrupt

As part of the X-System Player workflow and integration, CoachComm has built in the ability to accommodate a referee interrupt or mute function. This function will mute all communication to X-System Player modules (for both teams in a game day environment) through the use of a Referee Interrupt Switch that can be connected either wired or wireless through an existing X-System. Through the referee interrupt function, officials now have the ability to ensure that both team's player communications have been interrupted for the designated period of time. To add confidence that the X-System Player modules are being muted, a confidence indicator light has been added that should be installed on a Radio Transceiver (RT) located on the X-System's mast. By mounting the very bright LED light on an RT, all coaches, players, and even fans will be able to see when communications to the player have been stopped.

### **Components**

See Referee Interrupt Block Diagrams on page [111](#page-116-0) and pages [121](#page-126-0)[-123](#page-128-0) for images of components.

- XRP with a Referee Profile assigned
- Referee Interrupt Switch (CAC-REFSW-01)
- Confidence Indicator Light Kit (Includes bulb) (CAC-CONFLITE-01)
	- » Confidence Indicator LED Bulb Kit (2 Bulbs & 2 Packs Grease) (CAC-LEDBULB-KIT)
- **Cables** 
	- » 150-Foot Ethercon to Ethercon Cable for Use in a Wired Ref Interrupt Configuration (CAB-EE-150)
	- » 15-Foot Ethercon to 4-Pin Female XLR and Ethercon Y Cable for Ref Interrupt (CAB-EY4FE-15)
	- » 4-Foot 4-Pin Female XLR to Ethercon for Single Wireless Ref Interrupt Configuration (CAB-4FE-04)
	- » 3-Foot Dual 4-Pin Female XLR to Single 4-Pin Male XLR Y Cable for Dual Ref Interrupt (CAB-4FY4M-03)

### Referee Radio Pack LCD

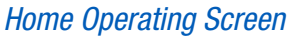

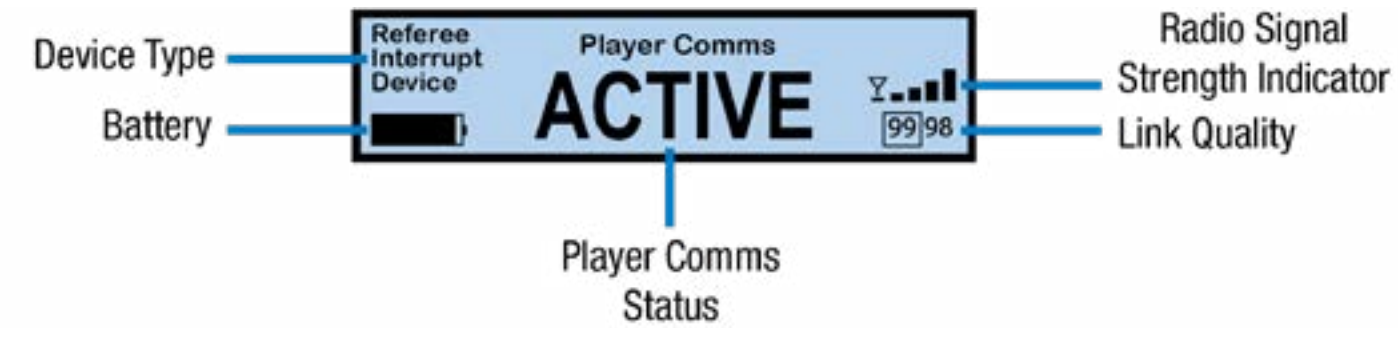

Figure 139: Referee XRP Home Operating Screen

Note: The screen will display "No Switch Connected" when there is no switch connection to the headset input.

### *Secondary Operating Screen*

Since there is no menu on the Referee Radio Pack, holding down the Menu button will access the Secondary Operating screen.

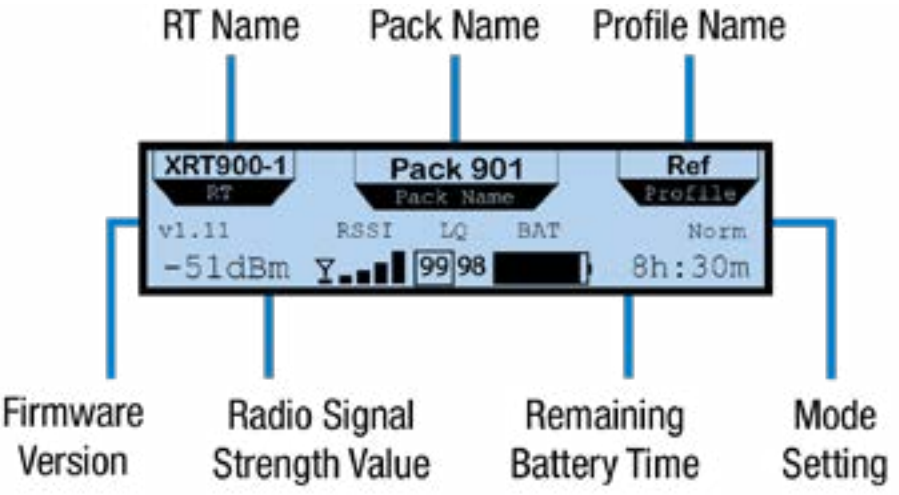

Figure 140: Referee XRP Secondary Operating Screen

### Adding a Referee Profile

See ["Adding a Profile" on page 58](#page-63-0) for information on how to add a profile in X-Ware. When adding the Referee profile, choose Referee Interrupt Device as the device type. See [Figure 141](#page-125-0) for an example of a Referee Profile.

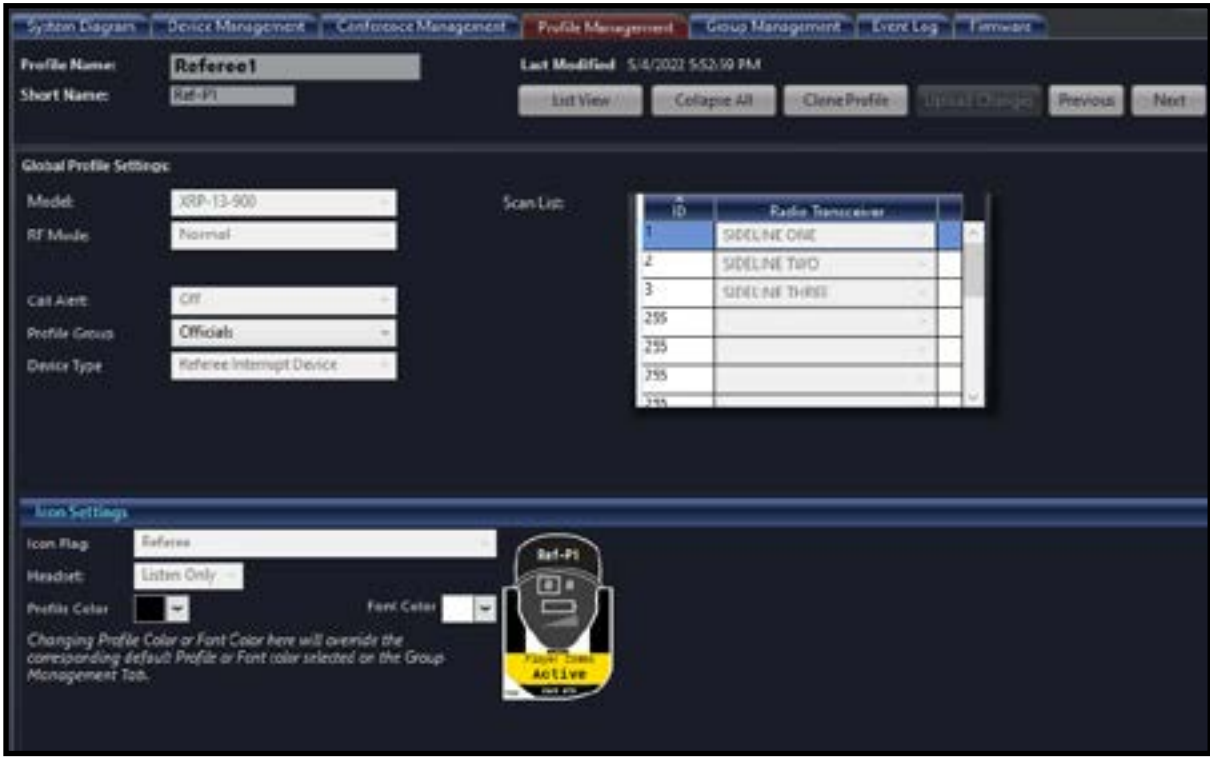

<span id="page-125-0"></span>Figure 141: Referee Profile Example

See ["Assigning New Profiles" on page 49](#page-54-0) for information on assigning this profile to the pack that will function as the Referee Interrupt.

- Note: Referee Radio Packs cannot be unpaired from X-System through right clicking the pack in X-Ware. Unpairing must be done through the CU.
- Note: Referee Radio Pack Profiles cannot be set to High Density Operational Mode.

### Referee Interrupt Cable Configuration Options

**Note:** Cable lengths are not to scale.

### *Single Wireless*

See [Figure 134 on page 111](#page-116-0).

Unless two X-Systems are synced together, the Single Wireless configuration will only mute coach to player communication for one sideline's X-System (Home or Away). The other sideline X-System will require a separate Referee Interrupt cable configuration for muting player communications (Single Wireless or Wired).

### *Wired*

Unless two X-Systems are synced together, the Wired configuration will only mute coach to player communication for one sideline's X-System (Home or Away). The other sideline X-System will require a separate Referee Interrupt cable configuration for muting player communications (Single Wireless or Wired).

<span id="page-126-0"></span>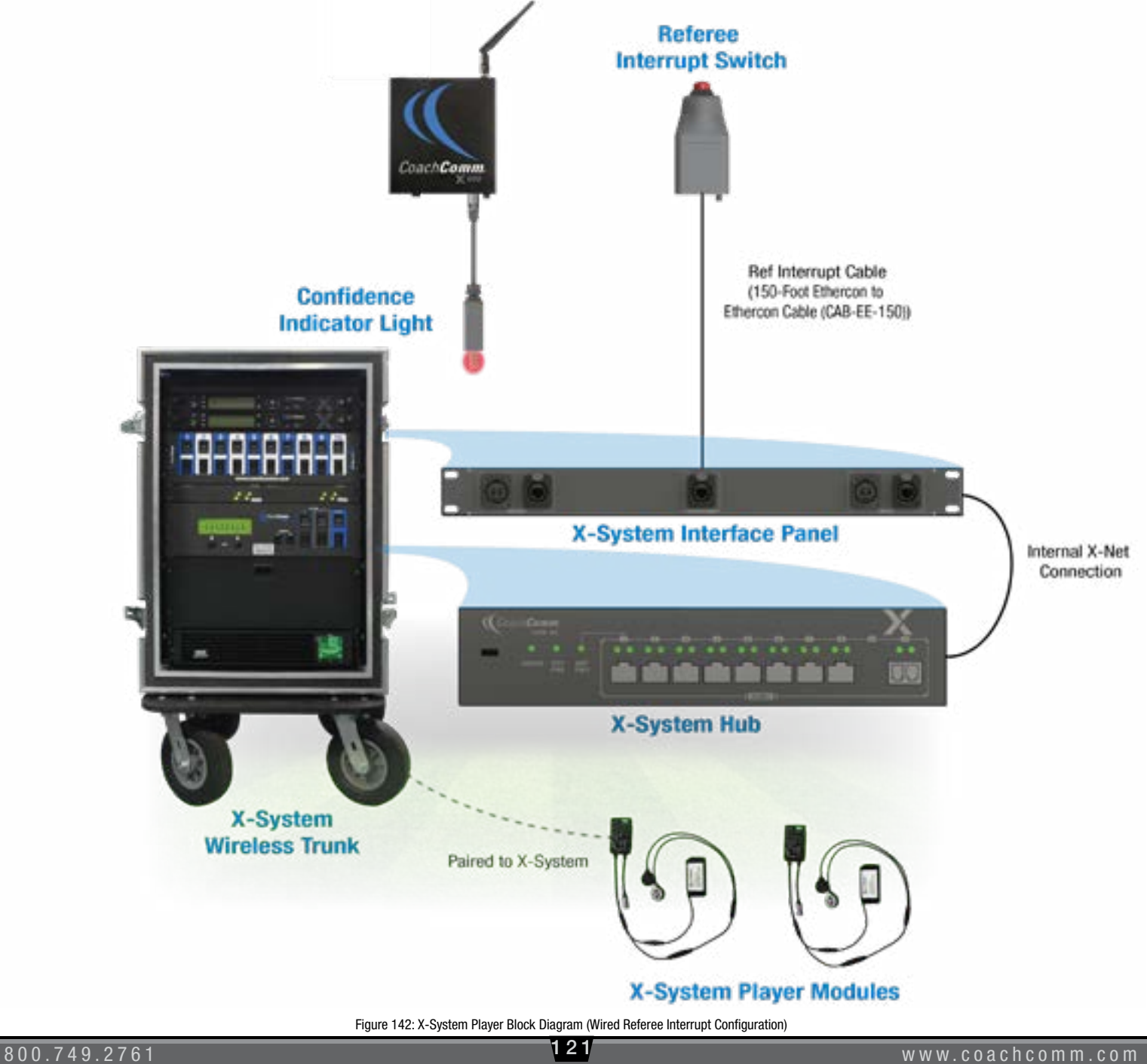

SYSTEM

### *Dual Wireless*

The Dual Wireless configuration will mute coach to player communication for both sidelines' X-System (Home and Away). The Referee Interrupt Switch is connected to two Referee RPs via cable; one RP is paired to each sideline's X-System.

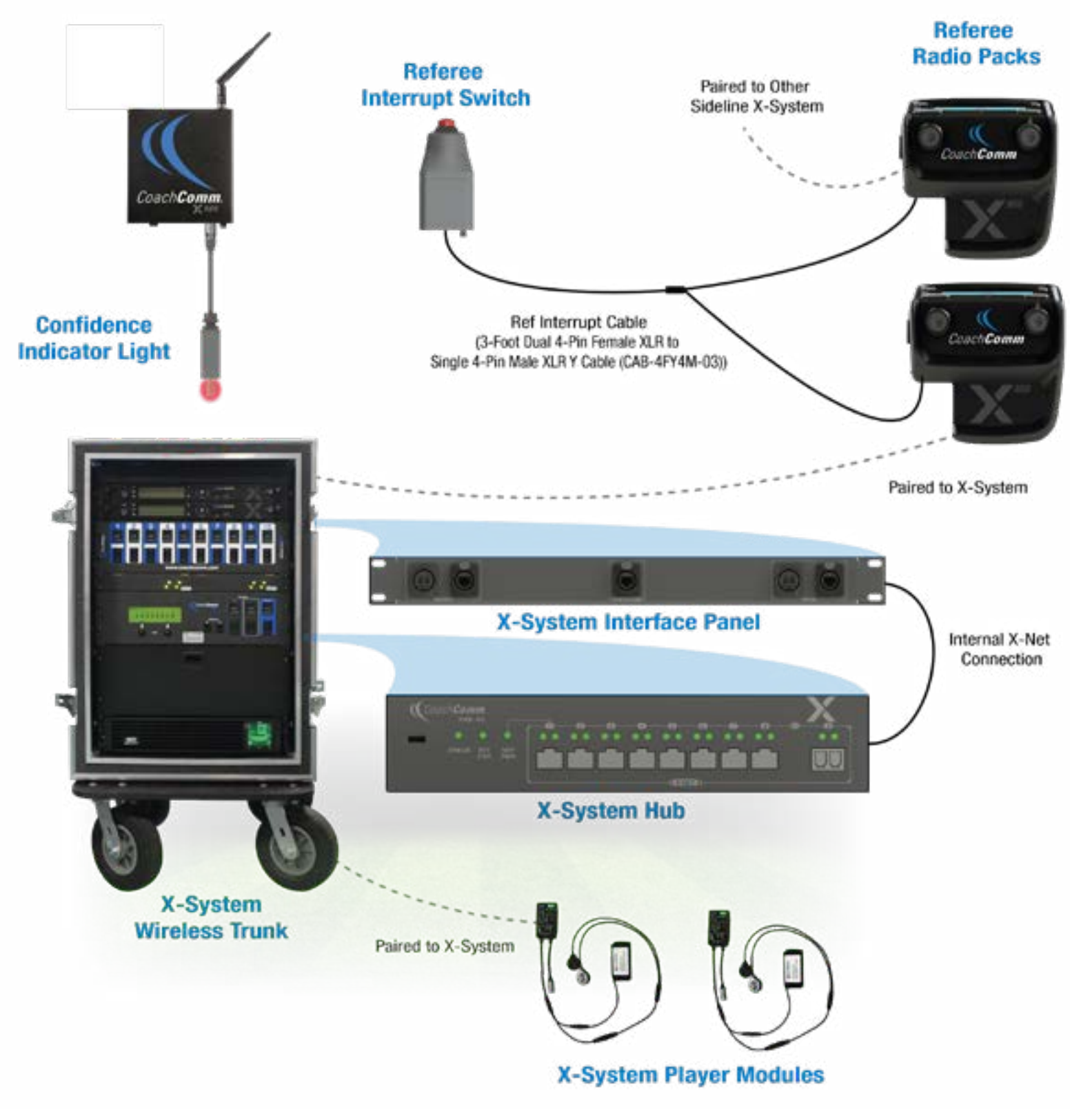

Figure 143: X-System Player Block Diagram (Dual Wirelesss Referee Interrupt Configuration)

### *Hybrid*

The Hybrid configuration will mute coach to player communication for both sidelines' X-System (Home and Away). The Referee Interrupt Switch is connected to one Referee RP and to the X-System Interface Panel in the X-Cart via cable; the Referee RP should be paired to the sideline X-System that is not connected to the interrupt switch via X-System Interface Panel.

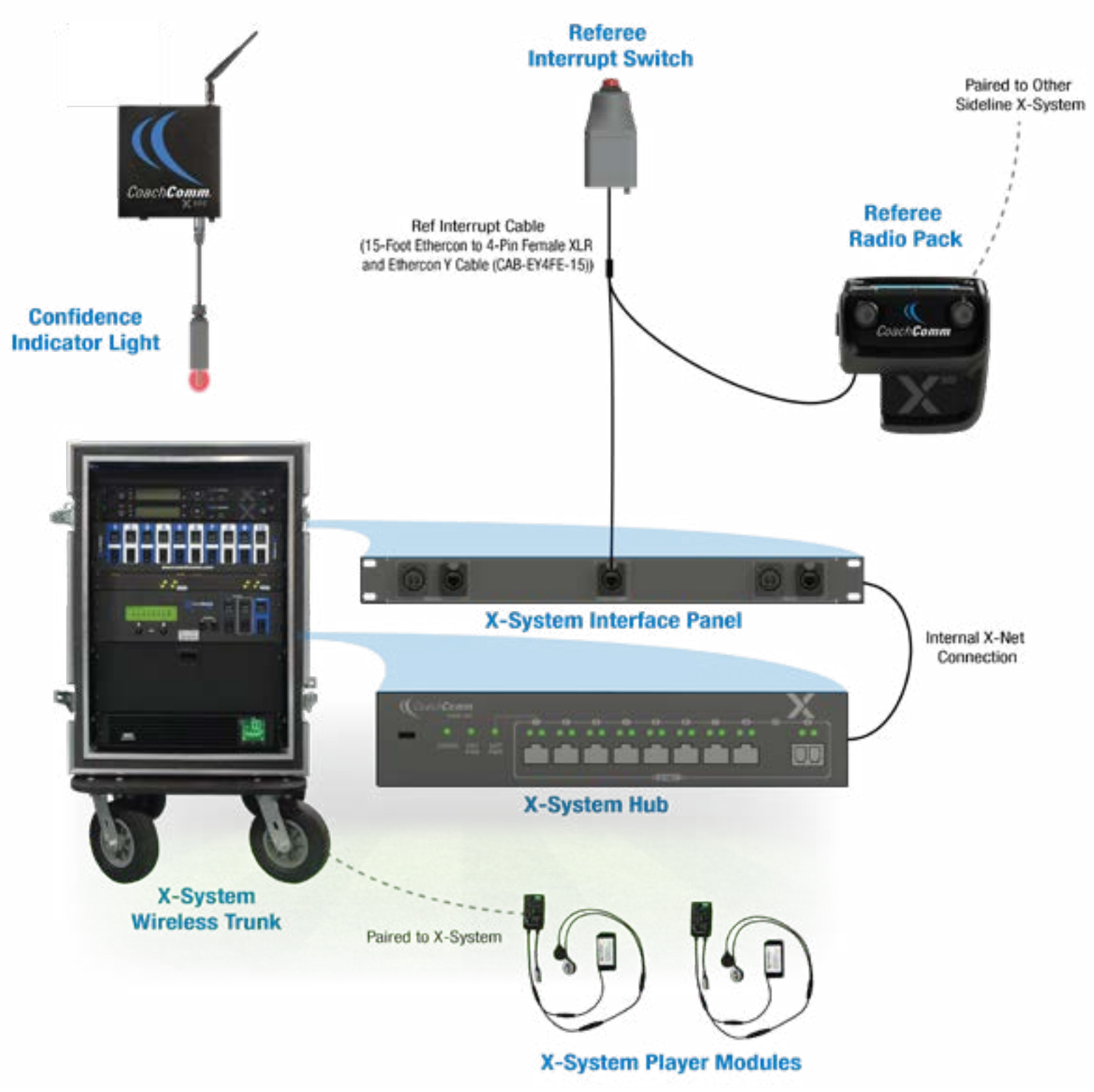

<span id="page-128-0"></span>Figure 144: X-System Player Block Diagram (Hybrid Referee Interrupt Configuration)

## X-System HUB

The X-System Hub is only installed and used in X-Systems where the X-System Player upgrade has been activated. The X-System hub allows expanded X-Net connectivity needed for the X-System Player upgrade integration into X-System.

Note: The hub will only be present in systems with the X-System Player upgrade activated.

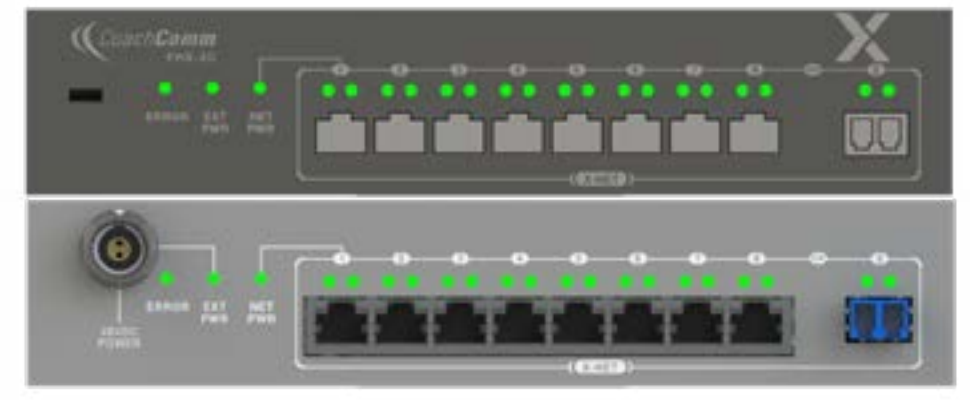

Figure 145: X-System Hub Front and Rear View

## X-System Interface Panel

The X-System Interface Panel contains connections needed for X-System Player integration with X-System. See the details below about each connection to the panel.

Note: The connections to and from the panel will not be populated in systems without the X-System Player upgrade activated.

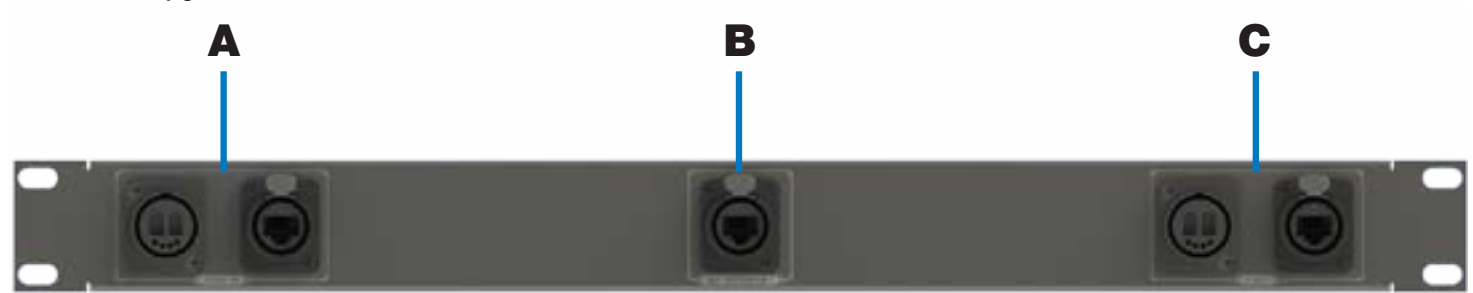

Figure 146: Panel name official goes her Front View

- A. Sync In: Duplex LC Neutrik OpticalCon Duo fiber or RJ45 for syncing from another X-System's X-Net port or CrewCom system.
- B. Ref Interupt: RJ45 connection for Referee Interrupt Switch.
- C. X-Net: Duplex LC Neutrik OpticalCon Duo fiber or RJ45 X-Net connection for connection out to another X-System or X-System device.

OPERATING MANUAL **SYSTEM** 

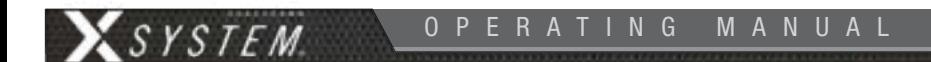

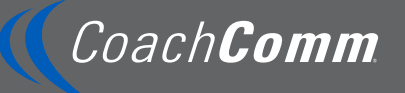

CoachComm LLC 205 Technology Parkway Auburn, Alabama 36830 1.800.749.2761 www.coachcomm.com

Copyright © 2018-2023 CoachComm LLC. All rights reserved. SmartBoom®, X-System®, and X-System Player® are registered trademarks of CoachComm, LLC. Any and all other trademark references within this document are property of their respective owners.

Document Reference: D0000394\_H